# Руководство по технологии Dell™

www.dell.com | support.dell.com

### Примечания, замечания и предупреждения

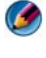

ПРИМЕЧАНИЕ. Содержит важную информацию, которая помогает более эффективно работать с компьютером.

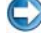

ВНИМАНИЕ. Указывает на опасность повреждения оборудования или потери данных и объясняет, как этого избежать.

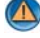

\_\_\_\_\_\_\_\_\_\_\_\_\_\_\_\_\_\_\_\_

**ДА** ПРЕДУПРЕЖДЕНИЕ. Указывает на потенциальную опасность повреждения, получения травм или угрозу для жизни.

Действия с упоминанием *Microsoft*® *Windows Vista*® и *Windows*® *XP* по умолчанию относятся к редакциям*Windows Vista Ultimate* и *Windows XP Professional* соответственно.

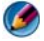

H

ПРИМЕЧАНИЕ. Такие действия могут зависеть от версии операционной системы, установленной на компьютере.

представляет кнопку «Пуск» в Windows Vista.

представляет кнопку «Пуск» в Windows XP.

—<br>Информация, содержащаяс:<br>Некоторая информация, прі<br>всем системам Dell. Информация**,** содержащаяся в данном документе**,** может быть изменена без уведомления**.**  Некоторая информация**,** приведенная в данномдокументе**,** может быть неприменимой ко всем системам **Dell.**

**©** Корпорация **Dell, 2007—2008.** Все права защищены**.**

Воспроизведение этих материалов в любойформе без письменного разрешения Dell Inc. строго запрещается.

Товарные знаки, используемые в этом тексте: *Dell*, логотип *DELL*, *DellConnect*, *StrikeZone*, *Wi-Fi Catcher*, *ExpressCharge* и *Dell TravelLite* являются товарными знаками компании Dell Inc.; *Intel* и *iAMT* являются зарегистрированными товарными знаками компании Intel Corporation в США и других странах.; *Bluetooth* является товарным знаком, принадлежащим компании Bluetooth SIG, Inc,. и используется компанией Dell Inc. по лицензии; *Blu-ray Disc* является товарным знаком ассоциации Blu-ray Disc; *Microsoft*, *Windows, Internet Explorer, Windows Vista*  и логотип кнопки «Пуск» *Windows Vista* являются товарными знаками или зарегистрированными товарными знаками корпорации Майкрософт в США и/или других странах.

В данном документе могут использоваться другие товарные знаки и торговые наименования для обозначения фирм, заявляющих на них права, или продукции таких фирм. Компания Dell Inc. не претендует на права собственности в отношении каких-либо товарных знаков и торговых наименований, кроме своих собственных.

Август 2008 Ред. A01

# Содержание

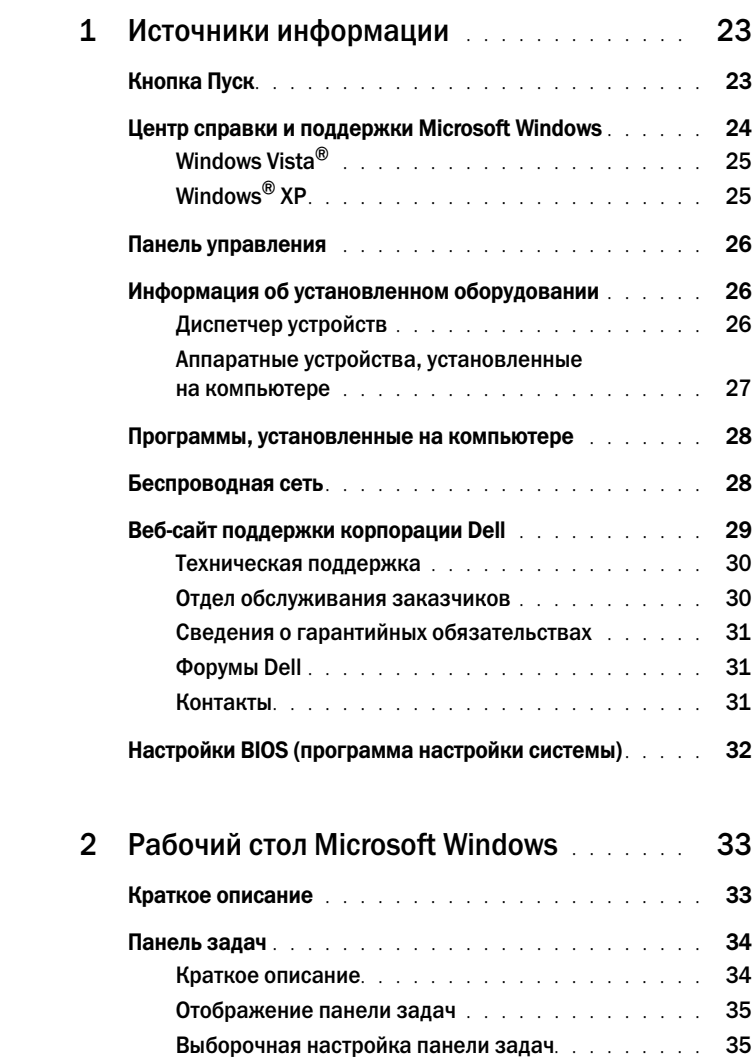

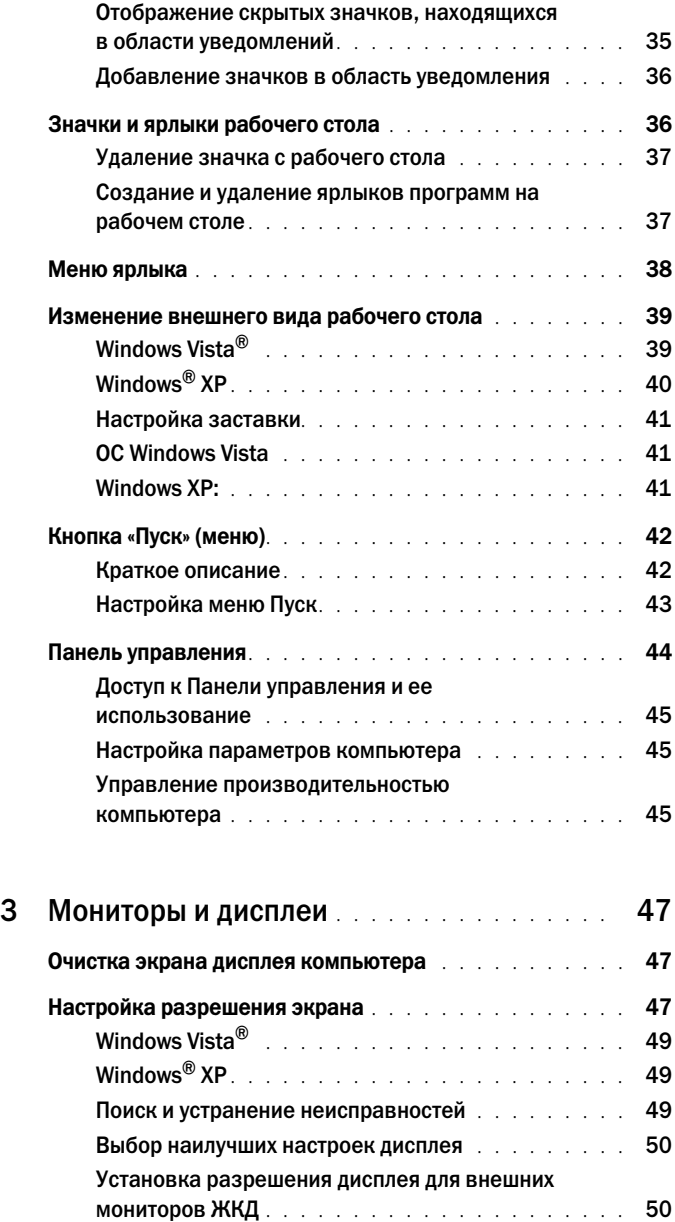

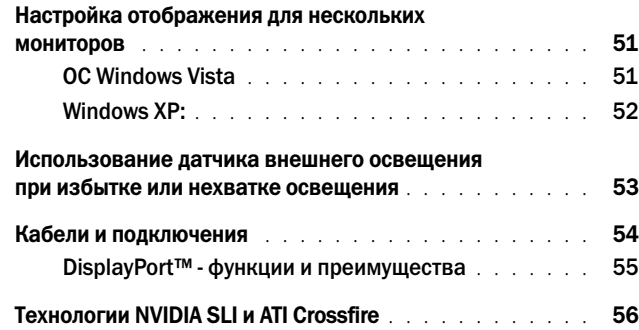

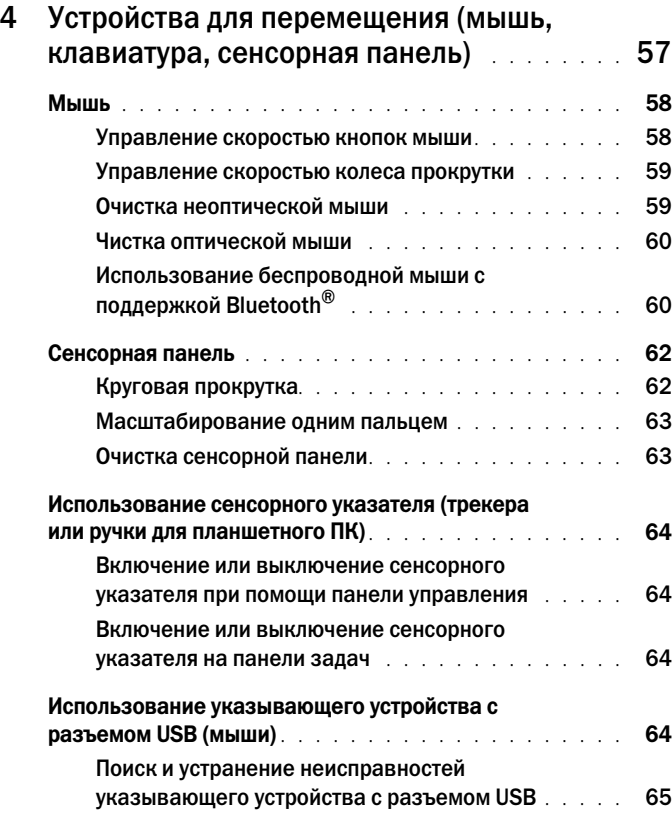

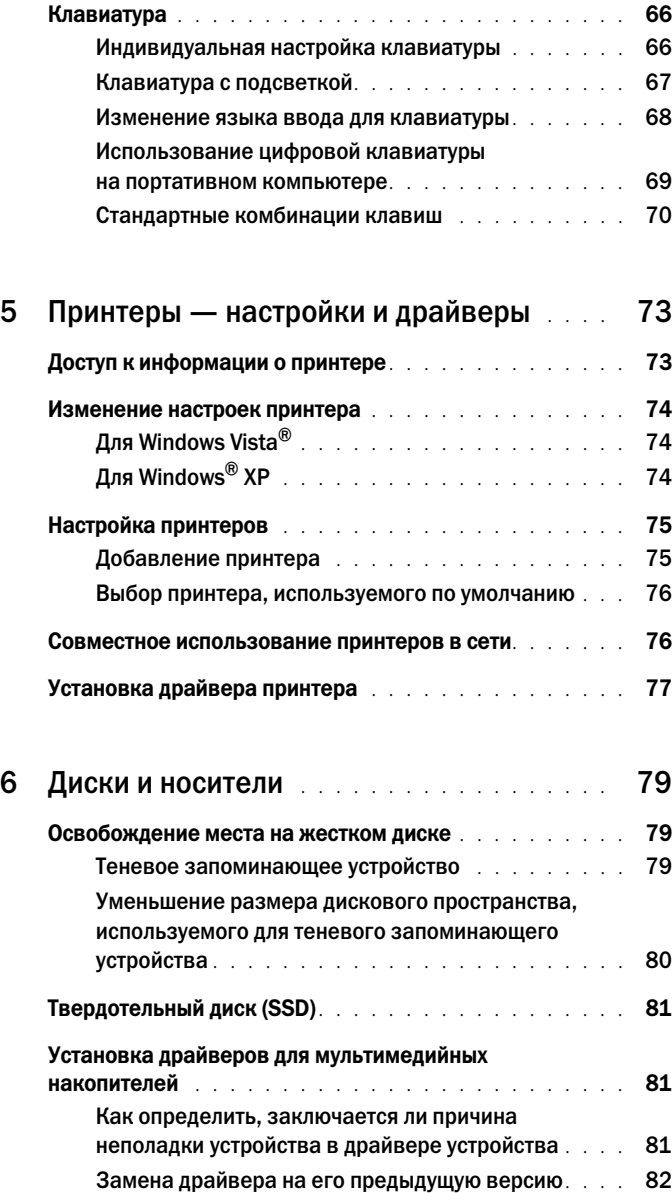

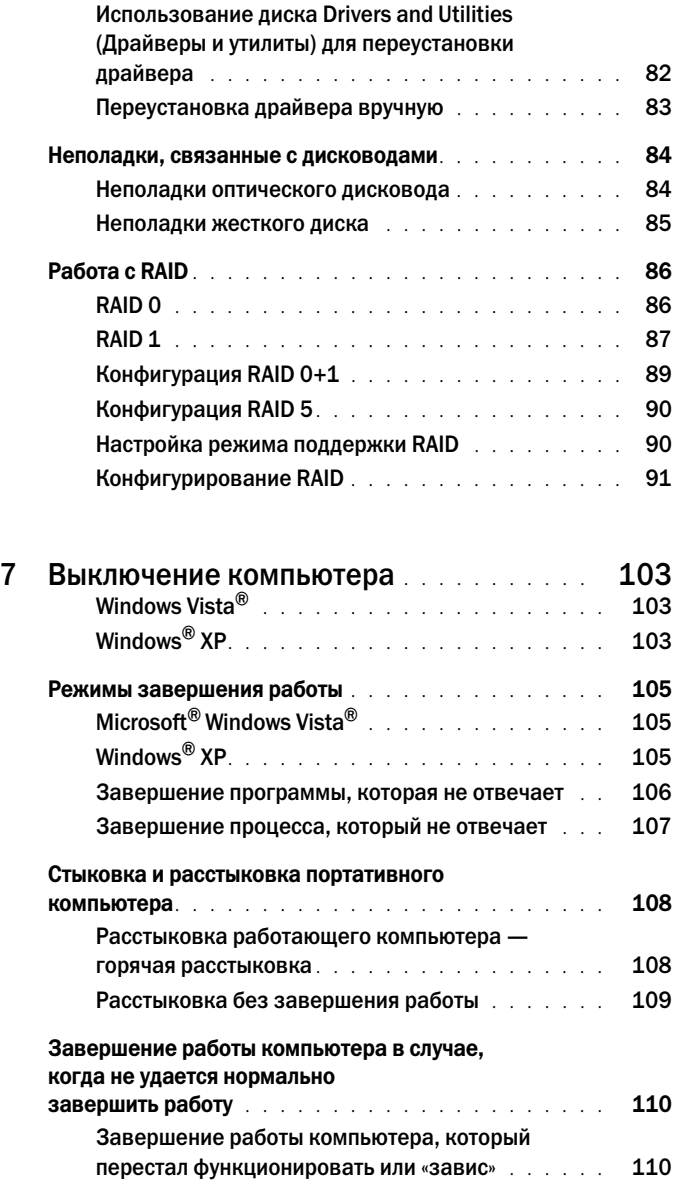

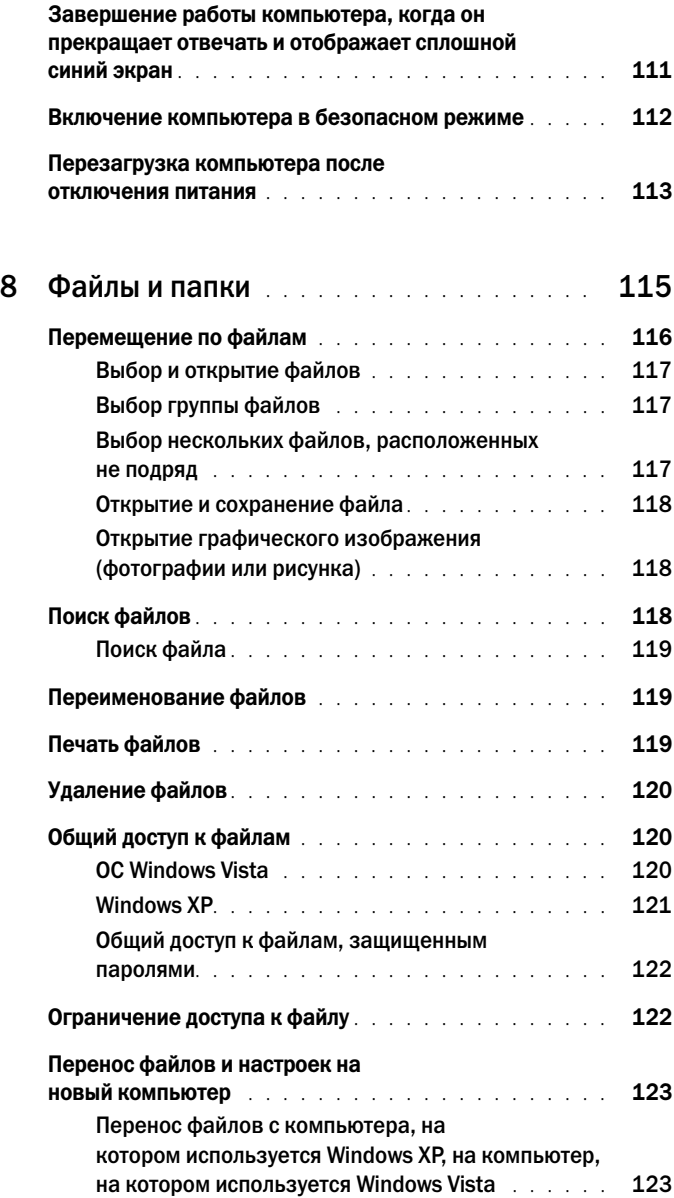

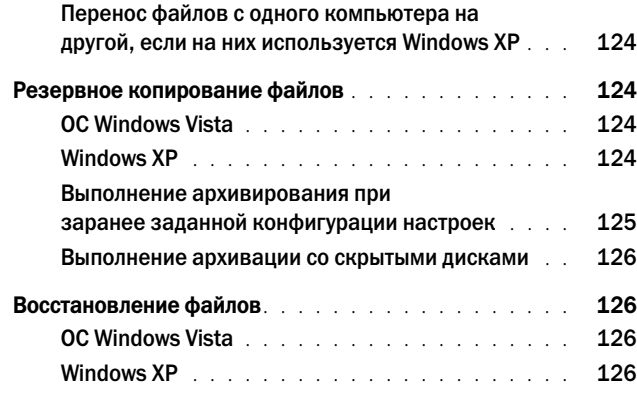

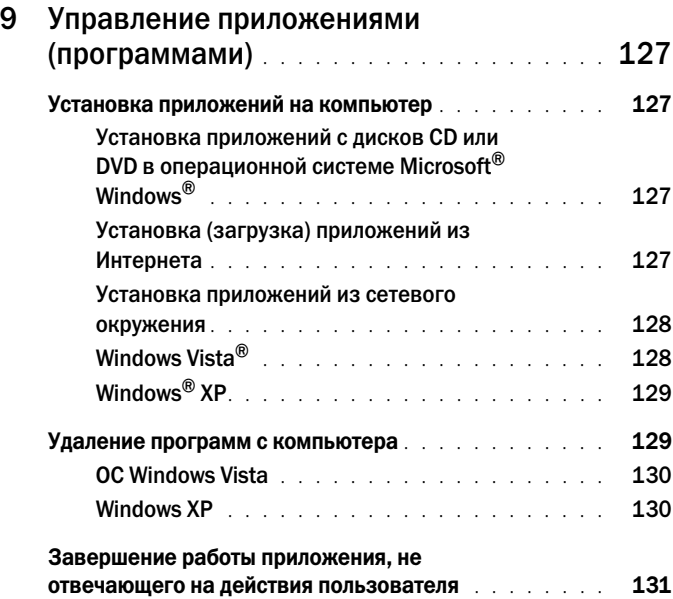

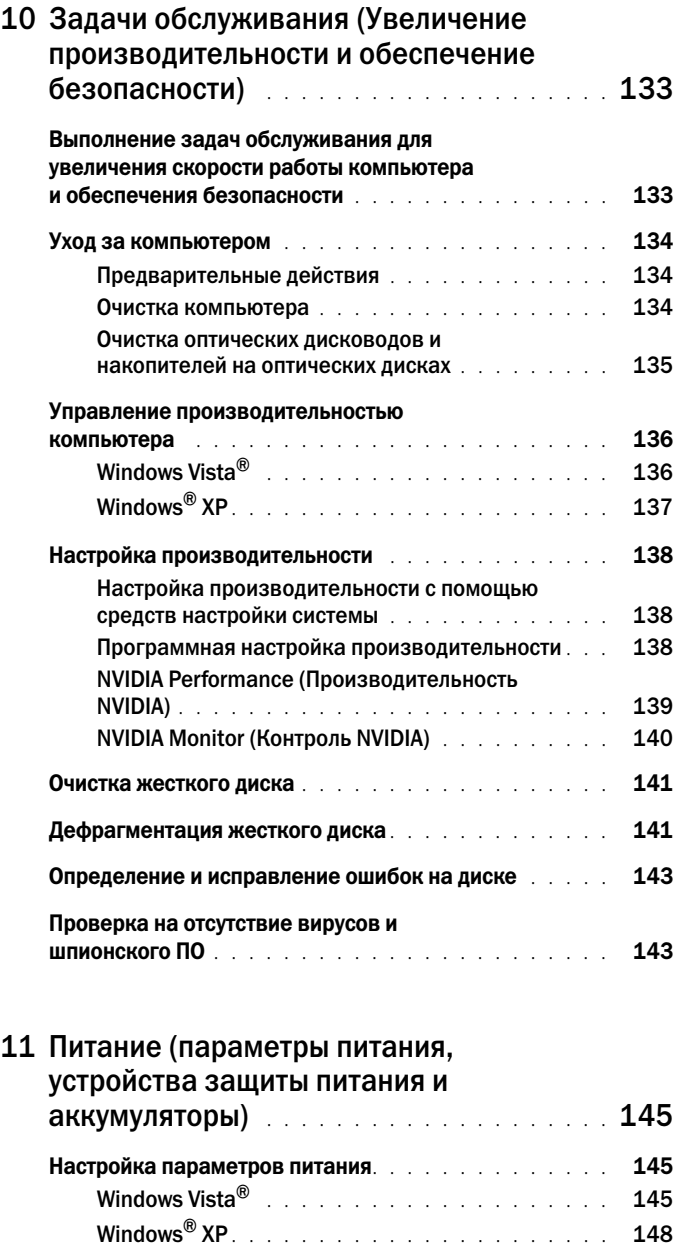

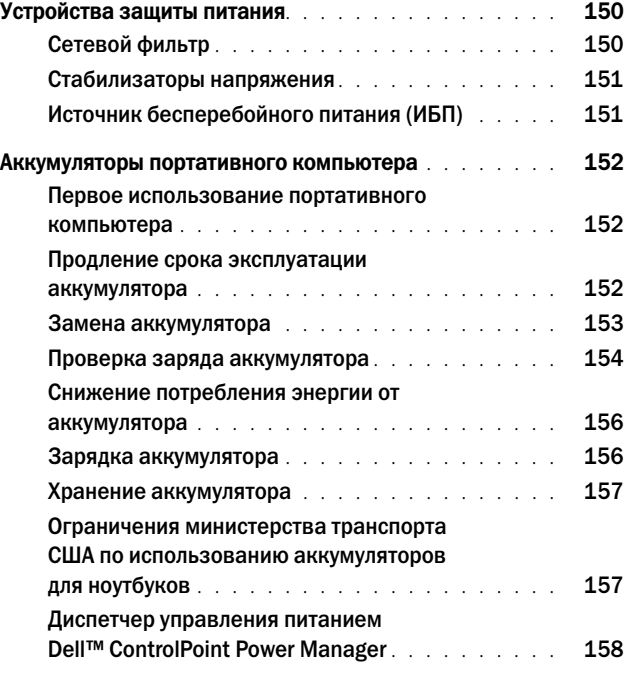

### 12 [Сети \(ЛВС, беспроводная, мобильная](#page-158-0)

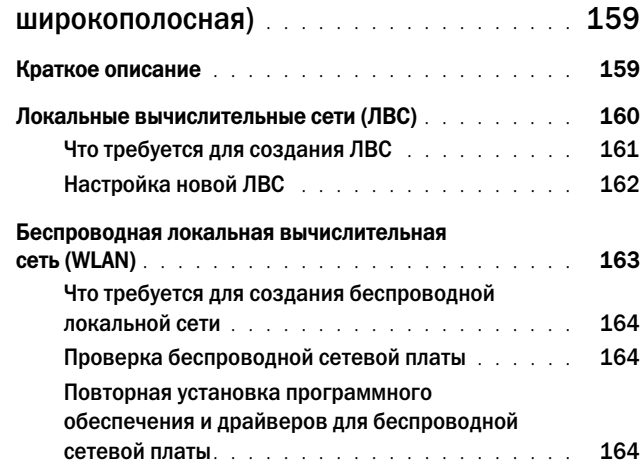

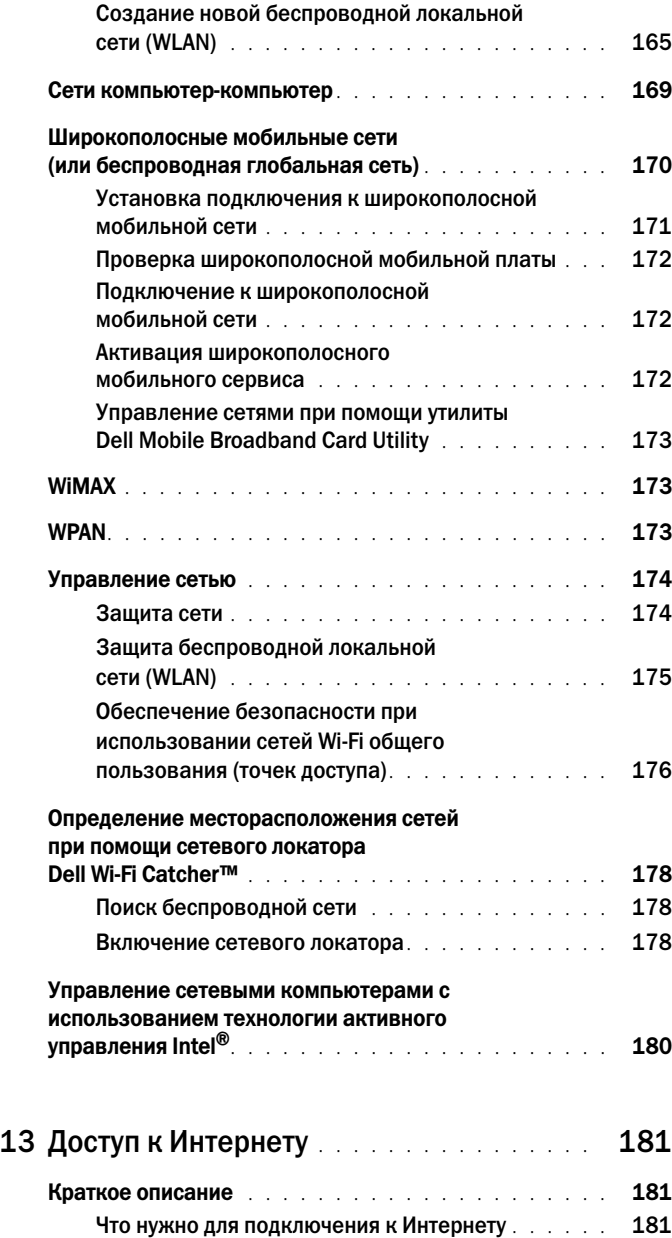

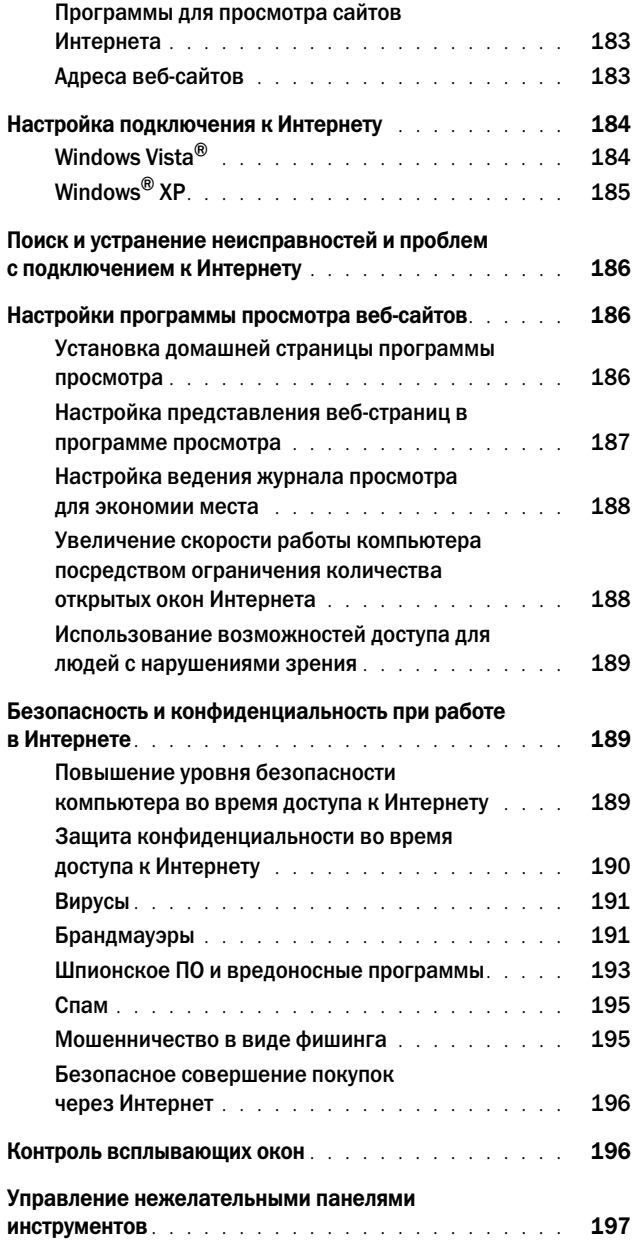

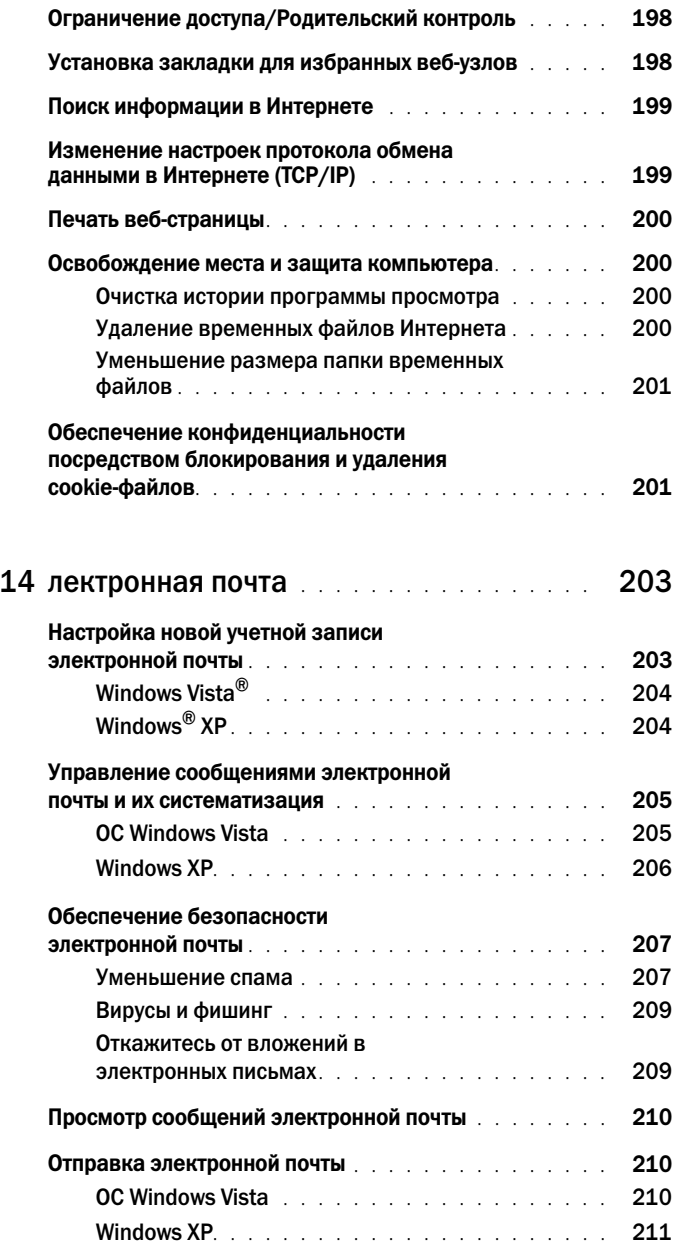

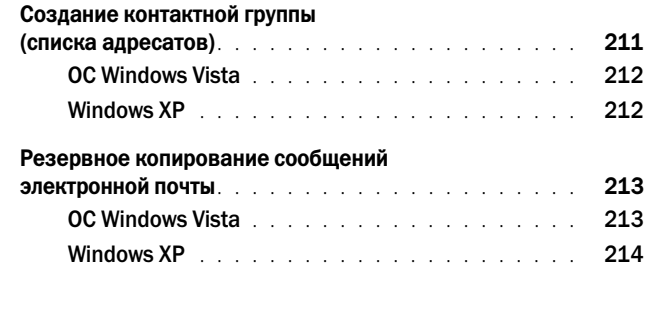

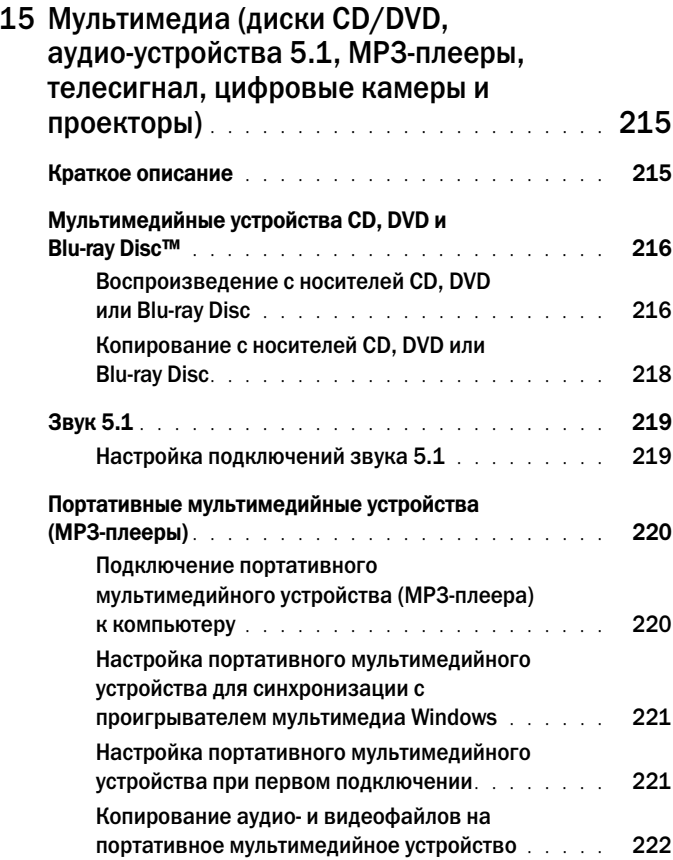

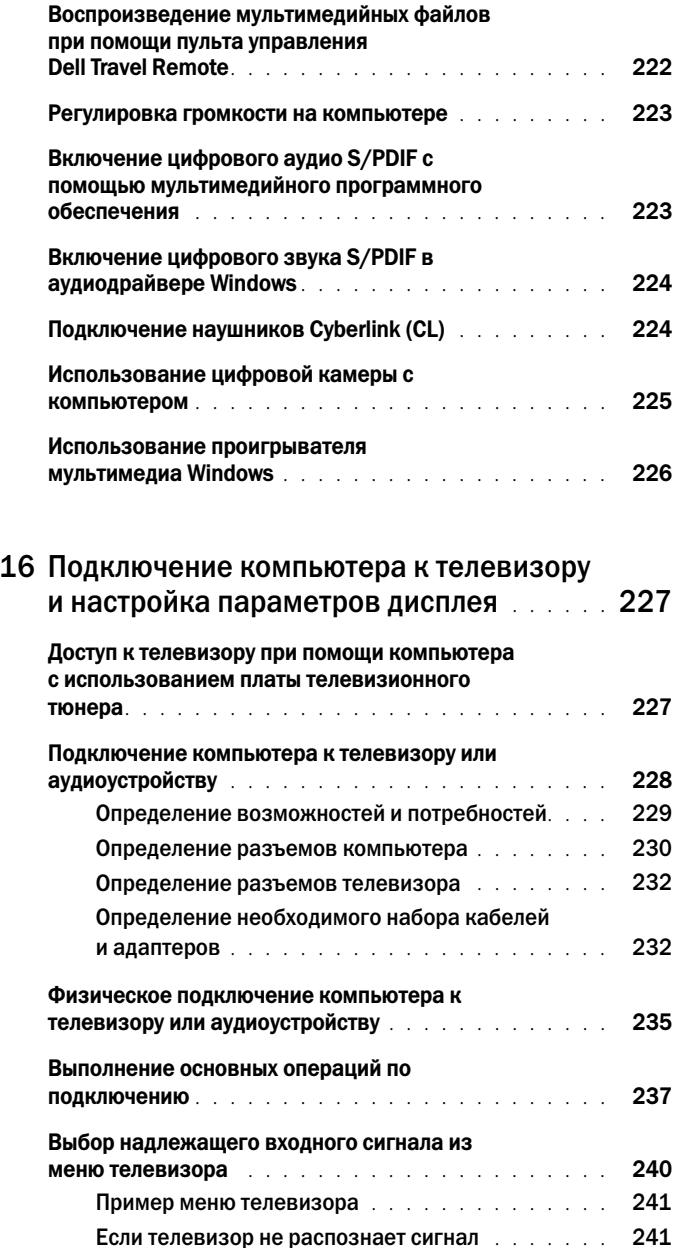

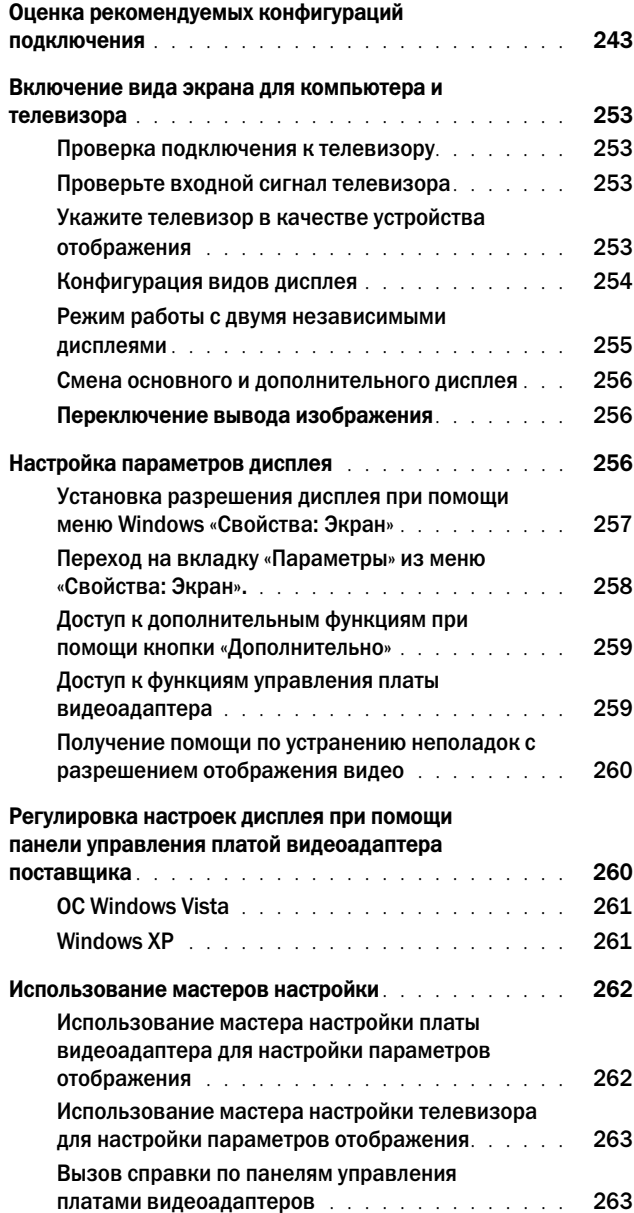

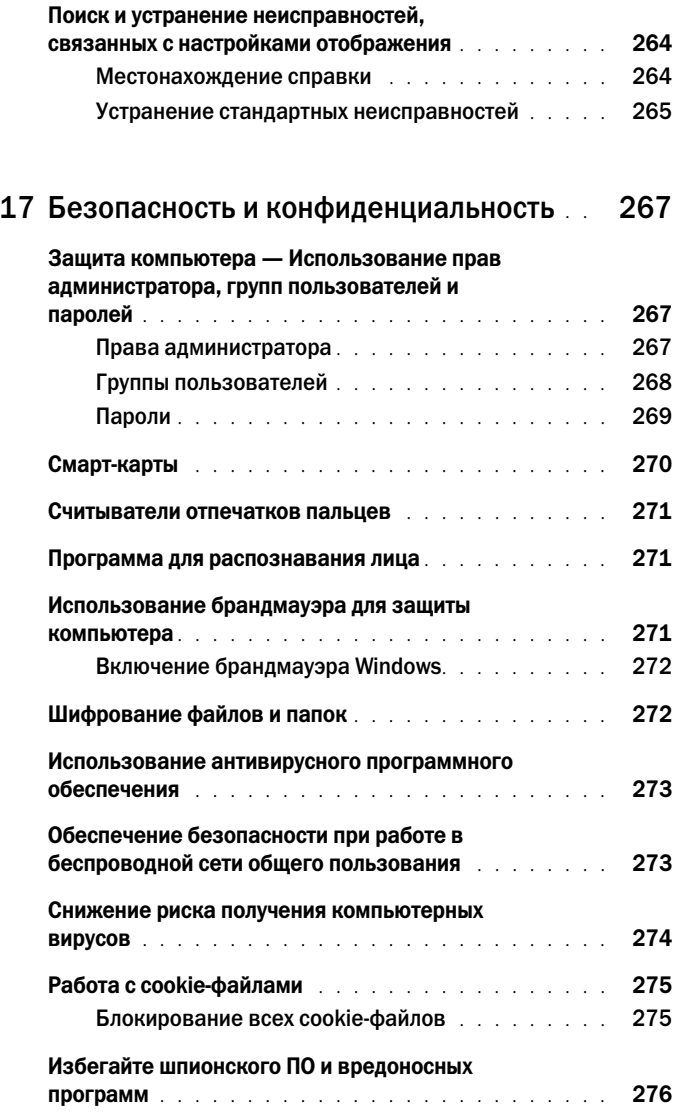

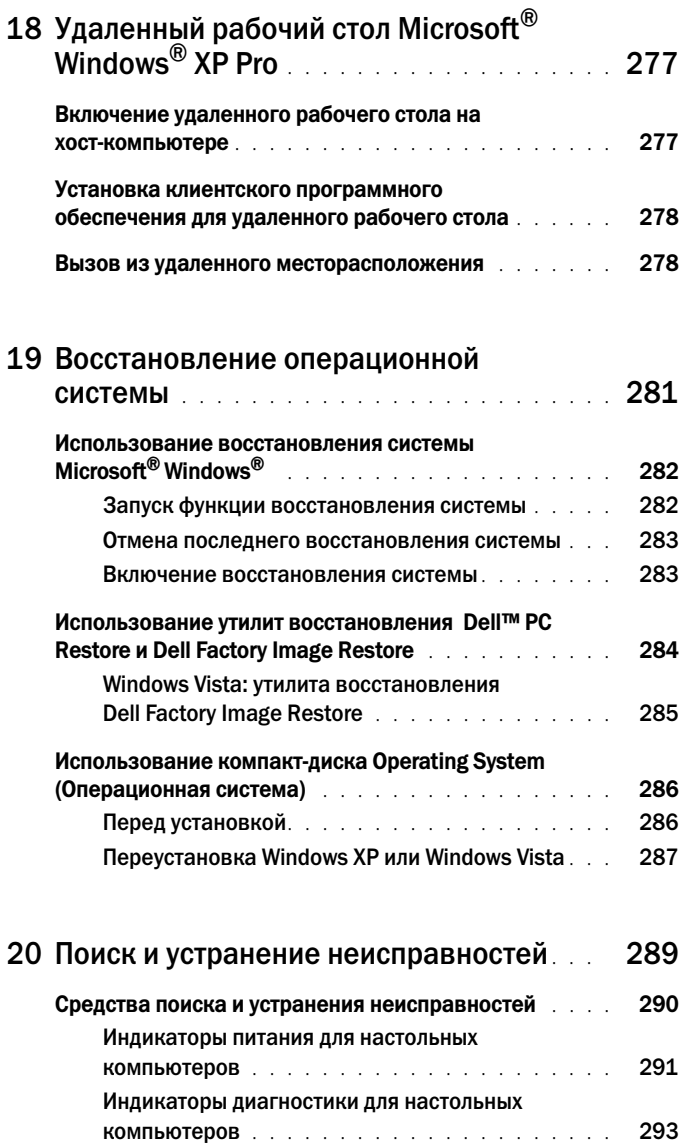

[Индикаторы диагностики для портативных](#page-293-0) 

компьютеров [. . . . . . . . . . . . . . . . . . . . .](#page-293-0) 294

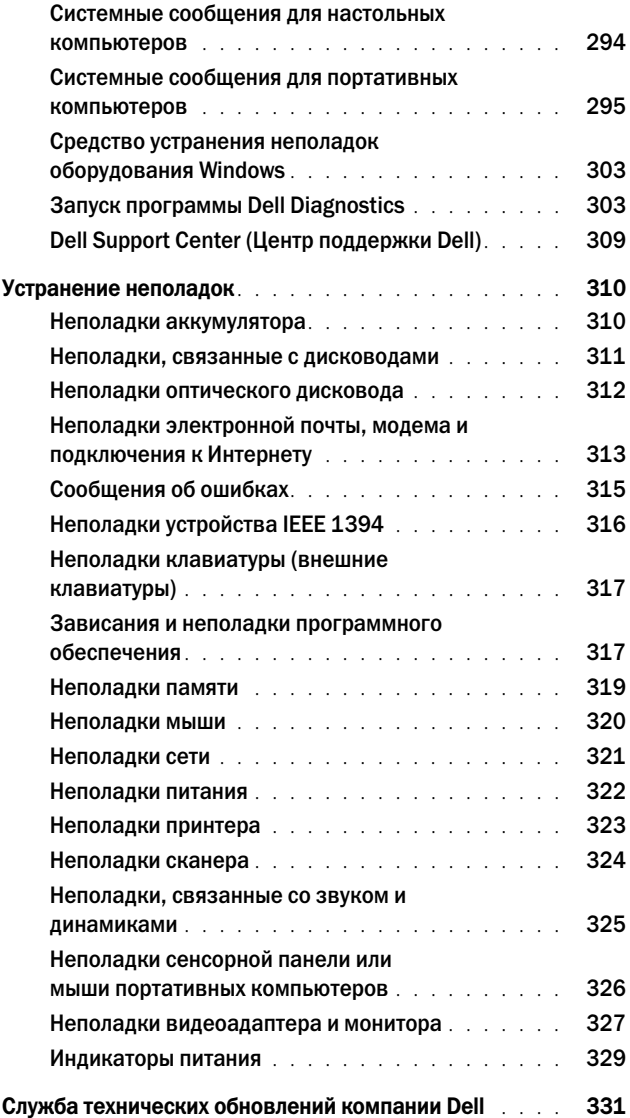

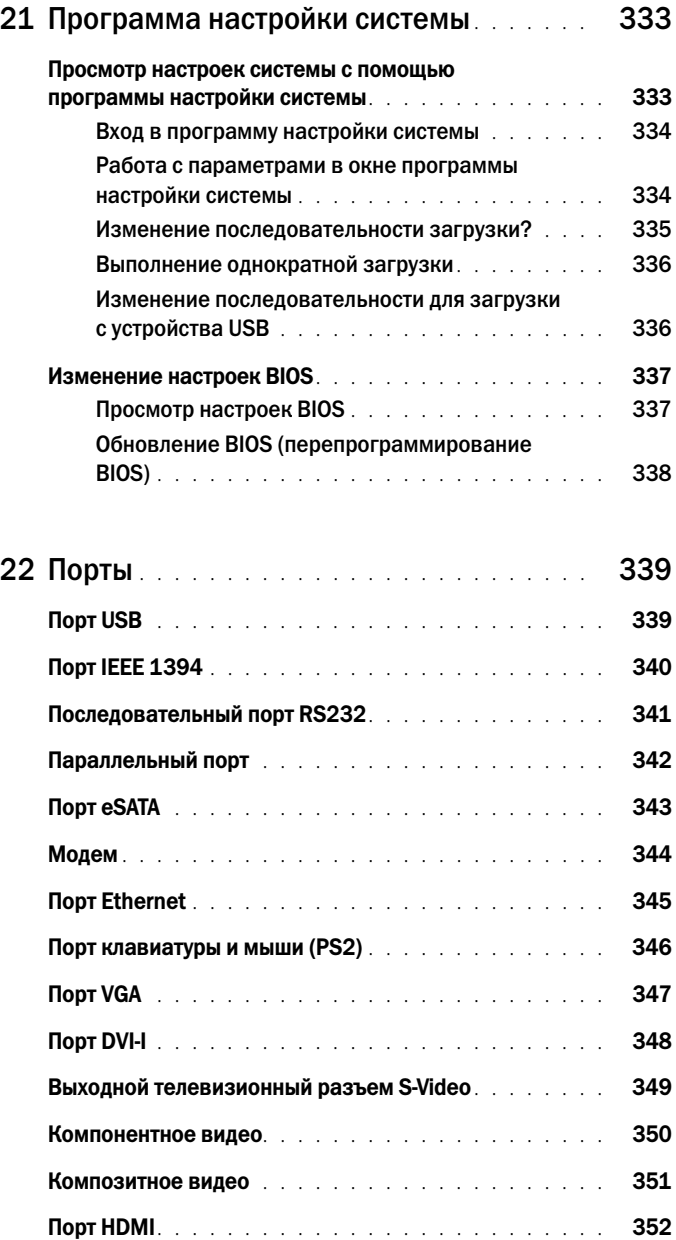

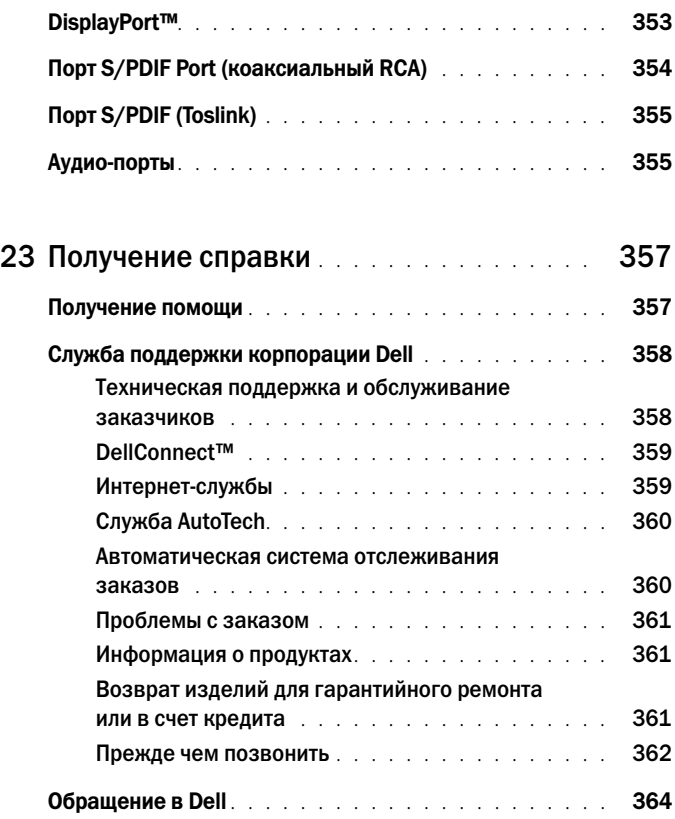

# <span id="page-22-0"></span>Источники информации

# <span id="page-22-1"></span>Кнопка Пуск

На рабочем столе в операционной системе Microsoft<sup>®</sup> Windows<sup>®</sup> нажмите кнопку «Пуск» для доступа к ресурсам, программам и специальным средствам управления представлением и работой Windows на компьютере.

Кнопка «Пуск» может выглядеть по-разному в зависимости от версии Windows, но она всегда расположена слева на панели задач Windows.

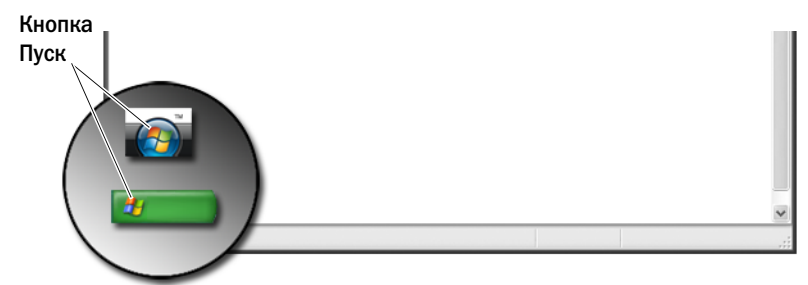

Из меню кнопки «Пуск» можно получить доступ к следующим элементам: •

- Центр справки и поддержки [Microsoft Windows](#page-23-0)
- Панель [управления](#page-25-0)
- Информация об [установленном](#page-25-1) оборудовании
- [Диспетчер](#page-25-2) устройств
- Программы, [установленные](#page-27-0) на компьютере
- [Беспроводная](#page-27-1) сеть
- Веб-сайт поддержки [корпорации](#page-28-0) Dell

# <span id="page-23-0"></span>Центр справки и поддержки Microsoft Windows

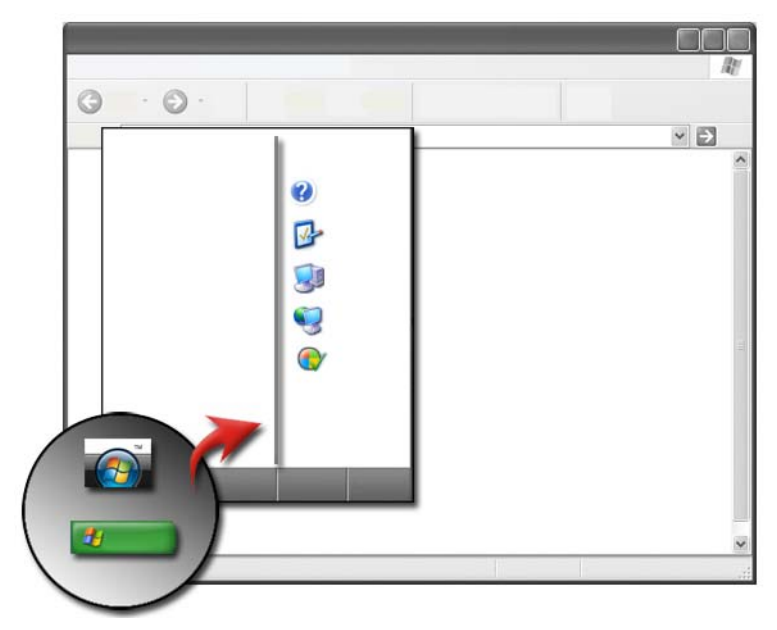

В данном информационном центре предоставлены инструкции, подсказки и общая информация о Microsoft Windows, а также пояснения об использовании имеющихся функций. В центре можно также получить доступ к документации к компьютеру и устройствам, установленным на компьютере. Чтобы открыть центр справки и поддержки Windows:

- 1 Нажмите Пуск  $\bigoplus$ или  $\bigoplus$  Справка и поддержка.
- 2 Щелкните на теме или задаче, которую требуется выполнить.
- 3 Если той или иной задачи нет в списке, воспользуйтесь функцией поиска.

В поле Пуск Поиск (или Поиск в Windows XP) введите слово или фразу для описания запроса, а затем нажмите клавишу <Enter> либо нажмите на стрелке или увеличительном стекле.

- 4 Выберите тему, соответствующую вопросу.
- 5 Следуйте инструкциям на экране.

### <span id="page-24-0"></span>Windows Vista®

#### Основные сведения о компьютере

Нажмите кнопку Пуск  $\rightarrow$  Панель управления $\rightarrow$  Система и обслуживание→ Система для просмотра информации о компьютере.

#### <span id="page-24-1"></span>Windows® XP

#### Руководства пользователя

Для просмотра имеющихся руководств пользователя компьютера нажмите кнопку Пуск  $\rightarrow$  Справка и поддержка $\rightarrow$  Руководства пользователя и системные руководства **Dell** (в разделе Выбор темы).

#### Основная информация

Нажмите кнопку Пуск  $\begin{array}{c} \n\downarrow \downarrow \longrightarrow \mathbf{C}$ правка и поддержка $\rightarrow \mathbf{C}$ ервис (в разделе Выбор задания) для просмотра информации о компьютере и диагностики неполадок.

Более подробную информацию о компьютере можно посмотреть при помощи Панели управления (см. «Панель [управления](#page-25-0)» на стр. 26).

# <span id="page-25-0"></span>Панель управления

Для управления функциями просмотра и функциями компьютера нажмите кнопку Пуск  $\leftrightarrow$  или  $\rightarrow$  Панель управления.

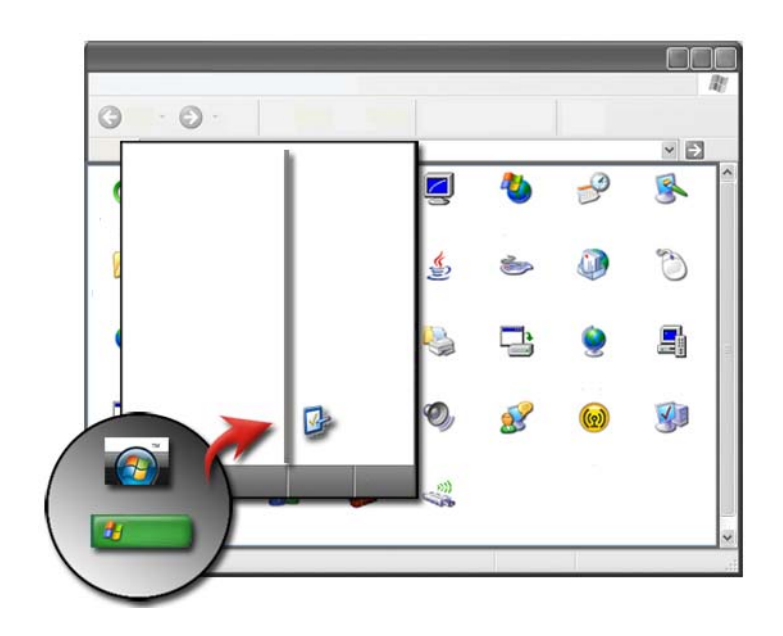

ДОПОЛНИТЕЛЬНЫЕ СВЕДЕНИЯ: См. Центр справки и поддержки Windows: нажмите Пуск  $\bigoplus$  и  $\bigoplus$  –  $\bigoplus$  – Справка и поддержка.

# <span id="page-25-1"></span>Информация об установленном оборудовании

### <span id="page-25-2"></span>Диспетчер устройств

Диспетчер устройств позволяет просмотреть список всех устройств, установленных на компьютере, и получить информацию о конфигурации того или иного устройства.

#### Windows Vista®

Нажмите кнопку Пуск  $\Box$  → Панель управления → Система и обслуживание $\rightarrow$  Система $\rightarrow$  Диспетчер устройств (в списке под пунктом Задачи).

#### Windows® XP

Нажмите кнопку Пуск + Нанель управления→ Производительность и обслуживание→ Система→ вкладка Оборудование→ Диспетчер устройств.

> ДОПОЛНИТЕЛЬНЫЕ СВЕДЕНИЯ: Для получения более подробной информации об аппаратных компонентах см. тему Просмотр информации о компьютере в Центре справки и поддержки Windows: нажмите кнопку Пуск  $\Box$  или  $\Box$   $\Box$   $\rightarrow$  Справка и поддержка.

#### <span id="page-26-0"></span>Аппаратные устройства, установленные на компьютере

Нажмите кнопку Пуск  $\bigoplus$  или  $\bigoplus$  → Все программы→ Стандартные $\rightarrow$  Служебные $\rightarrow$  Сведения о системе.

Дважды щелкните Компоненты, чтобы развернуть категорию Компоненты.

#### Характеристики устройств

- 1 Нажмите кнопку Пуск  $\rightarrow$  или  $\rightarrow$  Все программы $\rightarrow$ Стандартные→ Служебные→ Сведения о системе.
- 2 Дважды щелкните Компоненты, чтобы развернуть категорию Компоненты.
- 3 Нажмите на категории устройства для просмотра таблицы, определяющей название компонента или устройства и связанные с ним настройки и информацию о конфигурации.

#### Экспорт сведений о системе в виде текстового файла

1 Нажмите кнопку Пуск  $\Psi$  или  $\Psi \longrightarrow$  Все программы $\rightarrow$ Стандартные $\rightarrow$  Служебные $\rightarrow$  Сведения о системе.

- 2 В меню Файл нажмите Экспорт.
- 3 В поле Имя файла введите имя файла.
- 4 Выберите нужный тип файла в раскрывающемся меню Тип файла.
- 5 Нажмите Сохранить.

# <span id="page-27-0"></span>Программы, установленные на компьютере

Нажмите кнопку Пуск → или  $\rightarrow$  Все программы для просмотра имеющихся программ.

Если программа не указана в списке Все программы, воспользуйтесь функцией Поиск для поиска той или иной программы:

#### Windows Vista®

- 1 Нажмите кнопку Пуск  $\rightarrow$  Поиск.
- 2 Введите имя программы в поле «Поиск».
- 3 Нажмите <Enter>.

#### Windows<sup>®</sup> XP

- 1 Нажмите кнопку Пуск  $\|\mathcal{H}\| \to \Pi$ оиск $\to \Phi$ айлы и папки.
- 2 Введите название программы и нажмите Найти.

# <span id="page-27-1"></span>Беспроводная сеть

Информацию о беспроводной сети можно получить из следующих источников:

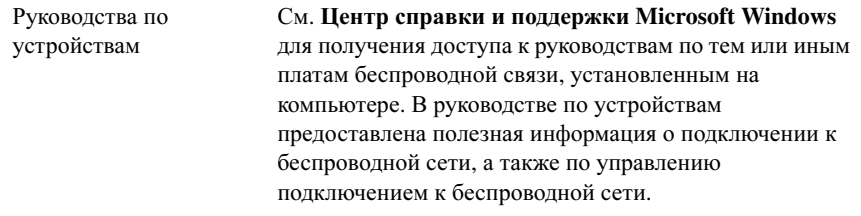

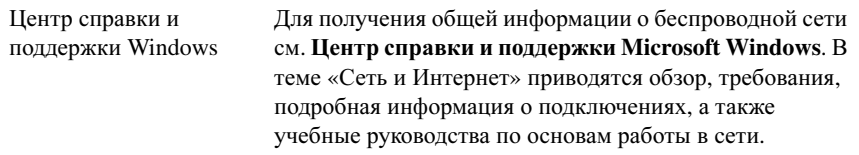

 $\mathcal{P}$ ДОПОЛНИТЕЛЬНЫЕ СВЕДЕНИЯ: Для получения более подробной информации о беспроводных сетях см. раздел [«Сети \(ЛВС,](#page-158-2)  [беспроводная, мобильная широкополосная\)» на стр. 159.](#page-158-2)

# <span id="page-28-0"></span>Веб-сайт поддержки корпорации Dell

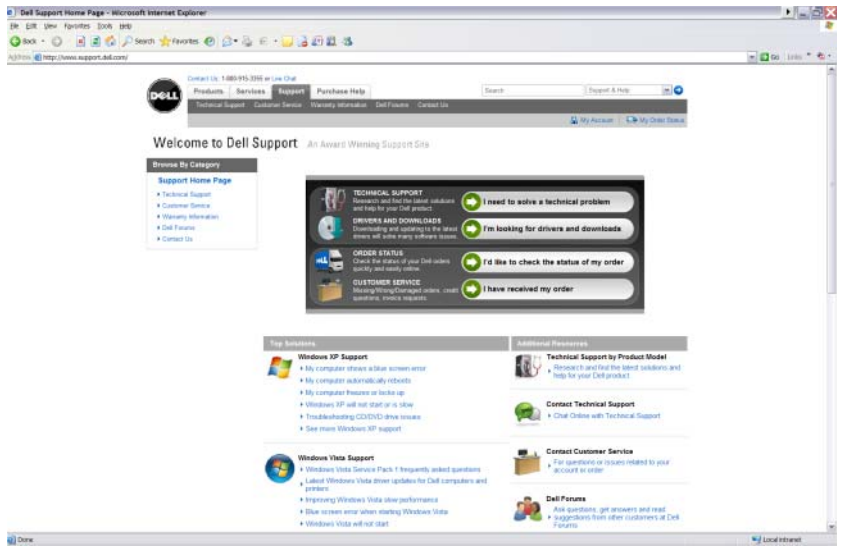

Веб-сайт поддержки корпорации Dell находится по адресу **support.dell.com**, здесь предоставлена разнообразная информация: •

- [Техническая](#page-29-0) поддержка**:** подберите наиболее современные решения и найдите справочную информацию для своего продукта компании Dell.
- Отдел [обслуживания](#page-29-1) заказчиков**:** познакомьтесь с такими возможностями при приобретении продукции Dell, как отслеживание состояния заказа и приемка.
- Сведения о гарантийных [обязательствах](#page-30-0)**:** информация, относящаяся к гарантии на продукцию Dell.
- [Форумы](#page-30-1) **Dell:** информация на форумах для обсуждения и технической поддержи продукции Dell.
- [Контакты](#page-30-2)**:** информация о различных вариантов связи с компанией Dell.

#### <span id="page-29-0"></span>Техническая поддержка •

- Драйверы и загрузки
- Центр ресурсов предприятия
- Поиск кода экспресс-обслуживания
- Руководства
- Список «Моя система»
- Центр обеспечения безопасности
- Журнал и состояние обращений за технической поддержкой
- Конфигурация системы
- Варианты технической подписки
- Поиск и устранение неисправностей
- Центр Windows Vista
- Центр технической поддержки Windows XP
- Центр беспроводных решений

#### <span id="page-29-1"></span>Отдел обслуживания заказчиков •

- Финансовые услуги Dell
- Вопросы и ответы
- Счета-фактуры
- Отсутствие, повреждение компонентов и неправильная комплектация
- Состояние заказа
- Передача права собственности
- Международная передача прав собственности
- Упаковочные списки
- Приемка/повторная доставка
- Центр скидок Dell
- Сообщите о краже системы
- Возврат
- Обновление адреса для отправки счета

#### <span id="page-30-0"></span>Сведения о гарантийных обязательствах •

- Послегарантийное обслуживание
- Продление и расширение гарантии
- Передача права собственности
- Международная передача прав собственности
- Контракты и формы на обслуживание
- Состояние гарантии

#### <span id="page-30-1"></span>Форумы Dell •

- Форумы служб поддержки
- Форумы для обсуждений

#### <span id="page-30-2"></span>Контакты •

- Отдел обслуживания заказчиков
- Поддержка по финансовым вопросам
- Поддержка по вопросам продаж
- •Техническая поддержка
- Международная поддержка для ноутбуков

# <span id="page-31-0"></span>Настройки BIOS (программа настройки системы)

BIOS представляет собой утилиту, служащую интерфейсом между аппаратным оборудованием компьютера и операционной системой. Возможно, при удалении и замене каких-либо аппаратных компонентов вам понадобится обновить настройки BIOS.

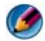

ПРИМЕЧАНИЕ. Несмотря на то, что время, дата и пароли в компьютере можно изменить с помощью BIOS, рекомендуется использовать соответствующие возможности операционной системы.

Программа настройки системы позволяет выполнить следующее. •

- Изменение информации о конфигурации системы после добавления, замены или снятия какого-либо компьютерного оборудования.
- Установка или изменение выбираемых пользователем параметров, например, пароля.
- Проверка информации о текущей конфигурации компьютера, например, размере системной памяти.

ДОПОЛНИТЕЛЬНЫЕ СВЕДЕНИЯ: Для получения более подробной  $\bullet$ информации об использовании программы настройки системы и настройки аппаратных компонентов см. раздел [«Программа](#page-332-2)  [настройки системы» на стр. 333.](#page-332-2)

# <span id="page-32-0"></span>Рабочий стол Microsoft Windows

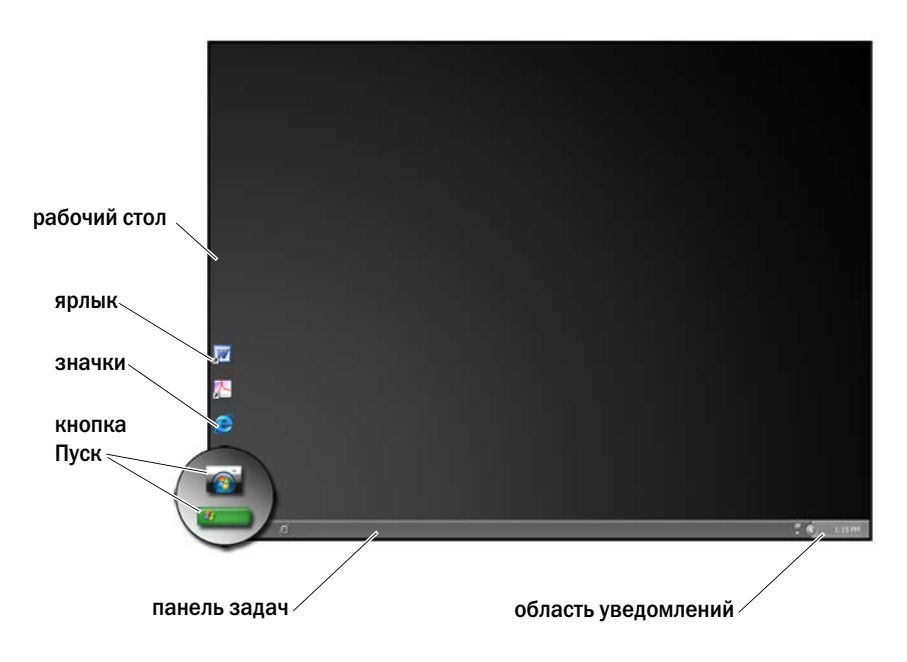

# <span id="page-32-1"></span>Краткое описание

Рабочий стол Microsoft® Windows® представляет собой область экрана дисплея, отображаемую после запуска операционной системы Windows. Рабочий стол включает следующие элементы: фоновое изображение, значки, ярлыки и панель задач, находящуюся, как правило, в нижней части рабочего стола.

ДОПОЛНИТЕЛЬНЫЕ СВЕДЕНИЯ: Для получения более подробной  $\mathcal{Q}$ информации о рабочем столе Windows см. раздел «Основы работы в Windows» в Центре справки и поддержки Windows: нажмите Пуск  $\Box$ или  $\Box$   $\Box$   $\Box$  Справка и поддержка.

# <span id="page-33-0"></span>Панель задач

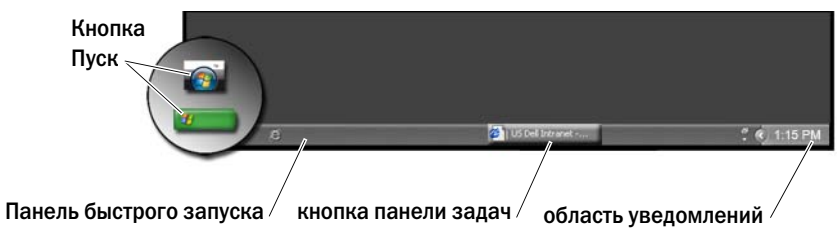

#### <span id="page-33-1"></span>Краткое описание

Панель задач Windows обычно расположена в нижней части рабочего стола, хотя у пользователя имеется возможность ее переместить. Панель задач обеспечивает быстрый доступ к открытым на рабочем столе свернутым окнам или к часто используемым программам, файлам или утилитам компьютера.

Основные разделы панели задач:

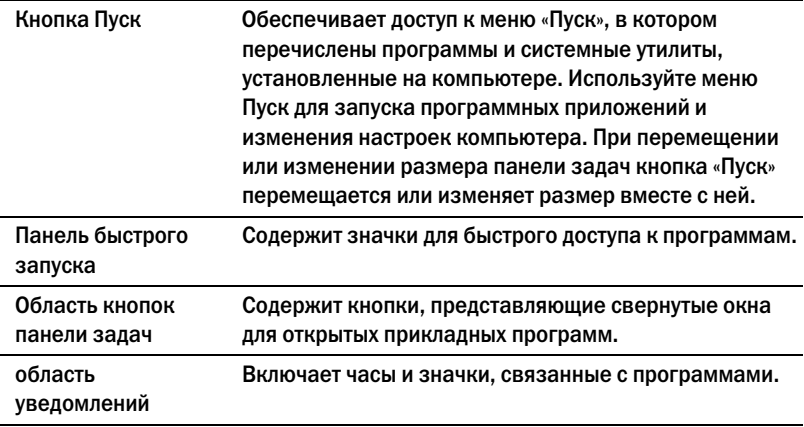

ДОПОЛНИТЕЛЬНЫЕ СВЕДЕНИЯ: Для получения более подробной информации о рабочем столе Windows см. раздел «Основы работы в Windows» в Центре справки и поддержки Windows: нажмите Пуск  $\left| \mathbf{A} \right|$  или  $\left| \mathbf{A} \right| \rightarrow \mathbf{C}$ правка и поддержка.

#### <span id="page-34-0"></span>Отображение панели задач

- 1 Нажмите правой кнопкой мыши на свободной области панели задач.
- 2 Выберите Свойства**,** чтобы открыть окно Свойства панели задач и меню **«**Пуск**»**.
- 3 На вкладке Панель задач выберите Отображать панель задач поверх остальных окон.

При открытых приложениях и файлах рабочий стол может быть не виден. Чтобы открыть рабочий стол, свернув сразу все окна:

- 1 установите курсор над свободной областью панели задач.
- 2 Нажмите правой кнопкой мыши для отображения контекстного меню.
- 3 Нажмите Показать рабочий стол.

#### <span id="page-34-1"></span>Выборочная настройка панели задач

- 1 Нажмите правой кнопкой мыши на свободной области панели задач.
- 2 Выберите Свойства. Появится окно Свойства панели задач и меню **«**Пуск**»**.
- 3 Настройте панель задач, установив требуемые флажки на вкладке Панель задач.

#### <span id="page-34-2"></span>Отображение скрытых значков, находящихся в области уведомлений

В области уведомлений находятся значки для быстрого доступа к программам. Нажмите на стрелку в правой части панели задач возле области уведомления для временного отображения скрытых значков. Нажмите на требуемый значок для его повторного отображения.

#### <span id="page-35-0"></span>Добавление значков в область уведомления

Настройте панель задач, выбирая значки, которые будут отображены или скрыты.

- 1 Нажмите правой кнопкой мыши на свободной области панели задач.
- 2 Нажмите Свойства. Настройки по умолчанию для вкладки Панель задач.
- 3 На компьютерах*,* использующих *Windows Vista®*, выберите вкладку Область уведомлений.

На компьютерах*,* использующих *Windows® XP*, перейдите к следующему шагу.

- 4 Нажмите кнопку Настроить в разделе Область уведомлений.
- 5 Выберите элемент, затем укажите для него принцип поведения.
- 6 Нажмите кнопку **OK**.

# <span id="page-35-1"></span>Значки и ярлыки рабочего стола

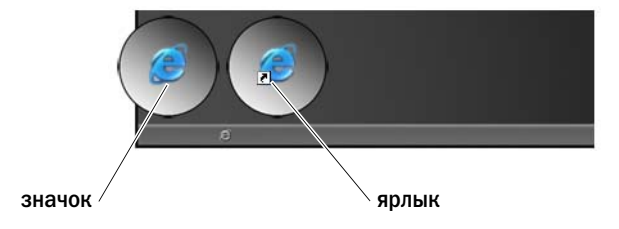

Значки, отображаемые на рабочем столе Windows, являются ярлыками, обеспечивающими быстрый доступ к программам, документам и папкам. Для открытия файла или папки или запуска программы дважды нажмите на значке.

Одни значки являются ярлыками, другие – прямыми ссылками. •

- Значки для ярлыков их можно определить по стрелке на значке, ярлыки являются ссылками на программы, файлы или папки. Ярлыки можно удалять без риска затронуть элемент, на который ссылается ярлык.
- Значки для программ и файлов значки для программных файлов, документов или папок не содержат изображения стрелки.
СОВЕТ: Для повышения производительности компьютера желательно создавать ярлыки файлов и папок, а не помещать файлы и папки непосредственно на рабочий стол.

#### Удаление значка с рабочего стола

- Нажмите правой кнопкой мыши на значке и выберите Удалить.
- 2 Нажмите Да.

СОВЕТ: При удалении значка со стрелкой удаляется только ярлык.  $\begin{pmatrix} 1 \\ 2 \end{pmatrix}$ При удалении значка без стрелки удаляется файл или папка, а не просто ссылка на файл.

ДОПОЛНИТЕЛЬНЫЕ СВЕДЕНИЯ: Для получения более подробной информации о рабочем столе Windows см. раздел «Основы работы в Windows» в Центре справки и поддержки Windows: нажмите Пуск  $\overline{P}$  или  $\overline{P}$   $\rightarrow$  Справка и поддержка.

#### Создание и удаление ярлыков программ на рабочем столе

Можно создать ярлык программы, файла или папки при помощи проводника или рабочего стола Windows

При помощи проводника Windows:

- 1 Нажмите правой кнопкой на кнопке Пуск, выберите Проводник. Найдите папку или файл, к которым требуется создать ярлык.
- 2 Нажмите правой кнопкой на элементе, выделите Отправить**,** а затем нажмите Рабочий стол **(**создать ярлык**)**.

При помощи рабочего стола:

1 Нажмите правой кнопкой на свободной области рабочего стола, выберите Создать и нажмите Ярлык.

- 2 В окне Создать ярлык нажмите Обзор и найдите месторасположение элемента, к которому требуется создать ярлык.
- 3 Выделите файл или папку и нажмите **OK**.
- 4 Нажмите кнопку Далее.
- 5 Укажите имя ярлыка, а затем нажмите Готово.

### Меню ярлыка

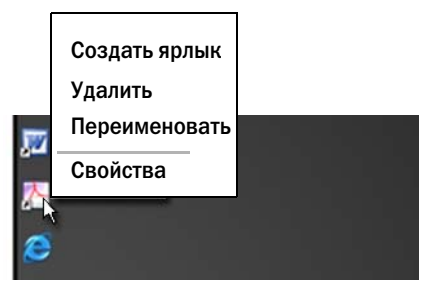

Меню ярлыка доступны для многих элементов рабочего стола Windows, включая файлы и папки. Эти меню обеспечивают быстрый доступ к командам, которые чаще всего используются с тем или иным элементом.

Для доступа к меню ярлыка поместите курсор над элементом и нажмите правой кнопкой мыши (нажмите правую кнопку мыши или правую кнопку сенсорной панели).

### Изменение внешнего вида рабочего стола

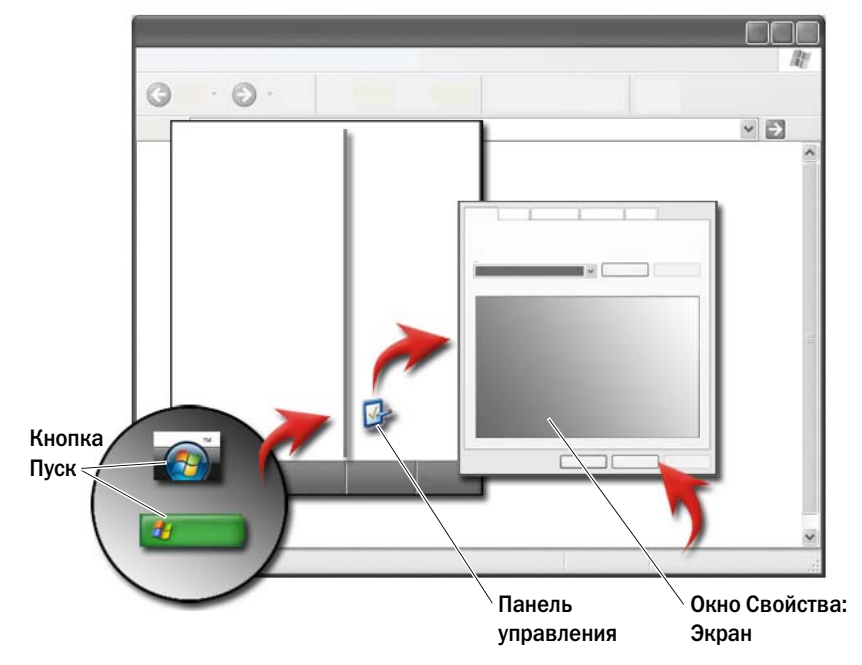

Можно индивидуально настроить внешний вид рабочего стола, изменив различные компоненты. Доступ к большинству этих компонентов можно получить из окна Свойства**:** Экран.

Можно управлять темой рабочего стола компьютера, разрешением, заставкой, размером и видов значков, а также настройками монитора из окна меню Свойства**:** Экран. Используя вкладки, выберите элементы, которые нужно настроить.

#### Windows Vista®

На рабочем столе:

- 1 Щелкните правой кнопкой мыши на свободной области рабочего стола.
- 2 Нажмите Персонализация, появится окно Персонализация оформления и звуков.
- 3 Просмотрите доступные параметры и выполняйте предоставленные инструкции.

Из меню Пуск:

- 1 Нажмите Пуск  $\rightarrow$  Панель управления→ Оформление и персонализация.
- 2 Нажмите Персонализация. Появится окно Персонализация оформления и звуков.
- 3 Просмотрите доступные параметры и выполняйте предоставленные инструкции.

#### Windows<sup>®</sup> XP

На рабочем столе:

- 1 Щелкните правой кнопкой мыши на свободной области рабочего стола.
- 2 Нажмите Свойства.
- 3 Нажмите Экран. Появится окно **Display Properties** (Свойства: Экран).
- 4 Просмотрите доступные параметры и выполняйте предоставленные инструкции.

Из меню Пуск:

- 1 Нажмите Пуск  $\|$  → Панель управления → Оформление и темы.
- 2 Появится окно Оформление и темы.
- 3 Просмотрите доступные параметры и выполняйте предоставленные инструкции.

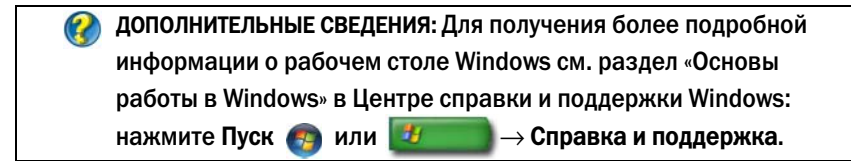

#### Настройка заставки

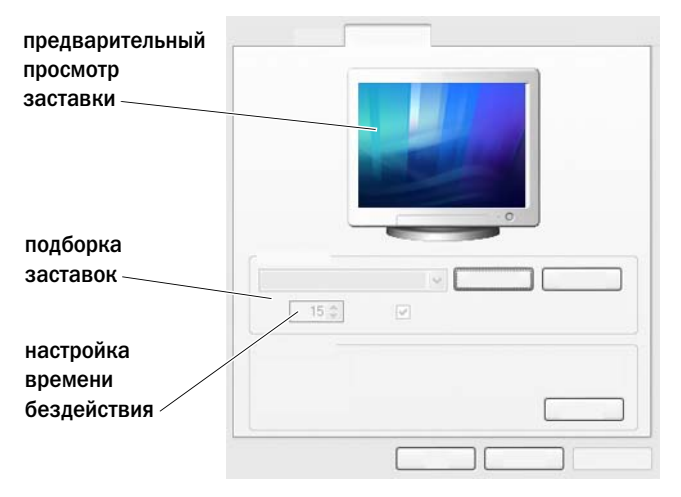

Заставка – это анимированное графическое изображение, которое появляется через определенное время бездействия компьютера. Можно задать продолжительность бездействия и выбрать графическое изображение индивидуально.

#### ОС Windows Vista

- 1 Щелкните правой кнопкой мыши на свободной области рабочего стола.
- 2 Нажмите Персонализация. Появится окно Персонализация оформления и звуков.
- 3 Нажмите Заставка для выбора новой заставки.
- 4 Настройте продолжительность времени бездействия компьютера, после которого будет появляться заставка.
- 5 Нажмите кнопку **OK**.

#### Windows XP:

- 1 Щелкните правой кнопкой мыши на свободной области рабочего стола.
- 2 Нажмите Свойства. Появится окно Свойства**:** Экран.
- 3 Нажмите на вкладку Заставка и выберите новую заставку.

ПРИМЕЧАНИЕ. После активации заставки для того, чтобы использовать компьютер, может понадобиться новый вход в систему.

- 4 Выберите продолжительность времени бездействия компьютера, после которого будет появляться заставка.
- 5 Нажмите кнопку **OK**.

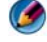

ПРИМЕЧАНИЕ. После активации заставки для того, чтобы использовать компьютер, может понадобиться вход в систему.

# Кнопка «Пуск» (меню)

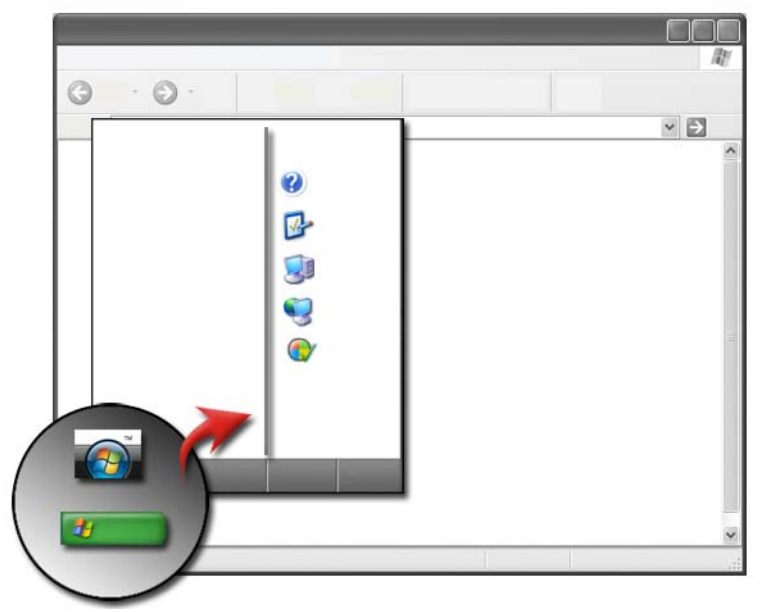

#### Краткое описание

При нажатии кнопки Пуск открывается меню Пуск, откуда имеется доступ к следующим элементам: •

- Панель управления
- Программы
- Файлы
- Настройки компьютера
- Средства контроля производительности компьютера
- Центр справки и поддержки Windows

#### **42 • Рабочий стол Microsoft Windows**

Набор программ, имеющихся в меню Пуск**,** зависит от программного обеспечения, установленного на компьютере.

С помощью меню Пуск можно перезагрузить компьютер или завершить его работу. Смотрите раздел «[Выключение](#page-102-0) компьютера» на стр. 103.

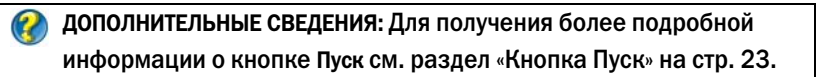

#### Настройка меню Пуск

Настройка меню Пуск выполняется в окне Свойства панели задач и меню **«**Пуск**»**.

- 1 Нажмите правой кнопкой мыши на свободной области панели задач.
- 2 Выберите Свойства. Появится окно Свойства панели задач и меню **«**Пуск**»**.
- 3 Настройте меню Пуск, выбрав требуемые опции на вкладке меню Пуск.

СОВЕТ: Можно добавлять ярлыки в меню Пуск, перетаскивая значок из программы, папку или файл на кнопку Пуск.

ДОПОЛНИТЕЛЬНЫЕ СВЕДЕНИЯ: Для получения более подробной информации о рабочем столе Windows см. раздел «Основы работы в Windows» в Центре справки и поддержки Windows: нажмите Пуск  $\Box$  или  $\Box$   $\Box$   $\Box$  Справка и поддержка.

### <span id="page-43-0"></span>Панель управления

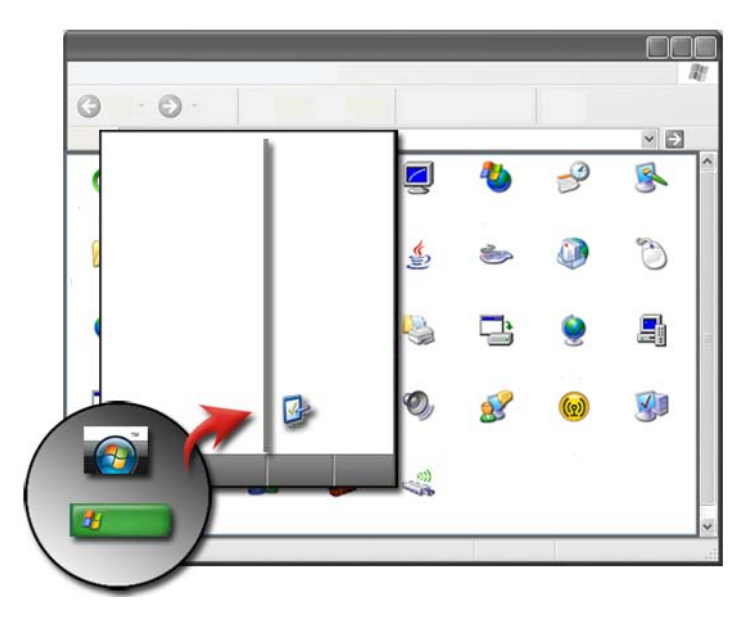

На панели управления находятся программы и инструменты, помогающие обслуживать и настраивать компьютер. С помощью Панели у<mark>правления</mark> можно выполнять следующее.

- Добавлять и контролировать оборудование.
- Устанавливать и удалять программы.
- Изменять настройки аппаратного оборудования.
- Задавать параметры сети и Интернета.
- Настраивать оформление рабочего стола.
- Настраивать принтеры и другие устройства.
- Выполнять обслуживание для повышения производительности.

СОВЕТ: Перечень настраиваемых элементов отображается на экране Панели управления. При удерживании курсора над элементом появляется всплывающая надпись с объяснением функций элемента.

#### Доступ к Панели управления и ее использование

ДОПОЛНИТЕЛЬНЫЕ СВЕДЕНИЯ: Для получения более подробной информации о рабочем столе Windows см. раздел «Основы работы в Windows» в Центре справки и поддержки Windows: нажмите Пуск  $\Box$  или  $\Box$   $\rightarrow$  Справка и поддержка.

#### Настройка параметров компьютера

- 1 Нажмите Пуск  $+$  или  $+$   $+$  Панель управления.
- 2 Выберите категорию. Если вы не уверены, в какой категории находится необходимый инструмент, удерживайте курсор над категорией для отображения всплывающей надписи.

#### Управление производительностью компьютера

На Панели управления имеются средства управления производительностью компьютера и ее повышения. Используйте имеющиеся средства для освобождения места на жестком диске или упорядочивания элементов на диске с целью ускорить работу программ – это позволяет повысить производительность работы компьютера.

См. «Задачи обслуживания (Увеличение [производительности](#page-132-0) и обеспечение [безопасности](#page-132-0))» на стр. 133 для получения сопутствующей информации.

#### ОС Windows Vista

- 1 Нажмите Пуск  $\bigoplus$  → Панель управления → Система и обслуживание→ Сведения о производительности и инструменты.
- 2 Выберите один из имеющихся вариантов контроля производительности компьютера в области Задачи и внесите изменения для улучшения производительности.

#### Windows XP:

- 1 Нажмите Пуск  $\|$  → Панель управления→ Производительность и обслуживание.
- 2 Выберите один из вариантов для оценки производительности системы, просмотра событий, слежения за журналом производительности или управления компьютером.

Для управления установленными на компьютере или подключенными к нему устройствами используйте Диспетчер устройств.

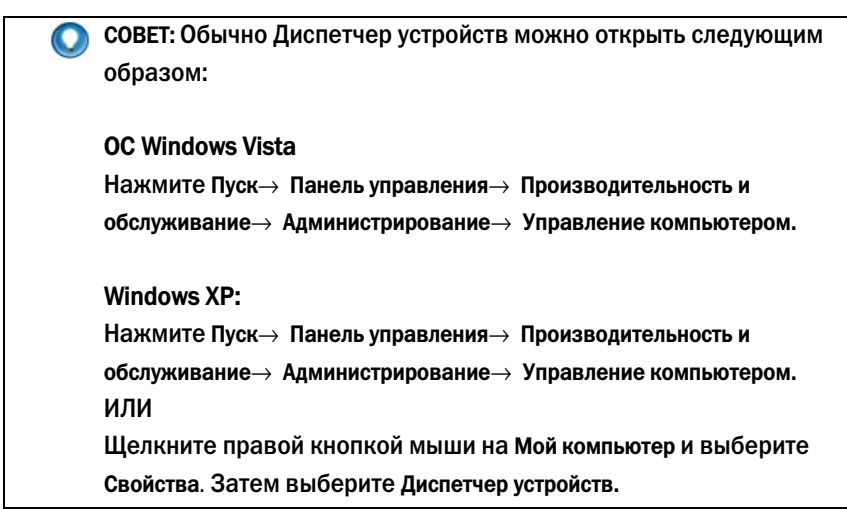

# Мониторы и дисплеи

 $\boldsymbol{P}$ ДОПОЛНИТЕЛЬНЫЕ СВЕДЕНИЯ: Более подробную информацию о дисплее компьютера см. в документации к компьютеру. Смотрите также информацию по технике безопасности, прилагаемую к компьютеру: там описаны меры предосторожности, которые следует соблюдать при работе с компьютером. Дополнительные сведения о безопасности см. на главной странице раздела «Соответствие нормативным требованиям» по адресу www.dell.com/regulatory\_compliance.

### Очистка экрана дисплея компьютера

Для очистки дисплея настольного компьютера протрите экран мягкой тканью, смоченной водой.

Для очистки экрана дисплея портативного компьютера протрите экран мягкой тканью, смоченной водой или моющим средством для ЖКД.

ПРЕДУПРЕЖДЕНИЕ. При вытирании экрана дисплея компьютера не используйте мыло или раствор, не предназначенный для мониторов. Такие растворы могут повредить антибликовое покрытие монитора. Не распыляйте моющие средства непосредственно на экран.

### Настройка разрешения экрана

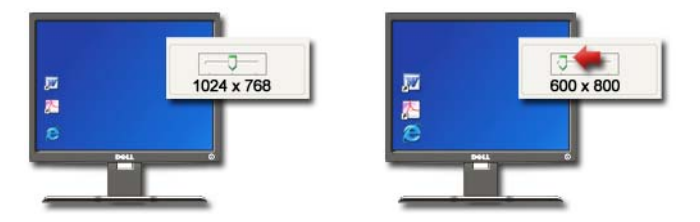

Разрешение экрана определяет четкость выводимых на него изображений. При увеличении разрешения элементы выглядят на экране меньшими. При уменьшении разрешения текст и изображения выглядят большими.

Перед изменением каких-либо настроек экрана запишите текущие настройки, чтобы при необходимости их можно было вернуть обратно.

ПРИМЕЧАНИЕ. Используйте только видеодрайверы, рекомендованные корпорацией Dell, поскольку они разработаны для обеспечения наилучшей производительности компьютера при работе в операционной системе, установленной корпорацией Dell.

ДОПОЛНИТЕЛЬНЫЕ СВЕДЕНИЯ: Для получения более подробной 9 информации о разрешении экрана см. раздел [«Регулировка](#page-259-0)  [настроек дисплея при помощи панели управления платой](#page-259-0)  [видеоадаптера поставщика» на стр. 260.](#page-259-0) См. также Центр справки и поддержки Windows: нажмите Пуск  $\Box$  или H  $\rightarrow$  Справка и поддержка.

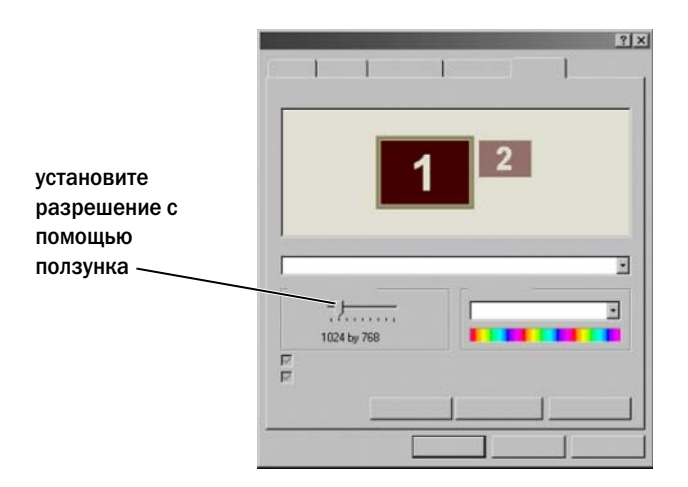

СОВЕТ: Если для работы какой?либо программы необходимо определенное разрешение, то и видеокарта, и дисплей должны поддерживать это разрешение, а на компьютере должны быть установлены необходимые видеодрайверы.

#### Windows Vista®

- 1 Щелкните правой кнопкой мыши на свободной области рабочего стола.
- 2 Нажмите Персонализация. Появится окно Персонализация оформления и звуков.
- 3 Нажмите Настройки дисплея.
- <span id="page-48-0"></span>4 В окне Параметры дисплея в разделе Разрешение переместите ползунок влево или вправо, чтобы уменьшить или увеличить разрешение экрана.
- 5 Нажмите кнопку Применить, чтобы убедиться, что выбранное разрешение приемлемо. В противном случае повторите [step 4](#page-48-0).
- 6 Нажмите кнопку **OK**.

### Windows® XP

- 1 Щелкните правой кнопкой мыши на свободной области рабочего стола.
- 2 Нажмите Свойства. Появится окно **Display Properties** (Свойства: Экран).
- 3 Выберите вкладку Параметры.
- <span id="page-48-1"></span>4 В группе Разрешение экрана перемещайте ползунок влево или вправо для уменьшения/увеличения экранного разрешения.
- 5 Нажмите кнопку Применить, чтобы убедиться, что выбранное разрешение приемлемо. В противном случае повторите [step 4](#page-48-1).
- 6 Нажмите кнопку **OK**.

#### Поиск и устранение неисправностей

Размытый текст**:** при изменении разрешения дисплея с текущего значения на значение, не поддерживаемое компьютером и дисплеем, изображение может выглядеть размытым, либо текст может плохо читаться.

Разрешение или настройки цветопередачи не поддерживаются**:** при выборе разрешения или цветовой гаммы, более высоких, чем поддерживаемые дисплеем и компьютером, настройки регулируются автоматически и устанавливаются ближайшие поддерживаемые значения.

#### Выбор наилучших настроек дисплея

Настройки дисплея по умолчанию устанавливаются для компьютера на основании монитора или экрана дисплея. Откройте окно Свойства**:**  Экран из Панели управления**,** чтобы определить разрешение монитора и выполнить изменения.

#### Установка разрешения дисплея для внешних мониторов ЖКД

Устанавливайте для внешних мониторов ЖКД их собственное разрешение – разрешение, при котором дисплей работает лучше всего. Для получения такой информации см. документацию изготовителя.

Если собственное разрешение определить не удается, установите монитор на работу при самом высоком разрешении. Хотя монитор, возможно, поддерживает более низкие разрешения, качество отображения будет хуже.

#### Windows Vista®

- 1 Щелкните правой кнопкой мыши на свободной области рабочего стола.
- 2 Нажмите Персонализация. Появится окно Персонализация оформления и звуков.
- 3 Нажмите Настройки дисплея.
- 4 В раскрывающемся меню выберите внешний ЖК-монитор.
- 5 В окне Параметры экрана перемещайте ползунок **«**Разрешение**»** влево или вправо для выбора разрешения экрана, соответствующего собственному разрешению внешнего ЖК-монитора.
- 6 Нажмите кнопку **OK**.

#### Windows® XP

- 1 Щелкните правой кнопкой мыши на свободной области рабочего стола.
- 2 Нажмите Свойства. Появится окно **Display Properties** (Свойства: Экран).
- 3 Выберите вкладку Параметры.
- 4 В раскрывающемся меню Экран выберите внешний ЖК-монитор.
- 5 В разделе Разрешение экрана перемещайте ползунок влево или вправо для выбора разрешения экрана, соответствующего собственному разрешению внешнего ЖК-монитора.
- 6 Нажмите кнопку **OK**.

# Настройка отображения для нескольких мониторов

К компьютеру можно подключить несколько мониторов, что позволит повысить производительности, увеличив размер рабочего стола. Вы сможете выполнять одновременно несколько заданий, перемещая элементы с одного монитора на другой или растягивая их на несколько мониторов.

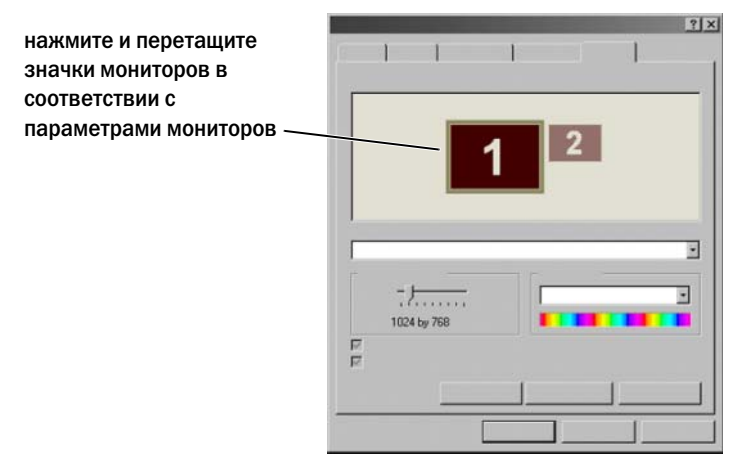

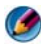

ПРИМЕЧАНИЕ. Плата видеоадаптера должна поддерживать несколько мониторов. Для получения информации о требованиях к настройке нескольких мониторов см. Центр справки и поддержки Windows.

#### ОС Windows Vista

- 1 Щелкните правой кнопкой мыши на свободной области рабочего стола.
- 2 Нажмите Персонализация, появится окно Персонализация оформления и звуков.
- 3 Нажмите Настройки дисплея.
- 4 Перетащите значки мониторов в соответствии с физическими параметрами мониторов.
- 5 В зависимости от ваших задач установите один или оба из следующих флажков. •
	- Использовать этот монитор как основной. позволяет задать основной монитор.
	- Расширить рабочий стол на этот монитор. позволяет перетаскивать элементы по экрану на другие мониторы.
- 6 Нажмите **OK**.

#### Windows XP:

- 1 Щелкните правой кнопкой мыши на свободной области рабочего стола.
- 2 Нажмите Свойства, появится окно Свойства**:** Экран.
- 3 Выберите вкладку Параметры.
- 4 Перетащите значки мониторов в соответствии с физическими параметрами мониторов.
- 5 В зависимости от ваших задач установите один или оба из следующих флажков. •
	- Использовать это устройство как основной монитор. позволяет задать основной монитор.
	- Расширить рабочий стол на этот монитор. позволяет перетаскивать элементы по экрану на другие мониторы.
- 6 Нажмите кнопку **OK**.

ДОПОЛНИТЕЛЬНЫЕ СВЕДЕНИЯ: Äля получения более подробной  $\mathcal{L}$ информации о том, как открыть окно Свойства: Экран для настройки нескольких мониторов, см. [«Панель управления» на](#page-43-0)  [стр. 44](#page-43-0). Более подробную информацию о Панели управления см. в разделе «Основы работы в Windows» в Центре справки и поддержки Windows: нажмите Пуск Фрили Справка и поддержка.

# Использование датчика внешнего освещения при избытке или нехватке освещения

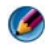

ПРИМЕЧАНИЕ. Датчик внешнего освещения устанавливается не на все портативные компьютеры.

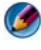

ПРИМЕЧАНИЕ. Датчик внешнего освещения служит для регулировки подсветки дисплея только на портативном компьютере. В его функции не входит управление яркостью внешних мониторов или проекторов.

Датчик внешнего освещения расположен на передней панели экрана компьютера. Этот датчик определяет степень освещения и автоматически регулирует уровень подсветки, компенсируя нехватку или избыток окружающего освещения.

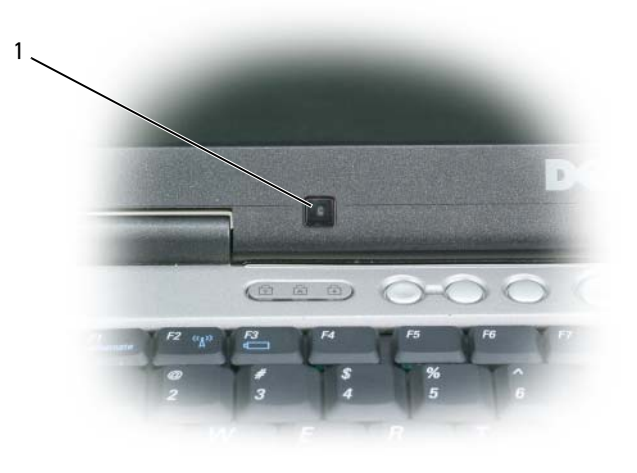

1 Датчик внешнего освещения

Датчик внешнего освещения можно включать или отключать, нажимая клавишу Fn в сочетании с клавишей СТРЕЛКА ВЛЕВО.

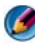

ПРИМЕЧАНИЕ. Не закрывайте датчик внешнего освещения никакими наклейками. В этом случае включенный датчик автоматически будет устанавливать яркость экрана на минимальный уровень.

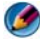

ПРИМЕЧАНИЕ. Датчик внешнего освещения отключается, когда компьютер подключен к электрической сети.

Использование сочетаний клавиш для регулировки яркости экрана отключает датчик внешнего освещения, при этом яркость экрана соответствующим образом увеличивается или уменьшается.

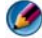

ПРИМЕЧАНИЕ. Перезагрузка компьютера позволяет установить для датчика внешнего освещения в выбранные ранее параметры («включен» или «выключен»).

# Кабели и подключения

Каждому из мониторов требуется по меньшей мере два кабеля, кабель питания и кабель передачи данных. Ваш монитор Dell может поддерживать один или несколько из следующих разъемов для передачи данных:

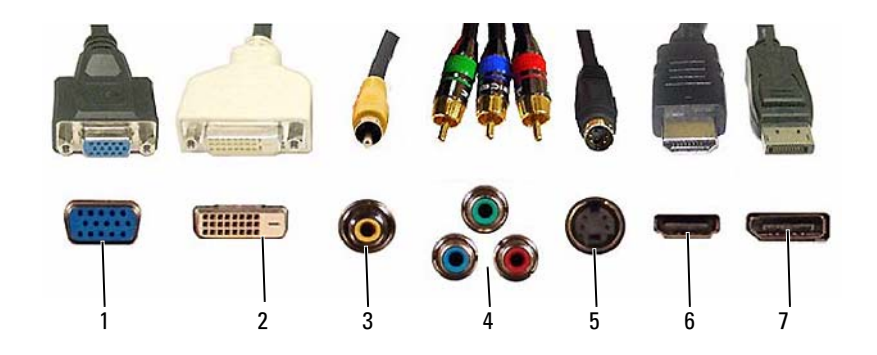

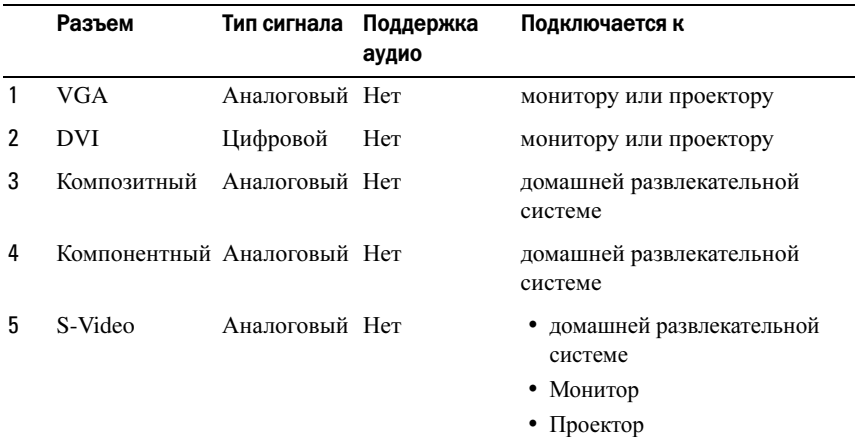

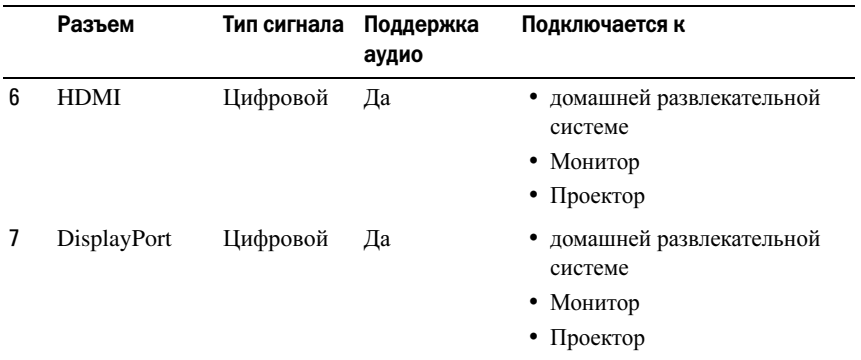

Назначение контактов перечисленных выше портов см. в разделе «[Порты](#page-338-0)» на стр[. 339](#page-338-0).

#### DisplayPort™ - функции и преимущества

Компания Dell совместно с группой ведущих компаний, работающих в области персональных компьютеров, графики и полупроводников разработала основанный на открытых стандартах, не подлежащий лицензионным платежам и расширяемый интерфейс **DisplayPort**, который пригоден для интерфейсов как для внешних мониторов, так и встроенных экранов.

Объединив способы передачи данных на внутренние и внешние устройства, интерфейс DisplayPort делает возможным использование цифровых мониторов с «прямым подключением», что позволяет наиболее эффективно доносить технологию плоского экрана до пользователей.

DisplayPort также пригоден для обмена данными между такими приложениями для содержимого с высокой четкостью, как проигрыватели оптических дисков, мобильные устройства, персональные видеомагнитофоны и телевизоры.

К числу прочих функций относятся:

•Высокие разрешения, например, WQXGA (2048x1536 пикселей).

- •Переменная глубина цветопередачи (до 30 бит на пиксель (bpp)).
- •Частота обновления экрана до 120 Гц.
- •Поддержка HDCP v1.3 для просмотра содержимого дисков Blu-ray.

•Поддержка кабелей длиной до 15 м.

•Единый интерфейс и кабель, включающий двунаправленное аудио и видео для систем со встроенными или внешними динамиками, микрофоном и камерой.

•Более высокая производительность, чем у двухканального DVI (10.6 Гб/с и. 9.6 Гб/с)

•Аудиосигнал с широкой полосой пропускания.

Дополнительные сведения см. на сайте **www.displayport.org**.

# Технологии NVIDIA SLI и ATI Crossfire

В некоторых конфигурациях возможна настройка двух или более идентичных графических плат на поддержку технологий NVIDIA SLI (Scalable Link Interface) и ATI Crossfire. Такие действия способствуют повышению производительности в играх и трехмерных приложениях.

Более подробные сведения о преимуществах использования таких технологий см. соответственно на веб-сайтах NVIDIA и ATI.

# Устройства для перемещения (мышь, клавиатура, сенсорная панель)

При помощи мыши, клавиатуры, сенсорной панели и джойстика (трекера) можно осуществлять перемещения и выбор функций, имеющихся на рабочем столе Microsoft® Windows®.

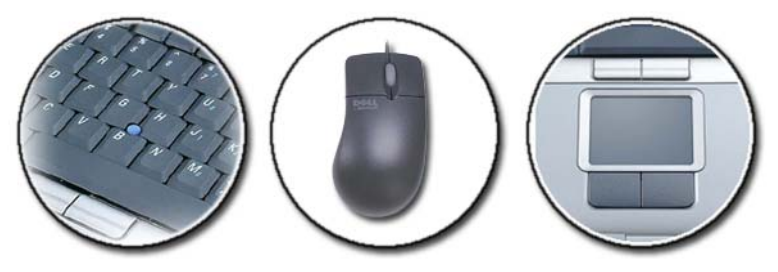

ДОПОЛНИТЕЛЬНЫЕ СВЕДЕНИЯ: Более подробную информацию об этих устройствах см. в документации к компьютеру. См. также Центр справки и поддержки Windows: нажмите Пуск  $\overline{P} \rightarrow$ Справка и поддержка.

# Мышь

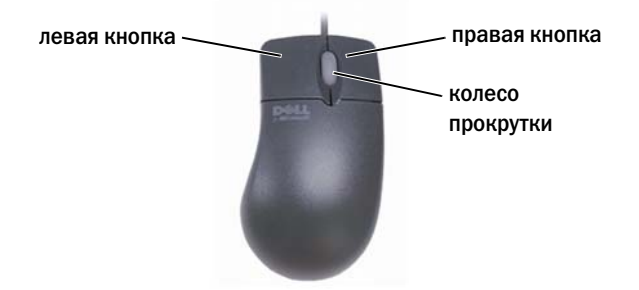

Обычно мышь имеет две кнопки и колесо прокрутки. •

- Левая и правая кнопки используются для выбора или выделения элементов на экране.
- Колесо прокрутки используется для прокрутки по страницам или окнам на экране. Для прокрутки вниз вращайте колесо назад (к себе). Для прокрутки вверх вращайте колесо вперед (от себя).

#### Управление скоростью кнопок мыши

#### Windows Vista®

- 1 Нажмите Пуск  $\overline{\mathbb{G}}$  → Панель управления → Оборудование и звук $\rightarrow$ Мышь.
- 2 На вкладке Кнопка в окне Свойства**:** Мышь выберите подходящую скорость с помощью ползунка.
- 3 Нажмите кнопку **OK**.

#### Windows® XP

- 1 Нажмите Пуск <sup>1</sup> Нанель управления → Принтеры и другое оборудование→ Мышь.
- 2 На вкладке Кнопки в окне Свойства**:** Мышь выберите подходящую скорость с помощью ползунка.
- 3 Нажмите кнопку **OK**.

#### Управление скоростью колеса прокрутки

#### Windows Vista®

- 1 Нажмите Пуск  $\bigoplus$  → Панель управления → Оборудование и звук $\rightarrow$ Мышь.
- 2 На вкладке Колесико в окне Свойства**:** Мышь установите параметр, определяющий режим работы для колеса прокрутки мыши.
- 3 Нажмите кнопку **OK**.

#### Windows® XP

- 1 Нажмите Пуск  $\|$  → Панель управления → Принтеры и другое оборудование→ Мышь.
- 2 На вкладке Колесико в разделе Прокрутка и выберите количество строк, которые следует прокручивать при повороте колесика на один щелчок или выберите на один экран.
- 3 Нажмите кнопку **OK**.

#### Очистка неоптической мыши

Если экранный курсор (указатель мыши) перемещается скачками или неправильно, очистите мышь.

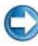

#### ВНИМАНИЕ. Перед очисткой мыши отключите ее от компьютера.

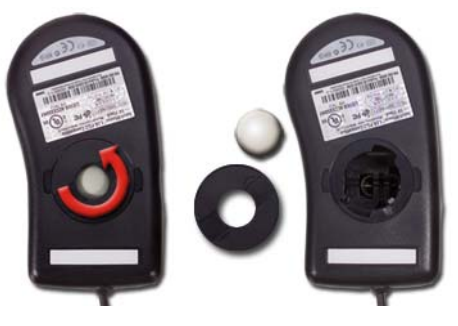

- 1 Почистите внешний корпус мыши тканью, смоченной в слабом чистящем растворе.
- 2 Поверните фиксирующее кольцо с нижней стороны мыши против часовой стрелки, а затем извлеките шарик.
- 3 Протрите шарик чистой безворсовой тканью.
- 4 Тщательно продуйте отсек для шарика или воспользуйтесь баллоном сжатого воздуха для удаления пыли и волокон.
- 5 Если на роликах внутри отсека для шарика накопилась грязь, очистите их ватным тампоном, смоченным изопропиловым спиртом.
- 6 Если ролики сместились, расположите их по центру каналов. Убедитесь, что на роликах не остались волокна от тампона.
- 7 Поставьте на место шарик и фиксирующие кольца и поверните кольцо по часовой стрелке, чтобы оно защелкнулось.

#### Чистка оптической мыши

Почистите внешний корпус мыши тканью, смоченной в слабом чистящем растворе.

#### Использование беспроводной мыши с поддержкой Bluetooth<sup>®</sup>

Перед установкой устройства с поддержкой Bluetooth необходимо выполнить следующее:

- 1 Если на компьютере нет встроенного адаптера Bluetooth, установите такой адаптер.
- 2 Установите устройство, которое может найти (или обнаружить) компьютер. См. инструкции в руководстве изготовителя или на его вебузле.
- 3 Установите устройство, следуя инструкциям следующего раздела, которые соответствуют операционной системе, установленной на компьютере.

#### ОС Windows Vista

- 1 Нажмите Пуск  $\rightarrow$  Панель управления.
- 2 Нажмите Звуки и аудиоустройства→ Устройства **Bluetooth**.
- 3 Выберите устройство, параметры которого требуется изменить, а затем нажмите Свойства.
- 4 Выполните любое из следующих действий: •
	- Чтобы изменить название устройства, введите новое название, нажмите вкладку Общие и нажмите **OK**.
- Чтобы включить сервис, установите флажок рядом с сервисом на вкладке Сервисы и нажмите **OK**.
- Чтобы отключить сервис, снимите флажок рядом с сервисом на вкладке Сервисы и нажмите **OK**.
- Чтобы устройства с поддержкой Bluetooth могли обнаружить компьютер, установите в диалоговом окне Устройства **Bluetooth** на вкладке Параметры флажок Разрешать устройствам **Bluetooth**  распознавать данный компьютер.
- Для получения уведомления о попытке подключения устройства Bluetooth к компьютеру установите в диалоговом окне Устройства **Bluetooth** на вкладке Параметры флажок Уведомлять при попытке подключения нового устройства **Bluetooth**.

#### Windows<sup>®</sup> XP

- 1 Установите или включите адаптер с поддержкой Bluetooth.
- 2 Проверьте, обнаружена ли мышь, нажав на кнопку в нижней части мыши. Более подробную информацию см. в документации к мыши.
- 3 Нажмите Пуск→ Панель управления→ Устройства **Bluetooth**.
- 4 На вкладке Устройства нажмите Добавить.
- 5 Установите флажок напротив Устройство установлено и готово к обнаружению и нажмите Далее.
- 6 Выберите значок, указывающий на мышь с поддержкой Bluetooth и нажмите Далее.
- 7 Выберите Не использовать ключ→ Далее. Инструкции, касающиеся ключа, см. в документации к мыши.
- 8 Следуйте дальнейшим инструкциям в мастере установки.

ДОПОЛНИТЕЛЬНЫЕ СВЕДЕНИЯ: Для получения более подробной информации о добавлении и настройке устройств см. Центр справки и поддержки Windows: нажмите Пуск  $\Box$  или  $\mathbf{H}$  $\rightarrow$  Справка и поддержка.

### Сенсорная панель

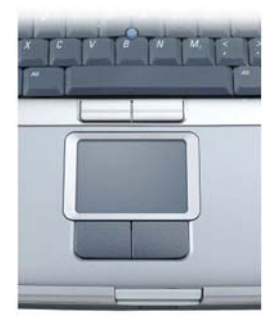

Сенсорный ввод, передвижение курсора или выбор объектов на экране осуществляется пальцем (или ручкой для планшетного ПК на некоторых компьютерах): •

- Для передвижения курсора слегка проведите пальцем или ручкой по сенсорной панели.
- Чтобы выбрать объект, слегка ударьте один раз по поверхности сенсорной панели или нажмите большим пальцем левую кнопку сенсорной панели.
- Чтобы выбрать и переместить (или перетащить) объект, поместите на него курсор и дважды ударьте по сенсорной панели. При втором ударе, не отрывая палец от сенсорной панели, переместите выбранный объект, двигая пальцем или ручкой по поверхности панели.
- Для двойного нажатия на объекте поместите курсор на объект и дважды ударьте пальцем по сенсорной панели или дважды нажмите большим пальцем левую кнопку сенсорной панели.

#### Круговая прокрутка

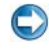

#### ПРИМЕЧАНИЕ. Функцию круговой прокрутки поддерживают не все портативные компьютеры.

Чтобы настроить круговую прокрутку, дважды щелкните значок сенсорной панели Dell в области уведомлений на рабочем столе.

На вкладке «Прокрутка» включите или отключите прокрутку или круговую прокрутку, а также выберите ширину зону прокрутки и скорость прокрутки.

При включенной круговой прокрутке можно прокручивать содержимое вверх или вниз, перемещая палец против или по часовой стрелке по сенсорной панели.

#### Масштабирование одним пальцем

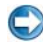

#### ПРИМЕЧАНИЕ. Функцию масштабирования одним пальцем поддерживают не все портативные компьютеры.

Чтобы изменить настройки масштабирования, дважды щелкните значок сенсорной панели Dell в области уведомлений на рабочем столе.

На вкладке Жесты включите или отключите масштабирование одним пальцем (увеличение или уменьшение масштаба перемещением пальца вверх или вниз) или масштабирование щипком (увеличение и уменьшение масштаба разведением или сведением двух пальцев).

#### Очистка сенсорной панели

- 1 Завершите работу операционной системы и выключите компьютер.
- 2 Отсоедините все подключенные устройства от компьютера и электросети.
- 3 Извлеките все установленные аккумуляторы.
- 4 Смочите мягкую неворсистую ткань водой и аккуратно протрите поверхность сенсорной панели. Не допускайте попадания воды между сенсорной панелью и окружающей ее подставкой для рук.

# Использование сенсорного указателя (трекера или ручки для планшетного ПК)

#### Включение или выключение сенсорного указателя при помощи панели управления

#### Windows Vista®

- 1 Нажмите Пуск  $\rightarrow$  Панель Управления→ Оборудование и звук→ Ручка и устройства ввода.
- 2 На вкладке Сенсорный указатель установите или снимите флажок Показывать сенсорный указатель при работе с элементами экрана.
- 3 Нажмите кнопку **OK**.

#### Windows® XP

- 1 Нажмите Пуск <sup>14</sup> → Панель управления → Ручка и устройства ввода.
- 2 На вкладке Сенсорный указатель установите или снимите флажок Показывать сенсорный указатель при работе с элементами экрана.
- 3 Нажмите кнопку **OK**.

#### Включение или выключение сенсорного указателя на панели задач

- 1 Нажмите пальцем и удерживайте панель задач.
- 2 Укажите на Панели инструментов, а затем ударьте по Сенсорному указателю.
- 3 Для включения или отключения сенсорного указателя ударьте по значку Сенсорного указателя на панели задач.

### Использование указывающего устройства с разъемом USB (мыши)

Обычно компьютер автоматически обнаруживает мышь и устанавливает драйвер при подключении мыши к порту USB.

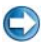

ПРИМЕЧАНИЕ. В некоторых случаях мышь не обнаруживается компьютером автоматически. В этом случае необходимо установить соответствующие драйверы вручную.

ДОПОЛНИТЕЛЬНЫЕ СВЕДЕНИЯ: Для получения более подробной информации об использовании указывающего устройства с разъемом USB см. руководство, предоставляемое изготовителем указывающего устройства. См. также Центр справки и поддержки Windows: нажмите Пуск  $\Box$  или  $\Box$ Справка и поддержка.

#### Поиск и устранение неисправностей указывающего устройства с разъемом USB

При возникновении любой из следующих проблем может понадобиться повторное включение указывающего устройства с разъемом USB: •

- Указатель перемещается не плавно.
- Указатель не реагирует при перемещении указывающего устройства. •
- Ничего не происходит при нажатии кнопки на указывающем устройстве.
- Указывающее устройство останавливается через несколько минут использования.

Если вам не удалось повторно активировать указывающее USBустройство, можно выполнить восстановление системы.

Дополнительную информацию о восстановлении системы см. в разделе «Использование [восстановления](#page-281-0) системы Microsoft® Windows®» на стр[. 282](#page-281-0)

СОВЕТ: Если проблемы с указывающим устройством не решены, проверьте программный драйвер для устройства. Может потребоваться повторная установка драйвера. Смотрите раздел [«Как определить, заключается ли причина неполадки устройства](#page-80-0)  [в драйвере устройства» на стр. 81](#page-80-0).

## Клавиатура

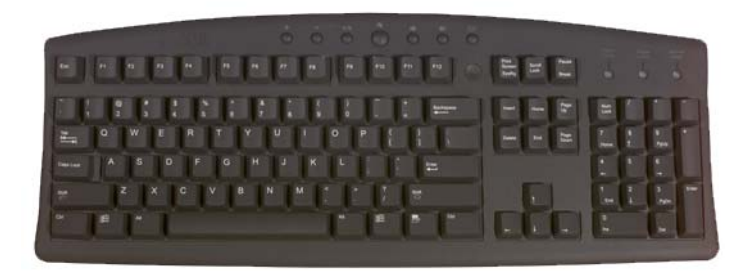

На клавиатуре имеется несколько наборов клавиш для выполнения функций, относящихся к различным категориям: •

- Буквенно-цифровые клавиши предназначены для ввода букв, цифр, знаков пунктуации и символов
- Клавиши управления предназначены для выполнения определенных действий: <Ctrl>, <Alt>, <Esc> и клавиша с логотипом Windows
- Функциональные клавиши с обозначениями <F1>,< F2>, <F3> и т. д. предназначены для выполнения специальных задач
- Клавиши перемещения используются для передвижения курсора по документам или окнам: <Home>, <End>, <Page Up>, <Page Down>, <Delete>, <Insert > и клавиши со стрелками
- Цифровая клавиатура состоит из сгруппированных цифр и похожа на клавиатуру калькулятора (Цифровая клавиатура на большинстве портативных компьютеров встроена в буквенно-цифровую клавиатуру.)

#### Индивидуальная настройка клавиатуры

Можно выполнить следующие настройки клавиатуры. •

- Изменение времени задержки перед повторением символов клавиатуры.
- Изменение скорости повторения символов клавиатуры.
- •Изменение частоты мерцания курсора.
- Индивидуальная настройка сочетаний клавиш для языков ввода.

#### ОС Windows Vista

- 1 Нажмите Пуск  $\rightarrow$  Панель управления → Оборудование и звук $\rightarrow$ Клавиатура.
- 2 Настройте параметры клавиатуры, которые необходимо изменить, и нажмите **OK**.

#### Windows XP:

- 1 Нажмите Пуск + Нинель управления→ Принтеры и другое оборудование→ Клавиатура.
- 2 В окне Свойства**:** клавиатура настройте параметры клавиатуры, которые требуется изменить, и нажмите **OK**.

#### Клавиатура с подсветкой

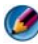

ПРИМЕЧАНИЕ. Функцию подсветки клавиатуры поддерживают не все компьютеры.

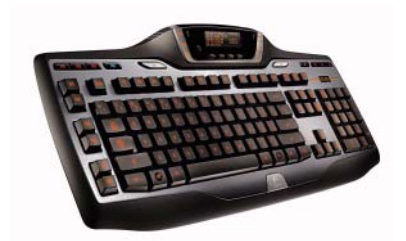

Клавиатура с подсветкой обеспечивает видимость в темноте, подсвечивая все символы на клавишах.

Настройки яркости клавиатуры/сенсорной панели — Нажимайте <Fn> и клавишу со стрелкой вправо для переключения между тремя состояниями подсветки (в указанном ниже порядке).

Три состояния подсветки:

- 1 полная яркость клавиатуры/сенсорной панели;
- 2 половинная яркость клавиатуры/сенсорной панели;
- 3 без подсветки;

#### Изменение языка ввода для клавиатуры

#### ОС Windows Vista

- 1 Нажмите **Пуск → Панель управления**→ Часы, язык и регион→ Язык и региональные стандарты.
- 2 Нажмите Изменить клавиатуры или другие средства ввода.
- 3 На вкладке Клавиатура и языки выберите Изменить клавиатуры.
- 4 Под Установленные сервисы нажмите Добавить.
- 5 Выберите язык, который требуется добавить, выберите текстовый сервис, который требуется добавить, а затем нажмите **OK**.

ПРИМЕЧАНИЕ. Если языковая панель невидима, нажмите правой кнопкой на панели задач, выберите Панели инструментов, а затем нажмите Языковая панель.

- 6 Нажмите кнопку Язык ввода на языковой панели.
- 7 Выберите необходимый язык ввода.
- 8 Нажмите кнопку Раскладка клавиатуры, а затем выберите раскладку клавиатуры.

#### Windows XP:

- 1 Нажмите Пуск <sup>1</sup> → Панель Управления→ Дата, время, язык и региональные параметры→ Язык и региональные стандарты.
- 2 На вкладке Региональные параметры в окне Язык и региональные стандарты выберите язык и нажмите **OK**.

#### Использование цифровой клавиатуры на портативном компьютере

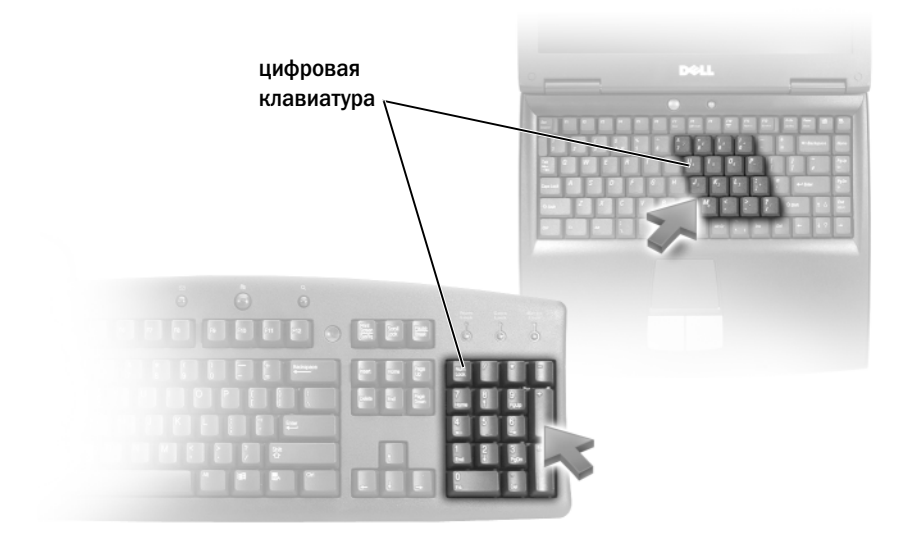

Цифровая клавиатура портативного компьютера может быть встроена в клавиатуру. Цифровая клавиатура соответствует клавишной панели на расширенной клавиатуре. •

- Чтобы ввести цифру или символ, нажмите клавишу <Fn> и, удерживая ее, нажмите нужную клавишу.
- Чтобы включить цифровую клавиатуру, нажмите <Num Lk>. Светящийся индикатор **[6]** обозначает, что цифровая клавиатура включена.
- Чтобы выключить цифровую клавиатуру, нажмите <Num Lk> еще раз.

#### Стандартные комбинации клавиш

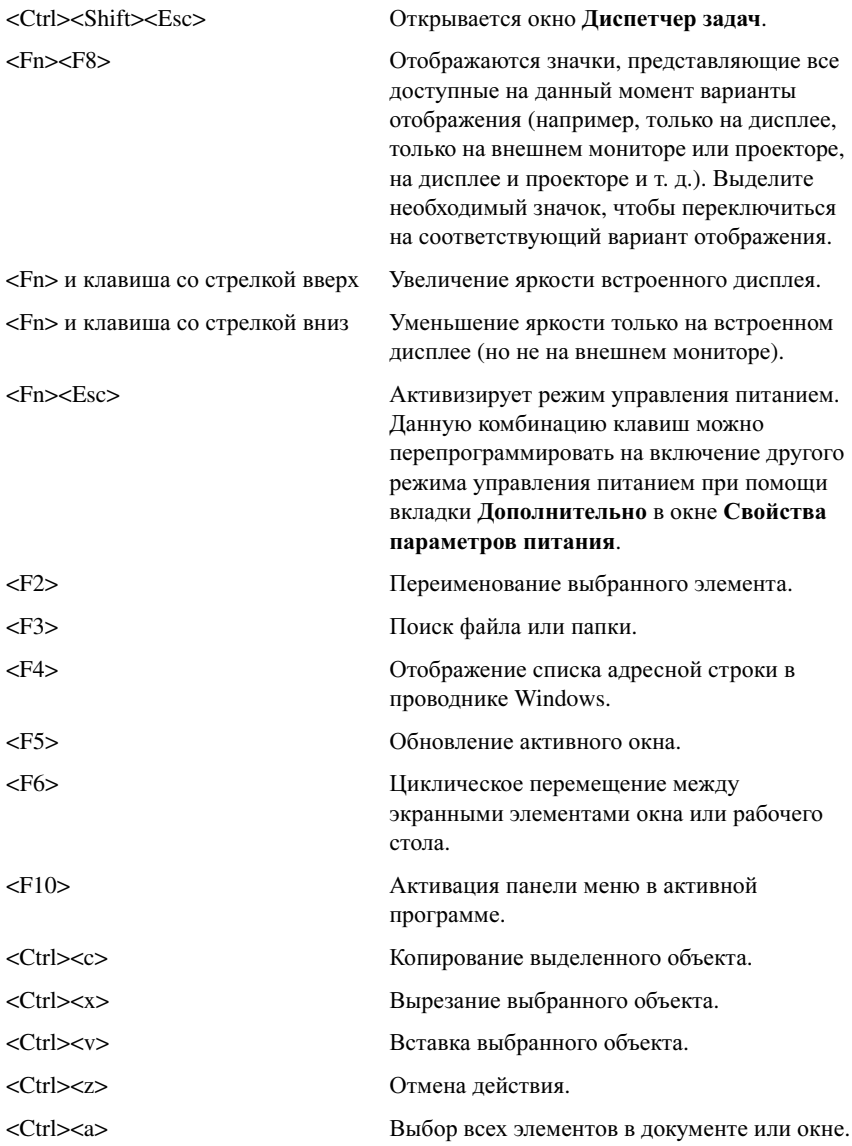

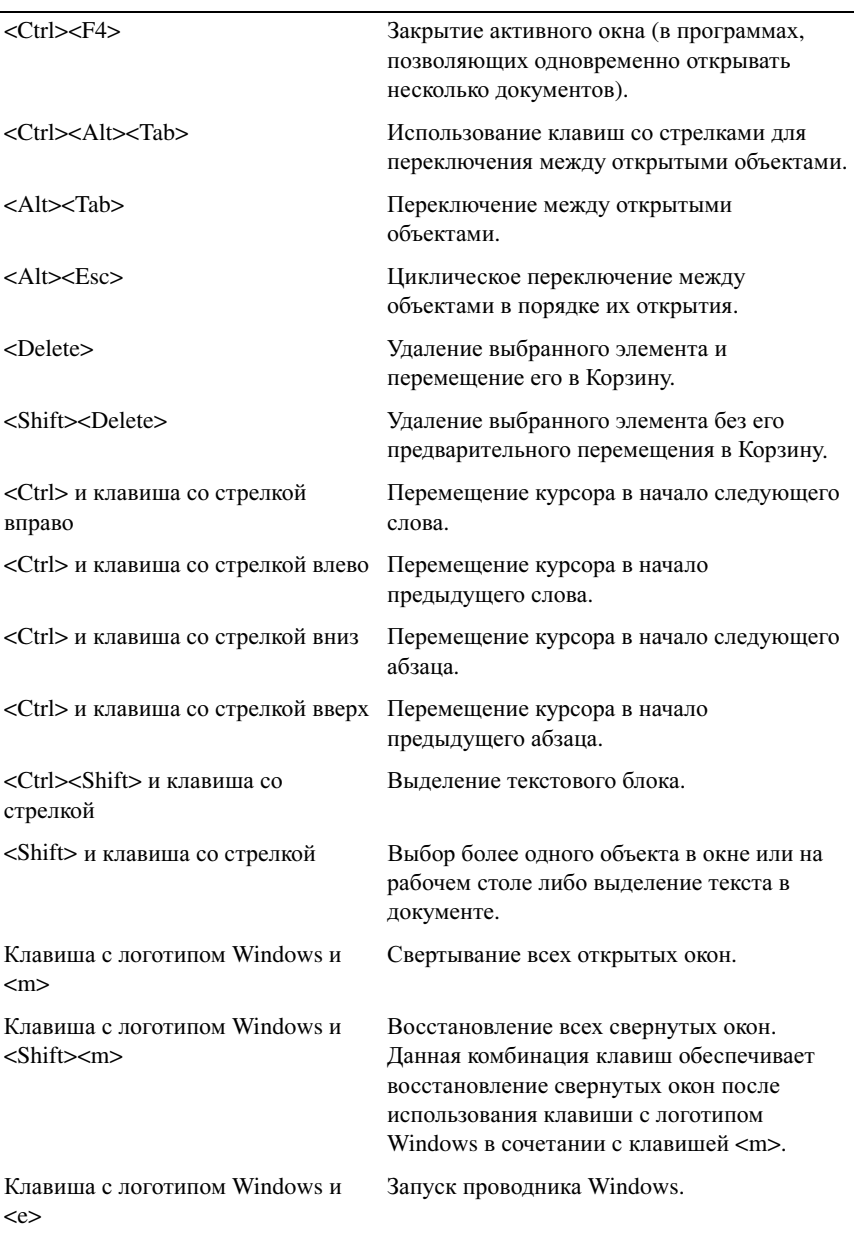

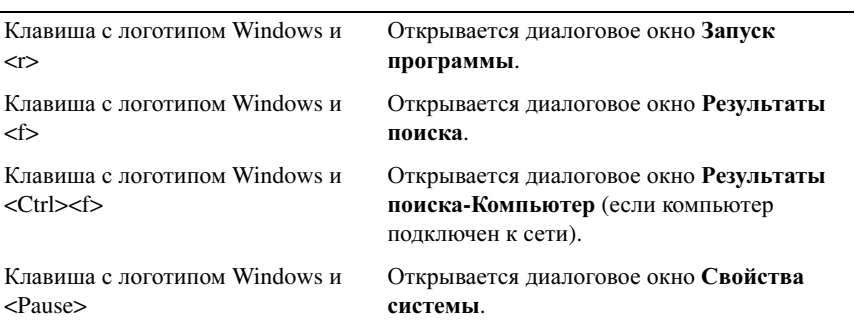
# Принтеры — настройки и драйверы

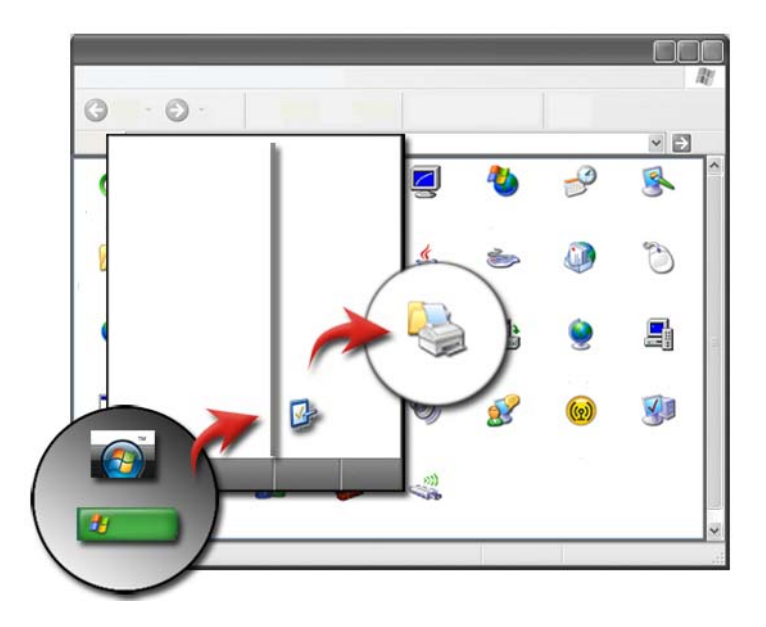

### Доступ к информации о принтере

Получить информацию о принтере(ах) можно при помощи кнопки Пуск. В меню Пуск выберите Панель управления для доступа к аппаратному оборудованию компьютера, в том числе к списку принтеров, подключенных к компьютеру.

См. документацию изготовителя принтера для получения информации о конкретном аппаратном оборудовании.

СОВЕТ: Добавьте ярлык принтера к меню Пуск. Дополнительную информацию смотрите в разделе [«Значки и ярлыки рабочего](#page-35-0)  [стола» на стр. 36.](#page-35-0) См. также Центр справки и поддержки Microsoft<sup>®</sup> Windows<sup>®</sup>: нажмите Пуск Серили + Справка и поддержка.

### Изменение настроек принтера

Настройки принтера определяют качество печати, параметры (например, двусторонняя печать) и использование чернил или тонера, поддерживаемый размер бумаги и т.п.

#### Для Windows Vista®

1 Нажмите Пуск  $\rightarrow$  Панель управления $\rightarrow$  Оборудование и звук $\rightarrow$ Принтеры и факсы.

#### Для Windows® XP

Нажмите Пуск  $\frac{1}{2}$  → Панель управления → Принтеры и другое оборудование→ Принтеры и факсы.

- 2 Переместитесь по списку имеющихся принтеров и нажмите правой кнопкой мыши на нужном принтере для изменения настроек.
- 3 Выберите Свойства или Параметры печати. Модель имеющегося принтера определяет то, какие параметры можно выбрать. •
	- Параметры печати: используя вкладки данного окна, выберите качество изображения, управление цветом или настройку эффектов.
	- Свойства: используя вкладки данного окна, просмотрите текущие настройки и измените параметры самого устройства.

ПРИМЕР: Чтобы распечатать фотографии с цифровой камеры на фотобумаге, на вкладке «Тип качества» выберите тип фотобумаги.

### Настройка принтеров

Можно подключать к компьютеру один или несколько принтеров, а также подключать к принтеру несколько компьютеров.

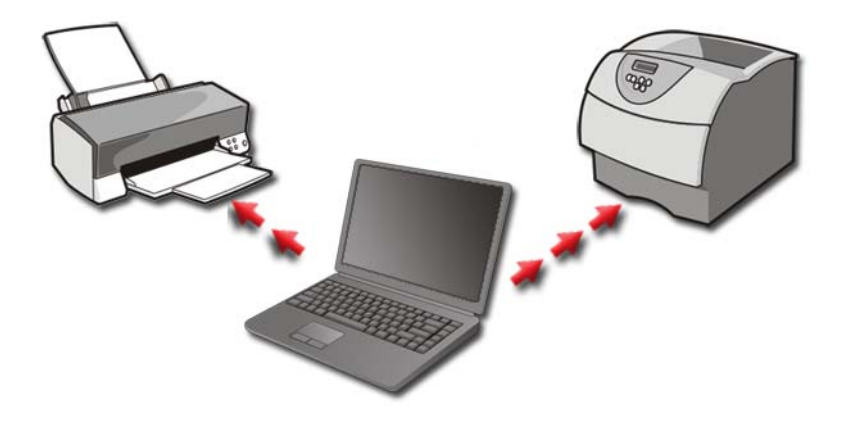

ПРИМЕР: У вас имеется портативный компьютер, который можно использовать на работе и дома. Если нужно печатать и на работе, и дома, можно установить на компьютере оба принтера.

#### Добавление принтера

#### Windows Vista®

1 Нажмите Пуск  $\leftrightarrow$  ⊣ Панель управления→ Оборудование и звук $\rightarrow$ Принтеры.

#### Для Windows XP

Нажмите Пуск  $\overline{\mathbf{H}}$  → Панель управления → Принтеры и другое оборудование→ Принтеры и факсы.

- 2 Нажмите Установка принтера.
- 3 Следуйте инструкциям Мастера установки принтера.

#### Выбор принтера, используемого по умолчанию

В качестве принтера, используемого по умолчанию, укажите тот, который используется чаще всего. Чтобы указать тот или иной принтер как используемый по умолчанию, нажмите правой кнопкой мыши на значке принтера и выберите Использовать по умолчанию. Над значком принтера, используемого по умолчанию, отображается флажок.

### Совместное использование принтеров в сети

Совместно используемым является принтер, принимающий входящие данные более чем от одного компьютера. Совместно используемый принтер называется также сетевым. После подключения к совместно используемому принтеру в сети можно печатать на нем так же, как если бы он был подключен непосредственно к компьютеру.

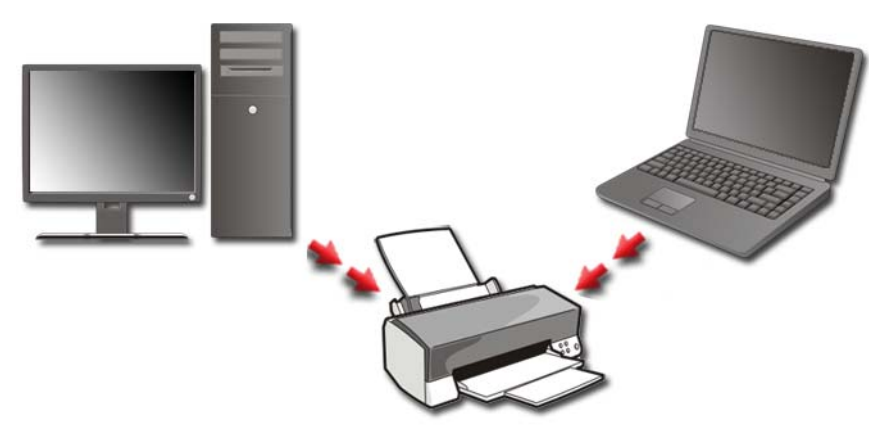

Чтобы открыть к своему принтеру общий доступ в сети, необходимо сначала добавить сетевой сервис к компьютеру.

Инструкции по установке сетевого сервиса см. в разделе «[Сети](#page-158-0) (ЛВС, беспроводная, мобильная [широкополосная](#page-158-0))» на стр. 159. После подключения компьютера к сети можно добавить к этому подключению принтер.

ДОПОЛНИТЕЛЬНЫЕ СВЕДЕНИЯ: Для получения более подробной информации о подключении к сети см. Центр справки и поддержки Windows: нажмите кнопку Пуск (54) или Справка и поддержка.

### Установка драйвера принтера

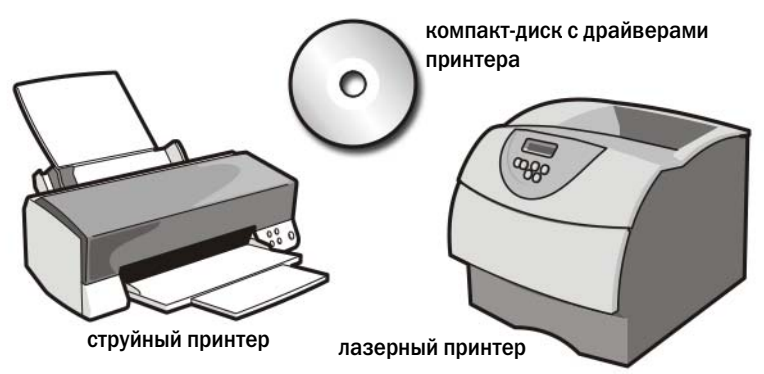

Драйвер – это программа, управляющая устройством, например, принтером, обеспечивающая его взаимодействие с компьютером. Драйверы необходимы для всех устройств.

Драйверы принтера поставляются в комплекте с ним на компакт-диске.

В следующих случаях может потребоваться установка или повторная установка драйверов принтера: •

- Модернизация операционной системы
- Переустановка операционной системы
- •Подключение или установка нового принтера

Для установки драйвера принтера:

1 Вставьте диск *Drivers and Utilities* (Драйверы и утилиты).

При первом использовании диска *Drivers and Utilities* (Драйверы и утилиты) перейдите к шагу 2. В противном случае перейдите к шагу 5.

- 2 После запуска программы установки с диска *Drivers and Utilities*  (Драйверы и утилиты) следуйте указаниям на экране.
- **ПРИМЕЧАНИЕ.** В большинстве случаев программа Drivers and Utilities (Драйверы и утилиты) запускается автоматически. Если этого не произойдет, запустите Проводник Windows, щелкните значок диска, чтобы отобразить содержимое диска, а затем дважды щелкните файл autorcd.exe.
	- 3 После появления окна **InstallShield Wizard Complete** (Завершение мастера работы установки) извлеките диск *Drivers and Utilities*  (Драйверы и утилиты) и нажмите Готово для перезагрузки компьютера.
	- 4 После появления рабочего стола Windows повторно вставьте диск *Drivers and Utilities* (Драйверы и утилиты).
	- 5 После появления экрана **Welcome Dell System Owner** (Приветствуем владельца системы Dell) нажмите Далее.

Появится сообщение о том, что программа *Drivers and Utilities*  (Драйверы и утилиты) определяет аппаратное оборудование компьютера.

СОВЕТ: Драйверы, используемые компьютером, автоматически отображаются в окне My Drivers—The Resource CD has identified these components in your system (Мои драйверы – Диск ресурсов идентифицировал эти компоненты в вашей системе).

**ПРИМЕЧАНИЕ.** В меню Drivers and Utilities (Драйверы и утилиты) отображаются только драйверы для оборудования, которое было установлено в ваш компьютер на момент поставки. Если устанавливалось дополнительное оборудование, драйверы для нового оборудования могут не отображаться. Если такие драйверы не отображаются, выйдите из программы Drivers and Utilities (Драйверы и утилиты), закройте все программы и перезагрузите компьютер. Для получения информации о драйверах см. документацию, поставляемую вместе с устройством.

6 Выберите драйвер, который вы хотите переустановить, и следуйте инструкциям на экране.

Если какого-то определенного драйвера нет в списке, значит этот драйвер не требуется операционной системе.

# Диски и носители

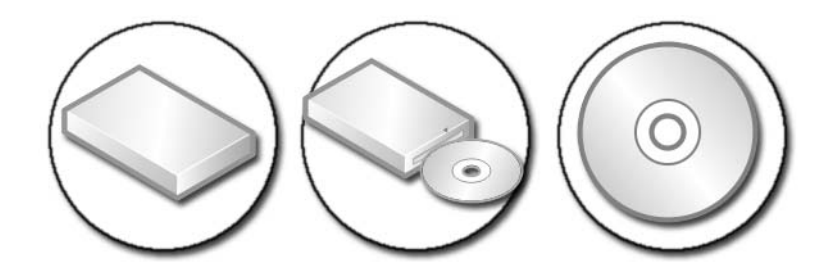

### Освобождение места на жестком диске

ОС Microsoft® Windows Vista® резервирует примерно 1 ГБ места на жестком диске под функции операционной системы, предоставляя оставшееся место под другие стандартные операции.

Чтобы определить, какой объем места на жестком диске доступен для стандартных операций, нажмите Пуск  $\Box$   $\rightarrow$  Компьютер. Появится список дисков и запоминающих устройств. Отобразится объем свободного места на диске C (жестком диске).

#### Теневое запоминающее устройство

«Теневое запоминающее устройство» – это место, зарезервированное на жестком диске для выполнения восстановления системы (см. раздел «Использование восстановления системы Microsoft[® Windows®»](#page-281-0) на стр[. 282\)](#page-281-0).

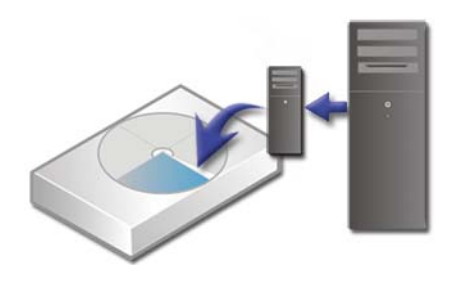

Как определить объем пространства на жестком диске, используемый для теневого запоминающего устройства:

- 1 Нажмите Пуск  $\bigoplus$  → Все программы→ Стандартные.
- 2 Нажмите правой кнопкой на Командная строка.
- 3 Нажмите Выполнить как администратор.
- 4 При появлении окна с запросом на разрешение продолжить нажмите Продолжить.
- 5 Введите следующее:

vssadmin list shadowstorage.

6 Нажмите **<**Enter**>**.

В Командной строке отобразится размер пространства, используемый для теневого запоминающего устройства.

#### Уменьшение размера дискового пространства, используемого для теневого запоминающего устройства

- 1 Нажмите Пуск  $\rightarrow$  Все программы $\rightarrow$  Стандартные.
- 2 Нажмите правой кнопкой на Командная строка.
- 3 Нажмите Выполнить как администратор.
- 4 При появлении окна с запросом на разрешение продолжить нажмите Продолжить.
- 5 Введите следующее:

**vssadmin resize shadowstorage /On=C: /Maxsize=[**максимальный размер пространства**,** который может использоваться для теневого запоминающего устройства**]**

- 6 Нажмите **<**Enter**>**.
- 7 Нажмите Пуск  $\Box$  > Компьютер → Локальный диск (C:), чтобы подтвердить, что под теневое запоминающее устройство было выделено меньше места.

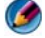

**ПРИМЕЧАНИЕ.** См. в Центре справки и поддержки Windows сведения об оптимальном и минимальном объеме места хранения данных.

## Твердотельный диск (SSD)

Твердотельный диск (solid-state drive, SSD) представляет собой устройство для хранения данных, использующее твердотельную память для хранения устойчивых данных. «Твердотельный» – это термин из области электротехники, относящийся к электронным схемам, которые целиком состоят из полупроводников – в отличие от жестких дисков, использующих магнитные носители.

В отличие от флэш-карт памяти, SSD эмулирует жесткий диск, с легкостью заменяя его в большинстве приложений. Диск SSD, использующий SRAM (Static Random Access Memory – статическое ОЗУ) или DRAM (Dynamic Random Access Memory – динамическое ОЗУ) вместо флэш-памяти, часто называют RAM-диском.

### Установка драйверов для мультимедийных накопителей

Драйвер – это программа, управляющая мультимедийным накопителем. Установка драйверов может потребоваться в следующих случаях.

- Обновление операционной системы.
- Переустановка операционной системы.
- Подключение или установка нового устройства.

ДОПОЛНИТЕЛЬНЫЕ СВЕДЕНИЯ: Для выполнения задач, упомянутых в данном разделе, необходимо войти в систему как администратор.

#### Как определить, заключается ли причина неполадки устройства в драйвере устройства

- 1 Нажмите Пуск **При пелените правой кнопкой мыши на Компьютер.**
- 2 Выберите Свойства→ Диспетчер устройств.
- 3 При появлении окна с запросом на разрешение продолжить нажмите Продолжить.
- 4 Найдите в списке конфликтующее устройство, помеченное желтым кружочком с восклицательным знаком [!].

Если рядом с именем устройства есть восклицательный знак, возможно, необходимо переустановить или обновить драйвер.

#### Замена драйвера на его предыдущую версию

Если неполадки возникли на компьютере после установки или обновления драйвера, используйте откат драйвера устройства Windows.

- 1 Нажмите Пуск <sup>(+)</sup> и нажмите правой кнопкой на Компьютер.
- 2 Выберите Свойства→ Диспетчер устройств.
- 3 Нажмите правой кнопкой мыши на устройстве, для которого был установлен новый драйвер, и нажмите кнопку Свойства.
- 4 Откройте вкладку Драйверы→ Откатить.

Если не удастся устранить неполадки с помощью функции отката драйверов устройств, воспользуйтесь функцией восстановления системы (смотрите раздел «Использование [восстановления](#page-281-0) системы Microsoft<sup>®</sup> [Windows](#page-281-0)®» на стр. 282), чтобы привести операционную систему компьютера в состояние, в котором она находилась до установки нового драйвера.

#### Использование диска Drivers and Utilities (Драйверы и утилиты) для переустановки драйвера

1 При отображении рабочего стола Windows вставьте диск *Drivers and Utilities* (Драйверы и утилиты).

Если диск *Drivers and Utilities* (Драйверы и утилиты) используется впервые, перейдите к шагу 2. В противном случае перейдите к шагу 5.

- 2 После запуска программы установки диска *Drivers and Utilities*  (Драйверы и утилиты) следуйте указаниям на экране.
- 3 После появления окна **InstallShield Wizard Complete** (Завершение мастера работы установки) извлеките диск *Drivers and Utilities*  (Драйверы и утилиты) и нажмите Готово для перезагрузки компьютера.
- 4 После появления рабочего стола Windows повторно вставьте диск *Drivers and Utilities* (Драйверы и утилиты).
- 5 В окне **Welcome Dell System Owner** (Приветствуем владельца системы Dell) нажмите **Next** (Дальше).

Появится сообщение, что программа *Drivers and Utilities* (Драйверы и утилиты) выполняет поиск аппаратных средств, установленных в компьютер.

Используемые компьютером драйверы автоматически отображаются в окне **My Drivers—The Drivers and Utilities media has identified these components in your system** (Мои драйверы — Диск Драйверы и утилиты идентифицировал эти компоненты в вашей системе).

СОВЕТ: Драйверы для дополнительно установленных устройств могут отсутствовать на диске «Драйверы и утилиты». Сведения о драйвере для устройства см. в документации к устройству.

6 Выберите драйвер, который вы хотите переустановить, и следуйте инструкциям на экране.

#### Переустановка драйвера вручную

- 1 Загрузите драйвер устройства на жесткий диск.
- 2 Нажмите Пуск **+** и нажмите правой кнопкой на Компьютер.
- 3 Выберите Свойства→ Диспетчер устройств.
- 4 Дважды щелкните тип устройства, для которого устанавливается драйвер (например, Звуковые устройства или Видеоадаптеры).
- 5 Дважды щелкните название устройства, для которого устанавливается драйвер.
- 6 Откройте вкладку Драйвер→ Обновить**...**→ Выполнить поиск драйверов на этом компьютере.
- 7 Нажмите кнопку Обзор**,** чтобы найти каталог, в который ранее были скопированы файлы драйвера.
- 8 При появлении соответствующего драйвера щелкните его имя $\rightarrow$   $OK \rightarrow$ Далее.
- 9 Нажмите кнопку Готово и перезагрузите компьютер.

СОВЕТ: Одобренные драйверы для компьютеров Dell имеются на веб-узле поддержки корпорации Dell support.dell.com и на компакт?диске Drivers and Utilities (Драйверы и утилиты). Если вы установите драйверы, полученные из других источников, компьютер может работать с ошибками.

### Неполадки, связанные с дисководами

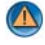

ПРЕДУПРЕЖДЕНИЕ. Перед тем как приступить к выполнению операций данного раздела, выполните инструкции по технике безопасности, прилагаемые к компьютеру.

Убедитесь, что система Microsoft Windows распознает диск. Нажмите Пуск→ Мой компьютер. Если диск отсутствует в списке, обратитесь в компанию Dell (см. раздел «[Обращение](#page-363-0) в Dell» на стр. 364).

#### Проверьте дисковод.

- Вставьте лругой гибкий лиск, CD, DVD, или Blu-ray Disc<sup>®</sup> (BD), чтобы исключить вероятность того, что первоначальный носитель поврежден.
- Вставьте загрузочный диск и перезагрузите компьютер.

Почистите дисковод или диск. См. пользовательскую документацию, поставляемую с компьютером.

При использовании дисков с осями и/или лотками убедитесь, что носитель установлен на оси

При использовании дисков, загружаемых в слот, убедитесь, что носитель полностью вошел в слот

Проверьте правильность подсоединения кабелей

Запустите средство устранения неполадок оборудования. Смотрите раздел «Средство устранения неполадок [оборудования](#page-302-0) Windows»hа стр [303](#page-302-0).

Запустите программу Dell Diagnostics. Смотрите раздел «[Запуск](#page-302-1) программы [Dell Diagnostics»](#page-302-1) на стр. 303.

#### Неполадки оптического дисковода

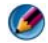

ПРИМЕЧАНИЕ. Вибрация высокоскоростного оптического дисковода является нормальным явлением. При этом может возникать шум, который не является признаком неисправности дисковода или диска.

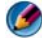

ПРИМЕЧАНИЕ. Поскольку в различных регионах мира используются различные форматы дисков, на дисководах DVD могут воспроизводиться не все диски DVD.

#### Неполадки при записи на носитель

#### Закройте другие программы

Измените скорость записи на более низкую. См. файлы справки в программе создания дисков CD, DVD или BD.

#### Лоток с диском не выдвигается (для дисков, загружаемых не в слот)

- 1 Выключите компьютер.
- 2 Разогните канцелярскую скрепку, вставьте одним концом в отверстие для выброса диска на передней панели дисковода и нажимайте на нее до тех пор, пока лоток не будет частично выдвинут.
- 3 Осторожно выдвиньте лоток полностью.

#### Диск издает звук, напоминающий царапанье или скрип.

- Убедитесь в том, что этот звук не порождается самой программой.
- Убедитесь, что диск вставлен правильно.

#### Неполадки жесткого диска

Дайте компьютеру остыть перед включением. Горячий жесткий диск может помешать запуску операционной системы. Прежде чем включать компьютер, попробуйте дать ему остыть до комнатной температуры.

#### Запустите программу проверки диска Check Disk.

#### Windows Vista®

1 Нажмите Пуск  $\rightarrow$  Компьютер. Для **Windows® XP:**

Нажмите Пуск  $\overline{\mathbf{H}}$   $\rightarrow$  Мой компьютер.

- 2 Нажмите правой кнопкой мыши на Локальный диск **(C:)**.
- 3 Выберите Свойства→ Сервис→ Выполнить проверку.
	- ПРИМЕЧАНИЕ. Может открыться окно Контроль учетных записей пользователей. Если вы работаете в системе в качестве администратора, нажмите Продолжить; в противном случае обратитесь к администратору, чтобы продолжить работу.
- 4 Нажатием установите флажок Проверить и попробовать восстановить поврежденные секторы, а затем нажмите $\rightarrow$  Пуск.

### Работа с RAID

Избыточный массив из независимых дисков (redundant array of independent disks, RAID) – это метод конфигурации дисковой памяти, позволяющий повысить производительность и обеспечить избыточность данных. В этом разделе обсуждаются четыре основных уровней RAID.

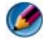

ПРИМЕЧАНИЕ. Для массива RAID требуется несколько жестких дисков. Требуемое количество жестких дисков зависит от конфигурации RAID.

- RAID уровня 0 рекомендуется для более высокой производительности (более высокой пропускной способности).
- RAID 1 рекомендуется для пользователей, которым требуется высокий уровень целостности данных.
- RAID 0+1 рекомендуется для более высокой производительности и целостности данных.
- RAID уровня 5 рекомендуется для более высокой производительности и устойчивости к сбоям.

ДОПОЛНИТЕЛЬНЫЕ СВЕДЕНИЯ: Ваш компьютер может  $\mathbf{Q}$ поддерживать и другие уровни RAID (5, 10, 50). Информацию об этих уровнях см. на сайте support.dell.com.

#### RAID 0

**ВНИМАНИЕ.** RAID уровня 0 не обеспечивает избыточности. Таким образом, сбой одного диска приведет к потере всех данных. Для защиты данных регулярно выполняйте резервное копирование.

RAID 0 использует чередование данных для обеспечения высокой скорости доступа к данным. Чередование данных – этот метод записи последовательных сегментов (или полос) данных поочередно на всех дисках для создания большого виртуального диска. Чередование данных позволяет считывать данные с одного диска, тогда как на другом диске выполняется поиск и чтение следующего блока.

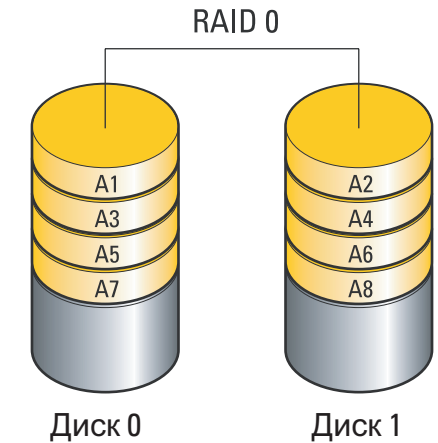

RAID 0 использует все доступное место на обоих дисках. Например, если в компьютере установлены два диска по 120 Гб, то для хранения данных доступно 240 Гб.

ПРИМЕЧАНИЕ. В конфигурации RAID 0 объем массива равен объему самого маленького диска, умноженному на число дисков в конфигурации.

### RAID 1

RAID уровня 1 использует зеркалирование данных для обеспечения их целостности. После записи данных на основной диск они дублируются (или зеркально отображаются) на другом диске конфигурации. RAID 1 отказ от высокоскоростного доступа к данным в пользу их избыточности.

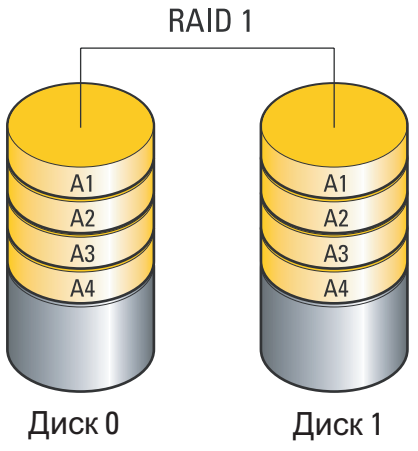

При сбое диска операции чтения и записи направляются к диску, сохранившему работоспособность. После замены диска новый диск можно включить в конфигурацию с использованием данных рабочего диска.

ПРИМЕЧАНИЕ. В конфигурации RAID 1 объем массива равен объему самого маленького диска конфигурации.

#### Конфигурация RAID 0+1

Массив RAID 0+1 сочетает в себе высокую скорость доступа к данным массива RAID 0 и защиту данных (резервирование) массива RAID 1 посредством разделения данных между двумя дисками и зеркалирования разделенных данных на втором комплекте из двух дисков.

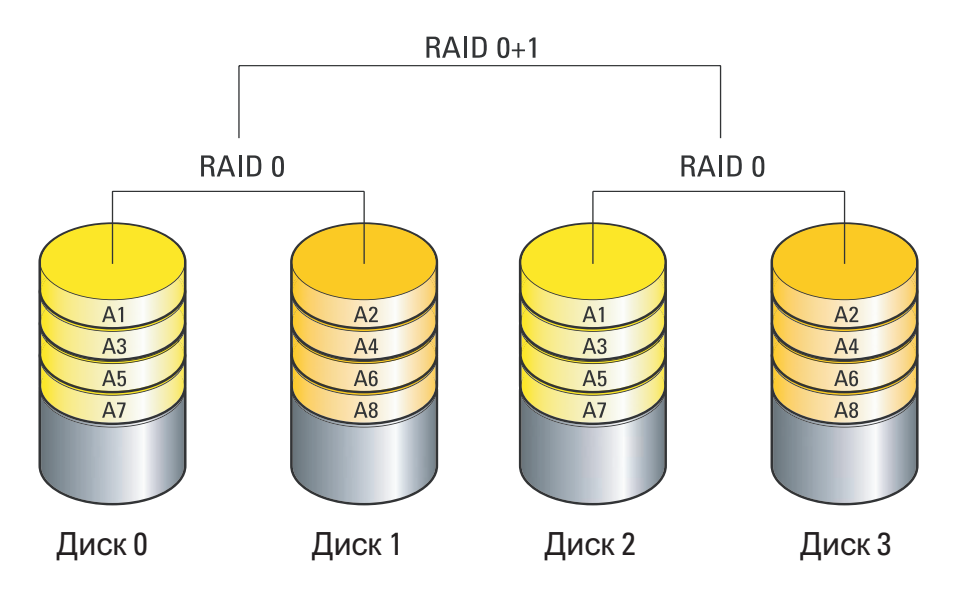

При сбое диска последующие операции чтения и записи направляются к диску, сохранившему работоспособность. После замены диска новый диск можно включить в конфигурацию с использованием данных рабочего диска. Кроме того, так как данные дублируются на основном и дополнительном дисках, то в конфигурации RAID 1 на основе четырех дисков по 120 Гб максимальная суммарная емкость для хранения данных составляет 240 Гб.

#### Конфигурация RAID 5

В конфигурации RAID 5 также используется технология чётности данных. В конфигурации RAID 5 как данные, так и информация о четности распределяются между тремя или более дисками. Это обеспечивает разделение данных на уровне байтов, а также разделение информации для исправления ошибок (вращающийся массив четности). Обеспечивает наивысшую производительность и устойчивость к сбоям.

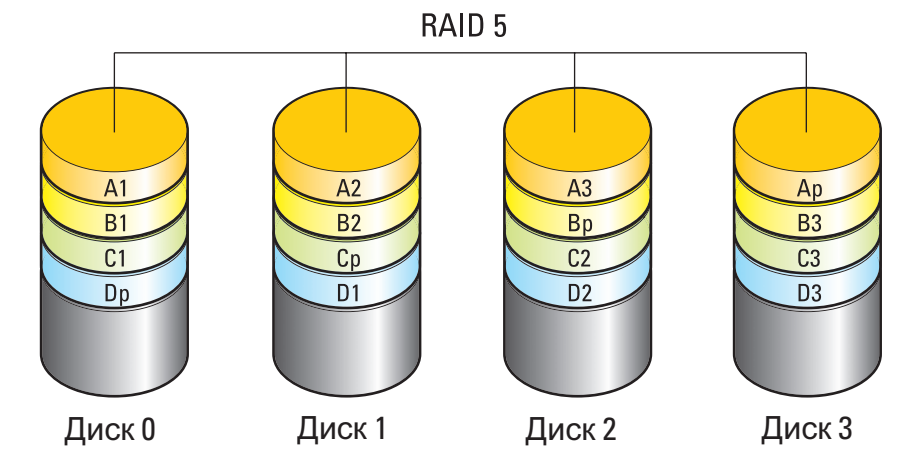

При сбое диска последующие операции чтения и записи направляются к диску, сохранившему работоспособность. После замены диска новый диск можно включить в конфигурацию с использованием данных рабочего диска. Кроме того, так как данные дублируются на основном и дополнительном дисках, то в конфигурации RAID 1 на основе четырех дисков по 120 Гб максимальная суммарная емкость для хранения данных составляет 240 Гб.

#### <span id="page-89-0"></span>Настройка режима поддержки RAID

Перед тем, как создавать конфигурацию RAID, необходимо перевести компьютер в режим с поддержкой RAID.

1 Войдите в программу настройки системы (см. «Вход в [программу](#page-333-0) [настройки](#page-333-0) системы» на стр. 334).

- 2 С помощью клавиш со стрелками вверх и вниз выделите пункт **Drives**  (Диски), а затем нажмите <Enter>.
- 3 С помощью клавиш со стрелками ВВЕРХ и ВНИЗ выделите соответствующий диск, а затем нажмите <Enter>.
- 4 С помощью клавиш со стрелками влево и вправо выделите пункт **RAID On** (Включить RAID) и нажмите <Enter>.
- 5 При необходимости, повторите процесс для каждого жесткого диска.
	- ПРИМЕЧАНИЕ. Жесткие диски в конфигурации RAID должны быть одного размера – это позволит избежать появления неиспользуемого места.
- 6 Нажмите <Esc>, с помощью стрелок влево и вправо выделите пункт **Save/Exit** (Сохранить/Выйти), а затем нажмите <Enter> для выхода из программы настройки системы и возобновления процесса загрузки.

#### Конфигурирование RAID

Ваш компьютер можно настроить для использования технологии RAID, даже если конфирация RAID не была выбрана при приобретении компьютера. Выполнить эти действия можно как до, так и после установки операционной системы.

В зависимости от компонентов компьютера используйте для создания массивов RAID и управления ими либо программы NVIDIA (см. раздел «[Использование](#page-90-0) утилит NVIDIA» на стр. 91), либо Intel (см. раздел «[Использование](#page-95-0) утилит Intel® RAID» на стр. 96).

#### <span id="page-90-0"></span>Использование утилит NVIDIA

Если утилиты NVIDIA установлены на компьютере, см. в следующих разделах сведения об их использовании.

- «Назначение жестких дисков массиву RAID до установки операционной системы» на стр. 92.
- «[Назначение](#page-92-0) новых дисков массиву RAID после установки [операционной](#page-92-0) системы» на стр. 93.
- «[Удаление](#page-93-0) массива RAID» на стр. 94.
- «[Преобразование](#page-94-0) из одной конфигурации RAID в другую [конфигурацию](#page-94-0) RAID» на стр. 95.
- «[Восстановление](#page-95-1) конфигурации RAID (только для уровня RAID 1)» на стр[. 96.](#page-95-1)

#### Назначение жестких дисков массиву RAID до установки операционной системы

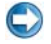

ВНИМАНИЕ. Описанная ниже процедура позволяет удалить все данные с жесткого диска или дисков. Прежде чем продолжить, создайте резервные копии нужных данных.

- 1 Включите режим поддержки RAID для каждого жесткого диска компьютера (см. «Настройка режима [поддержки](#page-89-0) RAID» на стр. 90).
- 2 Перезапустите компьютер.
- 3 При появлении предложения войти в утилиту RAID BIOS нажмите <Ctrl><N>.

Откроется окно **Define a New Array** (Задать новый массив).

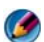

ПРИМЕЧАНИЕ. Если вы не успели вовремя нажать эти клавиши и появился экран с логотипом операционной системы, дождитесь появления рабочего стола Microsoft Windows, затем выключите компьютер и повторите попытку.

4 Нажмите <Tab>, чтобы перейти в поле **RAID Mode** (Режим RAID).

Чтобы создать конфигурацию RAID 0 с помощью клавиш со стрелками выберите пункт **Striping** (Чередование).

Чтобы создать конфигурацию RAID 1 с помощью клавиш со стрелками выберите пункт **Mirroring** (Зеркальное копирование).

- 5 Нажмите <Tab>, чтобы перейти в поле **Free Disks** (Свободные диски).
- 6 С помощью клавиш со стрелками вверх/вниз выберите жесткий диск, который следует включить в массив RAID, а затем с помощью клавиши со стрелкой вправо переместите выбранный диск из поля **Free Disks**  (Свободные диски) в поле **Array Disks** (Диски массива). Повторите эти шаги для всех дисков, которые вы хотите включить в массив RAID.

ПРИМЕЧАНИЕ. Количество дисков, поддерживаемых в каждом массиве RAID, различно и зависит от имеющегося компьютера.

7 После добавления жестких дисков в массив нажмите <F9>.

Появится запрос **Clear disk data** (Удалить данные дисков).

ВНИМАНИЕ. Во время следующего этапа все данные на выбранных дисках будут утеряны. Прежде чем продолжить, создайте резервные копии нужных данных.

- 8 Нажмите <y>, чтобы удалить все данные на выбранных дисках. Откроется окно **Array List** (Список массива).
- 9 Чтобы просмотреть данные о созданном массиве, выделите массив в окне **Array Detail** (Данные массива) с помощью клавиш со стрелками и нажмите <Enter>.

Откроется окно **Array Detail** (Данные массива).

ПРИМЕЧАНИЕ. Чтобы удалить массив, выберите массив с помощью клавиш со стрелками и нажмите <d>.

- 10 Нажмите <Enter> для возврата в предыдущее окно.
- 11 Нажмите <Ctrl><x> для выхода из программы RAID BIOS.

#### <span id="page-92-0"></span>Назначение новых дисков массиву RAID после установки операционной системы

Используйте утилиту Nvidia MediaShield для создания конфигурации RAID, только когда вы добавляете один или несколько новых жестких дисков в компьютер с одним жестким диском (не RAID), и необходимо объединить новый(е) диск(и) в массив RAID.

ВНИМАНИЕ. Описанная ниже процедура позволяет удалить все данные с жесткого диска или дисков. Прежде чем продолжить, создайте резервные копии нужных данных.

- 1 Включите режим поддержки RAID на жестких дисках (см. «[Настройка](#page-89-0) режима [поддержки](#page-89-0) RAID» на стр. 90).
- 2 После перезагрузки компьютера запустите утилиту Nvidia MediaShield.
- 3 Нажмите **Create** (Создать) в **System Tasks** (Системные задачи).

Откроется экран **NVIDIA Create Array Wizard** (Мастер создания массива NVIDIA), в котором будут перечислены диски, доступные для конфигурации.

- 4 Нажмите Далее→ Выборочно→ Далее.
- 5 Из раскрывающегося списка выберите **Striping** (Чередование) (RAID 0) или **Mirroring** (Зеркальное копирование) (RAID 1).
- 6 Нажмите кнопку Далее.

Откроется окно **Free Disk Selection** (Выбор свободного диска).

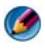

ПРИМЕЧАНИЕ. В качестве свободных дисков будут перечислены только жесткие диски с включенной поддержкой RAID.

7 Выберите диски для построения конфигурации RAID, нажмите **Next**  (Далее), а затем снова нажмите **Next** (Далее).

ПРИМЕЧАНИЕ. Количество дисков, поддерживаемых в каждом массиве RAID, различно и зависит от имеющегося компьютера.

Откроется окно **Clearing System Data** (Удаление системных данных).

- **ВНИМАНИЕ. Опция Clear System Data** (Удалить системные данные) удаляет все данные на выбранном диске. Прежде чем продолжить, создайте резервные копии нужных данных.
	- 8 Нажмите **Next** (Далее)→ **Finish** (Готово) для создания конфигурации RAID.

Откроется окно утилиты управления массивом MediaShield RAID, в котором будет указан массив вместе со всеми другими установленными жесткими дисками.

#### <span id="page-93-0"></span>Удаление массива RAID

Удаление тома RAID 1 позволяет разделить том на два жестких диска, не входящих в массив RAID, при этом данные остаются целыми и невредимыми.

**ВНИМАНИЕ.** Удаление тома RAID 0 ведет к уничтожению всех данных тома. Прежде чем продолжить, создайте резервные копии нужных данных.

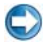

**ВНИМАНИЕ.** Если компьютер загружается с тома RAID, то после удаления тома RAID загрузка станет невозможной.

- 1 Загрузите утилиту Nvidia MediaShield.
- 2 Выберите массив, который хотите удалить.
- 3 Нажмите **Delete Array** (Удалить массив) в окне **System Tasks**  (Системные задачи).

Появится экран **NVIDIA Delete Array Wizard (**Мастер удаления массива NVIDIA).

4 Нажмите кнопку Далее.

Откроется окно подтверждения, содержащее имя и размер массива, который был выбран для удаления.

5 Нажмите **Finish** (Готово) для создания конфигурации RAID.

Откроется окно утилиты управления массивом MediaShield RAID, в котором будут перечислены оставшиеся массивы вместе со всеми другими установленными жесткими дисками.

#### <span id="page-94-0"></span>Преобразование из одной конфигурации RAID в другую конфигурацию RAID

Можно изменить текущее состояние диска или массива — например, с чередования на зеркалирование — без потери данных. Также можно включать новые жесткие диски в существующий массив.

Время преобразования массива зависит от нескольких факторов: скорости ЦП, типа и размера используемого жесткого диска, а также операционной системы.

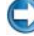

#### ВНИМАНИЕ. Дополнительные жесткие диски, которые будут использоваться в массиве, не должны быть меньше любого из дисков в текущей конфигурации.

- 1 Удостоверьтесь, что для всех дисков, которые будут использоваться в конфигурации RAID, включена поддержка RAID (см. «[Настройка](#page-89-0) режима [поддержки](#page-89-0) RAID» на стр. 90).
- 2 Загрузите утилиту Nvidia MediaShield.
- 3 Выберите массив, который хотите преобразовать.
- 4 Нажмите **Convert Array** (Преобразовать массив) в окне **System Tasks**  (Системные задачи).

Появится экран **NVIDIA Convert Array Wizard** (Мастер преобразования массива NVIDIA).

- 5 Нажмите кнопку Далее.
- 6 В разделе **RAID Mode Selection** (Выбор режима RAID) выберите **Mirroring** (Зеркалирование) или **Striping** (Чередование) из раскрывающегося меню.
- 7 Нажмите кнопку Далее.
- ВНИМАНИЕ. Наследующем этапе все данные на выбранных дисках будут утеряны. Прежде чем продолжить, создайте резервные копии нужных данных.
	- 8 В группе **Free Disk Selection** (Выбор свободного диска) установите флажок рядом с жестким диском или дисками, которые необходимо включить в массив.

#### 9 Нажмите кнопку Готово.

Откроется окно утилиты управления массивом MediaShield RAID, в котором будет отображаться состояние процесса обновления/миграции вместе со всеми другими установленными жесткими дисками.

#### <span id="page-95-1"></span>Восстановление конфигурации RAID (только для уровня RAID 1)

Если один из жестких дисков в массиве RAID выйдет из строя, массив можно восстановить посредством переноса данных на резервный диск.

- 1 Загрузите утилиту Nvidia MediaShield.
- 2 Выберите вашу конфигурацию RAID (**Mirroring** [Зеркальное копирование]) в окне утилиты управления.
- 3 Выберите **Rebuild Array** (Восстановить массив) в окне **System Tasks**  (Системные задачи).

Появится экран **NVIDIA Rebuild Array Wizard** (Мастер восстановления массива NVIDIA).

- 4 Нажмите кнопку Далее.
- 5 Выберите жесткий диск, который вы хотите восстановить, установив возле него флажок.
- 6 Нажмите Далее→ Готово.

Откроется окно утилиты управления массивом MediaShield RAID, в котором будет отображаться состояние процесса восстановления.

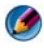

ПРИМЕЧАНИЕ. Вы можете пользоваться компьютером, когда тот восстанавливает массив.

#### <span id="page-95-0"></span>Использование утилит Intel® RAID

Если утилиты Intel установлены на компьютере, см. в следующих разделах сведения об их использовании.

- «Настройка массива RAID 0 или RAID 1 до установки операционной системы» на стр. 97.
- «Создание [конфигурации](#page-97-0) RAID уровня 0 после установки [операционной](#page-97-0) системы» на стр. 98.
- «Создание [конфигурации](#page-98-0) RAID уровня 1 после установки [операционной](#page-98-0) системы» на стр. 99.
- «[Восстановление](#page-99-0) при отказе одного жесткого диска (RAID 1)» на стр[. 100](#page-99-0).
- «Миграция к [конфигурации](#page-99-1) RAID 0» на стр. 100.
- «Миграция к [конфигурации](#page-100-0) RAID 1» на стр. 101.

#### Настройка массива RAID 0 или RAID 1 до установки операционной системы

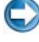

**ВНИМАНИЕ.** При создании конфигурации RAID с помощью приведенной ниже процедуры теряются все данные на жестких дисках. Прежде чем продолжать, сделайте резервные копии нужных данных.

ВНИМАНИЕ. Описанная ниже процедура используется только при переустановке операционной системы. Эту процедуру нельзя использовать для перехода от существующей конфигурации хранения к конфигурации RAID 0.

- 1 Включите на компьютере режим поддержки RAID (см. «[Настройка](#page-89-0) режима [поддержки](#page-89-0) RAID» на стр. 90).
- 2 При появлении окна с предложением запустить утилиту Intel RAID Option ROM нажмите <Ctrl><i>.
- 3 С помощью клавиш со стрелками вверх и вниз выделите пункт **Create RAID Volume** (Создать том RAID) и нажмите <Enter>.
- 4 Введите имя тома RAID или примите имя, предложенное по умолчанию, затем нажмите <Enter>.

#### Для RAID 0

a С помощью клавиш со стрелками вверх и вниз выберите пункт **RAID0 (Stripe)** (RAID0 (Чередование)).

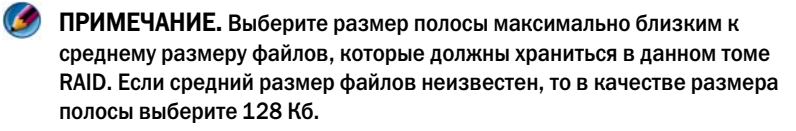

b С помощью клавиш со стрелками вверх и вниз измените размер полосы и нажмите <Enter>.

#### Для RAID 1

С помощью клавиш со стрелками вверх и вниз выберите пункт **RAID1 (Mirror)** (RAID1 (Зеркалирование)).

- 5 Выберите желаемый объем тома и нажмите <Enter>. По умолчанию указан максимально доступный объем.
- 6 Нажмите <Enter>, чтобы создать том.
- 7 Нажмите клавишу <y>, чтобы подтвердить создание тома RAID.
- 8 Подтвердите правильность конфигурации тома, отображаемой на главном экране утилиты Intel RAID Option ROM.
- 9 С помощью клавиш со стрелками вверх и вниз выберите **Exit** (Выход) и нажмите <Enter>.
- 10 Установите операционную систему (см. «[Восстановление](#page-280-0) [операционной](#page-280-0) системы» на стр. 281).

#### <span id="page-97-0"></span>Создание конфигурации RAID уровня 0 после установки операционной системы

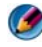

ПРИМЕЧАНИЕ. При выполнении этой операции все данные дисков RAID; массива будут потеряны.

- 1 Включите на компьютере режим поддержки RAID (см. «[Настройка](#page-89-0) режима [поддержки](#page-89-0) RAID» на стр. 90).
- 2 Нажмите Пуск→ Программы→ **Intel(R) Matrix Storage Manager**→ **Intel Matrix Storage Console**.

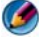

**ПРИМЕЧАНИЕ.** Отсутствие пункта меню Actions (Действия) означает, что режим поддержки RAID на данном компьютере не включен.

- 3 В меню **Actions** (Действия) выберите **Create RAID Volume** (Создать том RAID) для запуска мастера создания тома RAID, а затем нажмите Далее.
- 4 На экране **Select Volume Location** (Выбор местоположения тома) выберите первый жесткий диск, который следует включить в том RAID 0, а затем нажмите стрелку вправо.
- 5 Выберите второй жесткий диск, который следует включить в том RAID 0, и нажмите стрелку вправо. Выбранные жесткие диски отобразятся в окне **Selected** (Выбрано). Нажмите кнопку Далее.

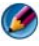

ПРИМЕЧАНИЕ. Чтобы добавить третий жесткий диск к тому RAID 0, выберите третий диск и повторяйте шаги, описанные выше.

- 6 В окне **Specify Volume Size** (Укажите размер тома) выберите требуемый **Volume Size** (Размер тома), а затем нажмите **Next** (Далее).
- 7 Нажмите **Finish** (Готово) для создания тома или нажмите **Back** (Назад), чтобы внести дополнительные изменения.

#### <span id="page-98-0"></span>Создание конфигурации RAID уровня 1 после установки операционной системы

- ПРИМЕЧАНИЕ. При выполнении этой операции все данные дисков RAID; массива будут потеряны.
	- 1 Включите на компьютере режим поддержки RAID (см. «[Настройка](#page-89-0) режима [поддержки](#page-89-0) RAID» на стр. 90).
	- 2 Нажмите Пуск→ Программы→ **Intel(R) Matrix Storage Manager**→ **Intel Matrix Storage Console**.

**ПРИМЕЧАНИЕ.** Отсутствие пункта меню Actions (Действия) означает, что режим поддержки RAID на данном компьютере не включен.

- 3 В меню **Actions** (Действия) выберите **Create RAID Volume** (Создать том RAID**)** для запуска мастера создания тома RAID.
- 4 На первом экране нажмите **Next** (Далее).
- 5 Подтвердите имя тома, выберите **RAID 1** в качестве уровня RAID, а затем нажмите **Next** (Далее), чтобы продолжить.
- 6 На экране **Select Volume Location** (Выбор местоположения тома) выберите первый жесткий диск, который вы хотите использовать, и нажмите стрелку вправо.
- 7 Выберите второй жесткий диск, чтобы в окне **Selected** (Выбрано) появились два диска, а затем нажмите **Next** (Далее).
- 8 В окне **Specify Volume Size** (Выбор размера тома) выберите нужный **Volume Size** (Размер тома) и нажмите **Next** (Далее).
- 9 Нажмите **Finish** (Готово) для создания тома или нажмите **Back** (Назад), чтобы внести дополнительные изменения.
- 10 Следуйте процедурам Microsoft Windows по созданию раздела на новом томе RAID.

#### <span id="page-99-0"></span>Восстановление при отказе одного жесткого диска (RAID 1)

ПРИМЕЧАНИЕ. Выполняйте следующие шаги только после замены неисправного жесткого диска (см. соответствующий раздел «Диски» компьютера).

- 1 Включите или перезагрузите компьютер.
- 2 При появлении окна с предложением запустить утилиту Intel RAID Option ROM нажмите <Ctrl><i>.
- 3 Под надписью **DEGRADED VOLUME DETECTED** (ОБНАРУЖЕН НЕИСПРАВНЫЙ ДИСК) убедитесь, что новый диск (не входящий в массив RAID) находится в списке, а затем нажмите <Enter>.
- 4 Под **Disk/Volume Information** (Сведения о диске/томе) убедитесь, что указано состояние тома *Rebuild* (Перестроение).

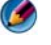

ПРИМЕЧАНИЕ. Тома с состоянием Rebuild (Перестроение) восстанавливаются в операционной системе.

5 С помощью клавиш со стрелками вверх и вниз выберите **Exit** (Выход) и затем нажмите <Enter>.

На компьютере загрузится операционная система, и автоматически начнется перестроение тома RAID.

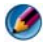

**•• ПРИМЕЧАНИЕ.** В процессе перестроения тома RAID 1 компьютер можно использовать в обычном режиме.

#### <span id="page-99-1"></span>Миграция к конфигурации RAID 0

- 1 Включите на компьютере режим поддержки RAID (см. «[Настройка](#page-89-0) режима [поддержки](#page-89-0) RAID» на стр. 90).
- 2 Нажмите Пуск→ Все программы→ **Intel(R) Matrix Storage Manager**→ **Intel Matrix Storage Console**.

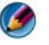

**ПРИМЕЧАНИЕ.** Отсутствие пункта меню Actions (Действия) означает, что режим поддержки RAID на данном компьютере не включен.

- 3 В меню **Actions** (Действия) выберите **Create RAID Volume From Existing Hard Drive** (Создать том RAID на основе существующего жесткого диска) для запуска мастера миграции.
- 4 Нажмите **Next** (Далее) в окне Мастера миграции.
- 5 Введите имя тома RAID или примите имя, предложенное по умолчанию.
- 6 Из раскрывающегося списка выберите **RAID 0** в качестве уровня RAID**.**
- 7 Из раскрывающегося списка выберите подходящий размер полосы, а затем нажмите **Next** (Далее).

Выберите размер полосы максимально близким к среднему размеру файлов, которые должны храниться в данном томе RAID. Если средний размер файлов неизвестен, то в качестве размера полосы выберите 128 Кб.

8 На экране **Select Source Hard Drive** (Выбор исходного жесткого диска) дважды нажмите на жестком диске, с которого должна выполняться миграция, и нажмите **Next** (Далее).

Таким диском должен быть жесткий диск, содержащий данные или файлы операционной системы, которые вы собираетесь хранить на томе RAID.

- 9 На экране **Select Member Hard Drive** (Выбор жесткого диска члена тома), дважды нажмите на одном или нескольких жестких дисках, чтобы выбрать диски-члены, добавляемые в массив с чередованием, а затем нажмите **Next** (Далее).
- 10 В окне **Specify Volume Size** (Выбор размера тома), выберите нужный **Volume Size** (Размер тома) и нажмите **Next** (Далее).
- **ВНИМАНИЕ.** На следующем шаге все данные, содержащиеся на диске члена тома, будут удалены.
- 11 Выберите **Finish** (Готово) для начала миграции или нажмите **Back**  (Назад), чтобы внести дополнительные изменения.

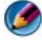

ПРИМЕЧАНИЕ. При выполнении миграции компьютер можно использовать в обычном режиме.

#### <span id="page-100-0"></span>Миграция к конфигурации RAID 1

- 1 Включите на компьютере режим поддержки RAID (см. «[Настройка](#page-89-0) режима [поддержки](#page-89-0) RAID» на стр. 90).
- 2 Нажмите Пуск→ Все программы→ **Intel(R) Matrix Storage Manager**→ **Intel Matrix Storage Console** для запуска утилиты Intel Storage.

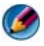

**ПРИМЕЧАНИЕ.** Отсутствие пункта меню Actions (Действия) означает, что режим поддержки RAID на данном компьютере не включен.

- 3 В меню **Actions** (Действия) нажмите **Create RAID Volume From Existing Hard Drive** (Создать том RAID на основе существующего жесткого диска) для запуска мастера миграции.
- 4 Нажмите **Next** (Далее) на первом экране **Migration Wizard** (Мастера миграции).
- 5 Введите имя тома RAID или примите имя, предложенное по умолчанию.
- 6 Из раскрывающегося списка выберите **RAID 1** в качестве уровня RAID.
	- ПРИМЕЧАНИЕ. Выберите жесткий диск, который должен использоваться в качестве исходного диска (такой диск должен содержать данные или файлы операционной системы, которые необходимо сохранить при переходе к тому RAID).
- 7 На экране **Select Source Hard Drive** (Выбор исходного жесткого диска) дважды нажмите на жестком диске, с которого должна выполняться миграция, и нажмите **Next** (Далее).

Таким диском должен быть жесткий диск, содержащий данные или файлы операционной системы, которые вы собираетесь хранить на томе RAID.

- 8 На экране **Select Member Hard Drive (**Выбор жесткого диска члена тома) дважды нажмите на жестком диске, чтобы выбрать входящий в массив диск, выполняющий в конфигурации функции зеркала, а затем нажмите **Next** (Далее).
- 9 В окне **Specify Volume Size** (Выбор размера тома) выберите нужный размер тома и нажмите **Next** (Далее).
- ВНИМАНИЕ. На следующем шаге все данные, содержащиеся на диске члена тома, будут удалены.
- 10 Выберите **Finish** (Готово) для начала миграции или нажмите **Back**  (Назад), чтобы внести дополнительные изменения.

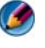

ПРИМЕЧАНИЕ. В процессе переноса компьютер можно использовать в обычном режиме.

# Выключение компьютера

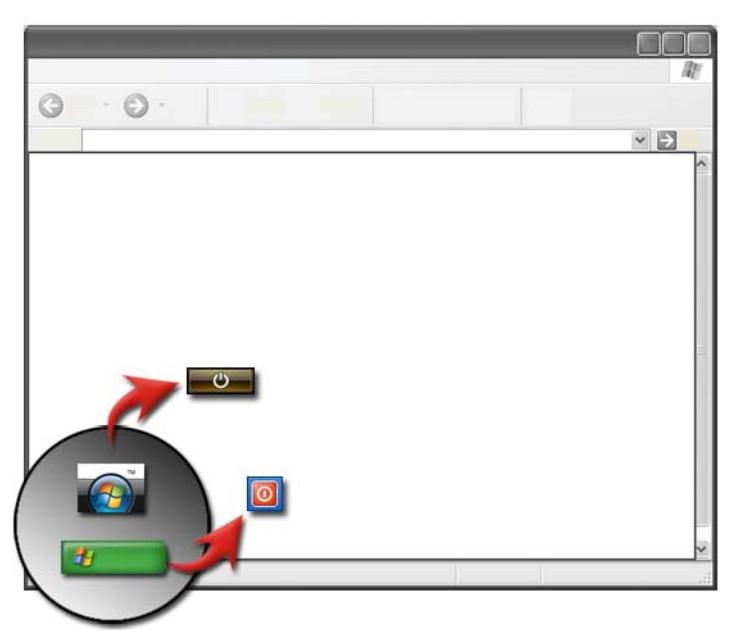

Перед выключением компьютера следует обязательно завершить работу операционной системы Microsoft® Windows®.

#### Windows Vista®

- 1 Сохраните и закройте все открытые файлы и выйдите из всех программ.
- 2 Нажмите Пуск <sup>Ф</sup>и переместите указатель до значка стрелки рядом с кнопкой замка.
- 3 Нажмите Выключение.

#### Windows® XP

- 1 Сохраните и закройте все открытые файлы и выйдите из всех программ.
- 2 Нажмите Пуск и выберите меню Выключение.
- 3 Появится диалоговое окно Выключение компьютера.
- 4 Нажмите кнопку Выключение, чтобы выключить компьютер.

СОВЕТ: Если компьютер не работает надлежащим образом, перезагрузка Windows часто позволяет решить проблему.

ДОПОЛНИТЕЛЬНЫЕ СВЕДЕНИЯ: Для получения более подробной информации о правильном выключении компьютера, на котором используется Windows, см. Центр справки и поддержки Windows: нажмите Пуск  $\Box$  или  $\Box$   $\rightarrow$  Справка и поддержка.

**В ПРИМЕЧАНИЕ.** Операционные системы Windows запускаются автоматически при включении компьютера.

### Режимы завершения работы

### Microsoft® Windows Vista®

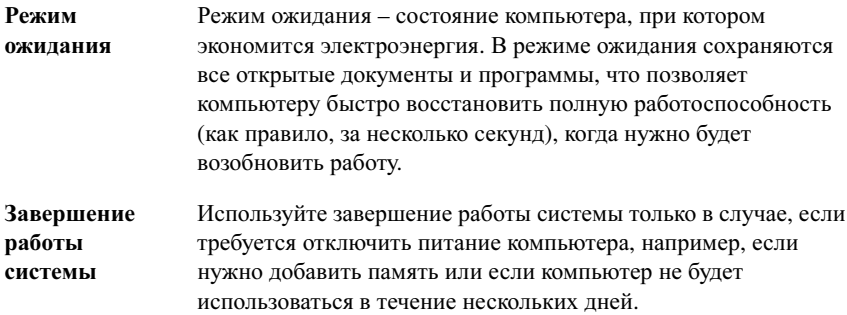

### Windows® XP

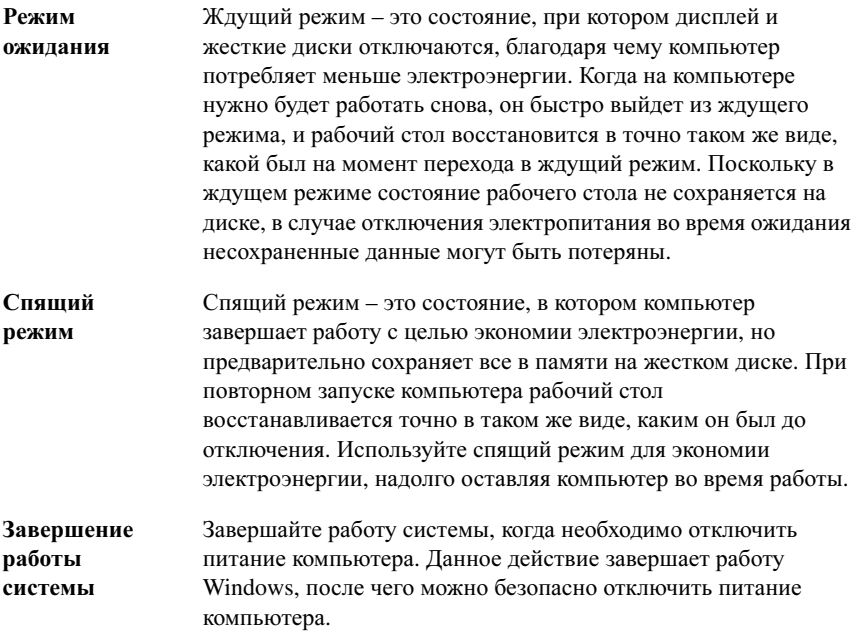

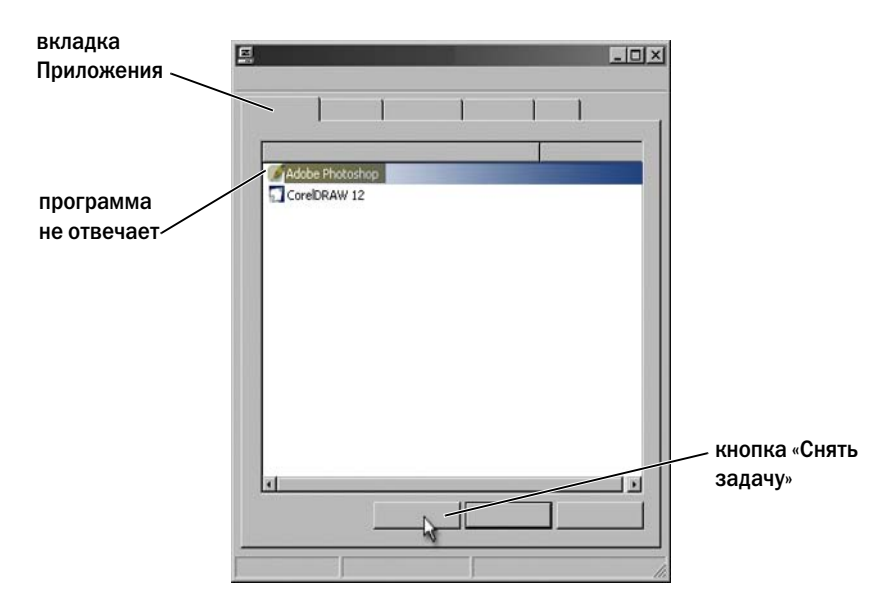

#### Завершение программы, которая не отвечает

Если программа компьютера прекращает отвечать или выглядит «зависшей», Windows попытается найти проблему и исправить ее автоматически. Для продолжения работы может потребоваться завершить работу программы (снять задачу). Завершить работу программы можно при помощи Диспетчера задач.

- 1 Нажмите правой кнопкой на панели задач и выберите Диспетчер задач.
- 2 Откроется окно Диспетчер задач.
- 3 На вкладке Приложения выберите программу, которая не отвечает, и нажмите кнопку Завершить задачу.

ПРИМЕЧАНИЕ. Все введенные данные или изменения, сделанные в этой программе, которые не были сохранены, будут потеряны.

ДОПОЛНИТЕЛЬНЫЕ СВЕДЕНИЯ: Для получения более подробной информации о диспетчере задач см. Центр справки и поддержки Windows: нажмите Пуск  $\bigoplus$ или  $\bigoplus$   $\to$  Справка и поддержка.

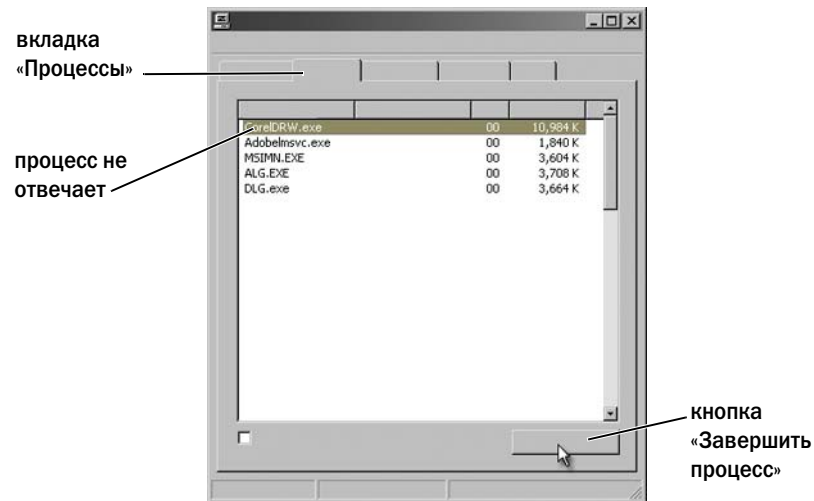

Завершение процесса, который не отвечает

Используйте Диспетчер задач для завершения (прекращения) процесса, который перестал отвечать. Процесс может являться программой, например, Проводник Windows или сервисом, например, MSTask.

- 1 Нажмите правой кнопкой на панели задач, выберите Диспетчер задач→ Процессы (вкладка).
- 2 На вкладке Процессы выберите процесс который не отвечает, и нажмите кнопку Завершить процесс.

СОВЕТ: Завершая процесс, будьте осторожны. Если завершить процесс, относящийся к открытой программе, эта программа также закроется, и все несохраненные данные будут потеряны. Если завершить процесс, относящийся к системному сервису, определенная часть системы может не работать должным образом.

ДОПОЛНИТЕЛЬНЫЕ СВЕДЕНИЯ: Для получения более подробной информации о том, что нужно делать, когда процесс не отвечает, см. Центр справки и поддержки Windows: нажмите Пуск  $\Box$  или  $\rightarrow$  Справка и поддержка.

### Стыковка и расстыковка портативного компьютера

#### Расстыковка работающего компьютера — горячая расстыковка

Интерфейс автоматического управления конфигурацией и питанием (ACPI) – это форма управления потреблением энергии, позволяющая операционной системе контролировать количество электроэнергии, передаваемой каждому устройству, подключенному к компьютеру.

Если на компьютере включен ACPI, можно его расстыковывать во время работы, не закрывая открытые приложения или программы.

Как определить, включен ли на компьютере ACPI:

#### ОС Windows Vista

- 1 Нажмите кнопку Пуск  $\rightarrow$  Панель управления→ Система и обслуживание→ Система→ Диспетчер устройств (в списке под пунктом «Задачи»).
- 2 При появлении окна с запросом на разрешение продолжить нажмите Продолжить.
- 3 См. Системные устройства. Если на компьютере включен ACPI, ACPI будет отображаться рядом с названием устройства.

#### Windows XP:

1 Нажмите Пуск  $\|$  → Панель управления → Производительность и обслуживание.
- 2 Нажмите Администрирование $\rightarrow$  Управление компьютером $\rightarrow$ Диспетчер устройств. ИЛИ Нажмите Система $\rightarrow$  Сведения о системе $\rightarrow$  Оборудование $\rightarrow$ Диспетчер устройств.
- 3 См. Системные устройства. Если на компьютере включен ACPI, ACPI будет отображаться рядом с названием устройства.

ДОПОЛНИТЕЛЬНЫЕ СВЕДЕНИЯ: Для получения дополнительной информации о расстыковке портативного компьютера см. документацию, поставляемую вместе с компьютером, а также документацию, поставляемую со стыковочной станцией.

### Расстыковка без завершения работы

- 1 Сохраните открытые файлы.
- 2 Нажмите Пуск  $\mathbf{H}$   $\rightarrow$  Расстыковка компьютера и дождитесь подтверждения системы, что компьютер готов к расстыковке.
- 3 Отсоедините компьютер от стыковочной станции.

### COBET.

1) Если не обеспечивается питание от батареи, после расстыковки компьютер выключится, и все несохраненные данные будут потеряны.

2) Запрещается расстыковывать компьютер без предварительной подготовки. Если расстыковать компьютер без подготовки, будут потеряны несохраненные данные, а нормальная работа компьютера может не возобновляться в течение нескольких минут.

3) Горячая расстыковка возможна только на компьютерах с включенным ACPI.

## Завершение работы компьютера в случае, когда не удается нормально завершить работу

Иногда успешно завершить работу не удается. В таком случае программа или процесс могут препятствовать завершению работы компьютера. При завершении работы Windows попытается завершить все программы. Если это не удается, может потребоваться завершение программы и/или процесса вручную, с помощью Диспетчера задач.

### Завершение работы компьютера, который перестал функционировать или «завис»

### ОС Windows Vista

При попытке завершить работу экран может стать темным, на нем может быть показано, какие программы препятствуют завершению работы компьютера. Также может быть выведена информация о том, почему эти программы препятствуют завершению работы компьютера. •

 Нажмите Завершить работу сейчас для принудительного закрытия всех программ и завершения процесса для завершения работы компьютера. При нажатии Завершить работу сейчас можно потерять все несохраненные данные.

#### ИЛИ •

 Не завершайте работу. Нажмите Отмена для возвращения в Windows. Если в каких-либо программах, препятствующих завершению работы, имеются данные, которые нужно сохранить, сохраните их сейчас. После этого перейдите к завершению работы компьютера.

ДОПОЛНИТЕЛЬНЫЕ СВЕДЕНИЯ: Для получения более подробной  $\mathcal{Q}$ информации о выключении компьютера см. Центр справки и поддержки Windows: нажмите Пуск + или Справка и поддержка.

### Windows XP:

При попытке завершить работу Windows может вывести диалоговое окно Завершение программы. •

 Нажмите Завершить сейчас для завершения программы. При выборе немедленного завершения программы несохраненные данные будут потеряны.

ИЛИ •

 Не завершайте работу. Нажмите Отмена для возвращения в Windows. Если в каких-либо программах, препятствующих завершению работы, имеются данные, которые нужно сохранить, сохраните их сейчас. После этого перейдите к завершению работы компьютера.

## Завершение работы компьютера, когда он прекращает отвечать и отображает сплошной синий экран

При возникновении неисправимой ошибки в операционной системе компьютер отображает синий экран с кодами ошибок, и работа компьютера прекращается. В таком случае необходимо выключить компьютер.

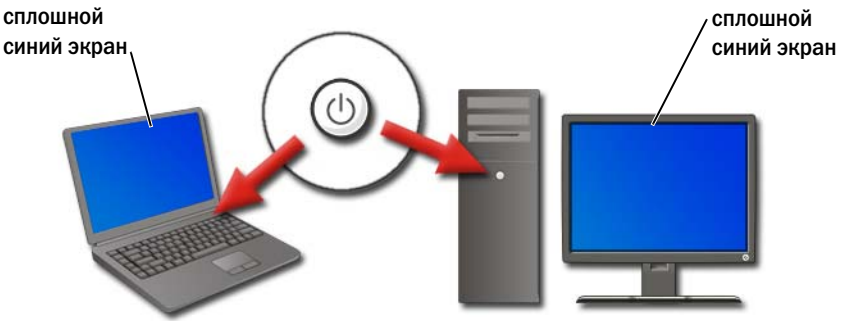

Нажмите и удерживайте кнопку питания в течение как минимум 8 секунд. Может также потребоваться извлечение и повторная установка аккумулятора портативного компьютера для гарантированного отключения питания и возвращения компонентов в исходное состояние при повторном включении питания. Смотрите раздел «Замена [аккумулятора](#page-152-0)» на стр. 153.

СОВЕТ: Если компьютер прекращает отвечать, и в это время отображается сообщение об ошибке, запишите текст сообщения. Это поможет впоследствии выполнить поиск и устранение неисправностей.

После перезагрузки компьютера отобразится диалоговое окно с отчетом об ошибках. Запишите все сообщения об ошибках, которые отобразятся.

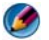

ПРИМЕЧАНИЕ. Несохраненные данные, относящиеся к активным программам, будут потеряны.

ДОПОЛНИТЕЛЬНЫЕ СВЕДЕНИЯ: Для получения более подробной  $\boldsymbol{Q}$ информации о выключении компьютера обращайтесь:

- Центр справки и поддержки Windows: нажмите Пуск или  $\frac{1}{2}$   $\rightarrow$  Справка и поддержка
- [«Задачи обслуживания \(Увеличение производительности и](#page-132-0)  [обеспечение безопасности\)» на стр. 133](#page-132-0)
- Ваш системный администратор
- support.dell.com.

## Включение компьютера в безопасном режиме

Безопасный режим – возможность выполнить поиск и устранение неисправностей для операционной системы Windows, которая запускается на компьютере в ограниченном режиме. Используются только основные файлы и драйверы, необходимые для работы Windows.

При завершении работы компьютера после «зависания» и отображения синего экрана может потребоваться его включение в безопасном режиме.

Слова «Безопасный режим» отображаются в углах дисплея, указывая на используемый режим работы Windows. Если существующая проблема не исчезла после запуска в безопасном режиме, можно удалить настройки по умолчанию и основные драйверы устройств, поскольку они могут быть причиной проблемы.

Для перехода в безопасный режим нажмите и удерживайте клавишу <F8> во время перезагрузки компьютера.

## Перезагрузка компьютера после отключения

ДОПОЛНИТЕЛЬНЫЕ СВЕДЕНИЯ: Для получения более подробной информации о безопасном режиме см. Центр справки и поддержки Windows: нажмите Пуск + или Справка и поддержка.

### питания

Если питание компьютера было отключено, он может перезагрузиться и вывести на экран ряд сообщений.

- Если выполнялась работа в приложении, может появиться сообщение с предложением выбрать версию документа для сохранения.
- Если приложение или программа были открыты, может появиться сообщение о том, что программа не завершила работу правильным образом. Может потребоваться завершение работы программы и перезагрузка компьютера.

ДОПОЛНИТЕЛЬНЫЕ СВЕДЕНИЯ: Для получения более подробной информации о вариантах управления питанием компьютера см.: Центр справки и поддержки Windows: нажмите Пуск или  $\|H\| \to \mathsf{C}$ правка и поддержка [«Задачи обслуживания \(Увеличение производительности и](#page-132-0)  [обеспечение безопасности\)» на стр. 133](#page-132-0)  [«Питание \(параметры питания, устройства защиты питания и](#page-144-0)  [аккумуляторы\)» на стр. 145](#page-144-0).

## Файлы и папки

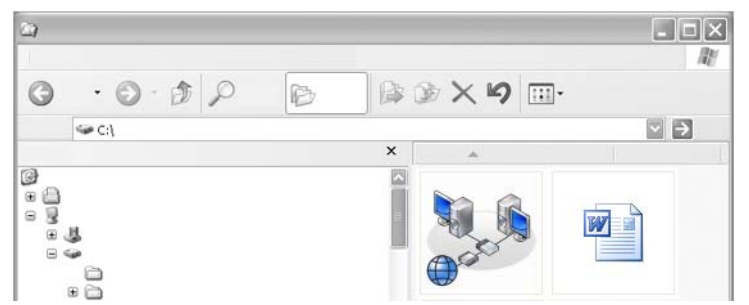

Файлы – это документы, фотографии или графические изображения, хранящиеся на компьютере. Папка представляет собой группу из нескольких файлов.

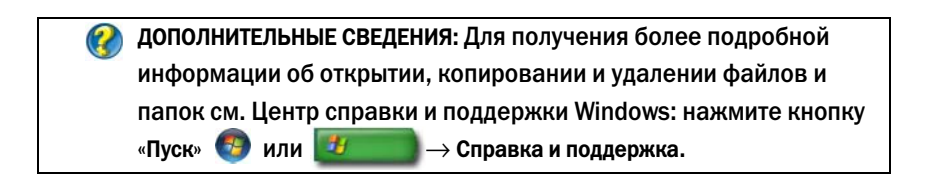

## Перемещение по файлам

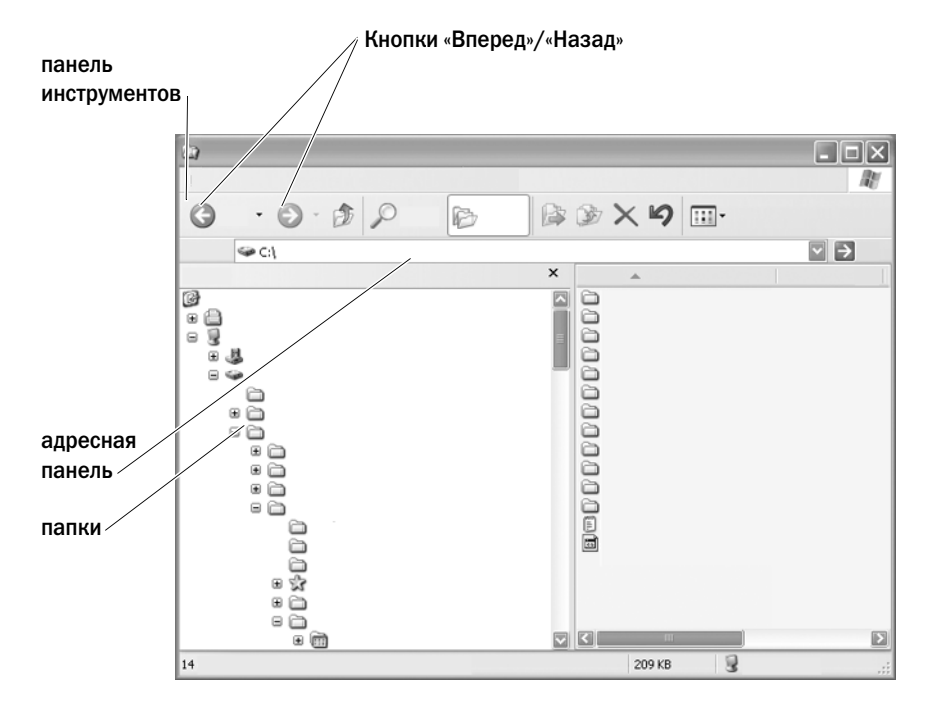

Просмотр и поиск имеющихся на компьютере файлов и папок осуществляется при помощи проводника Microsoft® Windows® Explorer.

ДОПОЛНИТЕЛЬНЫЕ СВЕДЕНИЯ: Для получения более подробной  $\mathbf Q$ информации об использовании служебной программы «Проводник Windows» см. Центр справки и поддержки Windows: нажмите кнопку Пуск  $\Box$  или  $\Box$  - Справка и поддержка.

Для перемещения к файлам, которые были просмотрены ранее в проводнике Windows, используйте кнопки **«**Вперед**»** и **«**Назад**»**, расположенные над Адресной панелью.

### Выбор и открытие файлов

Чтобы открыть файл, его нужно сначала выбрать. Для выбора файла нажмите один раз на имени файла. Выбранные файлы выделяются. Для открытия файла дважды нажмите на выбранном имени файла.

### Выбор группы файлов

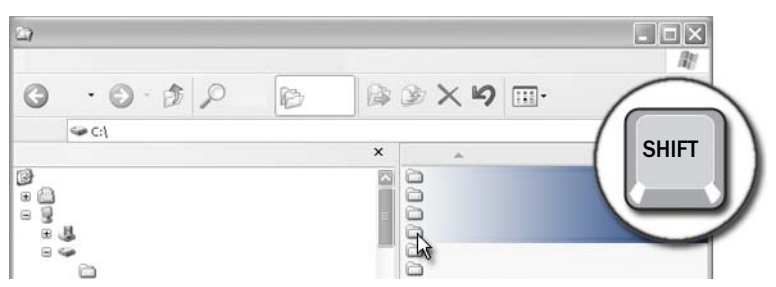

Нажмите на первом файле, который требуется включить в группу. Нажмите и удерживайте клавишу <**Shift>** во время нажатия на последнем файле, который будет включен в группу. Все файлы группы выделяются.

### Выбор нескольких файлов, расположенных не подряд

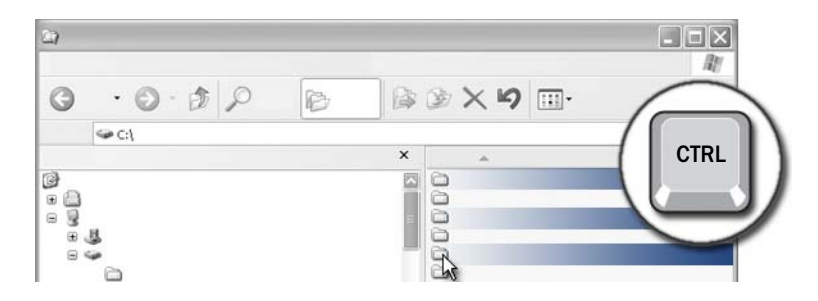

Нажмите на файле, который нужно выбрать. Нажмите и удерживайте нажатой клавишу <Ctrl> во время нажатия на каждом последующем файле. Все выбранные файлы выделяются.

### Открытие и сохранение файла

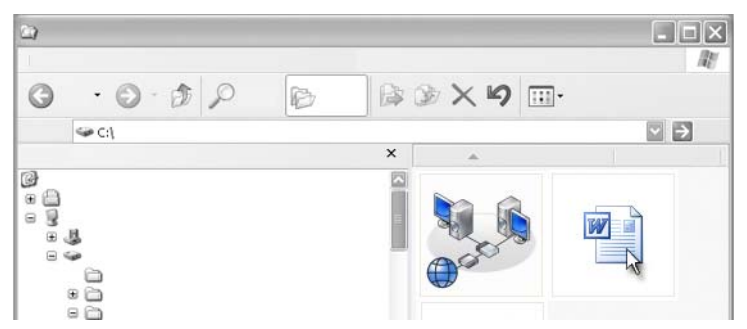

Дважды нажмите на файле, который требуется открыть. По завершении работы с файлом выполните следующую операцию для его сохранения: Нажмите Файл→ Сохранить. Нажмите **X** в правом верхнем углу для закрытия файла.

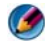

ПРИМЕЧАНИЕ. Нажатие кнопки X в правом верхнем углу приложения в целом – т.е. не для отдельного файла, открытого в приложении – позволяет закрыть все открытые файлы в приложении.

СОВЕТ: Чтобы сохранить файл под другим именем, выберите меню Файл→ Сохранить как. Введите имя файла в поле «Имя файла» и нажмите кнопку «Сохранить».

### Открытие графического изображения (фотографии или рисунка)

При двойном нажатии на графическом изображении для его открытия (например, фотографии) изображение появится в окне программы просмотра изображений и факсов Windows. Для изменения графического изображения необходимо открыть его в программе, при помощи которой изображение было создано, либо в другой программе для редактирования графических изображений.

## Поиск файлов

Если местонахождение сохраненного файла сложно определить, можно воспользоваться возможностью Поиска.

### Поиск файла

### Windows Vista®

- 1 Нажмите кнопку Пуск  $\Box$   $\rightarrow$  Поиск.
- 2 В окне Результаты поиска выберите Все.
- 3 Введите имя файла или часть имени файла в поле Поиск.
- 4 Введите слово или часть слова в поле Поиск.
- 5 Нажмите клавишу <**Enter**> или щелкните значок увеличительного стекла.

Поиск изображения:

1 Нажмите кнопку Пуск→ Все программы→ Фотогалерея **Windows**.

### Windows® XP

- 1 Нажмите кнопку Пуск  $\overline{\mathbf{u}}$   $\rightarrow$  Поиск.
- 2 В группе Помощник по поиску выберите тип элемента, который требуется найти.
- 3 Введите имя и нажмите Поиск.

## Переименование файлов

Не переименовывайте файлы, которые необходимы для работы операционной системы или других программ.

- 1 Нажмите правой кнопкой мыши на файле, который требуется переименовать.
- 2 В раскрывающемся меню выберите Переименовать.
- 3 Введите новое имя файла и нажмите клавишу <Enter>.

## Печать файлов

- 1 Откройте файл, который требуется напечатать, и выберите Файл→ Печать.
- 2 Установите настройки принтера и нажмите **OK**.

## Удаление файлов

- 1 Нажмите на файл, который требуется удалить.
- 2 Нажмите клавишу **Delete**. Появится диалоговое окно Подтверждение удаления файла.
- 3 Выбранный файл удален.

СОВЕТ: При удалении файла Windows помещает файл в Корзину на случай, если потребуется восстановить файл. Для окончательного удаления файла очистите Корзину. Для очистки Корзины дважды нажмите на значке Корзины и выберите «Очистить корзину» в меню «Файл».

## Общий доступ к файлам

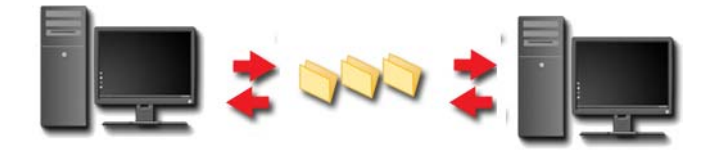

### ОС Windows Vista

- 1 Нажмите на одном или более файлов, к которым требуется открыть общий доступ, и нажмите Общий доступ.
- 2 В диалоговом окне Общий доступ к файлам выполните одно из следующих действий.
	- На этом же компьютере**:** введите имя пользователя, для которого требуется открыть общий доступ к файлам, и нажмите Добавить.
	- В доменеотдельные пользователи**:** нажмите на стрелку справа от текстового поля, а затем нажмите Найти. Введите имя пользователя, для которого требуется открыть общий доступ к файлам, нажмите Проверить имена, нажмите **OK**.
- В доменевсе пользователи**:** Нажмите на стрелку справа от текстового поля, нажмите Все, нажмите Добавить.
- В рабочей группе**:** Нажмите на стрелку справа от текстового поля, нажмите на имени пользователя, нажмите Добавить.

Может потребоваться создать новую учетную запись пользователя, чтобы открыть общий доступ к файлам для некоторых пользователей.

- 3 В разделе Уровень доступа нажмите на стрелку рядом с каждым пользователем или группой и выберите разрешения для общего доступа.
	- Читатель может просматривать общие файлы, но не имеет права их добавлять, изменять или удалять.
	- Участник может просматривать или добавлять общие файлы, но может изменять или удалять только добавленные им файлы.
	- Совладелец может просматривать, добавлять, изменять или удалять любые общие файлы.
- 4 Нажмите Общий доступ. При появлении запроса пароля администратора или подтверждения введите пароль или предоставьте подтверждение.
- 5 При появлении окна с запросом на разрешение продолжить нажмите Продолжить.
- 6 После получения подтверждения об общем доступе к папке отправьте ссылку на общие файлы пользователям, для которых открыт общий доступ к этим файлам.
- 7 Нажмите Готово.

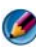

ПРИМЕЧАНИЕ. При изменении имени общего файла или общей папки отправьте ссылку на новое местонахождение пользователям, для которых открыт общий доступ к файлу или папке.

### Windows XP

- 1 Нажмите кнопку Пуск  $\begin{array}{|c|c|c|}\n1 & \text{H} & \text{H} & \text{H} \\
\end{array}$
- 2 Выберите файл или папку, к которым требуется открыть общий доступ, и перетяните их на папку Общие документы в разделе Другие места.

СОВЕТ: Для получения более подробной информации об общем доступе к папкам или документам выберите параметр «Общие документы» в разделе «Задачи для файлов и папок». Затем нажмите на ссылку общий доступ и безопасность в окне Свойства общих документов. При этом появляется экран Центра справки и поддержки Windows.

### Общий доступ к файлам, защищенным паролями

Если компьютер входит в рабочую группу, можно включать или отключать защиту с помощью пароля.

Если защита с помощью пароля включена, пользователь, для которого открыт общий доступ, должен иметь учетную запись пользователя и пароль на вашем компьютере, чтобы получить доступ к файлам и папкам, для которых открыт общий доступ.

## Ограничение доступа к файлу

Можно ограничить список пользователей, имеющих доступ к папкам или файлам, установив разрешения для указанных файла или папки.

- 1 Найдите папку или файл, для которых требуется установить разрешения, и нажмите на ней (нем) правой кнопкой мыши.
- 2 Нажмите Свойства→ Безопасность для снятия разрешений с группы или пользователя, нажмите на требуемую группу или пользователя или нажмите Удалить.

ДОПОЛНИТЕЛЬНЫЕ СВЕДЕНИЯ: Более подробную информацию о настройки разрешений см. в разделе [«Права администратора» на](#page-266-0)  [стр. 267.](#page-266-0)

## Перенос файлов и настроек на новый компьютер

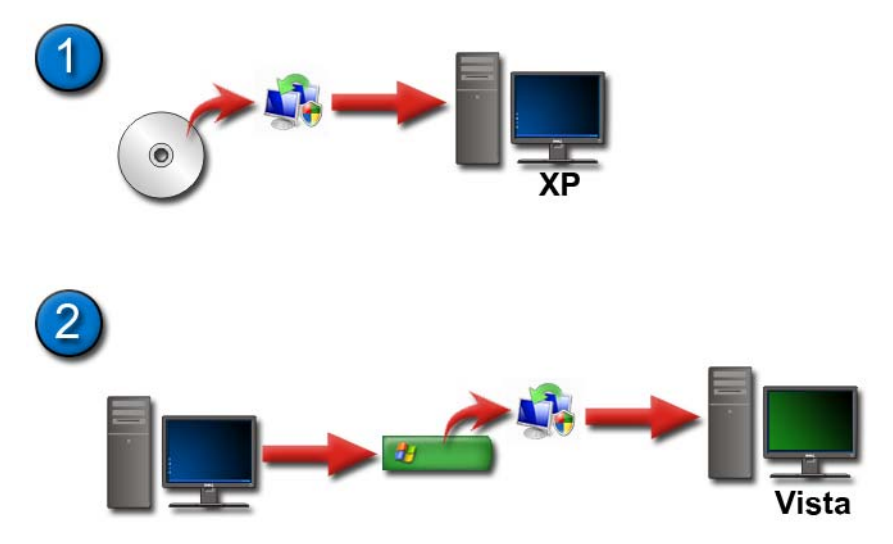

### Перенос файлов с компьютера, на котором используется Windows XP, на компьютер, на котором используется Windows Vista

- 1 Установите Средство переноса данных Windows с диска DVD Windows Vista на компьютер, на котором используется Windows XP.
- 2 После завершения установки нажмите кнопку Пуск Средство переноса данных **Windows**.
- 3 Нажмите Продолжить в диалоговом окне Контроль учетных записей и выполните инструкции мастера в Средстве переноса данных **Windows**.

Если Средство переноса данных **Windows** не находится в списке меню Пуск, используйте Панель управления для получения доступа к Средству переноса данных **Windows** (мастеру):

- 1 Нажмите кнопку Пуск  $\bigoplus$  → Панель управления → Система и обслуживание→ Центр начальной настройки→ Перенос файлов и настроек.
- 2 Нажмите Продолжить в диалоговом окне Контроль учетных записей и выполните инструкции мастера в Средстве переноса данных **Windows**.

### Перенос файлов с одного компьютера на другой, если на них используется Windows XP

Для переноса файлов и папок с одного компьютера на другой при помощи мастера переноса файлов и настроек при использовании Windows XP:

- 1 Нажмите кнопку Пуск  $\begin{array}{c} \hline \mathbf{H} \end{array}$  → Все программы→ Стандартные→ Служебные.
- 2 Выберите Мастер переноса файлов и настроек.
- 3 Следуйте инструкциям мастера.

## Резервное копирование файлов

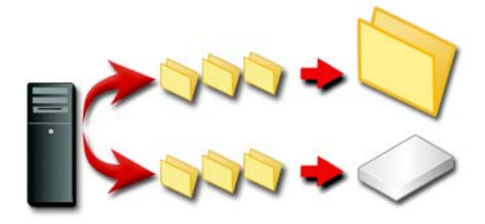

Предусмотрена возможность создания резервной копии всего компьютера или только определенных файлов и папок.

### ОС Windows Vista

- 1 Нажмите кнопку Пуск → Панель управления → Система и обслуживание→ Центр начальной настройки→ Перенос файлов и настроек.
- 2 Нажмите Архивировать файлы или Архивировать компьютер.
- 3 Нажмите Продолжить в диалоговом окне Контроль учетных записей и выполните инструкции мастера Архивации файлов.

### Windows XP

- 1 Нажмите кнопку Пуск  $\|$   $\|$  → Все программы → Стандартные → Служебные→ Архивация данных.
- 2 Нажмите Расширенный режим в окне Архивация и восстановление **(**Мастер**)**.
- 3 На вкладке Архивация нажмите $\rightarrow$  Задание $\rightarrow$  Создать.
- 4 Укажите файлы и папки, которые требуется заархивировать, установив флажок слева от файла или папки в разделе Установите флажки для всех объектов**,** которые вы хотите заархивировать.
- 5 В разделе Местоназначение архива выполните одно из следующих действий:
	- Выберите Файл, если требуется заархивировать файлы и папки в файл. Данный параметр выбран по умолчанию.
	- Нажмите на блок записи на ленту, если требуется заархивировать файлы и папки на ленту.
- 6 В разделе Носитель архива или имя файла выполните одно из следующих действий:
	- При архивировании файлов и папок в файл введите путь и имя файла для файла архива (.bkf) или нажмите кнопку Обзор для поиска файла.
	- При архивировании файлов и папок на ленту нажмите на ленту, которую требуется использовать.
- 7 Укажите другие необходимые параметры, например, тип архива и тип журнала архивации, выбрав меню Сервис, а затем Параметры.
- 8 По завершении указания параметров архивации нажмите **OK**.
- 9 Нажмите Архивировать, а затем выполните необходимые изменения в диалоговом окне Сведения о задании архивации. Если требуется установить дополнительные параметры архивации, например, проверку данных или аппаратное сжатие, нажмите Дополнительно. По завершении установки дополнительных параметров архивации нажмите **OK**.
- 10 Нажмите Архивировать для начала архивирования.

### Выполнение архивирования при заранее заданной конфигурации настроек

При заранее заданной конфигурации архивирования достаточно открыть Мастер архивации и восстановления и нажать Далее и Завершить соответственно, без изменения настроек. Мастер поможет последовательно установить параметры, а затем начнется архивация.

### Выполнение архивации со скрытыми дисками

ПРИМЕЧАНИЕ. Выполнить архивацию для «скрытого» диска невозможно.

Для архивации в данном случае следует сначала сделать скрытые диски видимыми. Для этого откройте программу, с помощью которой вы скрыли диск, и сделайте диск видимым.

## Восстановление файлов

Существует возможность восстановить весь компьютер или только файлы и папки компьютера.

### ОС Windows Vista

- 1 Нажмите Пуск  $\bigoplus$  → Панель управления → Система и обслуживание→ Центр архивации и восстановления.
- 2 Нажмите Восстановить файлы или Восстановить компьютер.
- 3 Нажмите Продолжить в диалоговом окне Контроль учетных записей и выполните инструкции мастера восстановления файлов.

### Windows XP

- 1 Нажмите кнопку Пуск  $\|$   $\|$  → Все программы → Стандартные → Служебные→ Архивация данных.
- 2 Нажмите Расширенный режим.
- 3 На вкладке Восстановление и управление носителем выберите файлы и папки, которые требуется восстановить.
- 4 Выберите место, в которое требуется восстановить заархивированные файлы и папки.
- 5 Укажите, следует ли заменять существующие файлы с таким же именем.
- 6 Нажмите Восстановить.

## Управление приложениями (программами)

## Установка приложений на компьютер

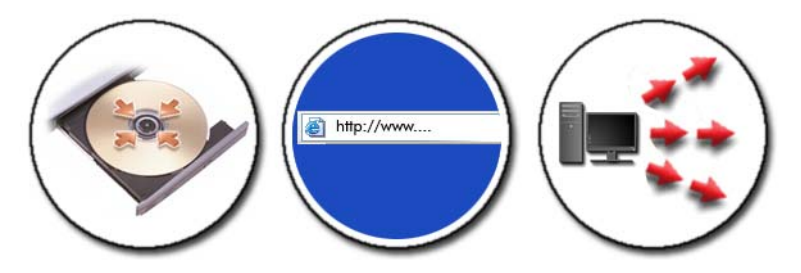

### Установка приложений с дисков CD или DVD в операционной системе Microsoft® Windows®

- 1 Вставьте в компьютер диск CD или DVD.
- 2 Следуйте инструкциям на экране.

При появлении запроса пароля администратора или подтверждения введите пароль или предоставьте подтверждение.

Если приложение не устанавливается, найдите установочный файл приложения, который, как правило, называется **setup.exe** или **install.exe**, на установочном диске.

### Установка (загрузка) приложений из Интернета

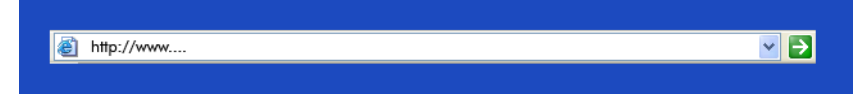

1 В программе просмотра нажмите ссылку на приложение.

При появлении запроса пароля администратора или подтверждения введите пароль или предоставьте подтверждение.

2 Выберите Открыть или Выполнить и следуйте инструкциям на экране.

или

Выберите Сохранить и загрузите установочный файл на компьютер – это позволит проверить файл на отсутствие вирусов. Для установки приложения дважды нажмите на файле и следуйте инструкциям на экране.

ВНИМАНИЕ. При загрузке и установке приложений из Интернета убедитесь, что вы доверяете издателю приложения и веб-сайту, предлагающему приложение.

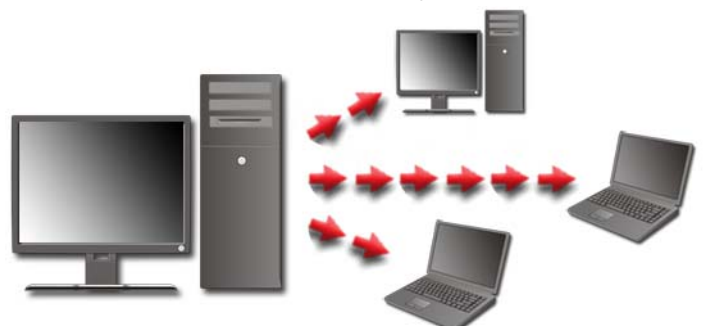

#### Установка приложений из сетевого окружения

Данная тема применима только к компьютерам, подключенным к сети. Если компьютер не подключен к сети, на выбор предлагаются различные варианты, например, Получить программы в Интернете (для Windows Vista).

### Windows Vista®

- 1 Нажмите Пуск  $\bigoplus$  → Панель управления→ Программы, а затем нажмите Приобретение программ через Интернет.
- 2 Выберите приложение из списка и нажмите Установить.
- 3 Следуйте инструкциям на экране.

При появлении запроса введите пароль администратора или предоставьте подтверждение.

### Windows® XP

- 1 Нажмите Пуск  $\|\cdot\|$  → Панель управления → Установка и удаление программ.
- 2 Нажмите Добавление программы.
- 3 Если сетевой администратор разделил имеющиеся программы по категориям, может потребоваться выбор другого варианта в разделе Категория, чтобы увидеть программу, которую требуется установить.
- 4 Выберите приложение из списка и нажмите Установить.
- <span id="page-128-0"></span>5 Следуйте инструкциям на экране.

## Удаление программ с компьютера

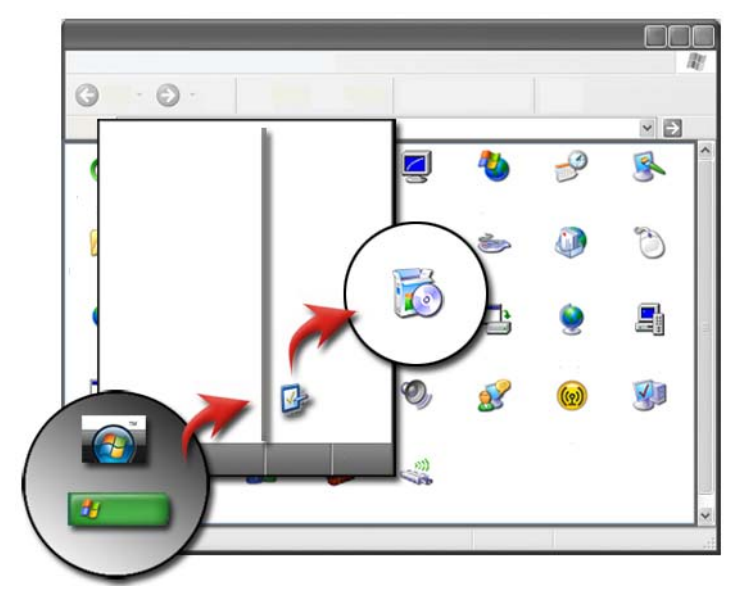

### ОС Windows Vista

- 1 Нажмите Пуск  $\rightarrow$  Панель управления $\rightarrow$  Программы $\rightarrow$ Программы и компоненты.
- 2 Выберите приложение, которое требуется удалить, и нажмите Удалить. При появлении запроса введите пароль администратора или предоставьте подтверждение.

### Windows XP

- 1 Нажмите Пуск + → Панель управления → Установка и удаление программ.
- 2 Выберите Удаление программ, затем выберите приложение, которое требуется удалить.
- 3 Нажмите Удалить.

СОВЕТ: Простое удаление программы не удаляет ее с компьютера полностью. При удалении программы с компьютера каким>либо иным способом, кроме использования утилиты Установка и удаление программ, можно случайно удалить драйверы, необходимые для других программ.

## Завершение работы приложения, не отвечающего на действия пользователя

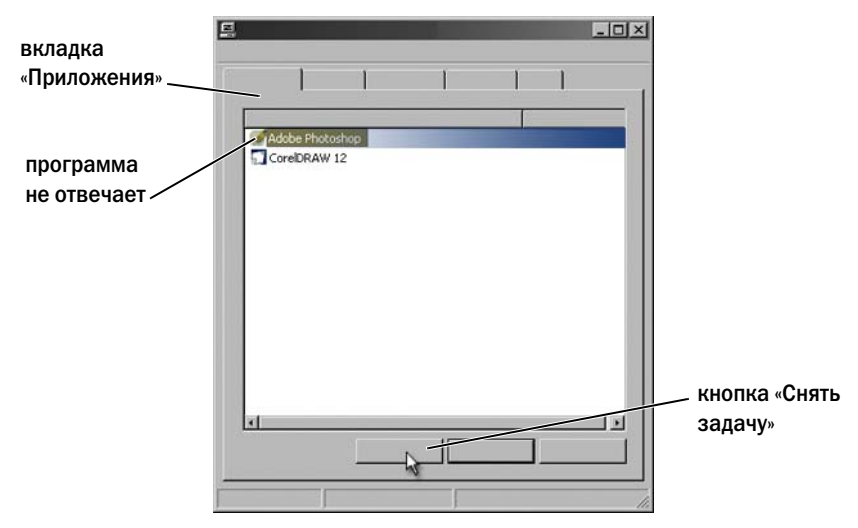

Если приложение прекратило отвечать на действия пользователя, Windows попытается найти неполадку и устранить ее автоматически.

Можно также завершить работу приложения (или закрыть его) при помощи Диспетчера задач:

- 1 Нажмите правой кнопкой на панели задач и выберите Диспетчер задач.
- 2 На вкладке Приложения экрана Диспетчер задач **Windows** выберите приложение, не отвечающее на действия пользователя, а затем нажмите кнопку Снять задачу.

# <span id="page-132-0"></span>Задачи обслуживания (Увеличение производительности и обеспечение безопасности)

Выполнение задач обслуживания для увеличения скорости работы компьютера и обеспечения безопасности

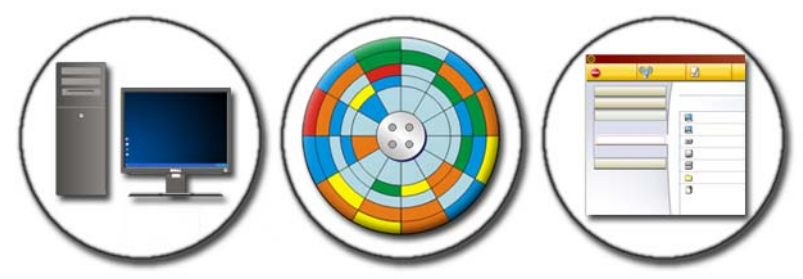

Со временем компьютер может начать работать медленнее. Ниже перечислены возможные причины замедления работы:

- Неорганизованные файлы
- Ненужное программное программное обеспечение
- Неиспользуемые сетевые диски
- Слишком много программ автоматически запускаются при включении компьютера

Кроме того, вирусы могут причинить серьезный ущерб компьютеру и существенно замедлить его работу.

Можно защитить свой компьютер, увеличить срок его службы и повысить производительность, выполняя стандартные задачи обслуживания, среди которых.

- Очистка компьютера и его компонентов.
- Дефрагментация диска.
- Проверка на отсутствие вирусов и шпионского ПО.

Операционная система компьютера содержит средства управления и улучшения производительности. В данном документе приведен обзор предлагаемых возможностей.

ДОПОЛНИТЕЛЬНЫЕ СВЕДЕНИЯ: Для получения более подробной информации о задачах обслуживания см. Центр справки и поддержки Windows: нажмите Пуск  $\Box$  или  $\Box$   $\rightarrow$  Справка и поддержка.

### Уход за компьютером

### Предварительные действия

Ознакомьтесь с инструкциями по технике безопасности, доступными в сборнике информации по технике безопасности Dell*™,* который прилагается к компьютеру.

Выключите компьютер и отключите его от электрической сети. В случае портативного компьютера (ноутбука) извлеките все аккумуляторы.

### Очистка компьютера

Для очистки компьютера протрите компьютер, клавиатуру и пластмассовые детали монитора мягкой тканью, смоченной в воде.

Не используйте аэрозольные моющие средства, воспламеняющиеся жидкости или другие распыляющиеся моющие средства. Не допускайте попадания капель воды внутрь компьютера или клавиатуры.

ДОПОЛНИТЕЛЬНЫЕ СВЕДЕНИЯ: Для получения более подробной информации об очистке отдельных компонентов компьютера см. раздел [«Устройства для перемещения \(мышь, клавиатура,](#page-56-0)  [сенсорная панель\)» на стр. 57](#page-56-0).

### Очистка оптических дисководов и накопителей на оптических дисках

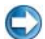

ВНИМАНИЕ. Всегда очищайте линзы оптических дисководов при помощи сжатого воздуха и выполняйте инструкции, прилагающиеся к изделиям со сжатым воздухом. Не касайтесь линзы в дисководе.

При возникновении проблем с качеством накопителей на оптических дисках, например, пропусков дорожек, попытайтесь очистить носители.

1 Держите диски за внешние края. Можно также касаться краев отверстия в центре диска.

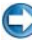

ВНИМАНИЕ. Во избежание повреждения поверхности диска не протирайте диск круговыми движениями.

2 Мягкой неворсистой тканью осторожно протрите нижнюю поверхность диска (сторону без этикетки) по прямой линии от центра к внешним краям.

При наличии сильных загрязнений попробуйте использовать воду или разбавленный раствор воды и мыла мягкого действия. Можно также приобрести в магазине специальные средства, предназначенные для чистки дисков и обеспечивающие определенную защиту от пыли, отпечатков пальцев и царапин. Средства, предназначенные для чистки компакт-дисков, также подходят для DVD-дисков.

## Управление производительностью компьютера

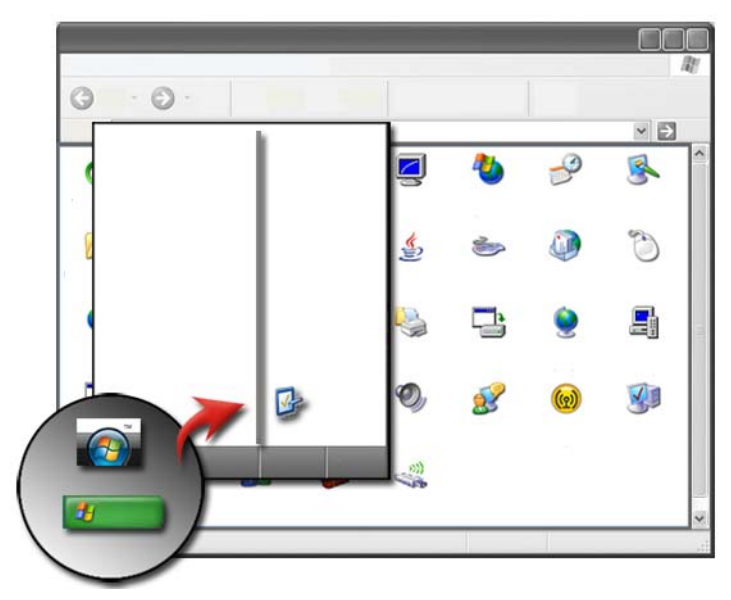

На панели управления имеются средства управления производительностью компьютера и ее повышения.

### Windows Vista®

- 1 Нажмите кнопку Пуск  $\bigoplus$   $\rightarrow$  Панель управления.
- 2 Нажмите Система и обслуживание→ Сведения о производительности и инструменты.
- 3 Для повышения производительности работы компьютера используйте следующие параметры в области Задачи.

Управление автозагрузкой. отключение автозагрузки некоторых программ для повышения производительности.

Настройка визуальных эффектов. изменение представления меню и окон для оптимизации производительности.

Настройка параметров индексирования. параметры индексирования помогают найти нужные объекты на компьютере.

Настройка параметров питания. изменяйте параметры питания таким образом, чтобы компьютер более эффективно использовал возможности экономии электроэнергии, а также настройте использование аккумулятора для портативных компьютеров.

Очистка открытого диска. удаляйте ненужные или временные файлы с жесткого диска для увеличения свободного места на компьютере.

Дополнительные средства. доступ к дополнительным служебным программам, например, просмотру событий и сведениям о системе.

### Windows® XP

- 1 Нажмите кнопку Пуск  $\|\mathcal{H}\|$  → Панель управления→ Производительность и обслуживание→ Администрирование.
- 2 Выберите один из имеющихся параметров для выполнения обслуживания и улучшения производительности компьютера.

Службы компонентов. служебные программы для слежения за состоянием системных служб, просмотра событий и других процессов, выполняемых на компьютере.

Управление компьютером. доступ к служебным программам, например, диспетчеру устройств, программе дефрагментации диска, управлению дисками и другими утилитами для управления хранением информации и обслуживания системы.

Просмотр событий. расширенная служебная программа для просмотра событий безопасности, приложений и системы, проверки ошибок и проблемных зон.

Локальная политика безопасности. расширенная служебная программа для управления безопасностью работы системы и изменения ее параметров: паролей, локальных политик, политики открытого ключа, политики ограниченного использования программ и политики безопасности IP.

Производительность. слежение за производительностью системы с целью выявления неполадок.

ДОПОЛНИТЕЛЬНЫЕ СВЕДЕНИЯ: Для получения более подробной информации об управлении свободным местом на жестком диске посредством удаления неиспользуемых приложений см. раздел [«Удаление программ с компьютера» на стр. 129.](#page-128-0)

## Настройка производительности

### Настройка производительности с помощью средств настройки системы

Настройки, доступные на странице «Дополнительно» программы настройки системы XPS 730, предоставляют пользователям расширенный доступ к параметрам и средствам управления, позволяющим вручную настраивать производительность компьютера.

ВНИМАНИЕ. Программа настройки системы обеспечивает пользователей неограниченным доступом для установки параметров, связанных с производительностью. Неправильная настройка этих параметров или выбор вариантов, не соответствующих возможностям установленных компонентов, может привести к нестабильной работе системы, сокращению срока службы компонентов или их необратимому повреждению.

Дополнительную информацию о доступе к программе настройки системы см. в разделе «[Программа](#page-332-0) настройки системы» на стр. 333.

### Программная настройка производительности

NVIDIA Enthusiast System Architecture (ESA) – это протокол персонального компьютера для отслеживания и управления тепловых, электрических, акустических и эксплуатационных характеристик компьютера в режиме реального времени.

Если в состав вашего компьютера входят компоненты, совместимые с ESA, Dell предлагает заранее установленные приложения для отслеживания и «подстройки» производительности компонентов.

Дополнительные сведения о ESA см. по адресу **nvidia.com/object/nvidia\_esa.html**.

### NVIDIA Performance (Производительность NVIDIA)

Приложение NVIDIA Performance объединяет многие из функций, которые ранее предлагались приложением NVIDIA nTune, в разделе Performance (Производительность) панели управления NVIDIA.

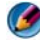

**ПРИМЕЧАНИЕ.** При использовании разлела Performance (Производительность) панели управления NVIDIA от вас могут потребовать принять условия лицензионного соглашения с пользователем.

### Device Settings (Настройка устройств)

При запуске программа Device Settings обнаруживает установленные ESAсовместимые устройства, такие как процессоры, видеокарты, память, системная плата и компоненты корпуса.

При выборе компонента в интерфейсе приложения **Device Settings** отображаются доступные настройки и параметры для выбранного компонента. Опытные пользователи могут вручную настраивать эти параметры, регулируя производительность системы. Такие настройки можно сохранять в профилях для последующего применения.

ВНИМАНИЕ. Программа настройки системы обеспечивает пользователей неограниченным доступом для установки параметров, связанных с производительностью. Неправильная настройка этих параметров или выбор вариантов, не соответствующих возможностям установленных компонентов, может привести к нестабильной работе системы, сокращению срока службы компонентов или их необратимому повреждению.

### Dynamic BIOS Access (Динамический доступ к BIOS)

Этот раздел панели управления NVIDIA позволяет изменять доступные настройки BIOS через пользовательский интерфейс Windows. Изменения параметров и настроек начинают действовать при следующей перезагрузке.

### View System Information (Просмотр сведений о системе)

Этот раздел панели управления NVIDIA позволяет просматривать информацию о системе и установленных драйверах. Такую информацию можно сохранить в файле для последующего просмотра, а также в качестве сценариев технической поддержки.

### Profile Policies (Политики профилей)

Раздел Profile Policies позволяет задавать, где и как используются профили, сохраненные в разделах **Device Settings**.

### LED Control (Управление ЖК-индикаторами)

В разделе **LED Control** вы можете настраивать цвет и яркость ЖКиндикаторов на корпусе. Также можно создавать, сохранять и применять настроенные эффекты ЖК-индикаторов в интерфейсе в целом.

### NVIDIA Monitor (Контроль NVIDIA)

Приложение NVIDIA Monitor позволяет контролировать, отслеживать и вести журнал характеристик производительности совместимых компонентов в компьютере.

Такие данные могут использоваться для отслеживания производительности системы на временной шкале, а также оценки эффективности изменений в конфигурации системы.

При запуске программа NVIDIA Monitor обнаруживает установленные ESA-совместимые устройства, такие как процессоры, видеокарты, память, системная плата и компоненты корпуса. При выборе компонента в интерфейсе отображаются данные в режиме реального времени для доступных эксплуатационных характеристик выбранного компонента. Такие характеристики могут включать напряжение, скорость вращения вентилятора, показатели использования, температуры и т.п.

Можно настраивать NVIDIA Monitor с тем, чтобы:

- выбирать ключевые характеристики производительности для контроля, графической подачи и регистрации;
- задавать интервалы отчетности и пороговые значения производительности;
- конфигурировать и фиксировать определенные пользователем события;
- настраивать реакции приложений на нажатие клавиш;

## Очистка жесткого диска

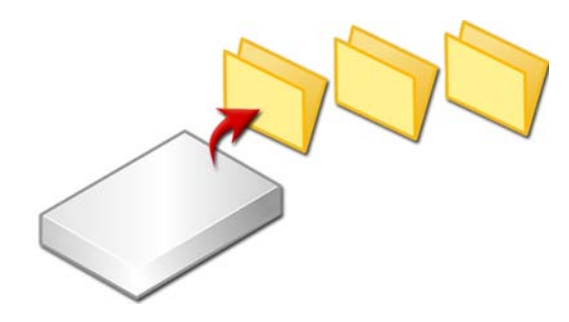

- 1 Нажмите кнопку Пуск→ Все программы→ Стандартные→ Служебные→ Очистка диска.
- 2 Очистка диска рассчитывает объем пространства, которое освободится на диске при выполнении очистки.
- 3 Нажмите кнопку **OK**.

## Дефрагментация жесткого диска

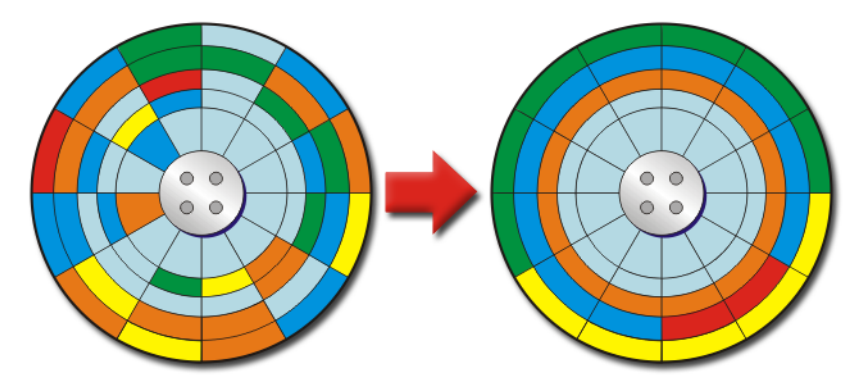

Дефрагментация жесткого диска позволяет улучшить производительность компьютера. Данная операция обеспечивает более быструю работу программ и более быстрое открытие файлов.

СОВЕТ: Зачем дефрагментировать жесткий диск? На фрагментированном жестком диске хранятся части файлов, расположенные во многих различных местах диска. Компьютеру приходится осуществлять поиск по диску, чтобы составить целый файл. Программа дефрагментации диска собирает воедино все фрагментированные части файла. Таким образом уменьшается время, затрачиваемое компьютером на поиск всех фрагментов файла и его открытие.

Перед дефрагментацией жесткого диска Windows анализирует диск, определяя необходимость его фрагментации. Необходимо выполнять данную процедуру не реже одного раза в неделю.

ПРИМЕЧАНИЕ. При регулярном выполнении данной процедуры дефрагментация длится всего 5–10 минут.

1 Нажмите кнопку Пуск→ Все программы→ Стандартные→ Служебные→ Дефрагментация диска.

Откроется окно Дефрагментация диска. В данном окне перечислены жесткие диски компьютера, а также указана их емкость и количество свободного места.

2 Выберите диск, который требуется дефрагментировать, и нажмите Анализ, чтобы определить, нужно ли дефрагментировать диск. Нажмите Дефрагментация для перехода к дефрагментации диска.

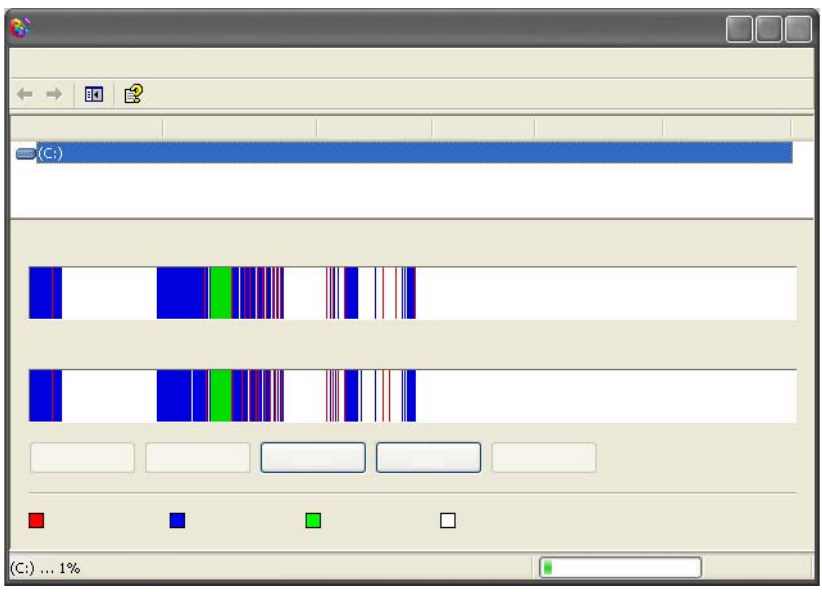

ПРИМЕЧАНИЕ. Во время процесса дефрагментации использовать компьютер нельзя.

## Определение и исправление ошибок на диске

- 1 Нажмите Пуск→ Мой компьютер.
- 2 В меню Файл выберите Свойства.
- 3 На вкладке Сервис нажмите Выполнить проверку.
- 4 Выберите действия, которые необходимо выполнить, и нажмите Пуск.

## Проверка на отсутствие вирусов и шпионского ПО

Компьютерные вирусы и шпионское ПО – это скрытое программное обеспечение, наносящее ущерб файлам или собирающее информацию с компьютера без ведома и согласия пользователя.

Компьютерные вирусы ухудшают производительность компьютера и могут уничтожить данные. Если компьютер подключен к Интернету, необходимо установить антивирусные программы и программы для защиты от шпионского ПО.

ДОПОЛНИТЕЛЬНЫЕ СВЕДЕНИЯ: Для получения более подробной информации о защите компьютера от вирусов см. раздел [«Вирусы» на стр. 191](#page-190-0).

Windows Defender – программа для защиты от шпионского ПО, выполняющая следующие действия:

- Проверка жесткого диска компьютера для определения мест, зараженных шпионским ПО
- Проверка всех файлов жесткого диска на отсутствие шпионского ПО
- Проверка всех работающих в настоящий момент программ на отсутствие шпионского ПО

ДОПОЛНИТЕЛЬНЫЕ СВЕДЕНИЯ: Для получения более подробной информации о Windows Defender найдите раздел «Использование Windows Defender» на веб-узле Microsoft (www.microsoft.com). Для получения дополнительной информации об антивирусном программном обеспечении выполните поиск в Интернете по ключевым словам «антивирусное программное обеспечение».
# Питание (параметры питания, устройства защиты питания и аккумуляторы)

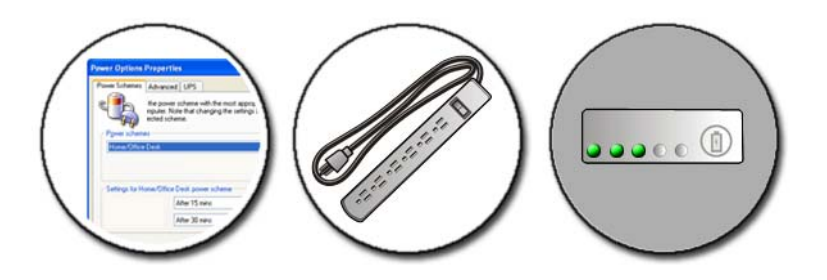

## <span id="page-144-0"></span>Настройка параметров питания

#### Windows Vista®

#### Использование схем управления питанием

Windows Vista предоставляет три схемы управления питания, которые можно использовать в исходном виде или настроить в соответствии с вашими потребностями. По умолчанию схемы управления питанием определяют использование электроэнергии компьютером, сберегая энергию, максимально увеличивая производительность системы или обеспечивая баланс между двумя этими вариантами. Предварительно настроенные схемы управления питания таковы.

- Сбалансированная**.** полная производительность при необходимости и экономия энергии во время бездействия.
- Экономия энергии**.** экономия электроэнергии за счет снижения производительности системы с целью максимального увеличения времени использования аккумулятора.

• Высокая производительность**.** наивысший уровень производительности, достигаемый благодаря подстройке частоты процессора к конкретному виду деятельности и.

Выбор схемы управления питанием осуществляется следующим образом:

- 1 Нажмите Пуск  $\rightarrow$  Панель управления→ Система и обслуживание→ Параметры питания.
- 2 Выберите требуемый параметр.

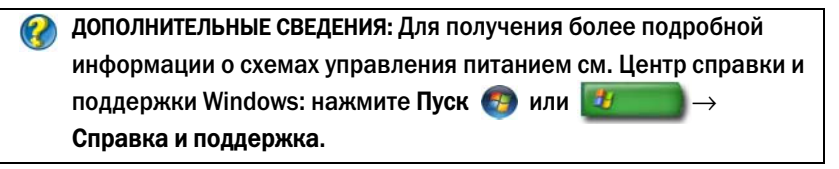

#### Режимы управления питанием

#### Режим ожидания

В режиме ожидания экономится энергия, при этом сохраняются открытые документы и программы, что позволяет компьютеру быстро восстановить полную функциональность, когда пользователь будет готов возобновить работу.

Для переключения компьютера в режим ожидания.

- Нажмите Пуск и переместите указатель до значка стрелки рядом с кнопкой Блокировка. Затем нажмите Режим ожидания. ИЛИ
- В зависимости от того, как настроены параметры управления питанием, можно использовать также один из следующих способов переключения компьютера в режим ожидания:
	- нажмите кнопку питания;
	- Закройте дисплей ноутбука;
	- нажмите клавиши <Fn><Esc>;

Для вывода компьютера из спящего режима, в зависимости от установленных параметров управления потреблением энергии:

- нажмите кнопку питания; ИЛИ
- Откройте дисплей ноутбука.

#### Спящий режим

В спящем режиме сокращение потребления энергии достигается за счет копирования системной информации в специальную область жесткого диска и последующего полного отключения питания компьютера. При возобновлении работы восстанавливается состояние системы на момент перехода в спящий режим.

#### ВНИМАНИЕ. В спящем режиме нельзя отсоединять устройства и отстыковывать компьютер.

Компьютер переходит в спящий режим при разрядке аккумулятора до критически низкого уровня.

Как войти в спящий режим вручную:

- Нажмите Пуск и переместите указатель до значка стрелки рядом с кнопкой Блокировка. Затем выберите Спящий режим. ИЛИ
- В зависимости от того, как настроены параметры управления питанием, можно использовать также один из следующих способов переключения компьютера в режим ожидания:
	- нажмите кнопку питания:
	- Закройте дисплей ноутбука;
	- нажмите клавиши <Fn><Esc>;

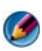

**ПРИМЕЧАНИЕ.** Некоторые платы PC Card или ExpressCard после выхода компьютера из спящего режима могут работать неправильно. Извлеките и снова вставьте плату или просто перезапустите (перезагрузите) компьютер.

Чтобы выйти из спящего режима, нажмите кнопку питания. Для выхода компьютера из спящего режима может потребоваться некоторое время.

ДОПОЛНИТЕЛЬНЫЕ СВЕДЕНИЯ: Для получения более подробной информации о настройке схем управления питанием см. Центр справки и поддержки Windows: нажмите Пуск Æ  $\rightarrow$  Справка и поддержка.

### Windows<sup>®</sup> XP

#### Настройка параметров питания

- 1 Нажмите Пуск <sup>14</sup> → Панель управления→ Производительность и обслуживание→ Электропитание.
- 2 В окне Свойства**:** Электропитание можно изменить следующую информацию для оптимальной поддержки компьютера.
	- Схемы управления питанием. выберите предварительно настроенные параметры для компьютера
	- Сигналы. установка сигналов о низком или критическом уровне заряда аккумулятора (портативные компьютеры)
	- Индикатор батарей. просмотр имеющегося заряда аккумулятора (портативные компьютеры)
	- Дополнительно. выберите параметры для дополнительных настроек питания
	- Спящий режим. выберите для включения или отключения спящего режима

ДОПОЛНИТЕЛЬНЫЕ СВЕДЕНИЯ: Для получения более подробной информации о настройке схем управления питанием в системе Windows см. Центр справки и поддержки Windows: нажмите Пуск  $\bigoplus$ или  $\bigoplus$  или  $\bigoplus$   $\to$  Справка и поддержка.

#### Режимы управления потреблением энергии

#### Режим ожидания

Экономия заряда аккумулятора в режиме ожидания достигается за счет отключения дисплея и жесткого диска по истечении заданного времени бездействия (времени ожидания). При возобновлении работы восстанавливается состояние системы на момент перехода в режим ожидания.

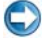

ВНИМАНИЕ. Если во время режима ожидания прекращается питание компьютера переменным током и не подается питание от аккумулятора, данные могут быть потеряны.

Для переключения в режим ожидания:

- Нажмите Пуск→ Выключение→ Режим ожидания. ИЛИ
- В зависимости от того, какие параметры управления потреблением энергии заданы, используйте один из следующих способов:
	- нажмите кнопку питания;
	- Закройте дисплей ноутбука;
	- нажмите клавиши <Fn><Esc>:

Для вывода компьютера из режима ожидания, в зависимости от установленных параметров управления энергии:

- нажмите кнопку питания; ИЛИ
- Откройте дисплей ноутбука;

#### Спящий режим

В спящем режиме сокращение потребления энергии достигается за счет копирования системной информации в специальную область жесткого диска и последующего полного отключения питания компьютера. При выходе из спящего режима восстанавливается состояние системы на момент перехода в режим ожидания.

#### ВНИМАНИЕ. В спящем режиме нельзя отсоединять устройства и отстыковывать компьютер.

Компьютер переходит в спящий режим при разрядке аккумулятора до критически низкого уровня.

Как войти в спящий режим вручную.

- Нажмите Пуск→ Выключить компьютер. Затем, удерживая нажатой клавишу <Shift>, выберите Спящий режим. ИЛИ
- В зависимости от того, какие параметры управления потреблением энергии заданы, можно также использовать один из следующих способов переключения на спящий режим:
	- нажмите кнопку питания;
	- Закройте дисплей ноутбука;
	- нажмите клавиши  $Fn$   $Ks$   $\ge$

**ПРИМЕЧАНИЕ.** Некоторые платы PC Card или ExpressCard после выхода компьютера из спящего режима могут работать неправильно. Извлеките и снова вставьте плату или просто перезапустите (перезагрузите) компьютер.

Чтобы выйти из спящего режима, нажмите кнопку питания. Для выхода компьютера из спящего режима может потребоваться небольшое время.

## Устройства защиты питания

Помехи или колебания в подаче электроэнергии к компьютеру могут привести к поломкам, а иногда и к неустраняемым повреждениям компьютера. Сетевые фильтры, стабилизаторы напряжения и источники бесперебойного питания обеспечивают защиту компьютера.

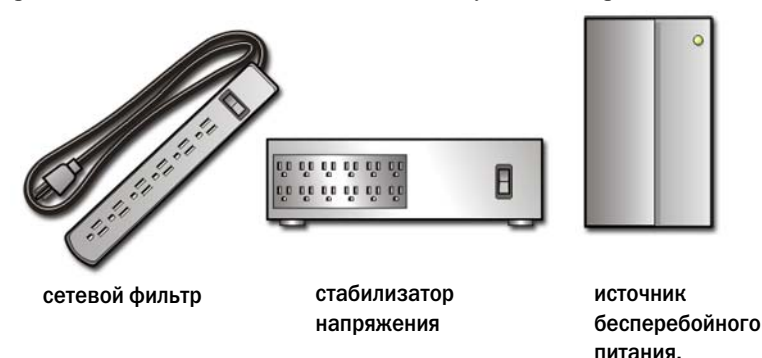

#### Сетевой фильтр

Вставьте компьютерный кабель питания в сетевой фильтр или разветвитель с защитой от скачков напряжения для предотвращения повреждений компьютера от резкого повышения напряжения, которое может произойти во время электрических бурь или после отключения питания.

Некоторые производители фильтров бросков напряжения включают в гарантийные обязательства определенные типы повреждений. Внимательно прочитайте гарантию на устройство при выборе фильтра скачков напряжения. Устройство с более высоким показателем в джоулях обеспечивает большую защиту. Сравните характеристики в джоулях для определения соответствующей эффективности различных устройств.

ВНИМАНИЕ. Большинство фильтров бросков напряжения не защищают от колебаний в электросети или перебоев электроснабжения, вызванных ударами молний. Во время грозы с молниями отсоедините телефонный кабель от телефонной розетки, и отключите компьютер от электросети.

Многие фильтры бросков напряжения имеют телефонный разъем для защиты модема. Инструкции по подключению к модему приведены в документации к фильтрам бросков напряжения.

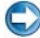

ВНИМАНИЕ. Не все фильтры бросков напряжения обеспечивают защиту сетевого адаптера. Отключайте сетевой кабель от электросети во время грозы.

#### Стабилизаторы напряжения

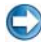

ВНИМАНИЕ. Стабилизаторы напряжения не обеспечивают защиту от перебоев электроснабжения.

Вставьте компьютерный силовой кабель в стабилизатор для компенсации скачков и резкого понижения напряжения в сети и снижения пиковых значений в потоке энергии, поступающем к компьютеру. Стабилизаторы напряжения отличаются от обычного источника бесперебойного питания тем, что они постоянно заряжают аккумулятор, и оборудование всегда работает не от аккумулятора.

#### Источник бесперебойного питания (ИБП)

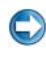

ВНИМАНИЕ. Потеря электропитания во время сохранения данных на жесткий диск может привести к потере данных или повреждению файла.

ПРИМЕЧАНИЕ. Для обеспечения максимально длительного времени работы аккумулятора подключайте к источнику бесперебойного питания только компьютер. Подключайте другие устройства, например принтер, к отдельному сетевому фильтру, обеспечивающему защиту от бросков напряжения.

Источник бесперебойного питания (ИБП) защищает от колебаний и отключения питания. В источниках бесперебойного питания имеется аккумулятор, который обеспечивает временное питание подключенных устройств в то время, когда питание переменным током прервано. Аккумулятор заряжается во время работы от сети переменного тока.

Смотрите документацию производителя источника бесперебойного питания, чтобы определить время работы аккумулятора, и убедитесь в том, что устройство одобрено Лабораторией по технике безопасности (UL).

## Аккумуляторы портативного компьютера

Чтобы обеспечить оптимальную производительность и сохранить настройки BIOS, всегда работайте на портативном компьютере со вставленным аккумулятором. Один аккумулятор установлен в аккумуляторный отсек в качестве стандартного компонента.

#### Первое использование портативного компьютера

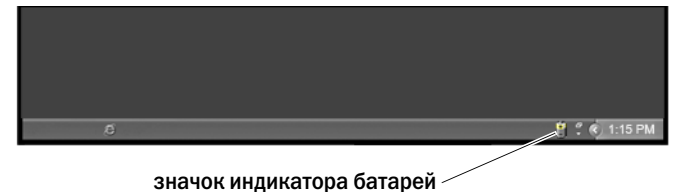

При первом использовании компьютера используйте алаптер переменного тока для подключения компьютера к электрической розетке, если аккумулятор не полностью заряжен. Для достижения наилучших результатов используйте адаптер переменного тока, пока аккумулятор не зарядится полностью. Чтобы проверить состояние заряда аккумулятора, посмотрите на значок индикатора батарей на панели задач.

ПРИМЕЧАНИЕ. Для сохранения заряда аккумулятора подключайте компьютер к электрической розетке при записи на CD или DVD.

#### Продление срока эксплуатации аккумулятора

Время работы аккумулятора, т.е. время, в течение которого аккумулятор может удерживать заряд, отличается в зависимости от того, как используется портативный компьютер. Следующие факторы значительно снижают время работы аккумулятора.

- Использование оптических дисководов.
- Использование устройств беспроводной связи, плат PC Card, плат  $\bullet$ ExpressCards, карт памяти и устройств USB.
- Использование дисплея в режиме высокой яркости, трехмерных экранных заставок или других энергоемких программ, например, сложных трехмерных графических приложений.
- Работа на компьютере в режиме максимальной производительности (см. раздел «Обслуживание компьютера», в котором приведены способы оптимизации производительности компьютера).

Срок работы аккумулятора со временем уменьшается в зависимости от того, насколько часто и в каких условиях используется аккумулятор. Во время эксплуатации компьютера может потребоваться приобрести новый аккумулятор.

Дополнительные сведения о продлении срока службы аккумулятора в ноутбуке см. в разделе «Диспетчер [управления](#page-157-0) питанием Dell™ [ControlPoint Power Manager»](#page-157-0) на стр. 158.

#### Замена аккумулятора

ПРЕДУПРЕЖДЕНИЕ. Использование несовместимого аккумулятора может повысить риск пожара или взрыва. Заменяйте аккумулятор только на совместимый аккумулятор, приобретенный в торговой сети компании Dell. Аккумулятор предназначен для работы с компьютером Dell. Не устанавливайте в свой компьютер аккумулятор другого компьютера.

ПРЕДУПРЕЖДЕНИЕ. Не выбрасывайте аккумуляторы вместе с бытовыми отходами. Когда аккумулятор перестанет держать заряд, позвоните в ближайшее предприятие, занимающееся утилизацией отходов, или в управление по защите окружающей среды, чтобы узнать о способах утилизации аккумулятора. См. раздел «Утилизация аккумулятора» в информации по технике безопасности, прилагаемой к компьютеру. Дополнительные сведения о безопасности см. на главной странице раздела «Соответствие нормативным требованиям» по адресу www.dell.com/regulatory\_compliance.

ПРЕДУПРЕЖДЕНИЕ. Неправильное обращение с аккумулятором может повысить риск возгорания или химического ожога. Не протыкайте, не сжигайте, не разбирайте и не подвергайте аккумулятор воздействию температуры выше 65°. Храните аккумулятор в недоступном для детей месте. Обращайтесь с поврежденным или протекающим аккумулятором крайне осторожно. Поврежденный аккумулятор может протекать и вызвать травмы или повредить оборудование.

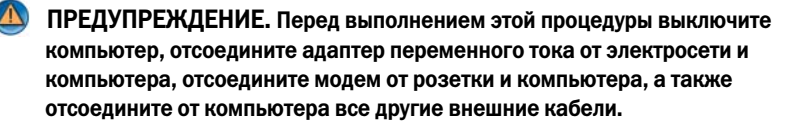

ВНИМАНИЕ. Чтобы избежать возможного повреждения разъема, необходимо отсоединить все внешние кабели от компьютера.

С различными портативными компьютерами используются различные аккумуляторы. При необходимости заменить аккумулятор портативного компьютера выполняйте следующие основные операции:

- 1 Если компьютер подключен к стыковочному устройству, отстыкуйте его.
- 2 Выключите компьютер.
- 3 Переместите защелку, открывающую аккумуляторный отсек, в нижней части компьютера, и вытащите аккумулятор из отсека.

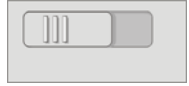

4 Вставьте новый аккумулятор в отсек до щелчка.

#### Проверка заряда аккумулятора

Проверить заряд компьютерного аккумулятора можно одним из следующих способов.

#### Индикатор батарей Microsoft Windows

Индикатор батарей показывает оставшийся заряд аккумулятора. Для проверки оставшегося заряда аккумулятора дважды нажмите на значке индикатора батарей на панели задачи.

#### Указатель заряда аккумулятора

Время работы аккумулятора зависит от того, сколько раз он перезаряжался. После нескольких сотен циклов зарядки-разрядки аккумуляторы теряют часть зарядной емкости, или ресурса аккумулятора. Иными словам, статус аккумулятора может быть указан как «заряженный», но зарядная емкость (ресурс аккумулятора) может быть сниженной.

#### Оставшийся заряд аккумулятора

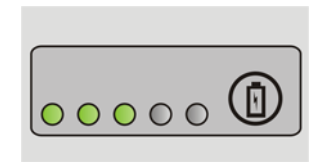

Для проверки заряда аккумулятора нажмите и отпустите кнопку состояния на указателе заряда аккумулятора, чтобы загорелись индикаторы уровня заряда. Каждый индикатор соответствует примерно 20% полного заряда аккумулятора.

#### ПРИМЕР: Если осталось 80% заряда аккумулятора, светятся четыре индикатора. Если ни один индикатор не светится, аккумулятор полностью разряжен.

#### Проверка ресурса аккумулятора

Чтобы проверить ресурс аккумулятора с помощью индикатора заряда, нажмите и удерживайте нажатой не менее 3 секунд кнопку состояния на указателе заряда аккумулятора.

Если ни один индикатор не светится, аккумулятор в хорошем состоянии, и осталось более 80% начальной зарядной емкости. Загорание каждого индикатора означает постепенное снижение ресурса.

Если горят пять индикаторов, осталось менее 60% зарядной емкости, и, возможно, необходимо заменить аккумулятор.

#### Объяснение предупреждений о недостаточном заряде аккумулятора

**СО ВНИМАНИЕ.** Чтобы избежать потери или повреждения данных, сохраните свою работу сразу же после появления предупреждения о недостаточном заряде аккумулятора. Затем подключите компьютер к электрической розетке или установите второй аккумулятор в промежуточный отсек, если в ноутбуке предусмотрена такая возможность. Если аккумулятор полностью разрядился, автоматически запустится спящий режим.

Портативный компьютер отобразит предупреждение при уменьшении заряда аккумулятора приблизительно на 90%. При использовании двух аккумуляторов предупреждение применимо к общей емкости обоих аккумуляторов. Когда заряд аккумулятора снизится до критического уровня, компьютер перейдет в спящий режим.

ДОПОЛНИТЕЛЬНЫЕ СВЕДЕНИЯ: Для получения более подробной информации об изменении настроек сигналов о состоянии аккумулятора с использованием параметров управления потреблением энергии в Windows см. Центр справки и поддержки Windows: нажмите Пуск  $+$ или  $+$ поддержка. См. также [«Настройка параметров питания» на](#page-144-0)  [стр. 145](#page-144-0).

Можно изменить настройки сигналов о состоянии аккумулятора при помощи параметров управления потреблением энергии в Windows (см. «Настройка [параметров](#page-144-0) питания» на стр. 145).

#### Снижение потребления энергии от аккумулятора

Для снижения потребления энергии от аккумулятора портативного компьютера выполняйте следующее.

- По возможности, подключайте компьютер к электросети, так как срок службы аккумулятора в значительной мере определяется количеством циклов разрядки и перезарядки.
- Настройте параметры управления потреблением энергии при помощи параметров питания Microsoft Windows для оптимизации использования питания компьютера (см. раздел «Настройка [параметров](#page-144-0) [питания](#page-144-0)» на стр. 145).
- Переключайте компьютер в режим ожидания, если не будете использовать его в течение длительного времени.

#### Зарядка аккумулятора

При подключении компьютера к электрической розетке или во время установки аккумулятора в компьютер, который уже подключен к электрической розетке, выполняется проверка заряда и температуры аккумулятора. При необходимости адаптер переменного тока производит после этого зарядку аккумулятора и поддерживает его заряд.

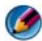

ПРИМЕЧАНИЕ. Благодаря использованию Dell™ ExpressCharge™ при выключенном компьютере адаптер переменного тока заряжает полностью разряженный аккумулятор до уровня 80% приблизительно за 1 час и до уровня 100% приблизительно за 2 часа. При включенном компьютере время зарядки увеличивается. Можно оставлять аккумулятор в компьютере на неограниченное время. Внутренняя схема аккумулятора предотвращает его избыточную зарядку.

Если аккумулятор нагрелся из-за работы компьютера или использования при высокой температуре, при подключении компьютера к электрической розетке зарядка аккумулятора может не выполняться.

Если попеременно мигают  $\[\vec{\mathfrak{h}}\]$  зеленый и оранжевый индикаторы (цвета индикаторов могут быть различными в зависимости от аккумулятора), это говорит о том, что температура аккумулятора слишком высока, и зарядка не начнется. Отсоедините компьютер от электрической розетки и дайте компьютеру и аккумулятору остыть до комнатной температуры. Затем подключите компьютер к электрической розетке для возобновления зарядки аккумулятора.

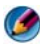

ПРИМЕЧАНИЕ. Во время зарядки аккумулятора можно работать на компьютере. Тем не менее, не следует пользоваться компьютером с подачей питания от аккумулятора, пока аккумулятор не зарядится полностью.

#### Хранение аккумулятора

Если компьютер будет храниться в течение длительного времени, извлеките аккумулятор. При длительном хранении аккумулятор разряжается. Прежде чем использовать аккумулятор после длительного периода хранения, полностью зарядите его.

#### Ограничения министерства транспорта США по использованию аккумуляторов для ноутбуков

По состоянию на 1 января 2008 министерство транспорта США запрещает перевоз запасных (незакрепленных) литиевых аккумуляторов в багаже, подлежащем проверке. Аккумулятор для ноутбука Dell может перевозиться в сумке для багажа, подлежащей проверке, в случае, если аккумулятор установлен в ноутбук Dell, а сам ноутбук выключен.

СОВЕТ: Для отключения зарядки аккумулятора можно использовать функцию Battery Charge Disable в программе Dell ControlPoint. Эта возможность может пригодиться вам, в частности, при путешествии самолетами, в которых запрещена зарядка аккумуляторов.

#### <span id="page-157-0"></span>Диспетчер управления питанием Dell™ ControlPoint Power Manager

Открыть диспетчер управления питанием портативного компьютера Dell ControlPoint Power Manager можно из приложения Dell ControlPoint (DCP). На панели задач появится значок Dell ControlPoint. Для доступа к справке по Dell ControlPoint и дополнительным функциям и параметрам щелкните этот значок.

Продлить срок использования аккумулятора для портативного компьютера можно с помощью параметров, доступных в режиме All Day Battery (работа аккумулятора в течение дня) или Extended Battery Life (продление работы аккумулятора).

> ДОПОЛНИТЕЛЬНЫЕ СВЕДЕНИЯ: Для получения более подробной информации о приложении Dell ControlPoint см. систему справки (Help), доступную в главном окне ControlPoint.

## Сети (ЛВС, беспроводная, мобильная широкополосная)

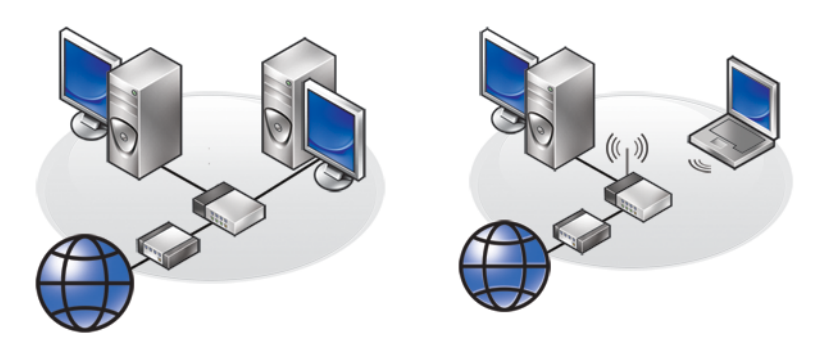

Локальная сеть WLAN

## Краткое описание

Компьютерная сеть обеспечивает связь между компьютером и Интернетом, другим компьютером или периферийным устройством, например, принтером. В частности, с помощью сети, установленной дома или в небольшом офисе, можно выполнять следующее.

- Печатать на общем принтере.
- Получать доступ к дискам и файлам другого компьютера.
- Совместно использовать файлы.
- Просматривать другие сети.
- Получать доступ к Интернету.

Можно создать локальную вычислительную сеть (ЛВС) при помощи широкополосного модема и сетевых кабелей либо создать беспроводную ЛВС (WLAN) с помощью беспроводного маршрутизатора или точки доступа.

Мастер сетевого подключения поможет выполнить настройку компьютерной сети и подключиться к другим сетям.

Технология активного управления Intel<sup>®</sup> (Intel AMT или iAMT<sup>®</sup>) предоставляет улучшенные средства управления сетевыми компьютерами. Данное программное обеспечение Intel AMT имеется на некоторых компьютерах производства Dell. Смотрите раздел «Управление сетевыми компьютерами с использованием технологии активного управления Intel®» на стр. 180.

дополнительные сведения: Для получения более подробной информации о сетях см. Центр справки и поддержки Windows: нажмите Пуск **Се** или -97  $\rightarrow$  Справка и поддержка.

## Локальные вычислительные сети (ЛВС)

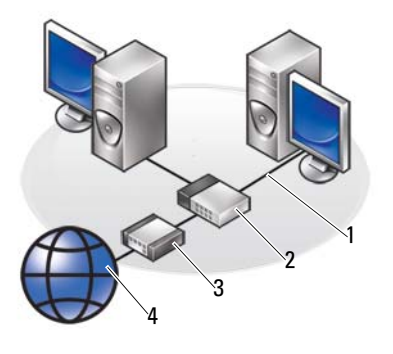

 $\mathbf{1}$ Кабель  $\mathfrak{p}$ Маршрутизатор

 $\mathbf{3}$ Модем Λ Интернет

Локальная вычислительная сеть (ЛВС) соединяет два компьютера или более друг с другом при помощи сетевого кабеля, подключенного к каждому компьютеру. Как правило, сеть такого типа охватывает

небольшой участок. Независимо от расстояния отдельные локальные сети могут соединяться между собой по телефонным линиям и с помощью радиоволн, образуя глобальную сеть (WAN).

#### Что требуется для создания ЛВС

- Кабель или широкополосный модем DSL с установленным подключением к Интернету. Информацию о широкополосных подключениях см. в разделе «[Широкополосный](#page-160-0) доступ» на стр. 161.
- Маршрутизатор. маршрутизатор соединяет друг с другом компьютеры и периферийные устройства сети, позволяя компьютерам совместно использовать доступ к Интернету, предоставляемый широкополосным модемом. В маршрутизаторе имеется несколько портов, каждый из них поддерживает один компьютер или одно периферийное устройство, например, принтер.
- Сетевые кабели. используйте кабели CAT 5 или CAT 5e.
- Сетевая интерфейсная плата

#### <span id="page-160-0"></span>Широкополосный доступ

Широкополосный доступ обеспечивает гораздо более быструю передачу данных, чем при коммутируемом доступе. Широкополосный доступ позволяет, в частности, отправлять по электронной почте большие цифровые фотографии, загружать музыку или просматривать потоковое видео.

#### Что требуется для широкополосного доступа

- Можно выбрать из двух особых видов широкополосного доступа, предлагаемых поставщиками услуг Интернета — кабелем и *DSL*. Широкополосный доступ DSL продается телефонными компаниями, но такой доступ предоставляется не во всех районах. При наличии доступа к кабельному телевидению можно получить доступ к широкополосному кабельному Интернету у поставщика услуг кабельного телевидения.
- Для широкополосного доступа необходимо подключить компьютер или компьютерную сеть к кабельному модему или модему DSL. Широкополосный модем можно приобрести или использовать модем поставщика услуг Интернета, внося плату за аренду оборудования, которая добавляется к ежемесячной плате за обслуживание.
- Компьютер должен быть оснащен сетевой интерфейсной платой.
- Для широкополосного сервиса используется существующая телефонная линия или линия кабельного телевидения; новая линия не требуется.

#### Настройка новой ЛВС

Следующие шаги являются общим руководством по настройке стандартной ЛВС. Детальную информацию см. в документации, поставляемой с маршрутизатором.

#### Установка аппаратного оборудования

- 1 Обратитесь к поставщику услуг Интернета для получения специальной информации по требованиям к соединению для широкополосного модема.
- 2 Убедитесь в наличии доступа к Интернету через широкополосный модем.
- 3 Установите программное обеспечение, необходимое для маршрутизатора. Маршрутизатор может поставляться с установочным носителем, на котором обычно содержатся файлы для установки и информация о поиске и устранении неисправностей. Установите необходимое программное обеспечение в соответствии с инструкциями, предоставленными производителем маршрутизатора.

#### Подключение к сети

#### На Панели управления компьютера нажмите Сеть и подключения к Интернету→ Центр управления сетями и общим доступом.

Мастер сетевых подключений может запуститься автоматически либо понадобится выбрать вариант установки подключения или сетевого подключения.

Фактические операции могут отличаться в зависимости от операционной системы, установленной на компьютере. Следуйте инструкциям на экране.

ДОПОЛНИТЕЛЬНЫЕ СВЕДЕНИЯ: Для получения более подробной информации о подключении компьютера к сети см. Центр справки и поддержки Windows: нажмите кнопку Пуск  $\left( \mathbb{H}\right)$  или H. → Справка и поддержка.

## Беспроводная локальная вычислительная сеть (WLAN)

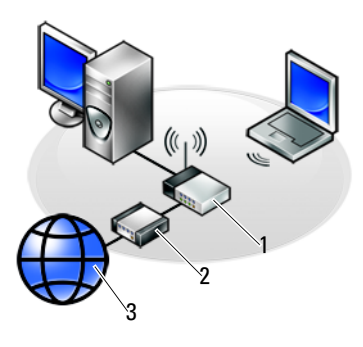

1 Маршрутизатор 2 Модем 3 Интернет

Беспроводная локальная вычислительная сеть (WLAN) соединяет два компьютера или более друг с другом и Интернетом через воздушные волны, а не сетевые кабели, подключаемые к каждому компьютеру.

Устройство радиосвязи WLAN (точка доступа или беспроводный маршрутизатор) соединяет компьютеры и периферийное оборудование в одну сеть и обеспечивает доступ к Интернету или сети. Точка доступа или беспроводный маршрутизатор и беспроводная сетевая плата в компьютере обмениваются данными с помощью своих антенн по воздушным волнам.

ДОПОЛНИТЕЛЬНЫЕ СВЕДЕНИЯ: Для получения более подробной информации о беспроводных локальных сетях см. Центр справки и поддержки Windows: нажмите Пуск  $\Box$  или  $\Box$ Справка и поддержка. См. также руководства по устройствам для беспроводных плат, которые могут поставляться с компьютером.

#### Что требуется для создания беспроводной локальной сети

- Широкополосный доступ к Интернету (например, кабельное или DSLсоединение)
- Широкополосный модем
- Беспроводный маршрутизатор
- Беспроводная сетевая плата, встроенный беспроводный адаптер или беспроводный адаптер USB для каждого компьютера, который необходимо подключить к беспроводной локальной сети

Смотрите раздел «Проверка [беспроводной](#page-163-0) сетевой платы» на стр. 164.

• Сетевой кабель с сетевыми разъемами (RJ-45)

#### <span id="page-163-0"></span>Проверка беспроводной сетевой платы

Для проверки наличия в компьютере беспроводной сетевой платы и определения типа платы см. подтверждение заказа, полученное при заказе компьютера, или воспользуйтесь Диспетчером устройство (см. «[Диспетчер](#page-25-0) [устройств](#page-25-0)» на стр. 26):

#### ОС Windows Vista

- 1 Нажмите Пуск **Ф.**, правой кнопкой мыши щелкните Компьютер и выберите Свойства.
- 2 В группе Задачи выберите Диспетчер устройств.
- 3 Нажмите Сетевые платы.

#### Windows XP:

- 1 Нажмите Пуск <sup>14</sup> , правой кнопкой мыши шелкните Мой компьютер и выберите Свойства.
- 2 Выберите вкладку Оборудование.
- 3 Выберите Диспетчер устройств→ Сетевые платы.

#### Повторная установка программного обеспечения и драйверов для беспроводной сетевой платы

В случае удаления или повреждения данного программного обеспечения необходимо выполнить инструкции, указанные в документации пользователя беспроводной сетевой платы.

Проверьте тип беспроводной сетевой платы, установленной в компьютере, затем выполните поиск этого названия на веб-узле поддержки корпорации Dell по адресу **support.dell.com**.

ДОПОЛНИТЕЛЬНЫЕ СВЕДЕНИЯ: Для получения более подробной информации о том, как определить тип беспроводной сетевой платы, установленной на компьютере, см. раздел [«Проверка](#page-163-0)  [беспроводной сетевой платы» на стр. 164.](#page-163-0)

#### Создание новой беспроводной локальной сети (WLAN)

- 1 Обратитесь к поставщику услуг Интернета для получения специальной информации по требованиям к соединению для широкополосного модема.
- 2 Убедитесь в наличии проводного доступа к Интернету через широкополосный модем до начала настройки беспроводного подключение к Интернету.
- 3 Установите программное обеспечение, необходимое для беспроводного маршрутизатора. Беспроводный маршрутизатор может поставляться с установочным носителем, на котором обычно содержатся файлы для установки и информация о поиске и устранении неисправностей. Установите необходимое программное обеспечение в соответствии с инструкциями, предоставленными производителем маршрутизатора.

#### <span id="page-164-0"></span>Подключение к беспроводной локальной сети

ПРИМЕЧАНИЕ. Нижеприведенные инструкции не относятся к внутренним платам, использующим беспроводную технологию Bluetooth®, или продуктам мобильной связи.

В данном разделе приведены общие процедуры подключения к сети с помощью беспроводной технологии. Точные сетевые имена и детали конфигурации различаются.

ДОПОЛНИТЕЛЬНЫЕ СВЕДЕНИЯ: Для получения более подробной информации для подключения компьютера к беспроводной сети см. руководства по устройствам, поставляемые с компьютером, или см. соответствующие темы в Центре справки и поддержки Windows: нажмите Пуск  $\overline{P}$  или  $\overline{H}$   $\rightarrow$  Справка и поддержка.

#### Windows Vista<sup>®</sup>

- 1 Нажмите Пуск  $\rightarrow$  Сеть.
- 2 Выберите Центр управления сетями и общим доступом на панели навигации в верхней части папки Сеть.
- 3 Нажмите Подключение к сети в разделе Задачи.
- 4 Выберите требуемую сеть из списка и нажмите Подключение.

#### Windows® XP

- 1 Нажмите Пуск + Панель управления→ Сеть и подключения к Интернету→ Сетевые подключения.
- 2 Нажмите Подключение к беспроводной сети→ Просмотр списка беспроводных сетей.
- 3 Выберите требуемую сеть из списка и нажмите Подключение.
- ПРИМЕЧАНИЕ. Доступные для выбора варианты могут отличаться в зависимости от конфигурации или изменений, внесенных в меню Пуск.
- ПРИМЕЧАНИЕ. При выборе безопасной сети общего пользования следует ввести сетевой ключ кодирования WEP или WPA при появлении соответствующего запроса.

Каждый раз при входе в систему компьютера, входящего в выбранную беспроводную сеть, будет появляться то же всплывающее окно с уведомлением о беспроводном сетевом подключении.

ПРИМЕЧАНИЕ. Для подключения компьютера к сети может потребоваться несколько минут.

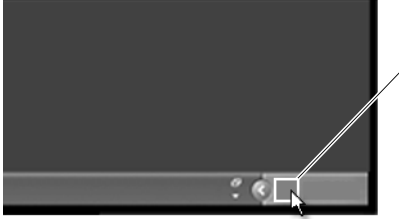

всплывающее окно беспроводного сетевого соединения

#### Подключение к безопасной беспроводной сети (с использованием ключей WEP или WPA)

При выборе безопасной сети следует ввести сетевой ключ WEP или WPA при появлении соответствующего запроса. Данное значение является уникальным для сети и устанавливается при создании конфигурации беспроводного маршрутизатора. Такая информация предоставляется администратором сети.

#### Подключение к беспроводной локальной сети общего пользования (точке доступа)

При необходимости подключиться к беспроводной сети общего пользования выполните процедуру, описанную в разделе «[Подключение](#page-164-0) к [беспроводной](#page-164-0) локальной сети» на стр. 165. Добавьте данную сеть к спискам доступных сетей и введите ключи кодирования, если это безопасная сети.

На некоторых компьютерах может даже отображаться всплывающее сообщение о том, что компьютер находится в радиусе действия беспроводной локальной сети общего пользования.

СОВЕТ: Выполните инструкции для подключения к беспроводной сети общего пользования один раз, и каждый раз, когда компьютер будет находиться в радиусе действия той же беспроводной сети, он будет ее обнаруживать и к ней подключаться.

#### <span id="page-167-0"></span>Включение/отключение беспроводной платы при помощи беспроводного переключателя

Портативный компьютер может быть оснащен беспроводным переключателем. При помощи данного переключателя можно включать и отключать беспроводную плату.

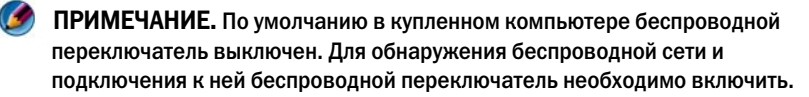

На некоторых компьютерах можно также использовать беспроводный переключатель для поиска беспроводной сети, смещая беспроводный переключатель и удерживая его положение на несколько секунд. На других компьютерах для поиска может использоваться отдельная кнопка или переключатель.

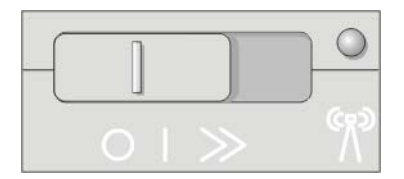

ДОПОЛНИТЕЛЬНЫЕ СВЕДЕНИЯ: Для получения более подробной информации о том, как узнать, оснащен ли компьютер беспроводным переключателем, а также узнать его месторасположение, см. документацию к компьютеру.

### Сети компьютер-компьютер

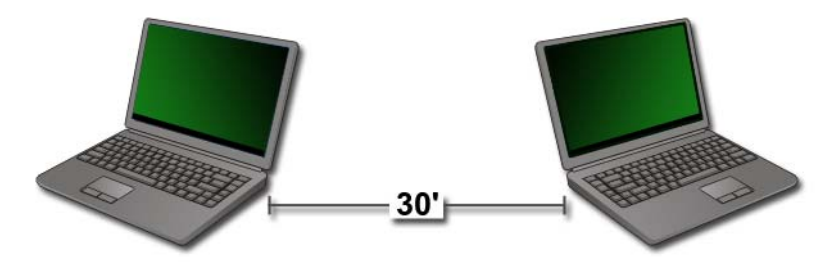

Сети компьютер-компьютер представляют собой простые сети, соединяющие два компьютера или более, находящиеся близко друг от друга, в них не используются маршрутизаторы или точки доступа. В общем случае сети компьютер-компьютер используются для совместного использования файлов и игр. Некоторые беспроводные принтеры Dell используют сеть компьютер-компьютер для создания конфигурации беспроводного адаптера для принтера.

Операционная система Windows Vista имеет удобный мастер настройки сети.

- 1 В Центре управления сетями и общим доступом выберите Задачи-Настройка подключения или сети.
- 2 Нажмите Настройка беспроводной сети (компьютер-компьютер) $\rightarrow$ Лалее.

Появится экран Информация о беспроводной сети компьютеркомпьютер. На данном экране отображается информация о сети компьютер-компьютер и сообщается, что расстояние до других компьютеров, к которым выполняется подключение, не должно превышать 30 футов.

- 3 Для начала нажмите Далее.
- 4 Следуйте инструкциям на экране.

#### СОВЕТ: Сеть компьютер-компьютер становится активной только после того, как хотя бы еще один компьютер подключится к такой сети.

## Широкополосные мобильные сети (или беспроводная глобальная сеть)

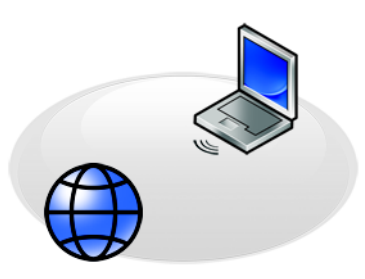

Широкополосная мобильная сеть, известная также как беспроводная глобальная сеть (WWAN), представляет собой высокоскоростную цифровую мобильную сеть, обеспечивающую доступ к Интернету с гораздо большим географическим покрытием, чем беспроводная локальная сеть, действующая, как правило, только в радиусе 100–1000 футов.

Компьютер может поддерживать доступ к широкополосной мобильной сети до тех пор, пока компьютер находится в зоне покрытия мобильной связи для обмена данными. Для получения информации о зоне покрытия обратитесь к поставщику услуг.

ПРИМЕЧАНИЕ. Даже если на определенной географической территории существует возможность выполнить звонок с мобильного телефона, эта территория необязательно будет входить в зону покрытия, позволяющую осуществлять обмен данными через мобильную связь.

ДОПОЛНИТЕЛЬНЫЕ СВЕДЕНИЯ: Для получения более подробной информации о широкополосных мобильных сетях (беспроводных глобальных сетях) см. следующие ресурсы:

- Центр справки и поддержки Windows: нажмите Пуск или  $\mathbf{H} \rightarrow \mathbf{C}$ правка и поддержка
- Руководства по устройствам для широкополосных мобильных плат, которые могут поставляться с компьютером.
- Руководства по устройствам, которые могут поставляться на носителях в комплекте с приобретенной отдельно платой

#### Установка подключения к широкополосной мобильной сети

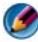

ПРИМЕЧАНИЕ. В зависимости от компьютера для установления широкополосного мобильного сетевого соединения можно использовать либо плату Mobile Broadband ExpressCard, либо плату Mini;Card, но не обе платы сразу.

Для установки соединения по широкополосной мобильной сети требуются:

- Плата Mobile Broadband ExpressCard или плата Mini-Card (в зависимости от конфигурации компьютера).
- Активированная плата Mobile Broadband ExpressCard или активированный модуль идентификации абонента (SIM-карта) от поставщика услуг
- Утилита Mobile Broadband Card Utility (если плата была приобретена вместе с компьютером, то эта утилита должна быть уже установлена в компьютере, либо ее можно установить с носителя, прилагаемого к плате в случае, если она была приобретена отдельно от компьютера)

Если утилита повреждена или удалена с компьютера, см. руководство пользователя для утилиты Mobile Broadband Card Utility в Центре справки и поддержки Windows (нажмите Пуск  $\left( \frac{1}{2} \right)$  или  $\left| \frac{1}{2} \right|$ Справка и поддержка) либо на носителе, поставляемом с платой, если плата приобретена отдельно.

#### Проверка широкополосной мобильной платы

- 1 Нажмите Пуск  $\overline{P}$  или  $\overline{P}$   $\rightarrow$  Справка и поддержка.
- 2 Выполните поиск Сведений о компьютере, воспользуйтесь Сервисом или Сведениями о системе для просмотра сведений о компьютере и диагностики проблем.

СОВЕТ: Плата для широкополосной мобильной сети указывается, как правило, в перечне Модемы в Центре справки и поддержки Windows.

#### Подключение к широкополосной мобильной сети

**ПРИМЕЧАНИЕ.** Эти инструкции применимы только в отношении плат Mobile Broadband ExpressCard или плат Mini;Card. Они не применимы в отношении внутренних плат с беспроводной технологией.

#### Активация широкополосного мобильного сервиса

Перед подключением к Интернету необходимо, чтобы сервис мобильной широкополосной связи был активизирован оператором сотовой связи.

ДОПОЛНИТЕЛЬНЫЕ СВЕДЕНИЯ: Для получения более подробной информации об использовании утилиты Dell Mobile Broadband Card Utility см.:

- Руководство пользователя, находящееся, как правило, в Центре справки и поддержки Windows: нажмите Пуск или  $\rightarrow$  Справка и поддержка
- Руководство пользователя, имеющееся на веб-узле поддержки корпорации Dell по адресу **support.dell.com**
- Руководство пользователя, имеющееся на носителе, поставляемом в комплекте с мобильной широкополосной платой, если плата приобреталась отдельно от компьютера

#### Управление сетями при помощи утилиты Dell Mobile Broadband Card **Utility**

- 1 Для запуска утилиты нажмите на значок Dell Mobile Broadband Card Utility **L**<sub>II</sub> в области уведомлений Windows.
- 2 Нажмите Соелинить.
- 3 Следуйте инструкциям на экране для управления сетевым подключением с помощью утилиты.

**COBET:** Dell предлагает удобный метод начала работы с Mobile  $\bullet$ Broadband. Нажмите Пуск $\rightarrow$  Все программы $\rightarrow$  Dell Wireless $\rightarrow$  Dell Wireless Broadband и следуйте инструкциям на экране.

## **WiMAX**

ПРИМЕЧАНИЕ. Технология WiMAX поддерживается не на всех компьютерах.

WiMAX (Worldwide Interoperability for Microwave Access, всемирная совместимость для микроволнового доступа) - это основанная на стандартах технология телекоммуникаций, позволяющая передавать ланные беспроводным способом.

WiMAX обеспечивает беспроводной широкополосный доступ на участке «последней мили» как альтернативу проводному широкополосному лоступу, такому как кабельный лоступ и DSL. Эта технология основана на стандарте IEEE 802.16, также известном как WirelessMAN, и обеспечивает связь для стационарных и портативных компьютеров без необходимости находиться в прямом поле зрения с базовой станцией. В ближайшем будущем ожидается появление мобильной поддержки беспроводной широкополосной связи.

## **WPAN**

**19 ПРИМЕЧАНИЕ.** Технология WPAN поддерживается не на всех компьютерах.

WPAN (Wireless Personal Area Network, беспроводная персональная сеть) позволяет соединить беспроводные устройства, расположенные вокруг персонального рабочего места.

Технология WPAN поддерживает передачу данных на небольшие расстояния. Bluetooth, используемый как основа для нового стандарта, IEEE 802.15., является одним из примеров применения WPAN.

## Управление сетью

#### Защита сети

Для защиты сети и компьютера от атак установите имеющиеся средства профилактики для работы в Интернете, помогающие защитить сеть от хакеров, шпионского ПО и посягательств на конфиденциальность.

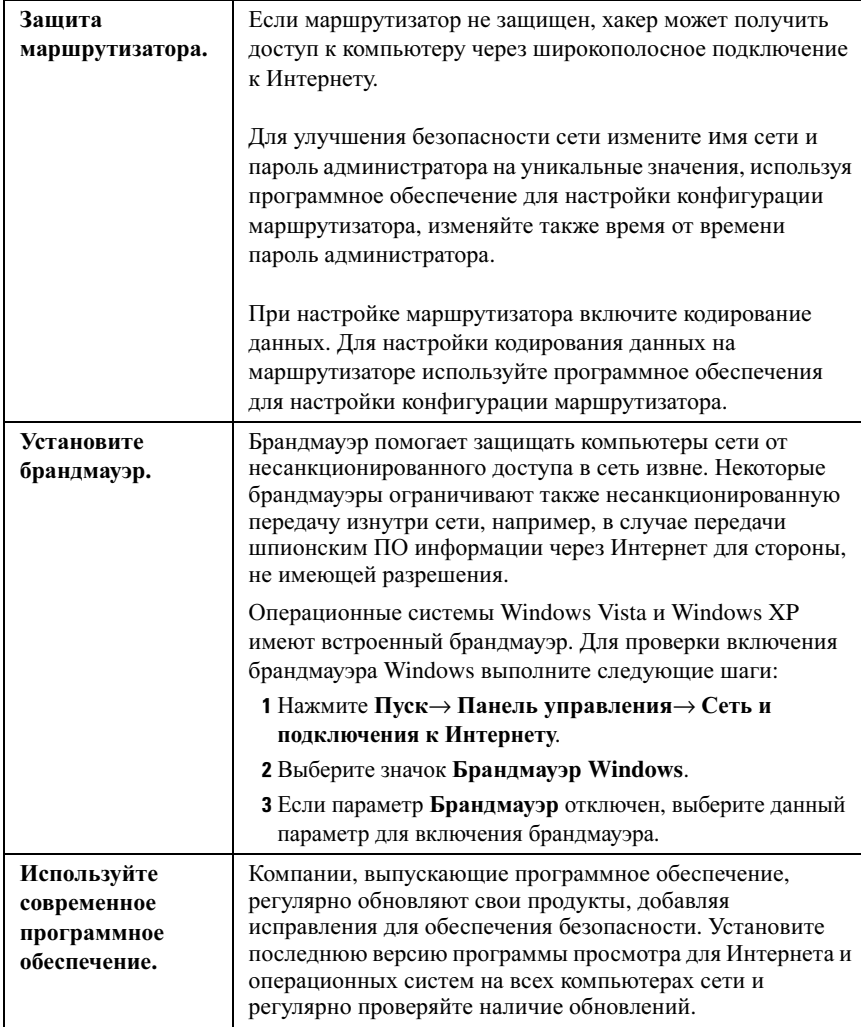

#### Защита беспроводной локальной сети (WLAN)

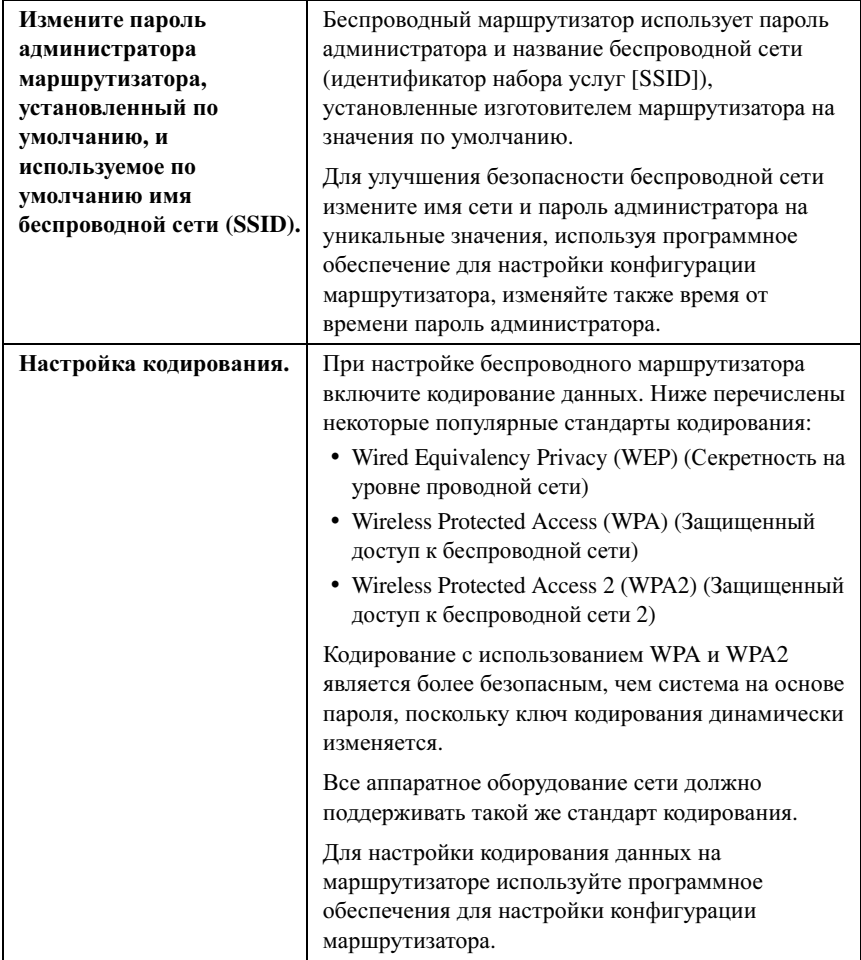

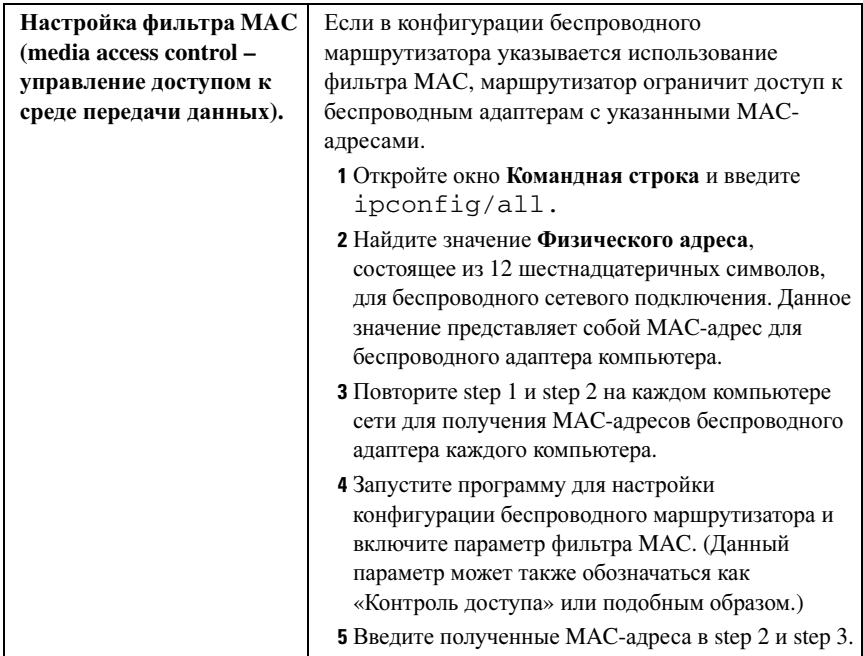

При настройке беспроводной сети укажите такой же тип кодирования и ключ кодирования на каждом беспроводном устройстве сети.

#### Обеспечение безопасности при использовании сетей Wi-Fi общего пользования (точек доступа)

Перед подключением компьютера к беспроводной сети общего пользования следует настроить конфигурацию сетевых параметров компьютера для снижения угрозы безопасности.

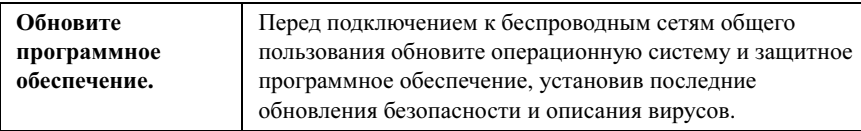

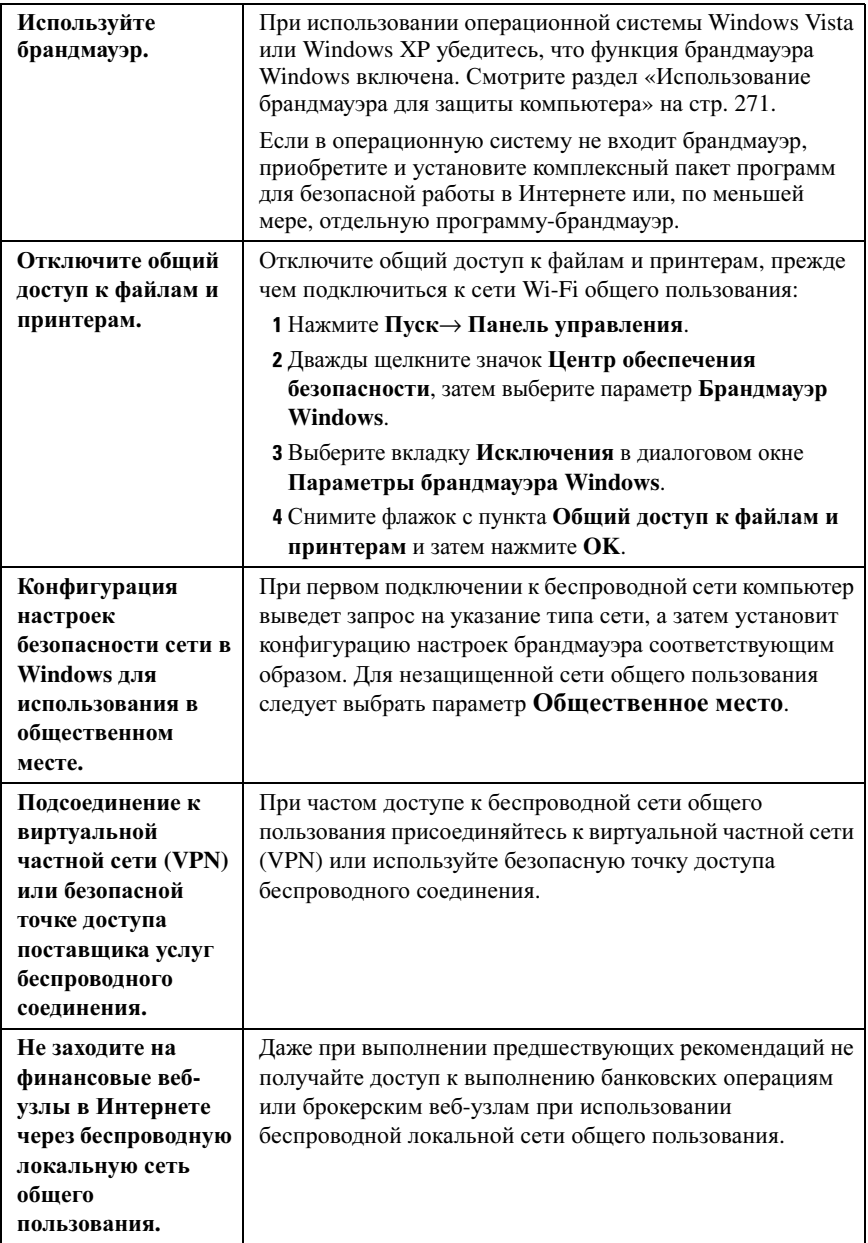

## Определение месторасположения сетей при помощи сетевого локатора Dell Wi-Fi Catcher™

Компьютер может быть оснащен беспроводным переключателем. Чтобы узнать, оснащен ли компьютер беспроводным переключателем, и определить его местонахождение, см. раздел «О компьютере» в документации к компьютеру.

Беспроводный переключатель использует сетевой локатор Dell Wi-Fi Catcher специально для поиска беспроводных сетей вблизи компьютера.

#### Поиск беспроводной сети

На некоторых компьютерах можно использовать беспроводный переключатель для поиска находящихся поблизости беспроводных сетей. Для поиска беспроводной сети сместите беспроводный переключатель и удерживайте его в таком положении несколько секунд (см. «Включение/отключение беспроводной платы при помощи беспроводного переключателя» на стр. 168).

На других компьютерах для поиска может использоваться отдельная кнопка или переключатель. Используйте беспроводный переключатель или кнопку согласно инструкциям, приведенным в документации.

Сетевой локатор Wi-Fi Catcher работает независимо от того, включен компьютер, выключен или находится в спящем режиме, он работает, пока переключатель включен и настроен на управление сетевыми соелинениями Wi-Fi.

#### ПРИМЕЧАНИЕ. Индикатор загорается, только когда компьютер выключен.

#### Включение сетевого локатора

Так как в новом компьютере сетевой локатор Wi-Fi Catcher может быть отключен и не настроен, сначала необходимо включить переключатель и настроить переключатель на управление сетевыми соединениями Wi-Fi. Для выполнения данной задачи можно использовать следующее:

- Менеджер подключений Dell ControlPoint Connection Manager
- Системный BIOS, доступ к которому можно получить через программу настройки системы (см. «Программа настройки системы» на стр. 333)

#### Менеджер подключений Dell ControlPoint Connection Manager

Доступ к менеджеру подключений Dell ControlPoint Connection Manager можно получить из приложения Dell ControlPoint (DCP).

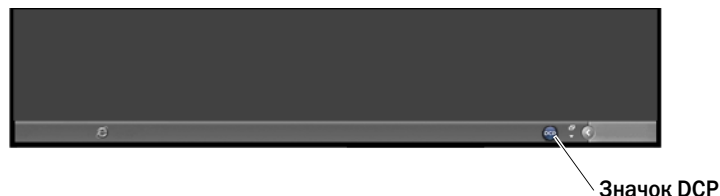

Менеджер подключений Dell ControlPoint Connection Manager – это программа сетевого соединения, позволяющая управлять всеми сетевыми соединениями из одного центра на компьютере. При помощи менеджера подключений ControlPoint Connection Manager можно управлять сетями следующих типов.

- $\blacksquare$ Wi-Fi.
- Мобильная широкополосная сеть.
- $\bullet$ Коммутируемый доступ.
- Сеть Ethernet («проводная»).  $\bullet$
- $\bullet$ Bluetooth u UWB.
- **GPS**

Для получения доступа к менеджеру подключений ControlPoint Connection Manager, чтобы включить и настроить функцию сетевого локатора Wi-Fi на компьютере:

- **1** Нажмите значок ControlPoint (значок DCP) на панели задач. Откроется окно Dell ControlPoint.
- 2 Нажмите Connection Manager (Менеджер подключений). Откроется окно Connection Manager Overview (Обзор менеджера подключений).
- **3** В окне Обзора менелжера полключений выберите **Manage Connections** (Управление подключениями) и следуйте инструкциям.

Для получения справки щелкните справку по менеджеру подключений? (вопросительный знак).

• дополнительные сведения: Для получения более подробной информации о приложении Dell ControlPoint см. систему справки (Help), доступную в главном окне ControlPoint.

## <span id="page-179-0"></span>Управление сетевыми компьютерами с использованием технологии активного управления Intel®

Лля некоторых систем Dell применяет технологию активного управления Intel<sup>®</sup> (Intel AMT, или iAMT<sup>®</sup>), позволяющую сетевым алминистраторам управлять сетевыми компьютерами. При помоши ланной технологии алминистраторы могут.

- Обнаруживать компьютерное оборудование в сети и управлять им независимо от того, включен компьютер или выключен.
- Удаленно восстанавливать системы даже после сбоев в операционной системе - в случае сбоя в программное обеспечении или операционной системе можно использовать Intel AMT для получения удаленного доступа к компьютеру с целью восстановления.
- Защищать сети от входящих угроз, обновляя программное обеспечение и системы антивирусной зашиты по всей сети.

См. Руководство администратора по управлению системами Dell<sup>TM</sup> для получения более подробной информации об использовании технологии активного управления Intel®. Данное руководство доступно на веб-узле поддержки Dell по адресу support.dell.com.
# Доступ к Интернету

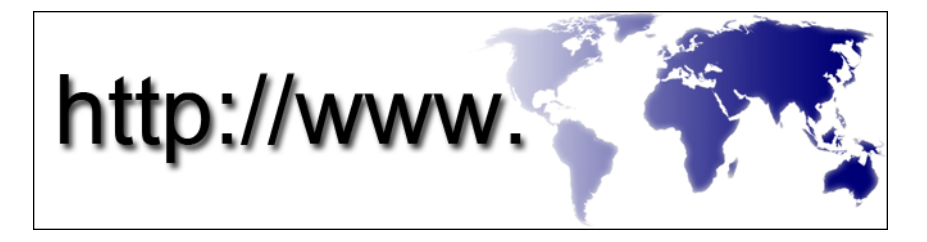

## Краткое описание

Интернет представляет собой электронную коммуникационную сеть, соединяющую компьютерные сети (как для частных пользователей, так и для организаций) всего мира. Интернет поддерживает распространенную по всему миру совокупность компьютеров и серверов, содержащих документы или информационные страницы (называемые веб-страницами), соединяемые друг с другом посредством процесса, называемого гипертекстовой ссылкой, или гиперссылками.

Эти электронные документы хранятся на компьютерах по всему миру, к ним можно получить доступ через Интернет, образующий сеть (Всемирную сеть).

#### Что нужно для подключения к Интернету

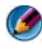

ПРИМЕЧАНИЕ. Поставщики услуг Интернета и предоставляемые ими услуги зависят от страны.

Для подключения к Интернету вам понадобятся модем или сетевое подключение и поставщик услуг Интернета. Поставщик услуг Интернета предлагает один или более из следующих вариантов подключения к Интернету.

- Соединения DSL (digital subscriber line цифровая абонентская линия связи), предоставляющие высокоскоростной доступ к Интернету по имеющейся телефонной линии. DSL-подключение позволяет одновременное пользоваться услугами Интернета и использовать телефонную линию.
- Соединения через кабельный модем, предоставляющие высокоскоростной доступ к Интернету по локальному ТВ-кабелю.
- Спутниковое модемное подключение, которое обеспечивает высокоскоростной доступ в Интернет через систему спутникового телевидения.
- Подключения коммутируемого доступа, которые предоставляют доступ к Интернету по телефонной линии. Подключения коммутируемого доступа значительно медленнее, чем соединения через DSL, кабельный и спутниковый модемы.
- Технология беспроводной глобальной сети (WWAN) или мобильной широкополосной сети обеспечивает подключение к Интернету при помощи сотовой технологии со скоростью широкополосной сети.
- В соединениях беспроводной локальной сети (WLAN) для подключения используются высокочастотные радиоволны. Как правило, беспроводный маршрутизатор подключается к широкополосному кабелю или модему DSL, передающим сигналы Интернета к компьютеру.

Если используется подключение коммутируемого доступа, то прежде чем устанавливать соединение с Интернетом, подключите телефонный кабель к модемному разъему компьютера и телефонной розетке.

Если используется подключение через DSL-модем, кабельный или спутниковый модем, обратитесь к поставщику услуг Интернета или оператору сети сотовой связи для получения инструкций по настройке.

#### Программы для просмотра сайтов Интернета

Для просмотра ресурсов Интернета необходима программа просмотра вебсайтов, представляющая собой программное приложение (программу), отображающую веб-страницы. Веб-страницы включают текст, графические изображения, звуковые и видеофайлы и используют язык гипертекстовой разметки (html). Веб-страницы содержат ссылки, позволяющие перемещаться с одного документа на другой, даже если документы расположены в различных местах в Интернете.

Веб-сайт представляет собой набор веб-страниц, поддержка которых осуществляется физическим или юридическим лицом.

Программы просмотра веб-сайтов обеспечивают чтение веб-страниц, соединенных гиперссылками. Существует несколько программ просмотра веб-сайтов. Среди программ просмотра веб-сайтов большой популярностью пользуется обозреватель Internet Explorer.

- 1 Для просмотра того или иного веб-сайта откройте обозреватель Internet Explorer нажатием на значке обозревателя Internet Explorer.
- 2 Когда программа просмотра откроется, нажмите на адресной панели, расположенной в окне программы просмотра, и введите адрес вебсайта.

#### Адреса веб-сайтов

Адрес веб-сайта, или унифицированный указатель ресурса (URL), определяет месторасположение веб-сайта. У каждой веб-страницы в Интернете имеется URL. Распространенный формат для веб-адреса: **http://www.dell.com**.

ДОПОЛНИТЕЛЬНЫЕ СВЕДЕНИЯ: Для получения более подробной информации об Интернете и различных типах подключения к Интернету воспользуйтесь функцией поиска информации на вебсайте поддержки корпорации Dell support.dell.com.

## Настройка подключения к Интернету

Для подключения к Интернету понадобятся модем или сетевое подключение и поставщик услуг Интернета.

Ниже описан порядок подключения к Интернету с помощью предоставленного ярлыка на рабочем столе для доступа к поставщику услуг Интернета.

- 1 Сохраните и закройте все открытые файлы и выйдите из всех программ.
- 2 Дважды щелкните значок поставщика услуг Интернета на рабочем столе Microsoft ® Windows®.
- 3 Для завершения установки следуйте инструкциям на экране.

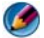

ПРИМЕЧАНИЕ. Подготовьте информацию поставщика услуг Интернета. Если у вас нет поставщика услуг Интернета, можно выбрать поставщика с помощью Мастера новых подключений.

Если на «рабочем столе» компьютера нет значка поставщика услуг Интернета или требуется установить Интернет-соединение через другого поставщика услуг Интернета, выполните следующие действия.

### Windows Vista®

- 1 Сохраните и закройте все открытые файлы и выйдите из всех программ.
- 2 Нажмите Пуск  $\overline{\mathcal{P}}$   $\rightarrow$  Панель управления $\rightarrow$  Сеть и подключения к Интернету.
- 3 В разделе Центр управления сетями и общим доступом выберите Подключение к Интернету.

Откроется окно Подключение к Интернету.

- 4 Выберите **Broadband (PPPoE)** (Широкополосное (PPPoE)), **Wireless**  (Беспроводное), или **Dial-up** (Коммутируемое), в зависимости от желаемого способа подключения.
	- Выбирайте **Broadband** (Широкополосное) при использовании модема DSL, кабельного телевизионного или спутникового модема.
	- Выбирайте **Wireless** (Беспроводное) при использовании беспроводного подключения через карту WLAN.
	- Выбирайте **Dial-up** (Коммутируемое) при использовании модема для коммутируемой линии или ISDN (цифровой сети с комплексными услугами).

ПРИМЕЧАНИЕ. Если вы не знаете, какой тип подключения выбрать, нажмите Help me choose (Помощь в выборе) или обратитесь к своему поставщику услуг Интернета.

5 Чтобы завершить процесс настройки, следуйте инструкциям на экране и воспользуйтесь информацией по настройке, предоставленной поставщиком услуг Интернета.

### Windows<sup>®</sup> XP

- 1 Сохраните и закройте все открытые файлы и выйдите из всех программ.
- 2 Нажмите Пуск  $\rightarrow$  Панель управления  $\rightarrow$  Сеть и подключения к Интернету.
- 3 Нажмите Настройка подключения к Интернету.
- 4 Нажмите кнопку Настройка. Появится окно Мастер новых подключений.
- 5 Нажмите кнопку Далее. Выберите пункт Подключить к Интернету и нажмите кнопку Далее.
- 6 Выберите Установить подключение вручную и нажмите Далее.
- 7 Выберите Широкополосное, Беспроводное или Коммутируемое соединение, в зависимости от желаемого способа подключения.
	- Выбирайте **Broadband** (Широкополосное) при использовании модема DSL, кабельного телевизионного или спутникового модема.
	- Выбирайте **Wireless** (Беспроводное) при использовании беспроводного подключения через карту WLAN.
	- Выбирайте **Dial-up** (Коммутируемое) при использовании модема для коммутируемой линии или ISDN (цифровой сети с комплексными услугами).

ПРИМЕЧАНИЕ. Если вы не знаете, какой тип подключения выбрать, нажмите Help me choose (Помощь в выборе) или обратитесь к своему поставщику услуг Интернета.

8 Чтобы завершить процесс настройки, следуйте инструкциям на экране и воспользуйтесь информацией по настройке, предоставленной поставщиком услуг Интернета.

## Поиск и устранение неисправностей и проблем с подключением к Интернету

При возникновении проблем с подключением к Интернету см. информацию, предоставляемую поставщиком услуг Интернета, а также информацию, предоставляемую вместе с аппаратурой связи.

Если не удается подключиться к Интернету, однако ранее подключение выполнялось успешно, возможно, у поставщика услуг Интернета произошел сбой в обслуживании клиентов. Свяжитесь с поставщиком услуг Интернета и узнайте о состоянии услуг, или попробуйте подключиться позже.

## Настройки программы просмотра веб-сайтов

Изменяя параметры программы просмотра, можно ее настроить, обеспечив удобство в работе и безопасность. Например, изменение настроек обозревателя Internet Explorer осуществляется следующим образом:

Откройте обозреватель Internet Explorer и нажмите Сервис $\rightarrow$  Свойства обозревателя.

ИЛИ

• Нажмите кнопку Пуск→ Панель управления→ Сеть и подключения к Интернету→ Свойства обозревателя.

Появится окно Свойства обозревателя. С помощью данного окна установите настройки определенных функций, например:

- Домашняя страница программы просмотра.
- Представление веб-страницы.
- История просмотра.
- Возможности доступа.

#### Установка домашней страницы программы просмотра

Установите домашнюю страницу программы просмотра (наиболее часто используемую страницу), чтобы каждый раз при открытии обозревателя Internet Explorer открывалась эта страница.

- 1 Нажмите кнопку Пуск→ Панель управления→ Сеть и подключения к Интернету→ Свойства обозревателя.
- 2 Введите адрес веб-сайта, который должен открываться первым при каждом использовании обозревателя Internet Explorer.

#### Настройка представления веб-страниц в программе просмотра

Общее представление веб-страницы можно изменить при помощи цветов, языков, шрифтов и возможности доступа.

- 1 Нажмите кнопку Пуск→ Панель управления→ Сеть и подключения к Интернету→ Свойства обозревателя.
- 2 Найдите кнопки управления представлением веб-страницы. Нажмите на кнопки для доступа к функциям, которые необходимо изменить.

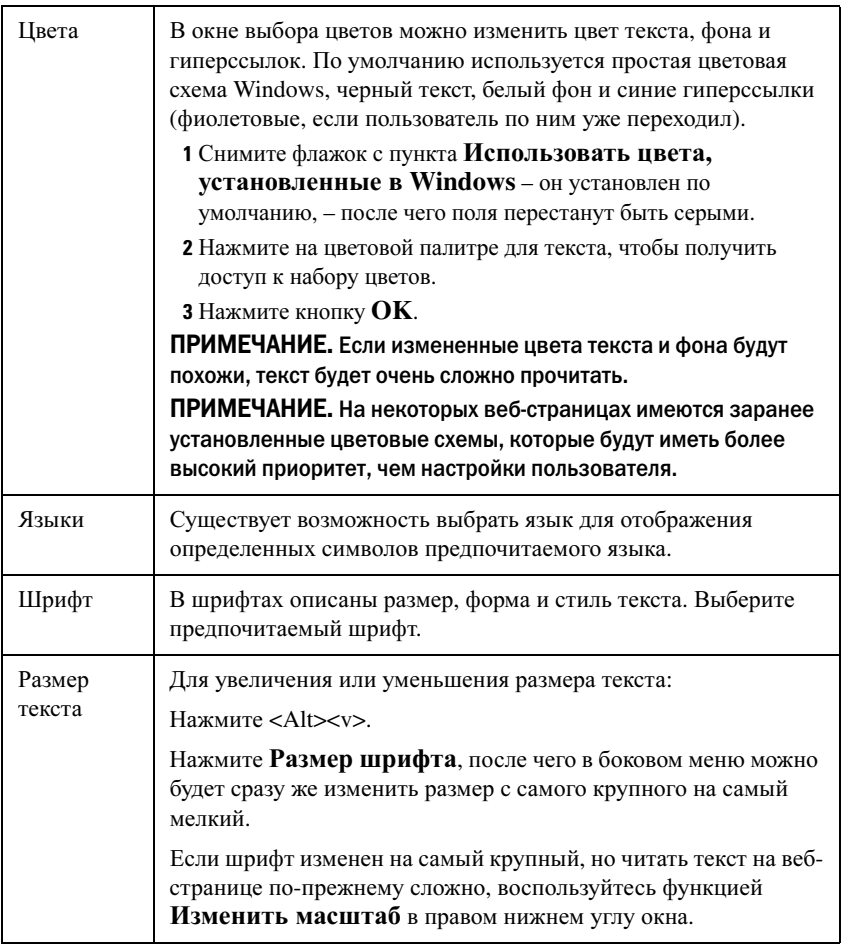

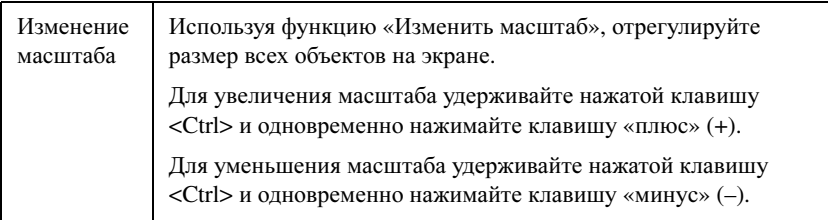

#### Настройка ведения журнала просмотра для экономии места

Обозреватель Internet Explorer ведет журнал посещенных веб-сайтов для ускорения загрузки графических изображений при каждом повторном посещении веб-страницы. Можно удалить журнал истории или уменьшить объем используемого для него пространства.

- 1 Нажмите кнопку Пуск→ Панель управления→ Сеть и подключения к Интернету→ Свойства обозревателя.
- 2 Удалите файлы истории просмотра, нажав Удалить, либо уменьшите размер пространства, нажав Параметры.
- 3 Уменьшите размер файла (количество МБ в памяти) и/или уменьшите количество дней, в течение которых следует хранить информацию об истории просмотра, чтобы уменьшить объем памяти, используемый для хранения данной информации.

#### Увеличение скорости работы компьютера посредством ограничения количества открытых окон Интернета

Вкладки позволяют открывать несколько веб-страниц одновременно в одном окне программы просмотра. Необязательно одновременно открывать несколько окон обозревателя Internet Explorer.

Функция вкладок ускоряет компьютерную обработку, уменьшая количество открытых программ.

- 1 Нажмите кнопку Пуск $\rightarrow$  Панель управления $\rightarrow$  Сеть и подключения к Интернету→ Свойства обозревателя.
- 2 В разделе Вкладки нажмите Параметры.
- 3 Установите флажок напротив пункта Включить обзор с вкладками.
- 4 Установите флажок Включить быстрые вкладки. Данная возможность обеспечивает визуальное отображение всех открытых вкладок.
- 5 Выберите Всегда открывать всплывающие окна на новой вкладке. Таким образом рекламные объявления будут открываться в программе просмотра веб-сайтов, используемой в данный момент, без перенаправления по новому адресу.
- 6 В разделе При открытии ссылок из других программ выберите Новую вкладку в текущем окне. Таким образом гиперссылки будут открываться на новой вкладке без открытия новой программы просмотра.

#### Использование возможностей доступа для людей с нарушениями зрения

Пользователи с нарушениями зрения могут использовать меню возможностей доступа для применения пользовательских настроек вебстраниц с игнорированием определенных цветов и шрифтов на определенных веб-страницах.

Нажмите на одной из кнопок-переключателей для включения возможностей доступа или используйте расширенную функцию таблицы стилей, позволяющую использовать таблицу стилей с предварительным форматированием для всех веб-страниц.

## Безопасность и конфиденциальность при работе в Интернете

#### <span id="page-188-0"></span>Повышение уровня безопасности компьютера во время доступа к Интернету

Можно повысить уровень безопасности при работе в Интернете, но потерять при этом доступ к некоторым имеющимся функциям. Тем не менее, устанавливая настройки безопасности на более низкий уровень для получения доступа ко всем возможностям, пользователь создает ставит под угрозу безопасность компьютера.

- 1 Нажмите кнопку Пуск→ Панель управления→ Сеть и подключения к Интернету→ Свойства обозревателя.
- 2 Откройте вкладку Безопасность.
- 3 При выделенном значке Интернет увеличьте или уменьшите уровень безопасности для веб-сайтов Интернета при помощи вертикального ползунка в разделе «Уровень безопасности для этой зоны».

При нажатии на любой из других значков на странице Безопасность открываются дополнительные параметры безопасности.

- 1 Нажмите Узлы под каждым из этих заголовков и добавьте узлы, которым вы доверяете или которые требуется ограничить.
	- Надежные узлы можно добавлять в список, таким образом данные с этих узлов будут считаться безопасными.
	- Ограниченные узлы позволяют добавлять веб-сайты, которые могут причинить вред компьютеру.
- 2 Введите веб-адрес узла и нажмите **OK**.

#### Защита конфиденциальности во время доступа к Интернету

Конфиденциальность определяет, какое воздействие могут оказывать вебстраницы на компьютер. Каждый раз при посещении веб-сайта происходит обмен определенным объемом данных между веб-страницей и программой просмотра, установленной на компьютере.

На некоторых веб-сайтах отображаются рекламные объявления, всплывающие в новом окне. Иногда посещения веб-сайта отслеживаются при помощи cookie-файлов, размещаемых на компьютере.

Для обеспечения безопасности и конфиденциальности необходимо:

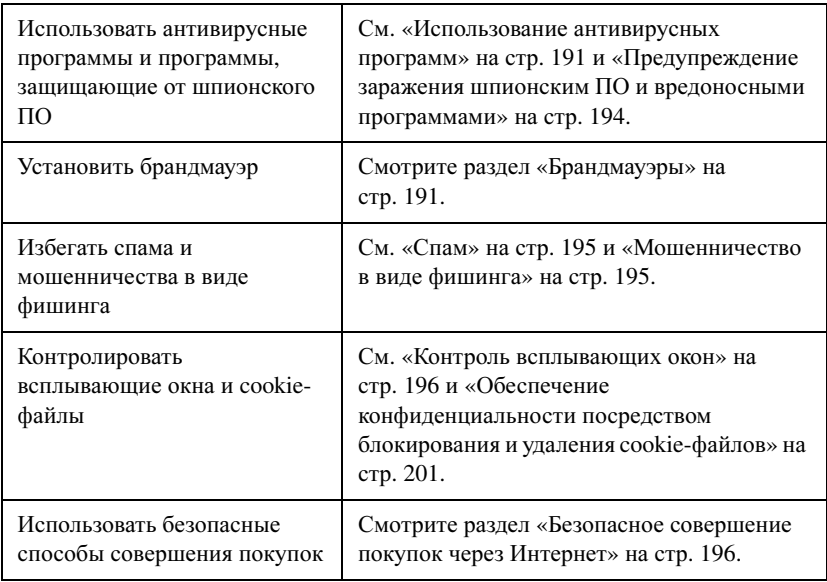

#### Вирусы

Вирусы – это программы, атакующие компьютеры, повреждающие данные и системные программы, а также создающие угрозу для безопасности данных. Вирусы могут прикрепляться к загружаемым файлам или вложениям в электронные письма.

#### <span id="page-190-0"></span>Использование антивирусных программ

Защитите компьютер от вирусов при помощи антивирусных программ. Две популярные антивирусные программы: Norton AntiVirus и McAfee VirusScan. Обе эти программы регулярно проверяют компьютер на вирусы и изолируют подозрительные программы и данные.

Антивирусные программы можно получить на веб-странице поддержки корпорации Dell по адресу **support.dell.com**.

#### Модификация антивирусных программ

Следует следить за обновлением антивирусных программ, поскольку ежедневно обнаруживаются новые вирусы. Регулярно выполняйте обновление антивирусных программ. Некоторые антивирусные программы могут модифицироваться автоматически при подключении к Интернету.

#### <span id="page-190-1"></span>Брандмауэры

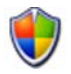

Брандмауэры – это дополнительная защитная функция операционной системы Windows. Брандмауэр представляет собой программное средство, конфигурация которого обеспечивает прохождение данных через компьютерную сеть, в которой имеются различные уровни безопасности.

Основная задач брандмауэра заключается в регулировании потока данных между компьютерными сетями с разными уровнями безопасности.

#### ПРИМЕР: Типичными примерами компьютерных сетей являются.

- Интернет. зона, не являющаяся надежной.
- Внутренние сети. более надежные зоны.

Для установки брандмауэра:

- 1 Нажмите кнопку Пуск→ Панель управления→ Сеть и подключения к Интернету→ Брандмауэр **Windows**. ИЛИ Нажмите кнопку Пуск→ Панель управления→ Центр обеспечения безопасности→ Брандмауэр **Windows**.
- 2 Нажмите кнопку Изменить параметры. Оторазится окно Параметры брандмауэре **Windows**.

На вкладке Общие отображены два параметра: Включить и **Выключить.** С левой стороны расположены два щита: зеленый с флажком (Включено**)** или красный со знаком *x (*Выключено**)**.

Установка брандмауэра Windows на Включить (рекомендуется) позволяет выбрать еще один параметр. Становится доступным флажок Не разрешать исключения.

3 Установите флажок напротив Не разрешать исключения для установки более высоких параметров безопасности. Брандмауэр Windows выводит сообщение каждый раз при блокировании программы.

Окно брандмауэра **Windows** имеет несколько вкладок, позволяющих установить индивидуальные настройки безопасности.

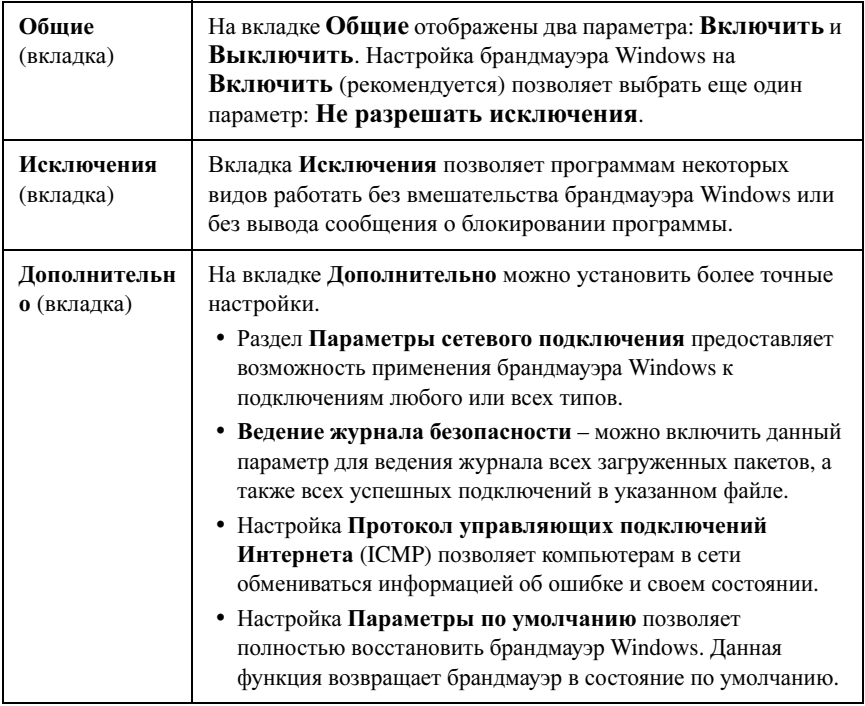

СОВЕТ: Для включения брандмауэра Windows необходимо войти в систему как администратор.

#### Шпионское ПО и вредоносные программы

Шпионское ПО - разновидность компьютерных программ, используемая для слежения за потребителями с целью улучшения нацеленности рекламы на те или иные аудитории. Может использоваться также для получения информации о лицах, не защищающих свои компьютеры.

Вредоносные программы – программное обеспечение, предназначенное для повреждения данных или жестких дисков компьютеров. Некоторые вредоносные программы могут регистрировать каждое нажатие клавиши, что позволяет снять номера кредитных карт и банковские данные.

Шпионское ПО и вредоносные программы теоретически могут причинить ущерб компьютеру и поставить под угрозу безопасность хранящейся на нем информации.

Некоторые факторы указывают на заражение шпионским ПО. Будьте внимательны в следующих случаях.

- Ухудшение производительности компьютера.
- Обычные задачи выполняются дольше.
- Изменение домашней страницы программы просмотра веб-страниц.
- Всплывающие окна появляются даже при отсутствии подключения к Интернету.

#### <span id="page-193-0"></span>Предупреждение заражения шпионским ПО и вредоносными программами

Существует несколько возможностей предотвратить заражение компьютера шпионским ПО и вредоносными программами. Например, можно использовать программу для защиты от шпионского ПО, чтобы защитить, проверить и/или очистить компьютер. Не забывайте регулярно обновлять программу для защиты от шпионского ПО.

#### **СОВЕТ: При загрузке файлов используйте надежные веб-сайты.** Будьте осторожны при получении бесплатных файлов через Интернет.

ДОПОЛНИТЕЛЬНЫЕ СВЕДЕНИЯ: Для получения более подробной информации о программах для защиты от шпионского ПО и вредоносных программ для Windows Vista см. каталог Microsoft Catalog на веб-сайте Microsoft (microsoft.com).

ДОПОЛНИТЕЛЬНЫЕ СВЕДЕНИЯ: Для получения дополнительной информации о шпионском ПО и вредоносных программах см. следующие темы в Центре справки и поддержки Windows: нажмите кнопку Пуск  $\bigoplus$ или  $\bigoplus$   $\to$  Справка и поддержка:

- «Удаление шпионского ПО с компьютера»
- «Использование ПО для борьбы с вредоносными программами с целью защиты компьютера»
- «Какой веб-сайт считается надежным».

#### <span id="page-194-0"></span>Спам

Спамом называются нежелательные сообщения электронной почты, в том числе «письма счастья» и реклама. Для уменьшения количества поступающего спама можно приобрести программы для борьбы со спамом. Тем не менее, эти программы не идеальны и могут блокировать нужные сообщения электронной почты.

Приобретайте программы для борьбы со спамом на веб-странице корпорации Dell.

#### <span id="page-194-1"></span>Мошенничество в виде фишинга

 $\Phi$ ишинг – термин, обозначающий мошенничество, при котором злоумышленник пытается похитить информацию при помощи законных на первый взгляд электронных писем и текстовых сообщений, которые выглядят так, как будто получены от солидной компании. Будьте осторожны при чтении электронной почты или веб-сайтов с запросами на получение личной информации, например, номера кредитной карты. Защитите себя от фишеров, включив фильтр фишинга.

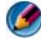

ПРИМЕЧАНИЕ. Для использования данного фильтра необходим обозреватель Internet Explorer 7;й версии.

- **1** Откройте обозреватель Internet Explorer и нажмите Сервис→ Фильтр фишинга→ Выберите Включить автоматическую проверку вебузлов.
- 2 Нажмите Параметры фильтра фишинга. Фильтр выполнит переадресацию на вкладку Дополнительно окна Свойства обозревателя для выборочной настройки.

#### <span id="page-195-1"></span>Безопасное совершение покупок через Интернет

Важно иметь дело с интерактивными магазинами, имеющими солидную репутацию, чтобы избежать возможного мошенничества и в случае необходимости легко обменять или вернуть товары. Если вам неизвестен интерактивный магазин, ознакомьтесь с рейтингами магазинов или комментариями других покупателей.

Соблюдайте следующие меры предосторожности, чтобы покупки через Интернет были надежными и безопасными.

- Проверяйте надежность веб-сайта розничной торговли.
- Хорошо ли известен сайт этого магазина?
- Принадлежит ли этот веб-сайт организации, имеющей в Интернете репутацию надежной?
- Можно ли обратиться к сотруднику сайта по телефону или обычной почте?
- Предоставлена ли информация о продукте открыто и честно?
- Насколько быстро выполняется заказ?
- Умеренна ли стоимость доставки?
- Существует ли в магазине приемлемая политика возврата/обмена?
- Применяется ли на веб-сайте шифрование данных о пользователе и платеже?
- Имеются ли на веб-сайте какие-либо знаки качества? Такие знаки представляют собой независимую оценку имеющихся мер предосторожности.

## <span id="page-195-0"></span>Контроль всплывающих окон

- 1 В окне Свойства обозревателя выберите вкладку Конфиденциальность.
- 2 Если флажок напротив пункта Включить блокирование всплывающих окон не установлен, блокировка всплывающих окон не включена.

Если флажок установлен, блокировка всплывающих окон включена, при нажатии на Параметры открывается доступ к дополнительным возможностям блокировки всплывающих окон.

- 3 Нажмите кнопку Параметры.
- 4 Введите адреса веб-узлов в зоне исключения для включения всплывающих окон на определенных веб-сайтах.
- 5 В разделе Уведомления и уровень фильтрации установите флажки в двух ячейках для включения звука и отображения информационной панели при блокировке всплывающего окна.
- 6 В раскрывающемся меню Уровень фильтра выберите настройки Низкий, Средний или Высокий для управления уровнем конфиденциальности.

## Управление нежелательными панелями инструментов

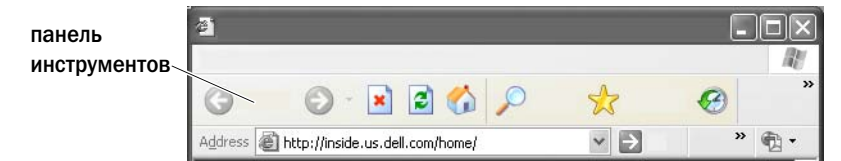

Панели инструмента расположены в верхней части программы просмотра и облегчают навигацию по веб-страницам. Многие из них полезны, но многие также уменьшают фактический размер программы просмотра, используемый для просмотра веб-узлов.

- 1 Нажмите Вид.
- 2 Выберите Панели обозревателя. Появится новое меню, отображающее все имеющиеся панели инструментов для программы просмотра. Флажок напротив панели инструментов указывает на то, что данная панель инструментов в настоящий момент включена.
- 3 Нажмите на панели инструментов для ее включения или отключения.

## Ограничение доступа/Родительский контроль

Обозреватель Internet Explorer позволяет блокировать содержание узлов Интернета.

- 1 Нажмите кнопку Пуск→ Панель управления→ Сеть и подключения к Интернету→ Свойства обозревателя.
- 2 Откройте вкладку Содержание.
- 3 Нажмите Включить в разделе Ограничение доступа на вкладке.

Узлы с содержанием определенных типов можно заблокировать, установив пароль для доступа к ним. Перед выбором параметра прочтите сопроводительное описание.

## Установка закладки для избранных веб-узлов

Сохраняйте адреса часто посещаемых веб-узлов для последующего поиска, устанавливая для них закладку.

В обозревателе Internet Explorer используйте меню Избранное для установки закладок на часто посещаемых веб-сайтах. На веб-странице, которую требуется добавить, нажмите Избранное $\rightarrow$  Добавить в папку **«**Избранное**»**.

Систематизация списка избранных закладок по папкам:

- 1 Нажмите Избранное→ Упорядочить избранное.
- 2 Нажмите Создать папку для создания новой папки.
- 3 Выделите папку или страницу и нажмите Переименовать для изменения порядка в перечне избранного.
- 4 Выделите папку или страницу и нажмите Переместить в папку для перемещения страницы в папку.
- 5 Выделите папку или страницу и нажмите Удалить для удаления избранного из списка.

Для просмотра списка избранного нажмите на меню Избранное для отображения раскрывающегося списка со всеми страницами, ранее занесенными в список избранных. Данную функцию можно также выполнить, нажав комбинацию клавиш <Alt><a>.

## Поиск информации в Интернете

Если вам необходимо найти информацию (веб-страницу) в Интернете, но фактически адрес веб-страницы неизвестен, для поиска информации можно воспользоваться службой поиска.

Существует множество служб поиска. Принцип работы служб поиска может быть различен. В разделе Справка приводится информация об особенностях работы со службой поиска и ее использовании.

- 1 Подключитесь к обычной службе поиска и введите искомое слово или словосочетание в поле Поиск.
- 2 Нажмите клавишу <Enter>, кнопку Найти или Поиск (в зависимости от службы поиска).

Список соответствующих веб-страниц отобразится ниже поля поиска.

СОВЕТ: При поиске информации убедитесь, что слова написаны правильно, а для более точных результатов поиска используются слова, имеющие непосредственное отношение к искомому предмету. Большинство служб поиска предоставляют возможность расширенного поиска для получения более точных результатов.

## Изменение настроек протокола обмена данными в Интернете (TCP/IP)

В Интернете для передачи информации используются определенные протоколы обмена данными. При нажатии на выбранный веб-узел (для получения доступа к веб-странице) информация передается (загружается) на компьютер при помощи протоколов обмена данными, например: TCP/IP (протокол управления передачи (TCP) и протокол Интернета (IP). Может потребоваться изменение настроек компьютера для TCP/IP.

ДОПОЛНИТЕЛЬНЫЕ СВЕДЕНИЯ: Для получения более подробной информации о настройках TCP/IP см. документацию, предоставляемую поставщиком услуг Интернета. См. также Центр справки и поддержки Windows, где представлены дополнительные сведения о работе с настройками Интернета: нажмите кнопку Пуск  $+$  или  $+$   $+$   $-$  Справка и поддержка.

## Печать веб-страницы

На многих веб-сайтах представлены версии страниц для печати, скомпонованные для принтера. При отсутствии таких версий:

- 1 Нажмите Файл.
- 2 Нажмите Предварительный просмотр для просмотра и проверки материала, который будет распечатан. Нередко формат просматриваемой в данный момент страницы отличается от напечатанного.

На экране Предварительного просмотра имеются другие функции:

- Нажмите первое раскрывающееся меню для одновременного отображения нескольких страниц.
- Нажмите второе раскрывающееся меню для перехода от одного кадра к другому. Поскольку многие окна разделены на несколько фрагментов (кадров), иногда печатаемый фрагмент находится в кадре, расположенном отдельно от остального материала программы просмотра.
- Нажмите на третье раскрывающееся меню для увеличения или уменьшения той или иной страницы.

## Освобождение места и защита компьютера

#### Очистка истории программы просмотра

Программа просмотра регистрирует все посещенные веб-сайты. Данная функция предназначена для более быстрого перехода на тот же веб-узел. Тем не менее, эта функция может иногда создать угрозу безопасности или даже повлиять на производительность компьютера. Удаление истории программы просмотра позволяет снизить риск и уменьшить размер файлов истории на компьютере.

- 1 Нажмите кнопку Пуск→ Панель управления→ Сеть и подключения к Интернету→ Свойства обозревателя.
- 2 В разделе истории программы просмотра нажмите Удалить.

### Удаление временных файлов Интернета

После загрузки на компьютер файлы хранятся во временном файле. При хранении слишком большого количества таких файлов они могут истощить ресурсы компьютера. Их регулярное удаление способствует увеличению производительности и скорости работы компьютера.

- 1 Откройте программу просмотра и найдите вкладку Свойства обозревателя.
- 2 В разделе Временные файлы Интернета нажмите кнопку Удалить файлы.

#### Уменьшение размера папки временных файлов

Обозреватель Internet Explorer ведет журнал посещенных веб-сайтов и выделяет место для хранения временных файлов Интернета. Можно удалить временные файлы и журнал истории или уменьшить объем используемого для них пространства.

- 1 В обозревателе Internet Explorer перейдите на вкладку Свойства обозревателя.
- 2 Удалите файлы в истории просмотра, а затем уменьшите до минимума объем пространства, нажав Параметры.
- 3 Уменьшите количество МБ в памяти и/или уменьшите количество дней, в течение которых следует хранить информацию об истории просмотра, чтобы уменьшить пространство, используемое для хранения данной информации.

## <span id="page-200-0"></span>Обеспечение конфиденциальности посредством блокирования и удаления cookieфайлов

*Cookie-*файлы представляют собой небольшие маркеры (фрагменты кода), помещаемые на компьютере при посещении веб-сайта. Компании используют в Интернете cookie-файлы для отслеживания посещений своих веб-узлов.

Некоторые cookie-файлы просто помогают пользоваться веб-узлом. Например, cookie-файл может сохранить информацию о пароле веб-узла, таким образом пароль придется ввести только при первом посещении данного веб-узла. Тем не менее, некоторые cookie-файлы могут использовать личную информацию в коммерческих целях, что ставит под угрозу конфиденциальность пользователя.

Для удаления cookie-файлов из истории программы просмотра следует открыть программу просмотра ресурсов Интернета и выбрать Свойства обозревателя. Найдите кнопку Удалить **«**С**ookie»** и нажмите на нее.

Например, для удаления файлов cookie в обозревателе Internet Explorer:

- 1 Откройте обозреватель Internet Explorer.
- 2 Выберите Сервис→ Свойства обозревателя.
- 3 В разделе Временные файлы Интернета нажмите кнопку Удалить **«**С**ookie»**.

Можно также ограничить количество файлов «cookie», размещаемых на компьютере, повысив уровень конфиденциальности в настройках:

- 1 В окне Свойства обозревателя выберите вкладку Конфиденциальность.
- 2 Переместите вертикальный ползунок вверх для увеличения конфиденциальности и более строгого ограничения для cookie-файлов либо вниз для снижения уровня конфиденциальности и разрешения свободного обмена cookie-файлами между веб-страницей и программой просмотра ресурсов Интернета.
- 3 Для блокирования всех cookie-файлов переместите ползунок на самый верх для блокирования всех cookie-файлов, а затем нажмите **OK**.

СОВЕТ: При блокировании cookie-файлов некоторые вебстраницы могут отображаться неправильно. Некоторые веб-узлы хранят в cookie!файле имя пользователя, пароль и другую информацию. При удалении такого cookie-файла может потребоваться повторное введение информации при следующем посещении веб-узла.

## лектронная почта

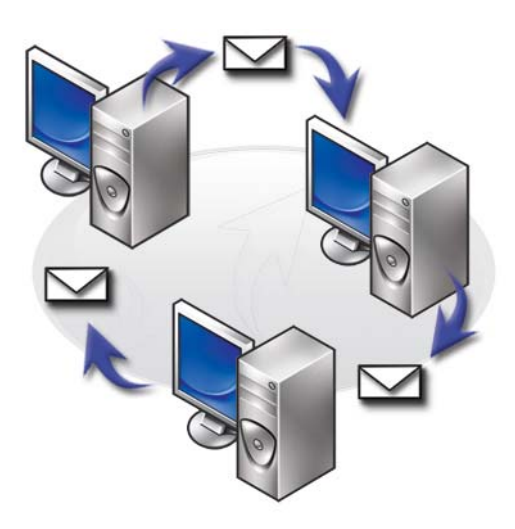

## Настройка новой учетной записи электронной почты

При помощи подключения к Интернету и сервиса электронной почты можно обмениваться сообщениями электронной почты с семьей, друзьями и сотрудниками через Интернет.

Программное обеспечение для работы с электронной почтой от большинства поставщиков услуг имеет мастер подключения к Интернету, который поможет подключиться к Интернету и настроить учетную запись электронной почты.

Необходима следующая информация от поставщика услуг Интернета или администратора локальной вычислительной сети (ЛВС).

- Имя и пароль учетной записи.
- Имена серверов для входящей и исходящей электронной почты.

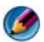

**ПРИМЕЧАНИЕ. Windows Mail и Outlook Express являются для Windows Vista<sup>®</sup> и** Windows® XP соответственно приложениями электронной почты по умолчанию.

ДОПОЛНИТЕЛЬНЫЕ СВЕДЕНИЯ: Чтобы узнать больше об  $\mathcal{Q}$ использовании электронной почты, см. раздел «Приступая к работе с электронной почтой» в Центре справки и поддержки Windows: нажмите кнопку Пуск  $\leftarrow$  или  $\downarrow \downarrow \rightarrow$  Справка и поддержка.

### Windows Vista®

Добавление (или удаление) учетной записи Windows Mail:

- 1 Нажмите кнопку Пуск  $\rightarrow$  Все программы $\rightarrow$  Windows Mail.
- 2 Нажмите Сервис→ Учетные записи.
- 3 Нажмите Добавить или Удалить, выберите тип учетной записи, которую требуется добавить или удалить, нажмите Далее, а затем выполняйте интерактивные инструкции.

### Windows® XP

Добавление (или удаление) учетной записи электронной почты при помощи Outlook Express:

- **1** Нажмите кнопку Пуск  $\bullet$  → Все программы→ Outlook **Express**.
- 2 Нажмите Сервис→ Учетные записи.
- 3 В диалоговом окне Учетные записи Интернета выберите Добавить или Удалить.
- 4 Выберите Почта или откройте Мастер подключения к Интернету, а затем выполняйте инструкции для установления подключения к серверу электронной почты или новостей.

## Управление сообщениями электронной почты и их систематизация

Существует множество средств для управления сообщениями электронной почты и их систематизации. Например, можно создать несколько папок для электронной почты, создать правила и фильтры для электронной почты или удалить ненужную электронную почту.

#### ОС Windows Vista

Добавление папки электронной почты:

- 1 Нажмите кнопку **Пуск**  $\bigoplus$   $\rightarrow$  **Bce программы**  $\rightarrow$  **Windows Mail.**
- 2 Нажмите Файл→ Папка.→ Созлать.
- 3 Введите имя папки в поле Имя папки.
- 4 В списке Выберите папку**,** в которой будет создана новая папка нажмите на папку, в которой необходимо сохранить новую папку.

ДОПОЛНИТЕЛЬНЫЕ СВЕДЕНИЯ: Для получения более подробной информации об удалении папок и переключении между ними см. раздел «Добавление, удаление и переименование папок электронной почты» в Центре справки и поддержки Windows: нажмите кнопку Пуск  $\overline{P} \rightarrow$  или  $\overline{P}$   $\rightarrow$  Справка и поддержка.

Создание правила для электронной почты:

- **1** Нажмите кнопку **Пуск**  $\bigoplus$   $\rightarrow$  **Bce программы** $\rightarrow$  **Windows Mail.**
- 2 Выберите сообщение, на основе которого будет создано правило.
- 3 Нажмите Сообщени**e**→ Создать правило из сообщения.

Затем можно выбрать из ряда вариантов, или «правил», при помощи которых будет осуществляться управление электронной почтой при получении новых электронных писем, «условия» которых будут такие же, как и у электронного письма, на основе которого создавалось правило.

ПРИМЕР: Используйте Искать сообщения, содержащие адресатов в поле «От» – данное условие позволяет установить правило, согласно которому все сообщения, полученные от указанного лица (или содержащие указанное слово в поле От), будут автоматически отсортированы и сохраняться в указанной папке электронной почты.

ДОПОЛНИТЕЛЬНЫЕ СВЕДЕНИЯ: Для получения более подробной информации об изменении правил для электронной почты или применения правил к загружаемым сообщениям электронной почты см. раздел «Систематизация электронной почты при помощи правил и папок» в Центре справки и поддержки Windows: нажмите Пуск  $\overline{P} \rightarrow$  или  $\overline{P}$   $\rightarrow$  Справка и поддержка.

Удаление сообщения электронной почты:

- 1 Выберите сообщение, которое требуется удалить, и нажмите Удалить.
- 2 Для выбора нескольких сообщений удерживайте нажатой клавишу <Ctrl> во время нажатия на каждом сообщении, которое требуется удалить. Затем нажмите Удалить.

#### Windows XP

Добавление папки электронной почты:

- **1** Нажмите Пуск  $\mathbf{H}$   $\rightarrow$  Программы $\rightarrow$  Outlook Express.
- 2 Нажмите Файл→ Папка→ Создать.
- 3 В поле Имя папки введите имя, а затем выберите месторасположение для новой папки.

Создание правила для электронной почты:

- 1 Нажмите Пуск **→ Программы** → Outlook Express.
- 2 Выберите сообщение электронной почты в основном окне.
- 3 В окне Сообщение нажмите Создать правило из сообщения.

Таким образом можно создать простое правило из электронного письма на основе имени лица в поле **От**; тем не менее, какая-либо другая информация из сообщения в правило не заносится.

Удаление сообщения электронной почты:

- **1** Нажмите Пуск  $\rightarrow$  Программы $\rightarrow$  Outlook Express.
- 2 Нажмите на сообщение в списке, чтобы его выделить.
- 3 На панели инструментов нажмите Удалить.

ДОПОЛНИТЕЛЬНЫЕ СВЕДЕНИЯ: Более подробную информацию о программе Outlook Express см. в справке по Outlook Express.

## Обеспечение безопасности электронной почты

Имеется несколько вариантов обеспечения безопасности поступающих сообщений электронной почты.

- Установите соответствующий уровень безопасности при помощи сервиса электронной почты (см. «Повышение уровня [безопасности](#page-188-0) [компьютера](#page-188-0) во время доступа к Интернету» на стр. 189).
- Уменьшение спама.
- Защита от вирусов и фишинга.
- Запрещение открытия вложений в электронных письмах.

ДОПОЛНИТЕЛЬНЫЕ СВЕДЕНИЯ: Для получения более подробной информации о безопасности сообщений электронной почты см. документацию, предоставляемую поставщиком сервиса электронной почты.

#### Уменьшение спама

Установите соответствующий уровень безопасности в программном обеспечении для работы с электронной почтой (Windows Mail для Windows Vista или Outlook Express для Windows XP) для сортировки поступающих электронных писем.

#### ОС Windows Vista

- **1** Нажмите кнопку Пуск  $\bigoplus$  → Все программы→ Windows Mail.
- 2 Нажмите Сервис→ Параметры нежелательной почты.
- 3 Выберите требуемый уровень защиты.
	- Не фильтровать автоматически. Выбирайте данный параметр, если хотите полностью прекратить блокировку нежелательных почтовых сообщений. Тем не менее, Windows Mail продолжит блокировку сообщений от имен доменов и адресов электронной почты, занесенных в список Блокируемых отправителей.
	- Низкий. Выбирайте данный параметр, если объем поступающей нежелательной почты невелик, и нужно блокировать только наиболее очевидные нежелательные почтовые сообщения.
	- Высокий. Выбирайте данный параметр, если объем поступающей нежелательной почты велик, и нужно блокировать максимально возможное количество таких писем. Тем не менее, следует периодически проверять сообщения в папке нежелательной почты, поскольку в нее могут быть перемещены также нужные сообщения электронной почты.
	- Только из безопасного списка. Выбирайте данный параметр, если хотите получать сообщения от лиц и названий доменов, включенных в список Безопасных отправителей. Сообщения электронной почты от людей и названий доменов, не включенных в список Безопасных отправителей, будут рассматриваться как нежелательные сообщения электронной почты, поэтому данный параметр следует выбирать только убедившись, что все лица и названия доменов, от которых нужно получать сообщения, внесены в список Безопасных отправителей.

ДОПОЛНИТЕЛЬНЫЕ СВЕДЕНИЯ: Для получения более подробной информации об уменьшении спама в сообщениях электронной почты см. раздел «Блокировка спама и другой нежелательной электронной почты» в Центре справки и поддержки Windows: нажмите Пуск  $\overline{A}$   $\rightarrow$  или  $\overline{B}$   $\rightarrow$  Справка и поддержка.

#### Windows XP

- **1** Нажмите Пуск  $\mathbf{H}$   $\rightarrow$  Программы $\rightarrow$  Outlook Express.
- 2 Нажмите Сервис→ Параметры→ вкладка Безопасность.
- 3 В разделе Загружать изображения, нажмите на Блокировать изображения и другое внешнее содержимое в сообщении в формате **HTML**.

ДОПОЛНИТЕЛЬНЫЕ СВЕДЕНИЯ: Для получения более подробной информации об уменьшении спама в сообщениях электронной почты см. раздел «Просмотр картинок электронной почты, которые блокированы» в справке по Outlook Express.

#### Вирусы и фишинг

Обезопасить сообщения электронной почты от вирусов и фишинга можно при помощи следующих возможностей.

- Установите программное обеспечение.
- Читайте сообщения электронной почты в текстовом формате.
- Проверяйте надежность источников вложений.
- Не открывайте вложения с расширением **.exe**.

ДОПОЛНИТЕЛЬНЫЕ СВЕДЕНИЯ: Для получения более подробной информации о защите от вирусов см. раздел [«Использование](#page-272-0)  [антивирусного программного обеспечения» на стр. 273](#page-272-0).

#### Откажитесь от вложений в электронных письмах

Некоторые сервисы электронной почты автоматически блокируют файлы определенных типов, которые обычно распространяют вирусы через электронную почту. При блокировании вложения на панели информации появляется сообщение о выполненном блокировании и перечисляются блокированные вложения.

Другие сервисы электронной почты позволяют выбирать типы блокируемых файлов.

ДОПОЛНИТЕЛЬНЫЕ СВЕДЕНИЯ: Для получения более подробной информации о вложениях электронной почты см. справочную информацию, предоставляемую поставщиком сервиса электронной почты.

## Просмотр сообщений электронной почты

- 1 Откройте сервис электронной почты, нажав на значок на рабочем столе или нажав Пуск  $\rightarrow$  Все программы $\rightarrow$  и затем выбрав название сервиса электронной почты (например, Windows Mail или Outlook Express).
- 2 Нажмите на почтовую папку (например, Входящие), содержащую сообщения, которые требуется прочитать.
- 3 Для просмотра сообщения нажмите на сообщение в списке сообщений.

ДОПОЛНИТЕЛЬНЫЕ СВЕДЕНИЯ: Для получения более подробной информации о просмотре электронной почты в Windows Mail см. раздел «Просмотр сообщений электронной почты в Windows Mail» в Центре справки и поддержки Windows: нажмите Пуск  $\overline{G}$   $\rightarrow$ или  $\| \cdot \|$   $\rightarrow$  Справка и поддержка.

## Отправка электронной почты

После написания сообщение электронной почты готово к отправке получателю.

#### ОС Windows Vista

- 1 Нажмите кнопку **Пуск**  $\rightarrow$  **Все программы**  $\rightarrow$  **Windows Mail.**
- 2 Нажмите Файл $\rightarrow$  Создать $\rightarrow$  Почтовое сообщение, чтобы открыть окно создания сообщения.
- 3 В поле Кому введите адреса электронной почты каждого основного получателя.
- 4 В поле Тема введите тему сообщения.
- 5 Нажмите внутри главного окна сообщения и напечатайте сообщение.
- 6 Для мгновенной отправки сообщения нажмите Отправить.

ДОПОЛНИТЕЛЬНЫЕ СВЕДЕНИЯ: Для получения более подробной информации об отправке электронной почты в Windows Mail см. раздел «Написание сообщения электронной почты» в Центре справки и поддержки: нажмите Пуск  $\overline{P} \rightarrow$ или  $\overline{P}$ Справка и поддержка.

#### Windows XP

- **1** Нажмите Пуск  $\Vert \mathbf{H} \Vert \to \text{Topofpammbi} \to \text{Outlook Express.}$
- 2 На панели инструментов нажмите Создать сообщение.
- 3 В поле Кому введите адрес электронной почты получателя.
- 4 В поле Тема напечатайте название сообщения.
- 5 Напечатайте сообщение, а затем нажмите Отправить на панели инструментов.

ДОПОЛНИТЕЛЬНЫЕ СВЕДЕНИЯ: Для получения более подробной информации об отправке электронной почты в Outlook Express см. раздел «Отправка сообщения электронной почты» в справке по Outlook Express.

## Создание контактной группы (списка адресатов)

Контактные группы (списки адресатов) полезны при составлении электронных писем для нескольких получателей. Контактная группа представляет собой список адресов электронной почты. Создание контактных групп позволяет составлять одно электронное письмо и отправлять его нескольким получателям.

#### ОС Windows Vista

- **1** Нажмите кнопку Пуск  $\bigoplus$  → Все программы→ Windows Contacts.
- 2 На панели инструментов нажмите Создать контактную группу, введите название в поле Название группы, а затем заполните поля на вкладках Контактная группа и Данные контактной группы. Необязательно заполнять все поля; просто введите необходимые данные о создаваемой новой контактной группе.
- 3 Добавлять контакты к контактной группе можно любым из нижеуказанных способов.
	- Для добавления отдельных контактов к группе из существующих контактов нажмите Добавить к контактной группе.
	- Для создания новых контактов и добавления их к контактной группе нажмите Создать новый контакт.
	- Для добавления новых лиц к контактной группе без одновременного добавления их к отдельным контактам введите дополнительную информацию в полях Имя контакта и Электронный адрес, а затем нажмите Создать только для группы.
- 4 После создания контактной группы нажмите **OK**.

ДОПОЛНИТЕЛЬНЫЕ СВЕДЕНИЯ: Для получения более подробной информации о создании сообщений электронной почты см. раздел «Создание контактных групп (списков адресатов)» в Центре справки и поддержки: нажмите Пуск  $\Box \rightarrow$  или  $\rightarrow$  Справка и поддержка. -94

#### Windows XP

- 1 Нажмите Пуск  $\frac{H}{H}$  → Программы→ Outlook Express.
- 2 В Адресной книге выберите папку, в которой требуется создать группу. Нажмите Создать на панели инструментов, а затем нажмите Создать группу.
- 3 Откроется диалоговое окно Свойства. В поле Название группы введите название группы.
- 4 Добавлять контакты к контактной группе можно любым из нижеуказанных способов.
	- Для добавления лица из списка Адресной книги нажмите Выбрать участников, а затем нажмите на имени из списка Адресной книги.
	- Для добавления лица непосредственно в группу без добавления имени в Адресную книгу введите имя лица и адрес электронной почты в нижней половине диалогового окна Свойства, а затем нажмите Добавить.
	- Для добавления лица к группе и в Адресную книгу нажмите Создать контакт и введите соответствующую информацию.
	- Для использования сервиса каталога нажмите Выбрать участников, а затем нажмите Найти. Выберите сервис каталога из раскрывающегося списка в конце текстового поля. После того как адрес будет найден и выбран, он автоматически добавляется в Адресную книгу.
- 5 Повторите операцию для каждого добавления, пока группа не будет составлена.

## Резервное копирование сообщений электронной почты

Существует возможность резервного копирования сообщений электронной почты и других файлов для безопасного хранения во время увеличения (или освобождения) пространства на диске.

#### ОС Windows Vista

- 1 Нажмите Пуск  $\Box$   $\rightarrow$  Система и обслуживание $\rightarrow$  Центр архивации и восстановления.
- 2 Нажмите Дублировать файлы, а затем выполните пошаговые операции при помощи Мастера. При появлении запроса пароля администратора или подтверждения введите пароль или предоставьте подтверждение.

ДОПОЛНИТЕЛЬНЫЕ СВЕДЕНИЯ: Для получения более подробной  $\left( 2\right)$ информации об архивации сообщений электронной почты см. раздел «Архивация файлов» в Центре справки и поддержки: нажмите Пуск  $\overline{P} \rightarrow$  или  $\overline{P}$   $\rightarrow$  Справка и поддержка.

#### Windows XP

 $\bullet$ 

- **1** Нажмите Пуск  $\mathbf{H}$   $\rightarrow$  Программы $\rightarrow$  Outlook Express.
- 2 Выберите папку электронной почты.
- 3 Нажмите Файл→ Папка→ Сжать.
- 4 Для архивации папки скопируйте ее в папку резервного копирования, на оптический или сетевой диск. Почтовые папки Outlook Express имеют расширение **.dbx** (например, **Sent Items.dbx**).

ДОПОЛНИТЕЛЬНЫЕ СВЕДЕНИЯ: Для получения более подробной информации об архивации сообщений электронной почты см. раздел «Сжатие и архивирование почтовых папок» в справке по Outlook Express.

# Мультимедиа (диски CD/DVD, аудио-устройства 5.1, МРЗплееры, телесигнал, цифровые камеры и проекторы)

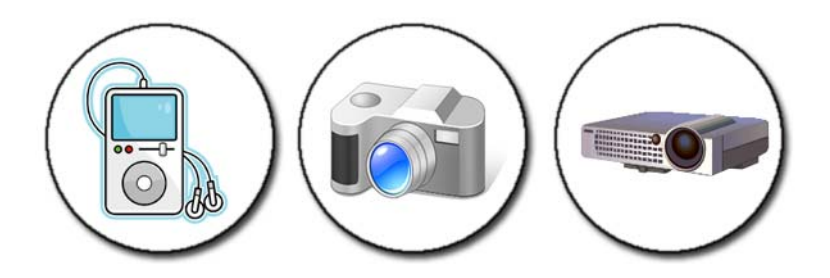

## Краткое описание

Большинство компьютеров Dell поставляются с устройством для воспроизведения/записи CD/DVD, используемым для работы с данными, музыкой или видео. В зависимости от компьютера можно подключать также другие мультимедийные устройства, например, цифровые камеры, проекционные аппараты, MP3-плееры и телевизоры. Можно просматривать и печатать цифровые фотографии, воспроизводить диски CD и DVD, создавать собственные диски CD, слушать радиостанции и копировать файлы на портативные мультимедийные устройства, например, MP3-плеер.

ДОПОЛНИТЕЛЬНЫЕ СВЕДЕНИЯ: Для получения более подробной информации о подключении компьютера к телевизору и настройке параметров дисплея в зависимости от типа подключения см. раздел [«Подключение компьютера к телевизору](#page-226-0)  [и настройка параметров дисплея» на стр. 227](#page-226-0).

## Мультимедийные устройства CD, DVD и Blu-ray Disc™

Некоторые компьютеры оборудованы мультимедийными кнопками, которые делают возможными.

- Воспроизведение с различных носителей.
- Перенос и архивирование данных.
- Развлечения.

Указания по использованию этих кнопок см. в документации к компьютеру.

#### Воспроизведение с носителей CD, DVD или Blu-ray Disc

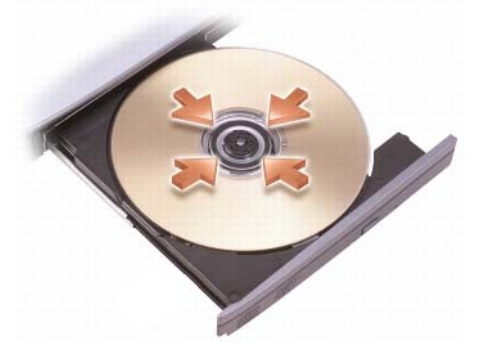

#### Для дисководов с осями и/или лотками

- 1 Нажмите кнопку выброса на дисководе.
- 2 Установите носитель этикеткой вверх в центр лотка, чтобы он наделся на ось, или поместите его на лоток, если оси нет.
- 3 Задвиньте лоток в дисковод.
- 4 На компьютерах, оснащенных мультимедийными кнопками, нажмите кнопку **Play** (Воспроизведение).

На некоторых компьютерах запускается окно выбора автоматического воспроизведения. Выберите нужную функцию для задания, которое вы хотите выполнить – например, открытие для просмотра или открытие для прямой передачи данных.

#### Для дисководов с лотком для диска

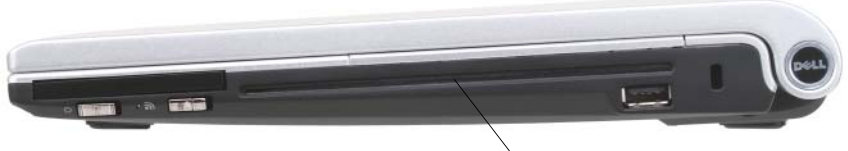

открытие дисковода

ВНИМАНИЕ. Не используйте диски нестандартного размера или формы (в том числе диски мини-CD и мини-DVD) – это приведет к повреждению дисковода.

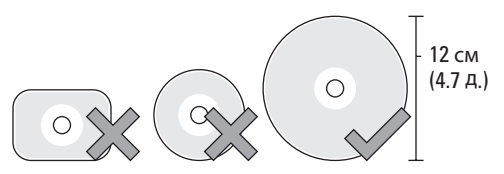

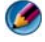

ПРИМЕЧАНИЕ. Не перемещайте компьютер во время воспроизведения или записи дисков CD и DVD.

- 1 Чтобы извлечь установленный ранее компакт-диск, нажмите кнопку извлечения. Местоположение кнопки извлечения см. в документации к компьютеру.
- 2 Вставьте диск этикеткой вверх в лоток для диска.
- 3 На компьютерах, оснащенных мультимедийными кнопками, нажмите кнопку **Play** (Воспроизведение).

На некоторых компьютерах запускается окно выбора автоматического воспроизведения. Выберите нужную функцию для задания, которое вы хотите выполнить – например, открытие для просмотра или открытие для прямой передачи данных.

Для форматирования носителя, сохранения или копирования данных воспользуйтесь программным обеспечением для носителя, поставляемым вместе с компьютером.

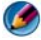

ПРИМЕЧАНИЕ. При копировании мультимедийных файлов обязательно соблюдайте законодательство, касающееся авторских прав.

#### Копирование с носителей CD, DVD или Blu-ray Disc

- 1 Нажмите кнопку Пуск→ Все программы→ **<**программное обеспечение для *CD/DVD***>** → Проекты→ Копировать.
- 2 Скопируйте диск.

#### При наличии одного дисковода**:**

- a Вставьте исходный диск в дисковод.
- b Проверьте правильность настроек и следуйте интерактивным инструкциям.

Компьютер считает исходный диск и выполнит копирование данных во временную папку на жестком диске.

c При появлении запроса вставьте чистый диск в дисковод и нажмите **OK**. Компьютер выполнит копирование данных из временной папки на чистый диск.

#### При наличии двух дисководов**:**

- a Выберите дисковод для исходного диска (и вставьте диск).
- b Затем вставьте чистый диск во второй дисковод и следуйте инструкциям для копирования диска

Компьютер выполнит копирование данных с исходного диска на чистый диск. После копирования извлечение исходного диска осуществляется автоматически.

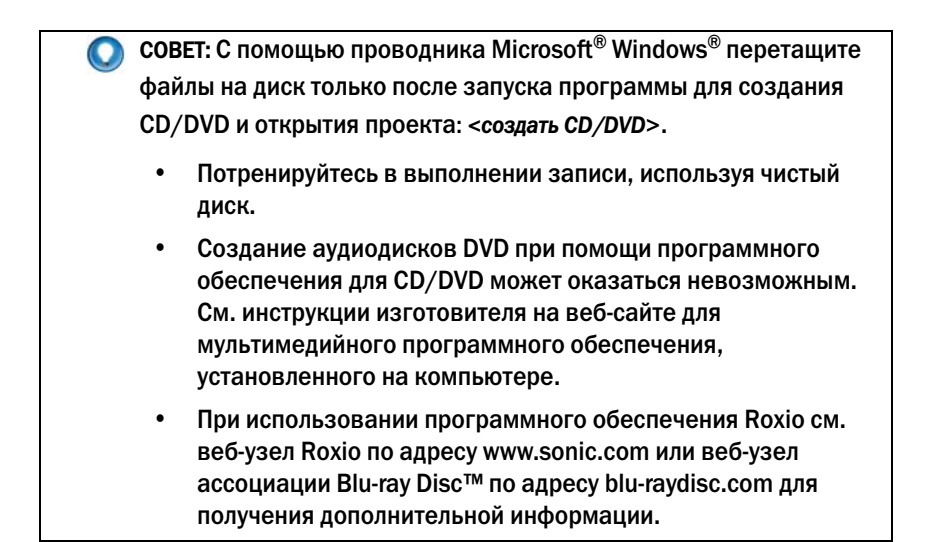

## Звук 5.1

ПРИМЕЧАНИЕ. Звук 5.1 поддерживается не на всех компьютерах.

**5.1** – это число каналов звука в большинстве конфигураций объемного звучания. Цифра **5** относится к пяти основным аудио-каналам: левому переднему, центральному переднему, правому переднему, левому заднему и правому заднему; **1** относится к каналу низкочастотных эффектов (LFE).

Сигнал **5.1** может поступать с оптических носителей или канала спутникового TV.

### Настройка подключений звука 5.1

Чтобы настроить подключения звука 5.1:

Нажмите Пуск  $\leftrightarrow$  Панель управления  $\rightarrow$  Дополнительные параметры. Запустите **IDT Audio Control Panel** (Панель управления звуком IDT). На вкладке **Jacks** (Разъемы) есть три значка в виде разъемов. Для завершения настройки следуйте инструкциям.

1 Щелкните значок микрофона, выберите **Device: Rear Speakers**  (Устройство: Задние динамики), после чего вставьте кабель заднего динамика в разъем аудио-входа/микрофона.

- 2 Щелкните средний значок наушников, выберите **Device: Center/LFE Speaker** (Устройство: Центральный динамик/LFE), после чего вставьте кабель центрального динамика/сабвуфера в средний разъем аудиовыхода/наушников.
- 3 Щелкните правый значок наушников, выберите **Device: Front Speaker**  (Устройство: Передний динамик), после чего вставьте кабель переднего динамика в правый разъем аудио-выхода/наушников.

## Портативные мультимедийные устройства (MP3&плееры)

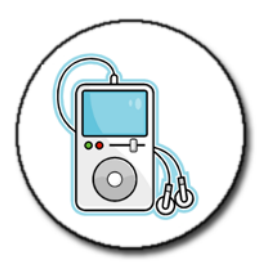

ДОПОЛНИТЕЛЬНЫЕ СВЕДЕНИЯ: Для получения более подробной  $\mathbf{Q}$ информации о подключении портативного мультимедийного устройства к компьютеру и воспроизведении с портативного мультимедийного устройства (MP3-плеера) см. документацию, поставляемую с устройством. См. также «Использование проигрывателя мультимедиа Windows» в Центре справки и поддержки Windows: нажмите Пуск + или Справка и поддержка.

#### Подключение портативного мультимедийного устройства (МРЗплеера) к компьютеру

Следуйте инструкциям, поставляемым с мультимедийным устройством, для его подключения к компьютеру.

Для определения совместимости портативного мультимедийного устройства с проигрывателем мультимедиа см. инструкции, прилагаемые к мультимедийному устройству. См. также веб-узел windowsmedia.com.

#### Настройка портативного мультимедийного устройства для синхронизации с проигрывателем мультимедиа Windows

Используйте проигрыватель мультимедиа Windows для синхронизации цифровых мультимедийных файлов из мультимедийной библиотеки с портативным мультимедийным устройством.

Если объем портативного мультимедийного устройства позволяет вместить файлы, которые требуется скопировать, проигрыватель мультимедиа автоматически синхронизирует мультимедийную библиотеку. Затем, при подключении портативного мультимедийного устройства к компьютеру в будущем, мультимедийный проигрыватель обновит данные устройства.

Если объем памяти на портативном мультимедийном устройстве недостаточный, чтобы вместить файлы, которые требуется скопировать, проигрыватель мультимедиа по умолчанию переключается на ручную синхронизацию. В этом случае удалите вручную файлы с устройства или измените подборку файлов для копирования.

Проигрыватель мультимедиа позволяет переключаться между автоматическим и ручным режимами синхронизации.

#### Настройка портативного мультимедийного устройства при первом подключении

При первом подключении мультимедийного устройства проигрыватель мультимедиа выбирает оптимальный способ синхронизации для данного устройства, в зависимости от объема памяти.

- 1 Включите портативное мультимедийное устройство, а затем подключите устройство к компьютеру. При появлении запроса выберите вариант синхронизации устройства при помощи проигрывателя мультимедиа Windows.
- 2 Выполните одно из следующих действий.
	- Если проигрыватель мультимедиа выбрал автоматическую синхронизацию устройства, нажмите Готово. При нажатии на кнопку Готово проигрыватель мультимедиа синхронизирует всю библиотеку с портативным мультимедийным устройством. Впоследствии портативное мультимедийное устройство автоматически синхронизируется каждый раз при подключении к компьютеру.
	- Если проигрыватель мультимедиа выбрал ручную синхронизацию устройства, нажмите Готово. Затем на вкладке Синхронизация выберите файлы и списки воспроизведения, которые требуется синхронизировать.

#### Копирование аудио- и видеофайлов на портативное мультимедийное устройство

При помощи функции Копировать на **CD** или устройство скопируйте аудио- и видеофайлы из Мультимедийной библиотеки на портативное мультимедийное устройство или карту памяти.

Можно также копировать лицензионные файлы, загруженные из Интернета или скопированные с компакт-дисков, на портативное мультимедийное устройство. Для копирования лицензионного файла портативное мультимедийное устройство может запросить серийный номер аппаратного оборудования. Поставщик содержимого определяет право на владение файлом и его воспроизведение, не все файлы будут воспроизводиться после их копирования на портативное устройство.

При копировании файлов на портативное мультимедийное устройство в колонке Состояние окна Копируемые элементы отображается информация о состоянии, например, Проверка,

Конвертирование**/**Конвертирование выполнено, Копирование и Выполнено.

## Воспроизведение мультимедийных файлов при помощи пульта управления Dell Travel Remote

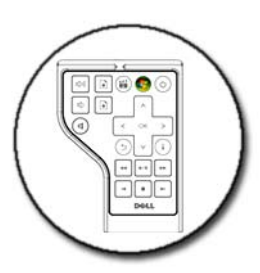

Пульт Dell Travel Remote предназначен для управления мультимедиацентром Windows Vista и поставляется только для определенных компьютеров.

- 1 Установите аккумулятор-таблетку в пульт ДУ.
- 2 Запустите мультимедиа-центр Windows Vista.
- 3 Используйте кнопки пульта ДУ для воспроизведения мультимедиа.

ДОПОЛНИТЕЛЬНЫЕ СВЕДЕНИЯ: Для получения более подробной информации о пульте Dell Travel Remote см. веб-узел поддержки корпорации Dell support.dell.com. См. также инструкции, прилагаемые к Dell Travel Remote.

## Регулировка громкости на компьютере

- 1 Нажмите правой кнопкой мыши на значке Громкость на панели задач.
- 2 Нажмите Открыть регулятор громкости.
- 3 Нажмите на ползунок и перетяните его вверх или вниз для увеличения или уменьшения громкости.

## <span id="page-222-0"></span>Включение цифрового аудио S/PDIF с помощью мультимедийного программного обеспечения

Если компьютер оснащен дисководом DVD и поддерживает цифровой звук (S/PDIF), можно включить цифровой звук для воспроизведения DVD.

- 1 Нажмите Пуск→ Все программы и выберите ссылку на проигрыватель DVD.
- 2 Вставьте DVD-диск в дисковод DVD.

Если начнется воспроизведение DVD-диска, нажмите кнопку остановки.

- 3 Нажмите Настройки→ **DVD**→ Настройки звука **DVD**.
- 4 С помощью стрелок рядом с параметром **Speaker Configuration** (Настройка динамиков) выберите параметр **SPDIF**.
- 5 Один раз нажмите кнопку Назад, а затем нажмите кнопку Назад еще раз для возврата в экран главного меню.

## <span id="page-223-0"></span>Включение цифрового звука S/PDIF в аудиодрайвере Windows

- 1 Дважды нажмите на значке Громкость на панели задач.
- 2 В окне Регулятор громкости выберите Параметры $\rightarrow$ Дополнительные параметры→ Дополнительно.
- 3 Установите флажок для включения интерфейса **S/PDIF**.
- 4 Нажмите Закрыть→ **OK**.

## Подключение наушников Cyberlink (CL)

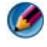

ПРИМЕЧАНИЕ. Функция использования наушников CL доступна лишь в том случае, если компьютер оборудован дисководом DVD;дисков.

Если в компьютере имеется дисковод DVD, можно включить цифровой звук для воспроизведения DVD-дисков через наушники.

- 1 Нажмите Пуск $\rightarrow$  Все программы и выберите параметры проигрывателя DVD компьютера.
- 2 Вставьте DVD-диск в дисковод DVD.

Если начнется воспроизведение DVD-диска, нажмите кнопку остановки.

- 3 Нажмите Настройки→ **DVD**→ Настройки звука **DVD**.
- 4 С помощью стрелок рядом с параметром **Speaker Configuration** (Настройка динамиков) выберите параметр **Headphones** (Наушники).
- 5 С помощью стрелок рядом с параметром **Audio listening mode** (Режим воспроизведения аудио) прокрутите список параметров и выберите **CL Headphone** (Наушники CL).
- 6 С помощью стрелок рядом с параметром **Dynamic range compression** (Сжатие динамического диапазона) выберите наиболее подходящий параметр.
- 7 Один раз нажмите кнопку Назад, а затем нажмите кнопку Назад еще раз для возврата в экран главного меню.

## Использование цифровой камеры с компьютером

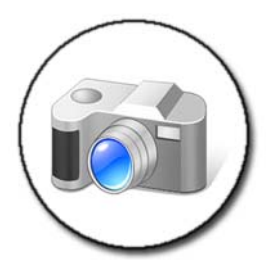

При использовании цифровой камеры с компьютером можно выполнять одну или более из следующих задач:

- Просмотр и загрузка изображений с камеры.
- Изменение изображений и добавление специальных эффектов.
- Печать изображений.
- Организация галереи изображений.
- Создание показа слайдов.

ДОПОЛНИТЕЛЬНЫЕ СВЕДЕНИЯ: Для получения более подробной информации об использовании цифровой камеры с компьютером см. документацию, прилагаемую к камере. Можно также найти темы, посвященные цифровым камерам, в Центре справки и поддержки Windows: нажмите Пуск **A**  $\rightarrow$  Справка и поддержка.

## Использование проигрывателя мультимедиа Windows

Проигрыватель мультимедиа Windows – собственное программное обеспечение корпорации Microsoft для воспроизведения, записи и организации мультимедийных файлов. При помощи проигрывателя мультимедиа Windows можно выполнять различные действия, в том числе.

- Воспроизведение цифровых мультимедийных файлов, включая аудио- и видеофайлы, CD и DVD, а также другие мультимедийные файлы и форматы.
- Прожиг (создание) собственных CD и DVD, а также копирование музыки с дисков CD.
- Прослушивание радиостанций.
- Поиск и организация цифровых мультимедийных файлов.
- Копирование файлов на портативные устройства, а также синхронизация файлов.
- Покупка цифровых медиафайлов в Интернете.

ДОПОЛНИТЕЛЬНЫЕ СВЕДЕНИЯ: Для получения более подробной информации об использовании проигрывателя мультимедиа Windows см. Центр справки и поддержки Windows: нажмите Пуск  $\bigoplus$ или  $\bigoplus$   $\to$  Справка и поддержка.

# Подключение компьютера к телевизору и настройка параметров дисплея

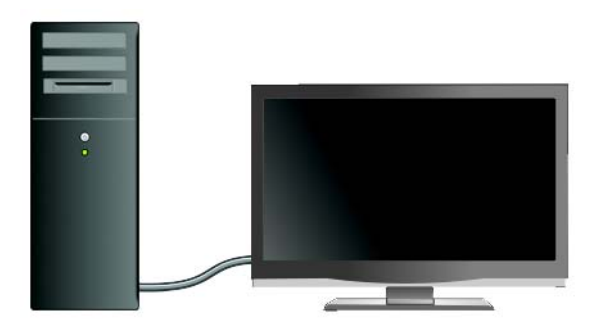

## Доступ к телевизору при помощи компьютера с использованием платы телевизионного тюнера

Для просмотра и записи телевизионных программ на компьютере можно использовать плату телевизионного тюнера, специальный видеоадаптер. Плата телевизионного тюнера может заменить имеющуюся плату видеоадаптера или работать одновременно с имеющейся платой видеоадаптера.

Для получения более подробной информации о просмотре и записи телевизионных программ на компьютере см. документацию, поставляемую вместе с платой телевизионного тюнера.

## Подключение компьютера к телевизору или аудиоустройству

Существуют различные способы подключения компьютеров к телевизору. Возможные способы подключения, в частности, таковы.

- VGA.
- Коаксиальный кабель.
- S-video: S-video/композитный: S-video/компонентный.
- DisplayPort™.
- Цифровой видеоинтерфейс (DVI) или мультимедийный интерфейс высокой четкости (HDMI).

Кроме того, возможные аудиоподключения, поддерживающие видеоподключения, различны, от стандартных аналоговых гнезд RCA до цифровых звуковых разъемов S/PDIF, многоканального цифрового звука и оптического кабеля.

Все эти варианты видео- и аудиоподключений различны для разных компьютеров и телевизоров. Осмотрите задние и боковые панели компьютера и телевизора, чтобы определить, какие имеются варианты.

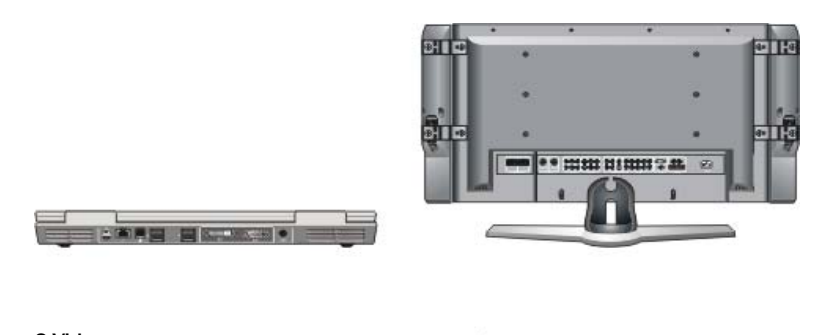

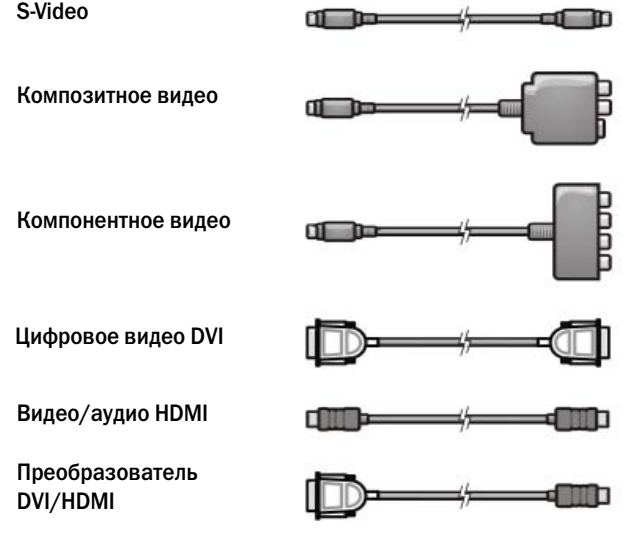

Чтобы разобраться в возможных вариантах видео- и аудиоподключений, может потребоваться изучение большого объема информации.

См. документацию, поставляемую с компьютером и телевизором. Можно также воспользоваться некоторыми учебниками, доступными в Интернете.

#### Определение возможностей и потребностей

Перед подключением компьютера к телевизору и колонкам необходимо определить следующее.

- Типы имеющихся разъемов на компьютере и телевизоре.
- Наличие специальных адаптеров (композитных, компонентных).
- Типы кабелей, необходимых для подключений.
- Типы планируемых задач.

Наличие данной информации поможет проверить, используются ли правильные разъемы, адаптеры и кабели, а также правильно ли они подключены.

#### Определение разъемов компьютера

Компьютер может быть оборудован различными разъемами видеовыхода или телевизионного выхода.

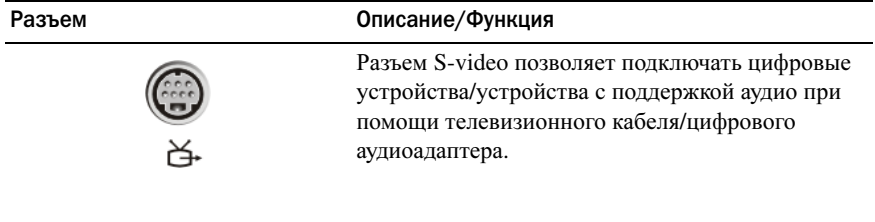

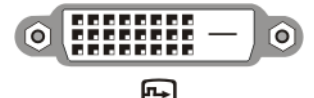

Разъем DVI позволяет выполнять подключение к внешнему монитору, совместимому с DVI, например, монитору или телевизору с плоским экраном. Разъемы DVI имеются для DVI-D (только цифровые), DVI-A (аналоговые с высоким разрешением) и DVI-I (цифровые и аналоговые).

ПРИМЕЧАНИЕ. Разъемы DVI-A, DVI-D и DVI-I не являются взаимозаменяемыми. Для каждого из них предназначен специфический кабель. Необходимо точно знать, какой формат

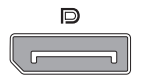

Разъем DisplayPort позволяет подключать компьютер к системе домашнего кинотеатра. Дополнительную информацию смотрите в разделах [«DisplayPort™ -](#page-54-0) функции и [преимущества](#page-54-0)» на стр. 55 и [«DisplayPort™»](#page-352-0)  на стр[. 353.](#page-352-0)

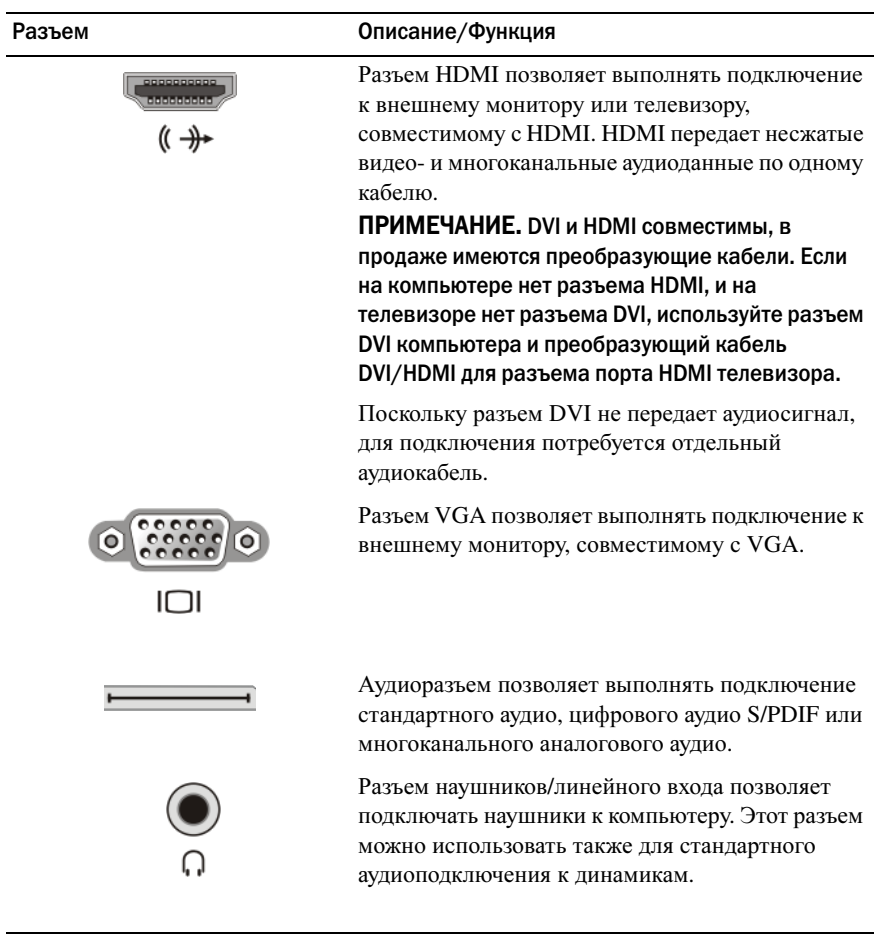

СОВЕТ: НЕ ЗАБЫВАЙТЕ О ЗВУКЕ: Подключите аудиокабель, если хотите прослушать звук на любом другом устройстве, помимо динамиков компьютера.

Кабели S-video передают, как правило, только видеоданные. Тем не менее, некоторые компонентные адаптеры, подключаемые через разъем телевизионного выхода S-video, могут включать аудиопорты для подключения динамиков.

#### Определение разъемов телевизора

Телевизор может быть оборудован различными входными разъемами, например, разъемом S-video, разъемом DVI, разъемом HDMI или разъемом VGA. Кроме того, у телевизора может быть несколько портов доступа для каждого из этих типов подключений.

#### ПРИМЕЧАНИЕ. Чтобы определить, какие типы разъемов имеются на телевизоре, см. документацию, поставляемую с телевизором.

Для подключения компьютера к телевизору может потребоваться соединение выбранного порта видеовыхода компьютера (S-video, VGA, DVI или HDMI) с соответствующим разъемом видеовхода телевизора.

Дополнительную информацию см. в документации, поставляемой с телевизором.

#### Определение необходимого набора кабелей и адаптеров

После определения имеющихся портов на компьютере и телевизоре определите, какой набор кабелей и адаптеров потребуется:

- Видеоадаптер и видеокабель
	- Разъем VGA и кабель VGA
	- Стандартный разъем S-video и кабель S-video
	- Композитный адаптер с композитным видеокабелем
	- Компонентный адаптер с компонентным видеокабелем
	- Разъем DVI с кабелем DVI или преобразующим кабелем DVI/HDMI
- Разъем HDMI с кабелем HDMI или преобразующим кабелем DVI/HDMI
- Разъем DisplayPort с кабелем DisplayPort или преобразующим кабелем DisplayPort/DVI
- Звуковой адаптер и аудиокабель
	- Стандартный аналоговый звук
	- Цифровой звук S/PDIF
	- Многоканальный аналоговый звук

В зависимости от имеющихся на компьютере и телевизоре разъемов, можно подключить компьютер к телевизору различными способами.

ПРИМЕЧАНИЕ. Видео- и звуковой кабели для подключения компьютера к телевизору не входят в комплект поставки компьютера. Кабели и звуковой адаптер ТВ/цифровой звук можно приобрести у корпорации Dell.

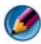

ПРИМЕЧАНИЕ. Если видео; и аудиоадаптеры и кабели поставляются вместе с компьютером, используйте их. Не меняйте адаптеры или кабели на те, что предназначены для других компьютеров.

#### Стандартный адаптер S-video

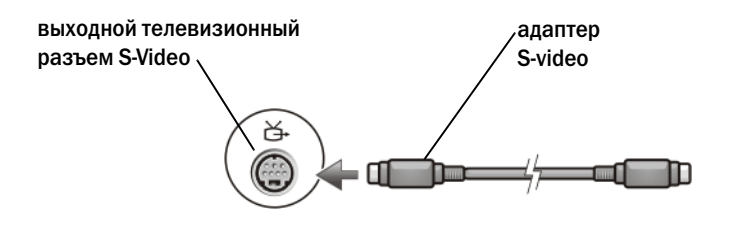

#### Композитный адаптер с несколькими портами

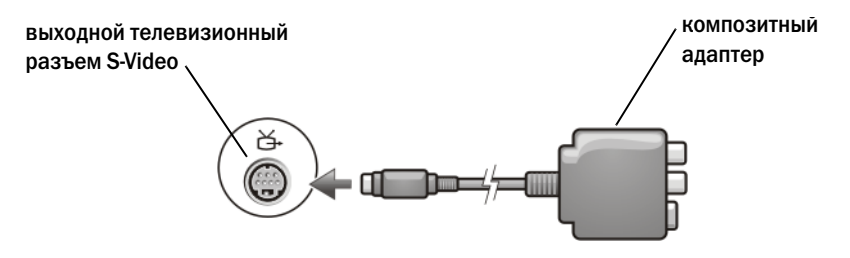

#### Композитный адаптер с одним портом

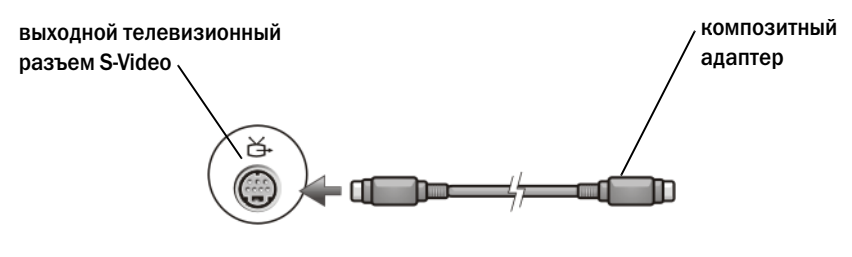

#### Компонентный адаптер

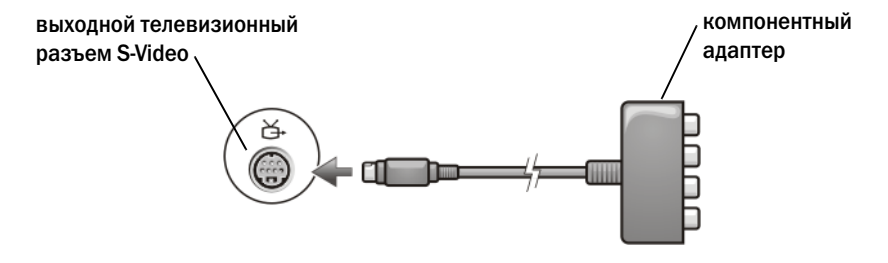

#### Кабели

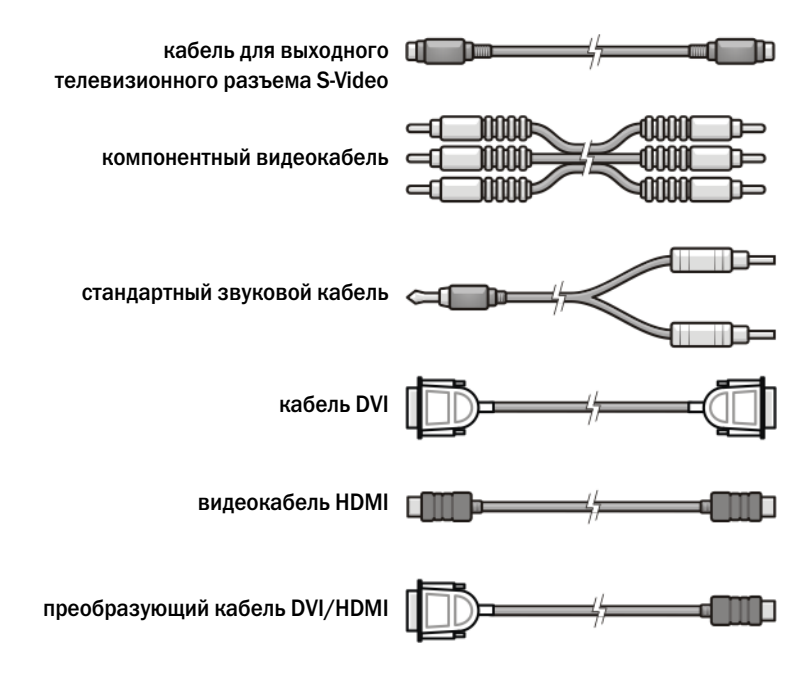

## Физическое подключение компьютера к телевизору или аудиоустройству

Если вы хотите подключить компьютер к телевизору, рекомендуется подключать видео- и звуковые кабели к компьютеру в одном из нижеуказанных сочетаний.

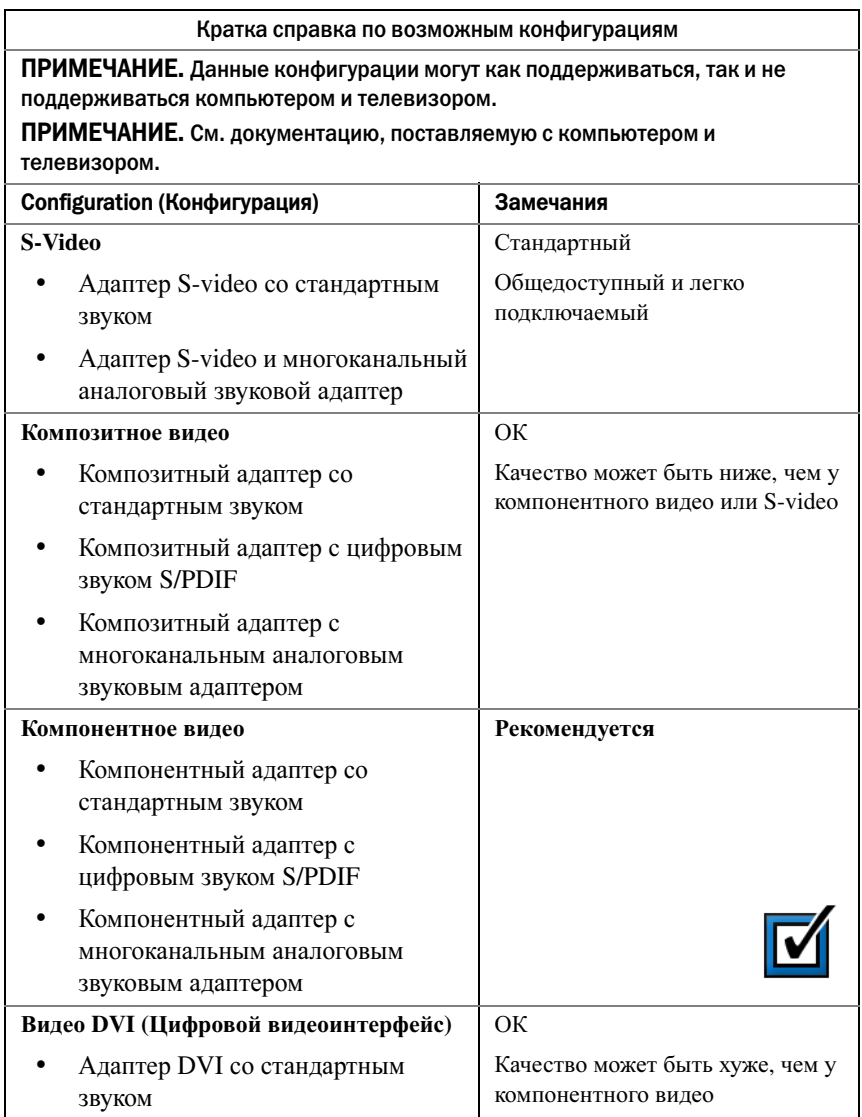

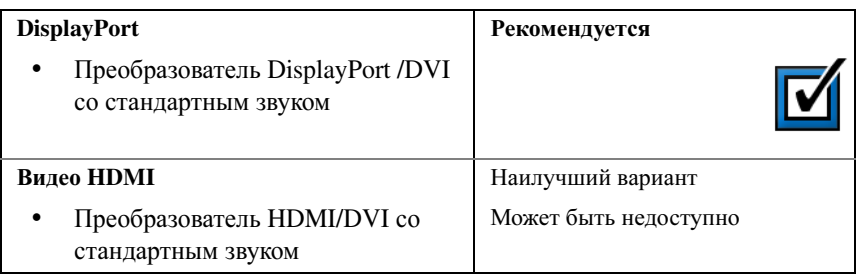

## Выполнение основных операций по подключению

- 1 Определите тип подключения, который будет использоваться.
- 2 Убедитесь, что в наличии имеются нужные видео- и звуковые адаптеры и кабели.
- 3 Выключите телевизор, аудиоустройства и компьютер.
- 4 На основе выбранного типа соединения подключите видеоадаптеры и кабели.
- 5 Подключите аудиокабели, соответствующие выбранному видеоподключению.
- 6 Включите телевизор и любое подключенное аудиоустройство (если применимо).
- 7 Выберите соответствующий режим входящего видеосигнала для телевизора (например, AV-5, AV-6 для компонентного ключа доступа). Режим входящего видеосигнала должен соответствовать типа подключения. Смотрите раздел «Выбор [надлежащего](#page-239-0) входного сигнала из меню [телевизора](#page-239-0)» на стр. 240. См. также документацию, поставляемую с телевизором.
- 8 Включите компьютер.
- 9 Подключив видео- и звуковые кабели между компьютером и телевизором, на компьютере необходимо включить функцию работы с телевизором.

Существуют различные способы настройки конфигурации экрана.

 Панель управления платы видеоадаптера поставщика**.**  предпочтительно

На панели управления операционной системы нажмите Экран $\rightarrow$ Параметры→ Дополнительно.

Затем выберите вкладку, соответствующую поставщику платы видеоадаптера. Используйте панель управления, отображаемую для платы видеоадаптера, чтобы выбрать настройки экрана.

• Комбинация функциональных клавиш. может использоваться для выбора конфигурации экрана, но лучше всего использовать такие комбинации для циклического перемещения по видам после выбора настроек экрана

Нажмите <Fn><F8> для выбора нужной конфигурации дисплея.

• Меню Свойства экрана в операционной системе. может использоваться для выбора конфигурации экрана, но также может стать причиной конфликтов с настройками поставщика для платы видеоадаптера.

#### На Панели управления нажмите Свойства экрана $\rightarrow$ Параметры

Панели управления для плат видеоадаптера производства некоторых поставщиков имеют Мастер настройки телевизора, с помощью которого можно отрегулировать настройки экрана для телевизора.

Чтобы проверить, распознает ли компьютер телевизор и работает ли он с ним надлежащим образом, см.

- «Выбор [надлежащего](#page-239-0) входного сигнала из меню телевизора» на стр[. 240](#page-239-0).
- «Включение вида экрана для [компьютера](#page-252-0) и телевизора» на стр. 253.
- 10 Настройте телевизор (который представлен как 2-й монитор в меню Свойства экрана) на работу следующим образом.
	- Клон (отображает то же, что и монитор компьютера).
	- Расширенный экран (расширение области отображения компьютерного монитора).
	- Основной экран (в некоторых ситуациях такой вариант выбрать нельзя).
- 11 Войдите в меню телевизора и выберите соответствующий входной сигнал для установленного физического подключения. Смотрите раздел «Выбор [надлежащего](#page-239-0) входного сигнала из меню телевизора» на стр[. 240](#page-239-0).
- 12 При использовании цифрового звука S/PDIF необходимо включить на компьютере работу с цифровым звуком S/PDIF (см. «[Включение](#page-222-0) цифрового аудио S/PDIF с помощью [мультимедийного](#page-222-0) программного [обеспечения](#page-222-0)» на стр. 223 и «[Включение](#page-223-0) цифрового звука S/PDIF в [аудиодрайвере](#page-223-0) Windows» на стр. 224).

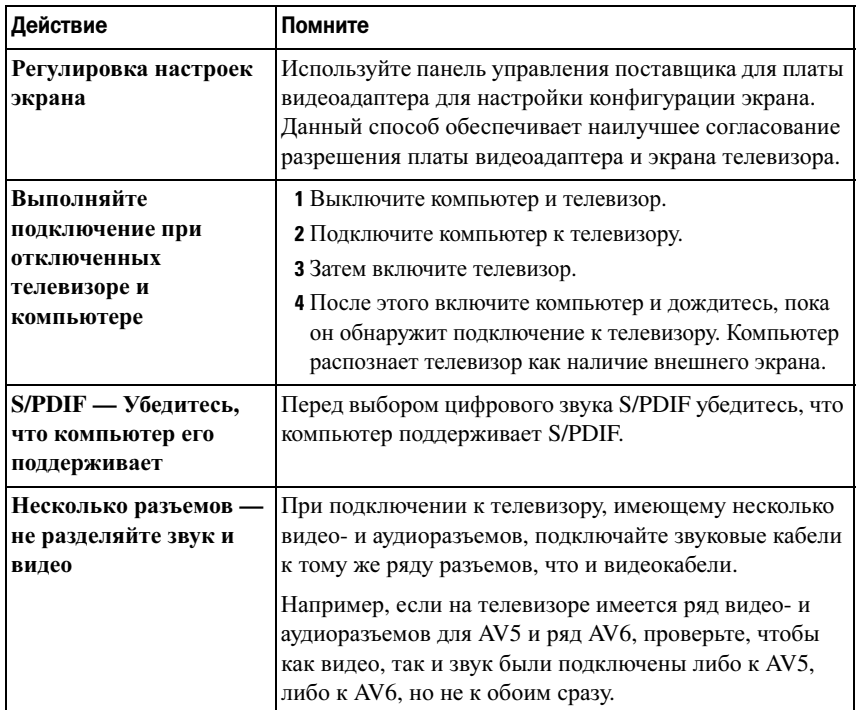

## Советы

## <span id="page-239-0"></span>Выбор надлежащего входного сигнала из меню телевизора

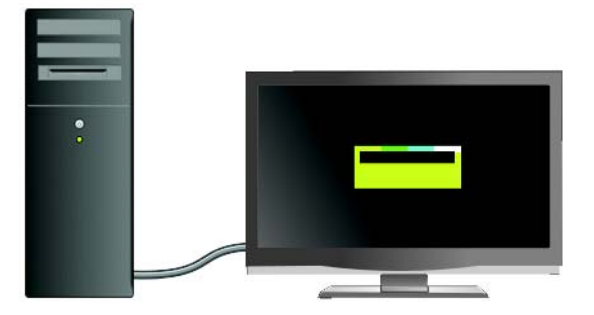

Если на телевизоре имеется несколько входных разъемов, такой телевизор, как правило, имеет меню, в котором можно сделать следующее.

- Выберите соответствующий источник входного сигнала, исходя из типа физического подключения.
- Отрегулируйте настройки изображения и звука.
- Выберите другие опции.

ДОПОЛНИТЕЛЬНЫЕ СВЕДЕНИЯ: Для получения более подробной информации о настройках входного сигнала см. имеющиеся настройки в документации, поставляемой с телевизором.

Войдите в меню телевизора и выберите вариант, позволяющий выбирать нужный источник входного сигнала, исходя из подключения телевизора к компьютеру.

ПРИМЕЧАНИЕ. Войти в меню телевизора можно при помощи пульта ДУ для телевизора. Найдите на пульте ДУ кнопку «Menu» («Меню»). Нажмите кнопку Menu и выберите функцию, позволяющую указывать входной сигнал для телевизора.

Выберите источник входного сигнала, соответствующий входу, используемому при подключении компьютера к телевизору. Например, в меню телевизора может отображаться экран, похожий на следующий пример:

#### Пример меню телевизора

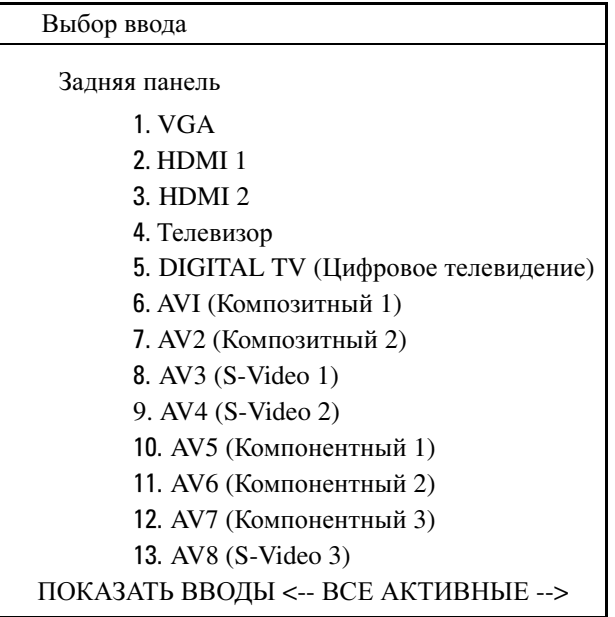

ПРИМЕР: Если кабель S-Video подключен от компьютера к телевизору и вставлен в разъем S-Video с маркировкой S-Video 1 на тыльной стороне телевизора, выберите опцию №8 для AV3  $(S-Video 1)$ .

#### Если телевизор не распознает сигнал

- 1 Выключите телевизор.
- 2 Отключите кабель S-Video от телевизора.
- 3 Найдите на тыльной стороне телевизора разъем с маркировкой **S-Video 1**.
- 4 Повторно подключите кабель S-Video к нужному разъему для **S-Video 1**.
- 5 Включите телевизор.
- 6 Войдите в меню телевизора и выберите опцию №8 AV3 (**S-Video 1**).
- 7 Войдите в меню Свойства экрана на компьютере.
- 8 Выберите вкладку для платы видеоадаптера поставщика.
- 9 Используя панель управления платы видеоадаптера поставщика выберите соответствующие настройки экрана.

ДОПОЛНИТЕЛЬНЫЕ СВЕДЕНИЯ: Для получения более подробной информации об использовании панели управления платы видеоадаптера см. [«Использование мастера настройки платы](#page-261-0)  [видеоадаптера для настройки параметров отображения» на](#page-261-0)  [стр. 262.](#page-261-0)

## Оценка рекомендуемых конфигураций подключения

Кабель S-Video и стандартный звуковой кабель

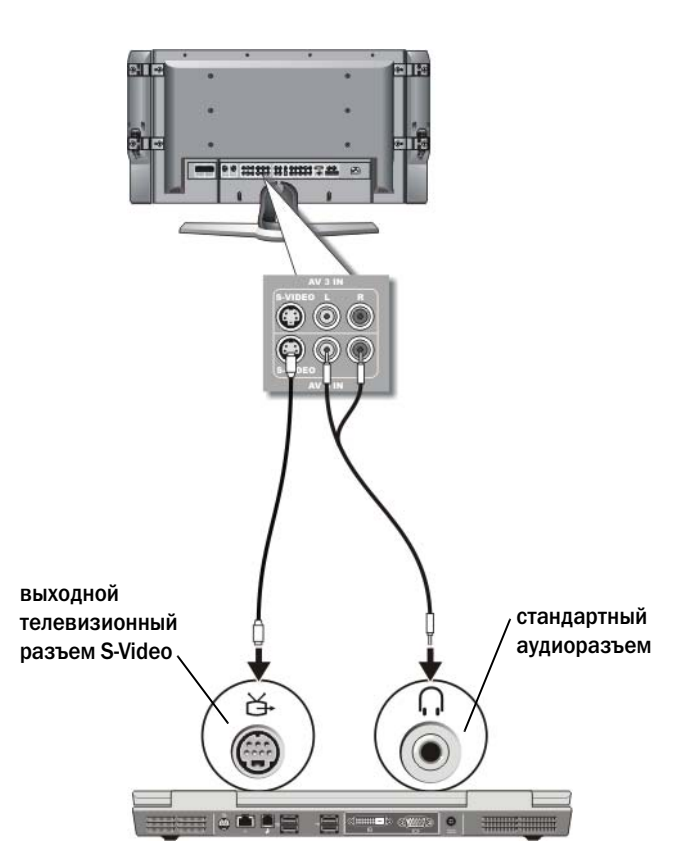

**ПРИМЕЧАНИЕ.** Кабель S-video можно подсоединить непосредственно к выходному телевизионному разъему S-video на компьютере (без кабеля адаптера TV/digital), если телевизор или аудиоустройство поддерживают S; video, но не поддерживают цифровой звук в формате S/PDIF.

- 1 Подсоедините один конец кабеля S-video к выходному разъему S-video на компьютере.
- 2 Подсоедините другой конец кабеля S-video к входному разъему S-video на телевизоре.
- 3 Подсоедините конец звукового кабеля с одним штекером к разъему для наушников на компьютере.
- 4 Подсоедините два штекера RCA на другом конце звукового кабеля к входным разъемам на телевизоре или аудиоустройстве.

#### Композитный видео- и стандартный звуковой кабель

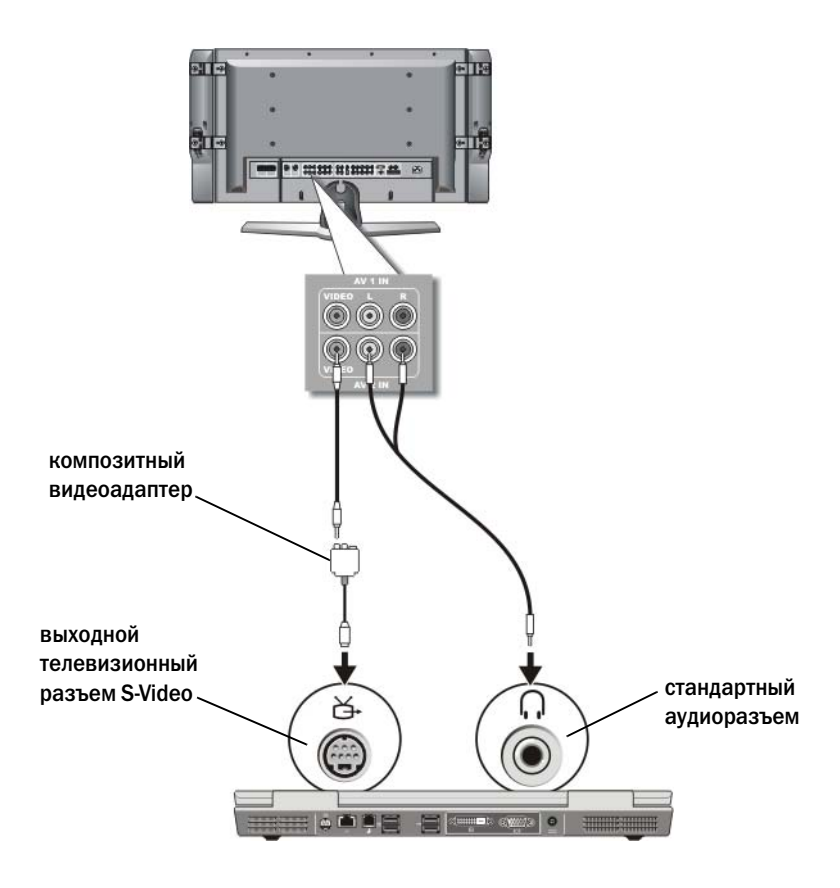

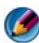

ПРИМЕЧАНИЕ. В зависимости от компьютера, композитный видеоадаптер может иметь один порт или являться ключом доступа с несколькими портами. См. документацию к компьютеру.

- 1 Подсоедините композитный видеоадаптер к разъему S-video TV-out на компьютере.
- 2 Подсоедините один конец композитного видеокабеля к выходному разъему композитного видеосигнала на композитном видеоадаптере.
- 3 Подсоедините другой конец композитного видеокабеля к входному разъему композитного видеосигнала на телевизоре.
- 4 Подсоедините конец звукового кабеля с одним штекером к разъему для наушников на компьютере.
- 5 Подсоедините два штекера RCA на другом конце звукового кабеля к входным разъемам на телевизоре или аудиоустройстве.

#### Композитный видеокабель и цифровой звуковой кабель S/PDIF

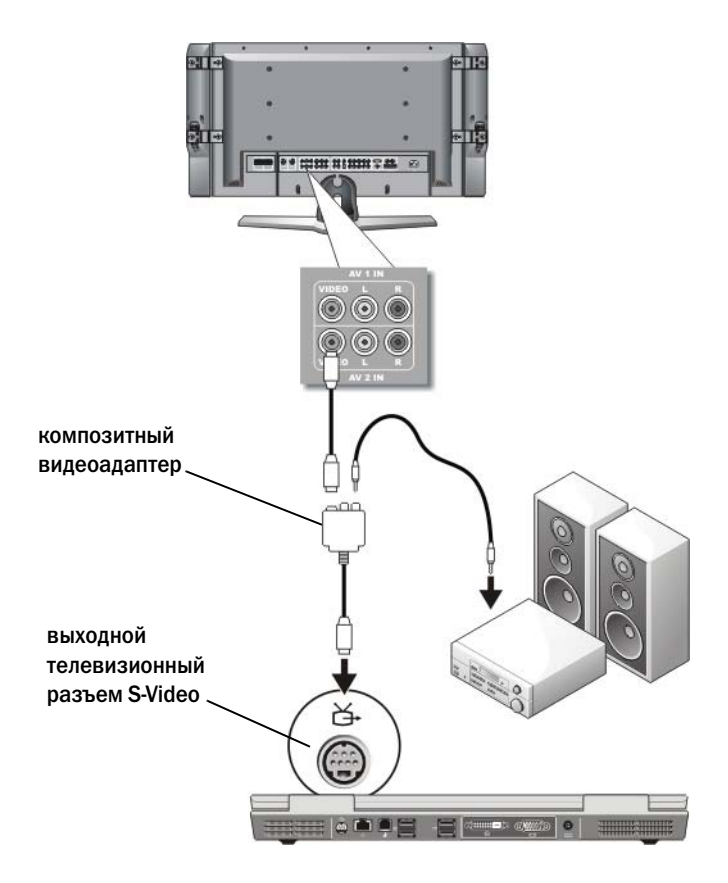

**ПРИМЕЧАНИЕ.** В зависимости от компьютера, композитный адаптер S-video может иметь один порт или являться ключом доступа с несколькими портами. Дополнительные сведения см. в документации к компьютеру.

- 1 Подсоедините композитный адаптер S-video к выходному телевизионному разъему S-video на компьютере.
- 2 Подсоедините один конец композитного видеокабеля к входному разъему композитного видеосигнала на композитном видеоадаптере.
- 3 Подсоедините другой конец композитного видеокабеля к входному разъему композитного видеосигнала на телевизоре.
- 4 Подсоедините один конец цифрового звукового кабеля S/PDIF к цифровому аудиоразъему S/PDIF на композитном видеоадаптере.
- 5 Подсоедините другой конец цифрового звукового кабеля к входному разъему S/PDIF на телевизоре или другом аудиоустройстве.

#### Композитное видео и многоканальный аналоговый звук

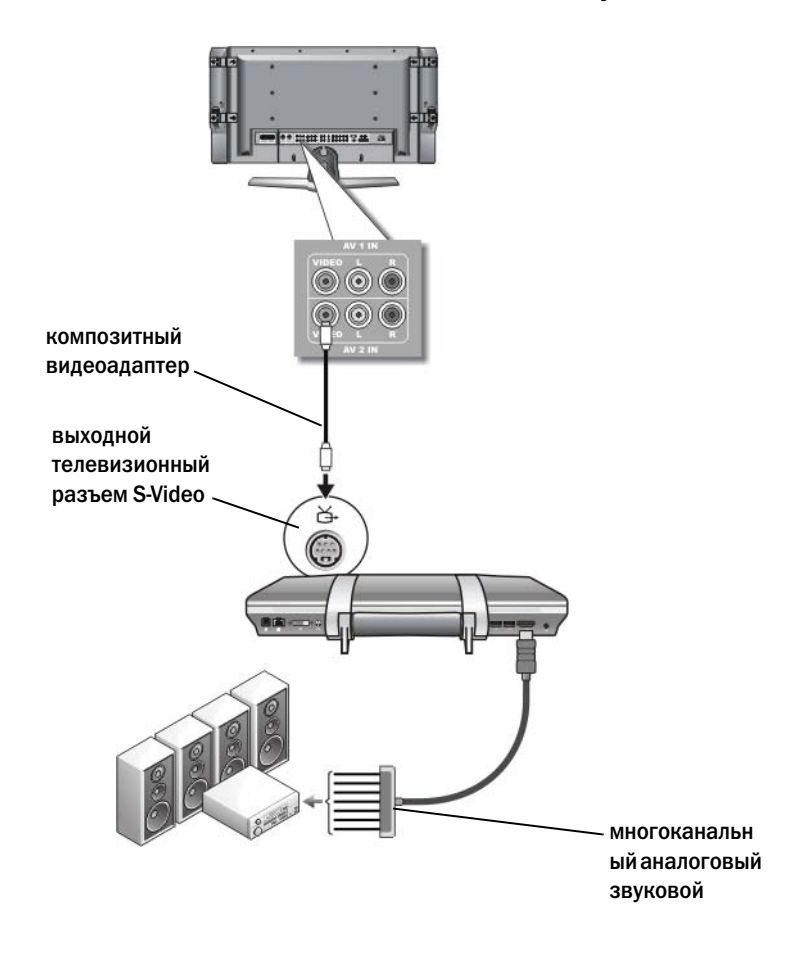

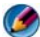

ПРИМЕЧАНИЕ. Как показано на примере, только определенные компьютеры имеют многоканальный аналоговый ключ доступа аудиоадаптера. Информацию о типах доступных для компьютера подключений см. в документации к компьютеру.

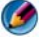

**ПРИМЕЧАНИЕ.** В зависимости от компьютера, композитный адаптер S-video может иметь один порт или являться ключом доступа с несколькими портами. Дополнительные сведения см. в документации к компьютеру.

- 1 Подсоедините композитный видеоадаптер к разъему S-video TV-out на компьютере.
- 2 Подсоедините один конец композитного видеокабеля к входному разъему композитного видеосигнала на композитном видеоадаптере.
- 3 Подсоедините другой конец композитного видеокабеля к входному разъему композитного видеосигнала на телевизоре.
- 4 Вставьте один конец многоканального аналогового аудиоадаптера в аудиоразъем компьютера.
- 5 Вставьте второй конец многоканального аналогового аудиокабеля к входному аудиоразъему на телевизоре или другом аудиоустройстве.

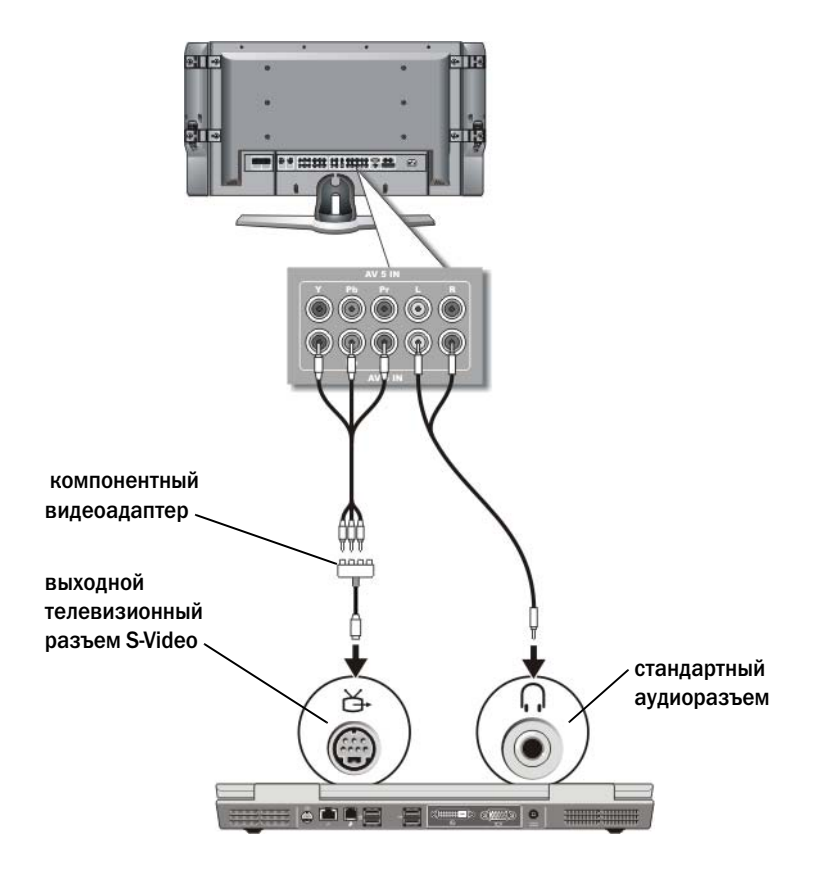

#### Компонентное S-Video и стандартный звук

- 1 Подсоедините компонентный адаптер S-video к выходному телевизионному разъему S-video на компьютере.
- 2 Подсоедините все три конца компонентного видеокабеля к выходным разъемам компонентного видеосигнала на компонентном видеоадаптере. При этом красный, зеленый и синий цвета кабеля должны совпадать с цветами соответствующих портов адаптера.
- 3 Подсоедините все три штекера на другом конце компонентного видеокабеля к входным разъемам компонентного видеосигнала на телевизоре. При этом красный, зеленый и синий цвета кабеля должны совпадать с цветами входных разъемов на телевизоре.
- 4 Подсоедините конец звукового кабеля с одним штекером к разъему для наушников на компьютере.
- 5 Подсоедините два штекера RCA на другом конце звукового кабеля к входным разъемам на телевизоре или аудиоустройстве.

#### Компонентный видеокабель и цифровой звуковой кабель S/PDIF

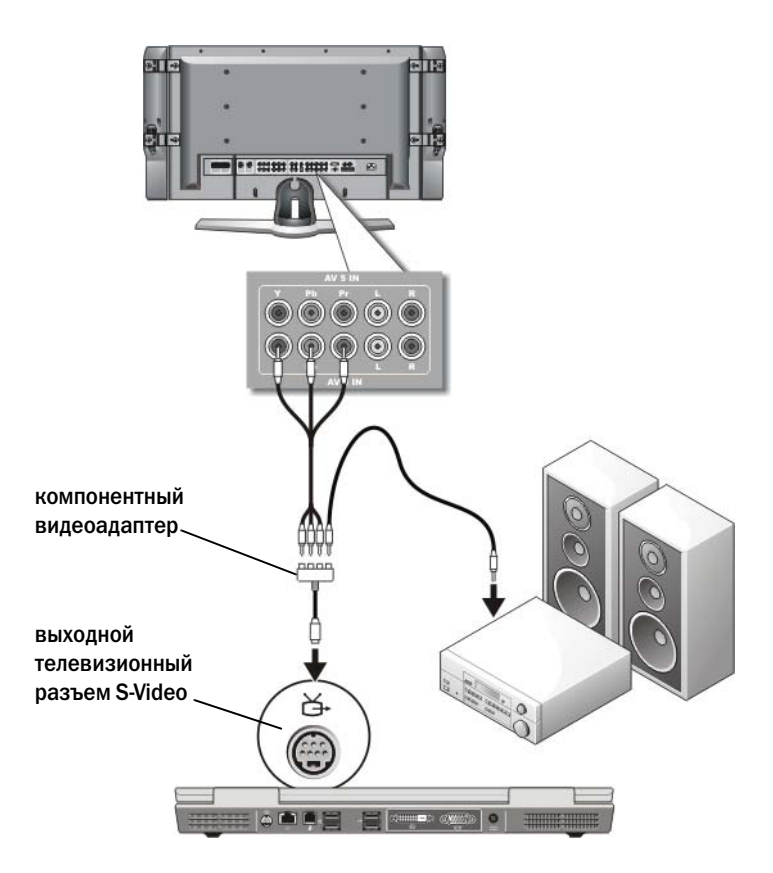

- 1 Подсоедините компонентный видеоадаптер к разъему S-video TV-out на компьютере.
- 2 Подсоедините все три конца компонентного видеокабеля к выходным разъемам компонентного видеосигнала на компонентном видеоадаптере. При этом красный, зеленый и синий цвета кабеля должны совпадать с цветами соответствующих портов адаптера.
- 3 Подсоедините все три штекера на другом конце компонентного видеокабеля к входным разъемам компонентного видеосигнала на телевизоре. При этом красный, зеленый и синий цвета кабеля должны совпадать с цветами входных разъемов на телевизоре.
- 4 Подсоедините один конец цифрового звукового кабеля S/PDIF к цифровому аудиоразъему S/PDIF на компонентном видеоадаптере.
- 5 Подсоедините другой конец цифрового звукового кабеля к входному разъему S/PDIF на телевизоре или другом аудиоустройстве.

#### Разъем DVI

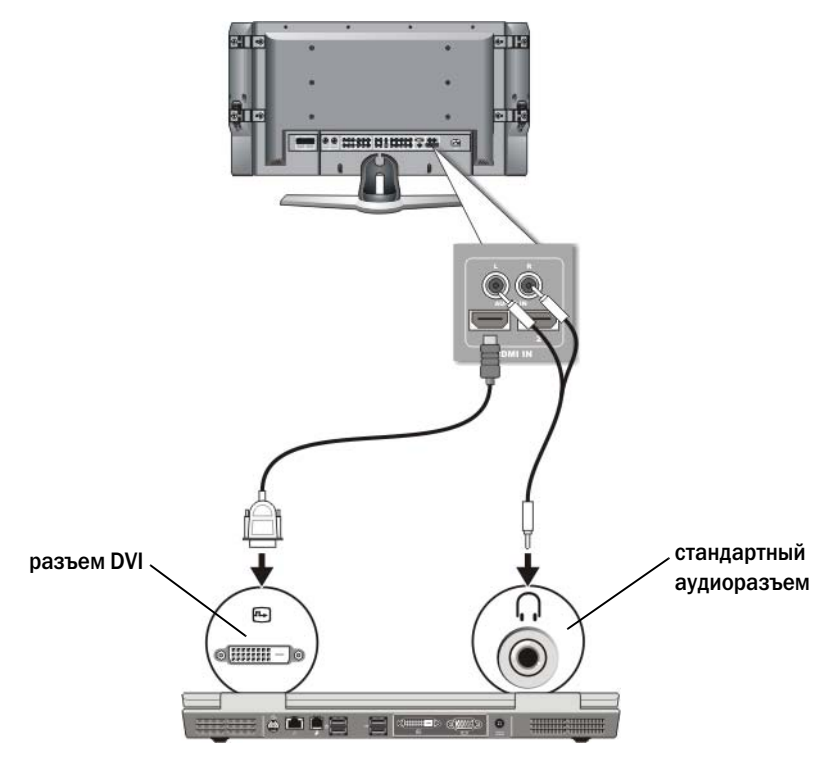

- 1 Подсоедините видеоадаптер DVI к разъему DVI на компьютере.
- 2 Вставьте другой конец видеокабеля DVI к входному видеоразъему DVI телевизора.
- 3 Подсоедините конец звукового кабеля с одним штекером к разъему для наушников на компьютере.
- 4 Подсоедините два штекера RCA на другом конце звукового кабеля к входным разъемам на телевизоре или аудиоустройстве.
### Включение вида экрана для компьютера и телевизора

### Проверка подключения к телевизору

Перед изменением параметров экрана подсоедините телевизор к компьютеру и проверьте, правильно ли отображаются эти параметры.

Для получения более подробной информации о физических подключениях см. «Физическое [подключение](#page-234-0) компьютера к телевизору или [аудиоустройству](#page-234-0)» на стр. 235.

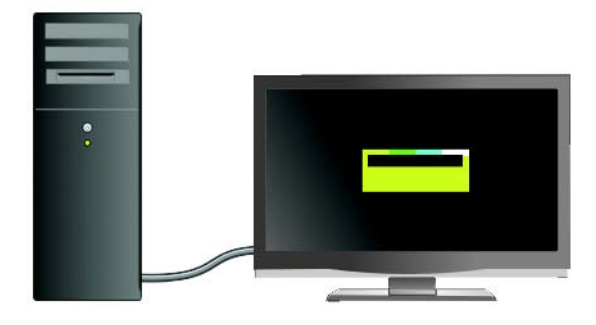

### Проверьте входной сигнал телевизора

Если телевизор не распознает входной сигнал с компьютера, войдите в меню телевизора и выберите правильную конфигурацию входного сигнала. Смотрите раздел «Выбор [надлежащего](#page-239-0) входного сигнала из меню [телевизора](#page-239-0)» на стр. 240.

#### Укажите телевизор в качестве устройства отображения

Телевизор можно использовать в качестве монитора как следующие элементы:

- расширенный рабочий стол;
- клон рабочего стола (точная копия основного экрана);
- основной экран;

### Конфигурация видов дисплея

После успешного подключения компьютера к телевизору или проектору можно настроить конфигурацию дисплея для компьютера и телевизора или проектора, используя следующие возможности:

- Windows: Настройки свойств экрана
- Меню управления экраном для платы видеоадаптера
- Мастер управления экраном для телевизора или проектора

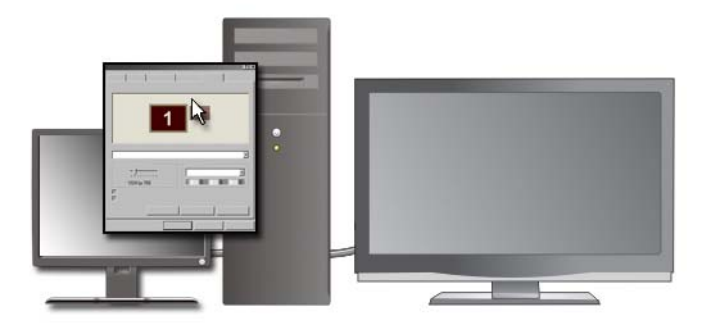

С помощью меню Свойства экрана включите монитор телевизора в качестве устройства отображения для компьютера.

- 1 Нажмите Пуск→ Панель управления.
- 2 Выберите категорию для оформления и тем. (Название данной опции может быть различным в различных версиях операционной системы.)
- 3 Дважды нажмите на пункте Экран. Появится меню Свойства**:** Экран.

Обратите внимание на то, что вкладки данного меню включают следующее.

- Темы.
- Заставка.
- Параметры.
- Настольный компьютер.
- Оформление.

4 Выберите Параметры.

Экран Параметры отображает два монитора дисплея, обозначенные 1 и 2. Если телевизор не был успешно подключен к компьютеру, один из мониторов будет серым и недоступным для выбора. Еще раз проверьте подключения компьютера к телевизору.

5 В разделе Экран**:** выберите соответствующую опцию для использования одного дисплея или нескольких дисплеев, проверив при этом соответствие параметров дисплея вашему выбору.

### Режим работы с двумя независимыми дисплеями

К компьютеру можно подключить внешний монитор или проектор и использовать его как расширение дисплея (этот режим называется «два независимых дисплея», или «расширение рабочего стола»).

Этот режим позволяет использовать оба экрана независимо и перетаскивать объекты с одного экрана на другой, что эффективно удваивает размер видимого рабочего пространства.

- 1 Подсоедините к компьютеру внешний монитор, телевизор или проектор.
- 2 Войдите в окно Свойства**:** Экран при помощи Панели управления.
- 3 В окне Свойства**:** Экран перейдите на вкладку Параметры.
- ПРИМЕЧАНИЕ. Если значение заданного разрешения или цветовой палитры выше, чем то, которое поддерживается дисплеем, автоматически устанавливается ближайшее доступное значение. Более подробную информацию см. в документации по операционной системе.
	- 4 Нажмите значок 2-го монитора, установите флажок Расширить рабочий стол **Windows** на этот монитор и нажмите кнопку Применить.
	- 5 Установите для параметра Область экрана размеры, соответствующие двум дисплеям, и нажмите кнопку Применить.
	- 6 Если появится запрос о перезагрузке компьютера, нажмите Применить новые настройки цвета без перезагрузки и нажмите кнопку **OK**.
	- 7 Если появится запрос, нажмите кнопку **OK** для изменения размера рабочего стола.
	- 8 Если появится запрос о сохранении настроек, нажмите кнопку Да.
	- 9 Нажмите кнопку **OK**, чтобы закрыть окно Свойства**:** Экран.

#### Как отключить режим двух независимых мониторов

- 1 Выберите вкладку Параметры в окне Свойства**:** Экран.
- 2 Нажмите значок 2-го монитора, установите флажок Расширить рабочий стол **Windows** на этот монитор и нажмите кнопку Применить.

Если потребуется перенести изображение на монитор компьютера, нажмите клавиши <Fn><F8>.

### Смена основного и дополнительного дисплея

Чтобы изменить назначение основного и вспомогательного дисплея (например, использовать внешний монитор после подключения как основной), сделайте следующее.

- 1 В окне Свойства**:** Экран выберите вкладку Параметры.
- 2 Нажмите Дополнительно→, выберите вкладку Дисплеи.

Для получения дополнительной информации см. документацию, поставляемую с платой видеоадаптера, или см. «[Регулировка](#page-259-0) настроек дисплея при помощи панели управления платой [видеоадаптера](#page-259-0) [поставщика](#page-259-0)» на стр. 260.

### Переключение вывода изображения

При включении компьютера с подсоединенным и включенным внешним устройством (например, внешним монитором или проектором) изображение может появиться как на дисплее, так и на внешнем устройстве, в зависимости от настроек.

Нажмите <Fn><F8> для переключения вывода изображения только на дисплей, только на внешний дисплей или на дисплей и внешний дисплей одновременно.

### Настройка параметров дисплея

Используйте меню Windows Свойства**:** Экран для настройки конфигурации дисплея и регулировки настроек дисплея для компьютера при подключении компьютера к телевизору.

ДОПОЛНИТЕЛЬНЫЕ СВЕДЕНИЯ: Для получения более подробной информации о настройке параметров экрана см. раздел [«Установка разрешения дисплея при помощи меню Windows](#page-256-0)  [«Свойства: Экран»» на стр. 257.](#page-256-0)

СОВЕТ: Если телевизор используется в качестве второго устройства отображения, лучше всего настраивать разрешение экрана при помощи панели управления платы видеоадаптера, доступной через плату видеоадаптера, установленную на компьютере.

В зависимости от платы видеоадаптера, установленной на компьютере, компьютер может иметь специальную панель управления видео с подробной справочной информацией. Панель управления платы видеоадаптера может содержать специальный мастер программного обеспечения для включения опции выведения изображения на телевизор, а также выборочной настройки отображения.

### <span id="page-256-0"></span>Установка разрешения дисплея при помощи меню Windows «Свойства: Экран»

При помощи меню Windows Свойства**:** Экран можно настраивать разрешение для экрана компьютера.

ПРИМЕЧАНИЕ. Можно также воспользоваться панелью управления платы видеоадаптера, получив к ней доступ из меню Свойства: Экран. В окне Свойства: Экран выберите Параметры→ Дополнительно. Затем выберите вкладку, соответствующую поставщику платы видеоадаптера→ Дополнительную информацию смотрите в разделе [«Регулировка настроек](#page-259-0)  [дисплея при помощи панели управления платой видеоадаптера поставщика»](#page-259-0)  [на стр. 260.](#page-259-0)

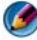

ПРИМЕЧАНИЕ. Если для работы какой;либо программы необходимо определенное разрешение, то и видеоплата, и устройство отображения должны поддерживать эту программу, а также должны быть установлены необходимые видеодрайверы.

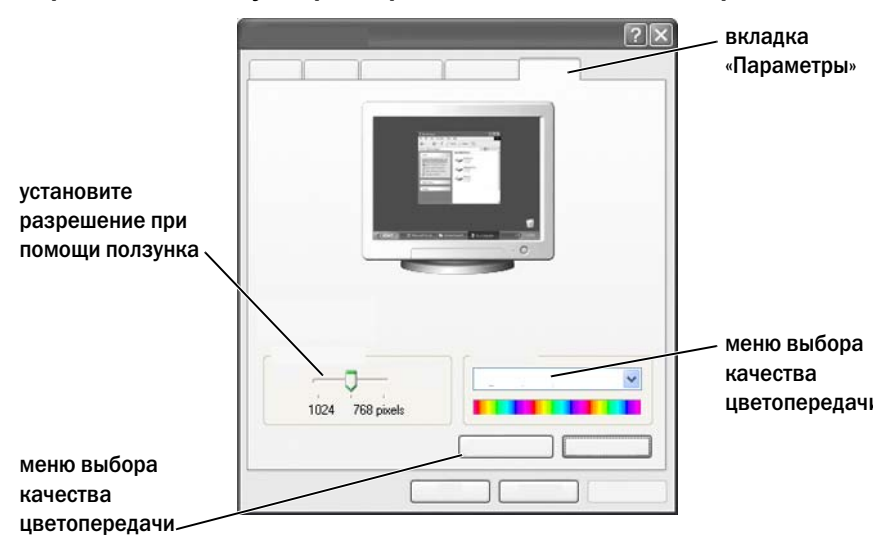

Переход на вкладку «Параметры» из меню «Свойства: Экран».

#### ОС Windows Vista

- 1 Щелкните правой кнопкой мыши на свободной области рабочего стола.
- 2 Нажмите Персонализация. Появится окно Персонализация оформления и звуков.
- 3 Нажмите Настройки дисплея.
- 4 В окне Настройки дисплея в разделе Разрешение переместите ползунок влево или вправо для уменьшения/увеличения экранного разрешения.
- 5 Щелкните кнопку **OK**.

#### Windows XP:

- 1 Из Панели управления откройте меню Свойства**:** Экран.
- 2 В меню Свойства**:** Экран выберите вкладку Параметры. На вкладке Параметры можно настраивать разрешение экрана и качество воспроизведения цвета. На вкладке Параметры имеется также кнопка Диагностика, при нажатии которой открывается Центр справки и поддержки Windows.

3 Попробуйте установить различные значения для параметров Качество цветопередачи и Разрешение экрана.

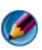

ПРИМЕЧАНИЕ. При повышении разрешения значки и текст на экране становятся мельче.

СОВЕТ: Максимальное разрешение экрана определяется характеристиками дисплея и платы видеоадаптера. Установить разрешение выше определенного уровня невозможно. В списке указываются только рекомендуемые разрешения экрана.

Чтобы получить доступ к дополнительным настройкам, нажмите кнопку Дополнительно на вкладке Параметры, выберите вкладку Адаптер и затем нажмите Список всех режимов. Выберите разрешение, качество цветопередачи и частоту обновления.

### Доступ к дополнительным функциям при помощи кнопки «Дополнительно»

При помощи кнопки Дополнительно на вкладке Параметры в окне Свойства**:** Экран можно получить доступ к различным дополнительным функциям управления для настройки экрана компьютера. Для устранения определенных неполадок монитора можно также нажать кнопку Диагностика.

### Доступ к функциям управления платы видеоадаптера

Чтобы получить доступ к функциям и настройкам, нажмите Дополнительно. На вкладке Дополнительно выберите вкладку, соответствующую плате видеоадаптера, установленной на компьютере.

При установке более высокого значения разрешения видео, чем поддерживает дисплей, компьютер переходит в панорамный режим. В панорамном режиме изображение на экране отображается не полностью. Например, может исчезнуть панель задач, которая обычно видна в нижней части рабочего стола. Для просмотра остальной части экрана нужно прокрутить изображение по вертикали и по горизонтали с помощью сенсорной панели или трекера.

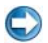

ВНИМАНИЕ. Если задать неподдерживаемую частоту обновления экрана, можно повредить внешний монитор. Перед регулировкой частоты обновления внешнего монитора см. руководство пользователя этого монитора.

### Получение помощи по устранению неполадок с разрешением отображения видео

Для получения информации о настройке параметров дисплея при помощи меню Windows Свойства**:** Экран см. Центр справки и поддержки Windows.

Для получения справки по устранению конкретных неполадок нажмите кнопку Диагностика на вкладке Параметры. После нажатия этой кнопки открывается раздел «Устранение неполадок экрана» в Центре справки и поддержки Windows.

В зависимости от платы видеоадаптера, установленной на компьютере, компьютер может иметь специальную панель управления видео с подробной справочной информацией. Панель управления платы видеоадаптера может содержать специальный мастер программного обеспечения для включения опции выведения изображения на телевизор, а также выборочной настройки отображения.

Некоторые поставщик плат видеоадаптеров предоставляют следующее.

- Панели управления платой видеоадаптера.
- Подробные справочные руководства.
- Контекстно-зависимую помощь.
- Мастер настройки дисплея.
- Мастер настройки телевизора.

### <span id="page-259-0"></span>Регулировка настроек дисплея при помощи панели управления платой видеоадаптера поставщика

Предпочтительный способ регулировки настроек дисплея, например, разрешения экрана и качества цветопередачи, – через панель управления платой видеоадаптера. Панель управления содержит рекомендуемые поставщиком настройки.

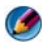

**ПРИМЕЧАНИЕ.** При использовании меню Windows Свойства: Экран для регулировки настроек дисплея эти настройки могут конфликтовать с настройками, заданными поставщиком по умолчанию, что может привести к нежелательным последствиям.

### ОС Windows Vista

- 1 Щелкните правой кнопкой мыши на свободной области рабочего стола.
- 2 Нажмите Персонализация. Появится окно Персонализация оформления и звуков.
- 3 Выберите Параметры экрана→ Дополнительные параметры.
- 4 Выберите вкладку платы видеоадаптера, установленной на компьютере. На этой вкладке отображается название изготовителя платы видеоадаптера.

### Windows XP

- 1 Войдите в окно Свойства**:** Экран из Панели управления.
- 2 Выберите вкладку Параметры.
- 3 Нажмите кнопку Дополнительно.
- 4 Выберите вкладку платы видеоадаптера, установленной на компьютере. На этой вкладке отображается название изготовителя платы видеоадаптера.

ДОПОЛНИТЕЛЬНЫЕ СВЕДЕНИЯ: Для получения более подробной информации о плате видеоадаптера, установленной на компьютере, см. Центр справки и поддержки Windows: нажмите Пуск  $\bigoplus$  Ж или  $\bigoplus$   $\to$  Справка и поддержка.

При нажатии на вкладке определенной платы видеоадаптера отображается соответствующая панель управления платой видеоадаптера. Например, если на компьютере установлена плата видеоадаптера Nvidia, отображается панель управления Nvidia.

С левой стороны экрана Панели управления платой видеоадаптера приводится подробная справочная информация по использованию функций панели управления.

### Использование мастеров настройки

Наличие специальных мастеров настройки для панели управления телевизором или платой видеоадаптера помогает включить телевизор как устройство изображения и установить опции отображения.

- Мастер настройки телевизора.
- Мастер настройки платы видеоадаптера.

### Использование мастера настройки платы видеоадаптера для настройки параметров отображения

В зависимости от платы видеоадаптера, установленной на компьютере, панель управления видео может включать специальный мастер настройки отображения для включения режима отображения на телевизоре, а также выборочной настройки отображения. Например, для запуска мастера нескольких дисплеев Nvidia:

#### ОС Windows Vista

- 1 Щелкните правой кнопкой мыши на свободной области рабочего стола.
- 2 Нажмите Персонализация. Появится окно Персонализация оформления и звуков.
- 3 Выберите Параметры экрана→ Дополнительные параметры.
- 4 Выберите вкладку платы видеоадаптера Nvidia.
- 5 Запустите панель управления Nvidia.
- 6 В меню Выберите действие выберите категорию Дисплей.

#### Windows XP:

- 1 Войдите в меню Свойства**:** Экран из Панели управления.
- 2 Выберите вкладку Параметры.
- 3 Нажмите кнопку Дополнительно.
- 4 Выберите вкладку платы видеоадаптера Nvidia.
- 5 Запустите панель управления Nvidia.
- 6 В меню Выберите действие выберите категорию Дисплей.

На панели управления Nvidia отобразится меню Дисплей. При правильно настроенном подключении к телевизору будет доступен мастер Несколько дисплеев.

Выберите опцию Запустить мастер настройки нескольких дисплеев для настройки требуемых параметров компьютера и телевизора.

Сведения о мастере настройки платы видеоадаптера приведены в справочной информации, имеющейся на панели управления платой видеоадаптера.

### ПРИМЕР: Мастер настройки нескольких дисплеев Nvidia последовательно предлагает выбрать значения разрешений и настройки рабочего стола. См. подробную справочную информацию на панели управления Nvidia.

### Использование мастера настройки телевизора для настройки параметров отображения

Панель управления платы видеоадаптера может включать также мастер настройки телевизора, с помощью которого можно настроить параметры телевизора.

ПРИМЕР: Панель управления Nvidia включает мастер настройки телевизора. Информация о мастере настройки телевизора приведена в разделе Справка панели управления.

Для многих телевизоров мастер настройки запускается автоматически после успешного обнаружения телевизора как дополнительного устройства отображения. Информацию о мастере настройки телевизора см. в документации, поставляемой с телевизором.

### Вызов справки по панелям управления платами видеоадаптеров

В зависимости от платы видеоадаптера, установленной на компьютере, компьютер может иметь специальную панель управления платой видеоадаптера с подробной справочной информацией.

ПРИМЕР: Например, справочная информация имеется на панели управления Nvidia. Для получения информации об отображаемых темах нажмите на пункте Содержание справки, который отображается в левой части экрана. Можно также выбрать категорию и нажать на пункте Содержание справки для этой категории.

Для получения более подробной информации см. раздел в Центре справки и поддержки Windows, посвященный руководствам пользователя и руководствам по устройствам.

### Поиск и устранение неисправностей, связанных с настройками отображения

### Местонахождение справки

Если на компьютере или телевизоре ничего не отображается, или возникли другие проблемы с отображением, можно обратиться за помощью к различным источникам, среди которых.

- Руководство пользователя телевизора.
- Справочное меню телевизора.
- Документация к компьютеру.
- Центр справки и поддержки Microsoft Windows, раздел «Свойства: Экран».
- Поиск и устранение неисправностей панели управления платы видеоадаптера.

В зависимости от платы видеоадаптера, установленной на компьютере, компьютер может иметь специальную панель управления платой видеоадаптера с подробной справочной информацией.

### Устранение стандартных неисправностей

#### Компьютер не обнаруживает телевизор как устройство отображения

- 1 Выключите телевизор.
- 2 Выключите компьютер.
- 3 Отключите видеокабель от телевизора и компьютера.
- 4 Убедившись в том, что используются правильные разъемы на тыльной стороне телевизора и компьютера, повторно подключите видеокабель к компьютеру и телевизору.
- 5 Включите телевизор и компьютер.

Телевизор должен быть показан как устройство отображения в меню Свойства**:** Экран.

#### Изображение расплывчатое из-за разрешения телевизора

Используйте панель управления поставщика для платы видеоадаптера для настройки разрешения экрана. Данный способ обеспечивает наилучшее согласование разрешения платы видеоадаптера и экрана телевизора.

#### Цвета на телевизоре выглядят неестественно

Настройте параметры цветопередачи, используя панель управления поставщика для платы видеоадаптера. Данный способ обеспечивает наилучшее согласование платы видеоадаптера и экрана телевизора. Настройте разрешение экрана при помощи этой же панели управления.

# Безопасность и конфиденциальность

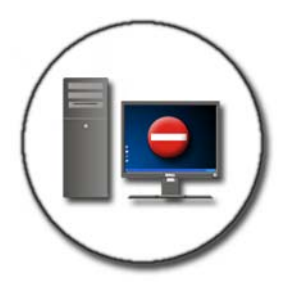

### Защита компьютера — Использование прав администратора, групп пользователей и паролей

Операционная система Microsoft® Windows® имеет такие средства защиты, как пароли администратора и пароли пользователей, позволяющие контролировать доступ к компьютеру и хранящейся на нем информации.

### Права администратора

Администратор может вносить изменения во всю систему компьютера, изменять настройки безопасности, устанавливать программное обеспечение; также у него есть доступ ко всем файлам компьютера. Пользователь компьютера с учетной записью администратора имеет полный доступ к учетным записям других пользователей компьютера.

ПРИМЕР: Если компьютером пользуются более одного человека в офисе, права администратора дают возможность обеспечить неизменность настроек безопасности и других параметров компьютера, а также закрыть доступ к конфиденциальной информации.

ПРИМЕР: Если домашним компьютером пользуются несколько членов семьи, включая детей, администратор может ограничить доступ детей к определенной информации, а также их права на установку программ.

ДОПОЛНИТЕЛЬНЫЕ СВЕДЕНИЯ: Для получения более подробной информации о правах администратора см. Центр справки и поддержки Windows: нажмите Пуск (F) или Справка и поддержка.

#### Настройка разрешения на доступ к папка или файлам

- 1 Войдите в систему компьютера как администратор.
- 2 Найдите папку или файл, для которых требуется установить разрешения, и нажмите на ней (нем) правой кнопкой мыши.
- 3 Выберите Свойства→ Безопасность.
- 4 На вкладке Безопасность добавьте группу/пользователя, измените или удалите разрешения существующей группы.

### Группы пользователей

Администратор может ограничить доступ пользователя к компьютеру, изменив группу пользователя на группу пользователей с ограниченными правами.

Пользователь, входящий в группу с ограниченными правами, может работать на компьютере и сохранять документы, но не может устанавливать программы или изменять системные настройки.

ПРИМЕР: Если компьютер совместно используют несколько человек в офисе, для каждого пользователя можно создать отдельную учетную запись, указав полномочия пользователя.

ПРИМЕР: Если домашним компьютером пользуются несколько членов семьи, для каждого из них можно создать отдельную учетную запись, ограничив доступ к определенной информации для каждого пользователя.

#### Изменение учетной записи пользователя или группы

Чтобы добавить пользователя к группе или изменить группу пользователей, войдите в систему как администратор и откройте Учетные записи пользователей на Панели управления.

> ДОПОЛНИТЕЛЬНЫЕ СВЕДЕНИЯ: Для получения более подробной информации о назначении пользователей группам см. Центр справки и поддержки Windows: нажмите кнопку Пуск -97  $\rightarrow$  Справка и поддержка.

ПРИМЕЧАНИЕ. Некоторые операционные системы позволяют выбирать, сколько часов дети могут пользоваться компьютером, устанавливая допустимое количество часов для каждого дня недели и блокируя все остальное время. Можно также просмотреть отчет о работе и увидеть, сколько времени каждый пользователь проводит за компьютером. Чтобы посмотреть, имеется ли на операционной системе встроенный родительский контроль, проверьте папки или ссылки на панели управления или выполните поиск в Центре справки и поддержки Windows на компьютере.

### Пароли

Если компьютер не защищен паролем, кто угодно может войти в систему и получить доступ к файлам. При входе в систему компьютера с правами администратора можно создать пароль для учетной записи любого пользователя.

Пароли можно использовать для защиты компьютера различными способами и с различными уровнями защиты. Можно применять пароли для файлов, а также для компьютера.

Пароли, состоящие из 10 символов и более, включающие буквы, цифры и специальные знаки, повышают уровень безопасности компьютера.

#### Использование безопасных паролей

Безопасный пароль - важное средство защиты компьютера от несанкционированного доступа пользователей, которые могут установить вредоносные программы или получить доступ к конфиденциальным файлам, хранящимся на компьютере. Чем надежнее пароль, тем выше вероятность того, что он зашитит компьютер от атак.

Належный пароль.

- Содержит буквы как верхнего, так и нижнего регистра.
- Содержит комбинацию цифр, слов и/или символов.
- Регулярно изменяется.

ДОПОЛНИТЕЛЬНЫЕ СВЕДЕНИЯ: Для получения более подробной информации о безопасных паролях см. Центр справки и поддержки Windows: нажмите Пуск -97 Справка и поддержка.

### Смарт-карты

### ПРИМЕЧАНИЕ. Компьютер может не поддерживать смарт-карты.

Смарт-карты - это портативные устройства, похожие на кредитные карты, со встроенными микросхемами. Применение смарт-карт совершенствует защиту системы за счет совместного использования объекта, имеющегося у пользователя (смарт-карта), и сведений, которые знает только он (PIN). Это обеспечивает лучшую идентификацию пользователя, чем просто пароль. Существует два основных вида смарт-карт.

Контактные смарт-карты. У таких карт есть контактная область с большим количеством позолоченных контактных площадок. При вставлении смарт-карты в считывающее устройство становится возможным чтение информации с чипа, а также запись.

 Бесконтактные смарт**-**карты. Таким картам не требуется физический контакт со считывающим устройством. Чип обменивается информацией со считывающим устройством посредством асинхронной RFIDтехнологии. Для выполнения операций таким картам требуется только близость к антенне.

### Считыватели отпечатков пальцев

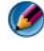

### ПРИМЕЧАНИЕ. Считыватели отпечатков пальцев есть не на всех компьютерах.

Считыватель отпечатков пальцев – это периферийное устройство компьютера, оснащенное полосковым датчиком. Когда вы проводите пальцем по считывателю, тот на основе уникальных отпечатков ваших пальцев проверяет подлинность вашей личности, что способствует защите компьютера Dell от потенциальных угроз.

### Программа для распознавания лица

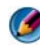

### ПРИМЕЧАНИЕ. Программа для распознавания лица есть не на всех компьютерах.

На основе цифрового изображения с камеры компьютера программа для распознавания лица может идентифицировать ваше лицо или сверить его с каким-либо образцом. Для этого сравниваются определенные черты лица на изображении и в базе данных для лиц. Проверив вашу личность, программа позволит вам пользоваться компьютером без ввода пароля.

### Использование брандмауэра для защиты компьютера

Используйте брандмауэр для защиты компьютера от несанкционированного доступа пользователей (хакеров) или вредоносных программ, например, вирусов или червей. Брандмауэры помогают также предотвратить распространение вредоносных программ с одного компьютера на другие.

### Включение брандмауэра Windows

### Для Windows Vista®

1 Нажмите Пуск  $\overline{P}$   $\rightarrow$  Панель управления  $\rightarrow$  Безопасность $\rightarrow$ Брандмауэр Windows.

### Для Windows® XP

Нажмите **Пуск** <u>H</u>  $\rightarrow$  Панель управления $\rightarrow$  Центр обеспечения безопасности $\rightarrow$  Брандмауэр Windows.

- 2 Включите или отключите **Брандмауэр Windows**. При появлении запроса пароля администратора или подтверждения введите пароль или предоставьте подтверждение.
- 3 Нажмите Включить (рекомендуется), а затем нажмите ОК.

СОВЕТ: Для включения брандмауэра Windows необходимо войти в систему как администратор.

ДОПОЛНИТЕЛЬНЫЕ СВЕДЕНИЯ: Для получения более подробной информации о брандмауэрах см. раздел «Брандмауэр Windows: рекомендуемые ссылки» в Центре справки и поддержки Windows: нажмите Пуск <sup>(79</sup> или  $\longrightarrow$  Справка и поддержка. См. также раздел «Брандмауэры» на стр. 191.

### Шифрование файлов и папок

Шифрование - дополнительный способ защиты файлов и папок. Просмотреть зашифрованные файлы и папки или получить к ним доступ могут только пользователи, имеющие соответствующие разрешения.

- 1 Нажмите правой кнопкой на папке или файле, который требуется зашифровать, а затем нажмите Свойства.
- 2 На вкладке Общие нажмите Дополнительно.
- 3 Установите флажок Шифровать содержимое для защиты данных, затем нажмите ОК.

О дополнительные сведения: Для получения более подробной информации о шифровании см. «Шифрование: рекомендуемые ссылки» в Центре справки и поддержки Windows: нажмите Пуск $\bigoplus$  или  $\bigoplus$  $\rightarrow$  Справка и поддержка.

### Использование антивирусного программного обеспечения

Антивирусные программы позволяют защитить компьютер от вирусов. Компьютерные вирусы могут заразить компьютер, повредить файлы, слелать компьютер уязвимым для последующих атак, а также использовать компьютер для распространения вирусов на другие компьютеры. Компьютерные вирусы могут рассылаться через электронную почту или загружаемые программы.

Список совместимых антивирусных программ приведен в Microsoft Catalog (каталоге Microsoft) на веб-узле Microsoft (microsoft.com).

## Обеспечение безопасности при работе в беспроводной сети общего пользования

Как правило, при работе с беспроводными сетями общего пользования используются два вида защиты.

- Зашита включена. Зашишенные полключения обеспечивают  $\bullet$ определенную защиту компьютера и хранящейся на нем информации.
- Защита отключена. Незащищенная сеть оставляет компьютер уязвимым для атак или других угроз безопасности.

На практике следует избегать незащищенных беспроводных сетей общего пользования.

Запрос сетевого ключа свидетельствует о том, что выбранная беспроводная сеть общего пользования защищена. Если в выбранной сети защита включена, возможен один из следующих вариантов.

- $\bullet$ Если сетевой ключ автоматически предоставляется системным администратором, соединение устанавливается автоматически.
- $\bullet$ Если сетевой ключ не предоставляется автоматически, получите ключ и введите его в поле данных для сетевого ключа.
- ДОПОЛНИТЕЛЬНЫЕ СВЕДЕНИЯ: Для получения дополнительной информации о беспроводных сетях общего пользования см. следующие темы в Центре справки и поддержки Windows: нажмите кнопку Пуск **В** или  $\rightarrow$  Справка и поддержка.
	- Поиск беспроводной сети общего пользования
	- Добавьте вручную беспроводную сеть в список прелпочтительных сетей
	- Полключитесь к лоступной беспроводной сети
	- $\bullet$ Как определить, есть ли брандмауэр на компьютере
	- $\bullet$ Помощь в защите компьютера

### Снижение риска получения компьютерных **ВИРУСОВ**

- Установите антивирусную программу
- Не открывайте подозрительные электронные письма или вложения к электронным письмам
- Регулярно обновляйте Windows  $\bullet$
- Используйте брандмауэр  $\bullet$

ДОПОЛНИТЕЛЬНЫЕ СВЕДЕНИЯ: Для получения более подробной информации о вирусах и защите от них см. следующие разделы в Центре справки и поддержки Windows: нажмите Пуск  $\overline{G}$   $\rightarrow$  или 47  $\longrightarrow$  Справка и поддержка.

- «Как удалить компьютерный вирус?»
- «Как узнать, заражен ли компьютер вирусом?»

## Работа с cookie-файлами

Cookie-файлы используются веб-узлами для персонализации просмотра. Например, в cookie-файле может храниться информация о пароле, таким образом вводить его придется только во время первого посещения вебузла.

Тем не менее, некоторые cookie-файлы могут использовать личную информацию подобного рода для других целей, ставя под угрозу конфиденциальность пользователя.

### ДОПОЛНИТЕЛЬНЫЕ СВЕДЕНИЯ: Для получения более подробной информации о файлах cookie см. раздел [«Обеспечение](#page-200-0)  [конфиденциальности посредством блокирования и удаления](#page-200-0)  [cookie!файлов» на стр. 201.](#page-200-0)

### Блокирование всех cookie-файлов

- 1 Откройте обозреватель Internet Explorer<sup>®</sup>.
- 2 Выберите вкладку Сервис, а затем нажмите Свойства обозревателя.
- 3 Выберите вкладку Конфиденциальность, а затем в разделе Параметры переместите ползунок на желаемый уровень безопасности, после чего нажмите **OK**.

СОВЕТ: Блокирование cookie-файлов может привести к неправильному отображению некоторых веб-страниц. Некоторые веб-узлы хранят в cookie-файле имя пользователя, пароль и другую информацию. При удалении такого cookie-файла может потребоваться повторное введение информации при следующем посещении веб-узла.

## Избегайте шпионского ПО и вредоносных программ

Шпионское ПО и вредоносные программы представляют собой компьютерные программы, которые потенциально могут причинить вред компьютеру и сделать хранящуюся на нем информацию уязвимой, поставив под угрозу ее защищенность. Существует много способов предотвратить заражение компьютера шпионским ПО и вредоносными программами. Например, можно воспользоваться антивирусным программным обеспечением для защиты, проверки и/или очистки компьютера от такого вида вредоносных программ.

Перечень совместимых программ для зашиты от шпионского ПО, а также ПО для защиты от вредоносных программ приведен в каталоге Microsoft (Microsoft Catalog) на веб-узле Microsoft (microsoft.com).

дополнительные сведения: Для получения более подробной  $\left( 2\right)$ информации о шпионском ПО и вредоносных программах см раздел «Шпионское ПО и вредоносные программы» на стр. 193. См. также следующие темы в Центре справки и поддержки Windows: нажмите Пуск • или  $\rightarrow$  Справка и поддержка.

- «Удаление шпионского ПО с компьютера»
- «Использование ПО для борьбы с вредоносными программами с целью защиты компьютера»
- «Какой веб-сайт считается належным»

# Удаленный рабочий стол Microsoft®Windows® XP Pro

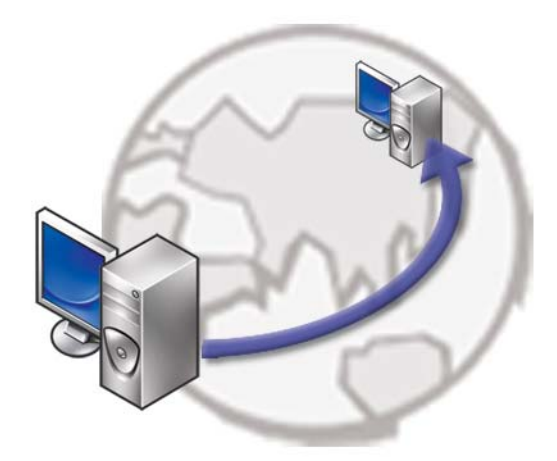

Удаленный рабочий стол обеспечивает удаленный доступ к компьютеру, на котором используется операционная система Microsoft Windows XP Professional, и позволяет работать на вашем компьютере из любого места, в любое время.

### Включение удаленного рабочего стола на хосткомпьютере

Перед использованием удаленного рабочего стола необходимо включить функцию удаленного рабочего стола на хост-компьютере – это позволит удаленно им управлять с другого компьютера.

Для включения удаленного рабочего стола необходимо войти в систему как администратор.

Для настройки хост-компьютера необходимо следующее.

- На компьютере, содержащем файлы и программы, к которым требуется получить доступ с удаленного компьютера, должна быть установлена операционная система Microsoft Windows XP Professional.
- Хост-компьютер должен входить в сеть, в которой разрешены подключения удаленного рабочего стола.
- На удаленном компьютере должна использоваться совместимая версия Microsoft Windows, он должен быть подключен к Интернету или локальной сети.
- На удаленном компьютере должно быть установлено клиентское программное обеспечение для подключения к удаленному рабочему столу. Удаленный компьютер называется клиентским.
- Оба компьютера должны быть подключены к Интернету через виртуальную частную сеть (VPN).
- Соответствующие учетные записи пользователей и разрешения на удаленном хост-компьютере в Windows XP Professional, разрешающие удаленный доступ.

Если клиентский компьютер не подключен к хост-компьютеру через VPN, необходимо использовать фактический адрес IP хост-компьютера вместо имени компьютера.

### Установка клиентского программного обеспечения для удаленного рабочего стола

По умолчанию клиентское программное обеспечение для удаленного рабочего стола установлено на компьютерах, использующих Windows XP.

### Вызов из удаленного месторасположения

1 Используйте адрес IP общего пользования, присвоенный поставщиком услуг Интернета, или полностью уточненное имя домена компьютера или маршрутизатора/NAT (транслятора сетевых адресов)/брандмауэра.

Если конфигурация брандмауэра/NAT/маршрутизатора настроена правильно, вызов будет успешно передан на соответствующий компьютер.

2 Если поставщик услуг Интернета назначает динамический адрес IP, существует другое решение: настроить учетную запись с одним из сервисов динамического задания имен, при помощи которого для IP назначается полностью уточненное имя домена.

ПРИМЕР: Некоторые удаленные пользователи могут воспользоваться бесплатным сервисом от No!IP.com.

Программное обеспечение No!IP.com работает на клиентском компьютере и по заданному графику обращается к серверам No-IP.com. Таким образом на серверы No!IP.com поступает информация об адресе IP, и для адреса назначается полностью уточненное имя домена.

После этого данная информация распространяется через Интернет общего пользования. Затем удаленный пользователь вызывает удаленный рабочий стол хост-компьютера, используя полностью уточненное имя домена.

ДОПОЛНИТЕЛЬНЫЕ СВЕДЕНИЯ: Для получения более подробной информации об использовании функции удаленного рабочего стола см. раздел «Удаленный рабочий стол Windows XP Pro: конфигурация, использование и рекомендации по поиску и устранению неисправностей» в Resource Kit (наборе ресурсов) Windows XP Professional.

# Восстановление операционной системы

Ниже перечислены способы восстановления операционной системы.

- Функция восстановления системы возвращает операционную систему компьютера к предыдущему состоянию, не повреждая файлов данных. Используйте функцию восстановления системы как первоочередное средство восстановления операционной системы и сохранения файлов данных.
- Утилита восстановления Dell PC Restore компании Symantec (для Windows XP) и утилита восстановления заводского образа Dell Factory Image Restore (для Windows Vista) возвращают ваш жесткий диск к рабочему состоянию, в котором он был при покупке компьютера. При использовании обоих способов полностью удаляются все данные на жестком диске, включая все приложения, установленные после покупки компьютера. Используйте утилиту восстановления Dell PC Restore или Dell Factory Image Restore только в том случае, если проблему с операционной системой не удалось решить с помощью функции восстановления системы.
- При получении компакт-диска *Operating System* (Операционная система) вместе с компьютером его можно использовать для восстановления операционной системы. Вместе с тем, при использовании компакт-диска *Operating System* (Операционная система) также стираются все данные с жесткого диска. Используйте этот компакт-диск, только если не удалось устранить неполадки операционной системы с помощью функции восстановления системы.

### <span id="page-281-0"></span>Использование восстановления системы Microsoft<sup>®</sup> Windows<sup>®</sup>

Операционные системы Microsoft Windows имеют функцию восстановления системы, которая позволяет восстановить предыдущее состояние операционной системы компьютера (не затрагивая при этом файлы данных), если изменения в оборудовании, программном обеспечении или других параметрах системы нарушили стабильную работу компьютера. Все изменения, вносимые функцией восстановления системы, являются полностью обратимыми.

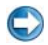

ВНИМАНИЕ. Регулярно делайте резервные копии файлов данных. Функция восстановления системы не отслеживает изменения в файлах данных и не восстанавливает эти файлы.

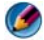

**19 ПРИМЕЧАНИЕ.** В данном документе описаны процедуры для вида Windows по умолчанию. Они могут не работать, если на компьютере Dell™ выбран классический вид Windows.

### Запуск функции восстановления системы

**ВНИМАНИЕ.** Перед восстановлением прежнего работоспособного состояния компьютера сохраните и закройте все открытые файлы и выйдите из всех открытых программ. Не изменяйте, не открывайте и не удаляйте никакие файлы и программы до завершения восстановления системы.

### Windows Vista<sup>®</sup>

- 1 Нажмите кнопку Пуск
- 2 В поле Поиск введите Восстановление системы и нажмите <Enter>.
	- ПРИМЕЧАНИЕ. Может открыться окно Контроль учетных записей пользователей. Если вы работаете в системе в качестве администратора, нажмите Продолжить: в противном случае обратитесь к администратору, чтобы продолжить работу.
- 3 Нажмите кнопку Далее и следуйте инструкциям на экране.

Если устранить неполадку с помощью функции восстановления системы не удастся, вы можете отменить последнее восстановление системы.

#### Windows<sup>®</sup> XP

- 1 Нажмите Пуск  $\begin{array}{c} \hline \end{array}$   $\rightarrow$  Все программы $\rightarrow$  Стандартные $\rightarrow$ Служебные→ Восстановление системы.
- 2 Выберите либо Восстановление более раннего состояния компьютера, либо Создать точку восстановления.
- 3 Нажмите кнопку Далее и следуйте инструкциям на экране.

#### Отмена последнего восстановления системы

ВНИМАНИЕ. Перед отменой последнего восстановления системы сохраните и закройте все открытые файлы и выйдите из всех открытых программ. Не изменяйте, не открывайте и не удаляйте никакие файлы и программы до завершения восстановления системы.

#### **OC Windows Vista**

- 1 Нажмите кнопку Пуск
- 2 В поле Поиск ввелите Восстановление системы и нажмите <Fnter>.
- 3 Нажмите кнопку Отменить последнее восстановление, затем нажмите кнопку Далее.

#### Windows XP:

- 1 Нажмите Пуск  $\mathbf{H} \longrightarrow \mathbf{B}$ се программы $\rightarrow$  Стандартные $\rightarrow$ Служебные→ Восстановление системы.
- 2 Нажмите кнопку Отменить последнее восстановление, затем нажмите кнопку Далее.

#### Включение восстановления системы

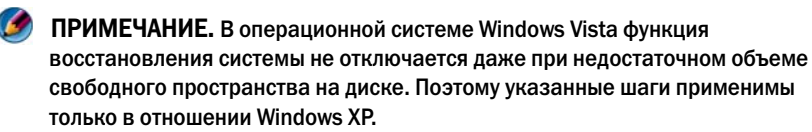

Если вы переустанавливаете WindowsXP на жесткий диск, где свободно менее 200 МБ, эта функция автоматически отключается.

Чтобы проверить, включена ли функция System Restore, выполните следующее.

#### **OC Windows Vista**

- 1 Нажмите Пуск + Панель управления → Система и обслуживание→ Система.
- 2 В левой части экрана выберите Защита системы.
- 3 Перейдите на вкладку Защита системы. Убедитесь что флажок Защита системы для жесткогго диска в группе Автоматические точки восстановления снят.

#### Windows XP.

- 1 Нажмите Пуск  $\Box$  - Панель управления $\rightarrow$ Производительность и обслуживание→ Система.
- 2 Откройте вкладку Восстановление системы и убедитесь, что в поле Отключить восстановление системы на всех дисках снят флажок.

### Использование утилит восстановления Dell™ PC Restore и Dell Factory Image Restore

**C ВНИМАНИЕ.** При применении утилит восстановления Dell PC Restore или Dell Factory Image Restore полностью удаляются все данные на жестком диске, в том числе все приложения и драйверы, установленные после приобретения компьютера. По возможности сделайте резервную копию данных перед использованием этой утилиты. Используйте утилиту восстановления Dell PC Restore или Dell Factory Image Restore только в том случае, если проблему с операционной системой не удалось решить с помощью функции восстановления системы.

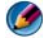

ПРИМЕЧАНИЕ. Утилиты восстановления Dell PC Restore компании Symantec и Dell Factory Image Restore могут быть недоступны в некоторых странах или на некоторых компьютерах.

Используйте Dell Factory Image Restore (Windows Vista) или Dell PC Restore (Windows XP) только как последнее средство восстановления операционной системы.

Эти утилиты приводят жесткий диск в рабочее состояние на момент приобретения компьютера. Любые программы или файлы, добавленные после получения компьютера (включая файлы данных), безвозвратно удаляются с жесткого диска. Файлами данных являются документы, электронные таблицы, сообщения электронной почты, цифровые фотографии, музыкальные файлы и т.д. Прежде чем использовать утилиту восстановления компьютера PC Restore или Factory Image Restore, создайте резервную копию всех данных, если это возможно.

### Windows Vista: утилита восстановления Dell Factory Image Restore

- 1 Включите компьютер. При появлении на экране логотипа Dell несколько раз нажмите клавишу <F8>, чтобы открыть окно **Vista Advanced Boot Options** (Дополнительные параметры загрузки Vista).
- 2 Выберите **Repair Your Computer** (Восстановление системы).

Откроется окно **System Recovery Options** (Параметры восстановления системы).

- 3 Выберите раскладку клавиатуры и нажмите кнопку **Next** (Далее).
- 4 Чтобы получить доступ к параметрам восстановления, войдите в систему в качестве локального пользователя. Чтобы получить доступ к командной строке введите в поле «Имя пользователя» administrator (администратор), а затем нажмите **OK**.
- 5 Нажмите **Dell Factory Image Restore** (Восстановление заводского образа диска компьютера Dell).

ПРИМЕЧАНИЕ. В зависимости от конфигурации компьютера вам может понадобиться выбрать Dell Factory Tools (Заводские инструментальные средства Dell), а затем Dell Factory Image Restore (Восстановление заводского образа диска компьютера Dell).

Появится экран приветствия утилиты восстановления заводского образа диска **Dell Factory Image Restore**.

6 Нажмите кнопку **Next** (Далее).

Появится экран **Confirm Data Deletion** (Подтверждение удаления данных).

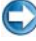

ВНИМАНИЕ. Чтобы отказаться от дальнейшей работы с утилитой восстановления заводского образа диска, нажмите кнопку Cancel (Отмена). 7 Установите флажок для подтверждения того, что вы хотите продолжить переформатирование жесткого диска и восстановление системного программного обеспечения до заводского состояния, а затем нажмите Next (Далее).

Начнется процесс восстановления, который занимает приблизительно пять минут. После приведения операционной системы и установленных при сборке приложений в то состояние, в котором они были при отгрузке с завода, появится соответствующее сообщение.

8 Нажмите Finish (Готово) для перезагрузки системы.

### Использование компакт-диска Operating System (Операционная система)

### Перед установкой

Если в целях устранения проблем с новыми драйверами вы собираетесь переустановить операционную систему Windows, сначала попробуйте использовать стандартную функцию отката драйверов устройств. Смотрите раздел «Как определить, заключается ли причина неполадки устройства в драйвере устройства» на стр. 81. Затем попытайтесь выполнить откат драйвера устройства (см. «Замена драйвера на его предыдущую версию» на стр. 82).

Если не удастся устранить неполадки с помощью функции отката драйверов устройств, воспользуйтесь функцией восстановления системы, чтобы привести операционную систему компьютера в состояние, в котором она была до установки драйвера нового устройства (смотрите раздел «Использование восстановления системы Microsoft® Windows®» на стр. 282).

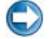

ВНИМАНИЕ. Перед установкой сделайте резервные копии всех файлов данных на основном жестком диске. Обычно основным является тот жесткий диск, который компьютер обнаруживает первым.

Для переустановки Windows XP вам понадобятся следующие компактлиски:

- компакт-диск Operating System (Операционная система), предоставленный компанией DellTM;
- лиск Drivers and Utilities (Драйверы и утилиты), предоставленный корпорацией Dell:

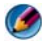

ПРИМЕЧАНИЕ. На диске Drivers and Utilities (Драйверы и утилиты), предоставленном компанией Dell, содержатся драйверы, которые были установлены во время сборки компьютера. Используйте диск Drivers and Utilities (Драйверы и утилиты), предоставленный компанией Dell, для загрузки всех необходимых драйверов. В зависимости от региона, в котором был заказан компьютер, или от того, заказывались ли компакт-диски, компактдиск Dell Драйверы и утилиты и компакт-диск с операционной системой могут не поставляться с компьютером.

### Переустановка Windows XP или Windows Vista

Процесс переустановки может занять 1-2 часа. После переустановки операционной системы необходимо будет установить драйверы устройств, антивирусные и другие программы.

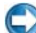

ВНИМАНИЕ. Диск Operating System (Операционная система) обеспечивает различные варианты для переустановки Windows XP. При выполнении этих вариантов могут быть перезаписаны файлы и могут быть затронуты программы, установленные на жестком диске. Поэтому не переустанавливайте Windows XP, пока представитель службы технической поддержки Dell не порекомендует вам сделать это.

- 1 Сохраните и закройте все открытые файлы и выйдите из всех программ.
- 2 Вставьте диск *Operating System* (Операционная система).
- 3 При появлении сообщения Установка Windows нажмите кнопку Выход.
- 4 Перезапустите компьютер.

При появлении логотипа DELL сразу нажмите клавишу <F12>.

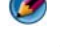

ПРИМЕЧАНИЕ. Если вы не успели нажать эту клавишу и появился логотип операционной системы, дождитесь появления рабочего стола Microsoft<sup>®</sup> Windows®, затем выключите компьютер и повторите попытку.

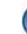

ПРИМЕЧАНИЕ. Последующие шаги изменяют последовательность загрузки только на один раз. При следующем запуске компьютер загружается с устройств в том порядке, который указан в программе настройки системы.

- 5 При появлении списка загрузочных устройств выделите **CD/DVD/CD-RW Drive** (Дисковод CD/DVD/CD-RW) и нажмите клавишу <Enter>.
- 6 Чтобы выполнить загрузку с компакт**-**диска, нажмите любую клавишу.
- 7 Для завершения установки следуйте инструкциям на экране.
# <span id="page-288-0"></span>Поиск и устранение неисправностей

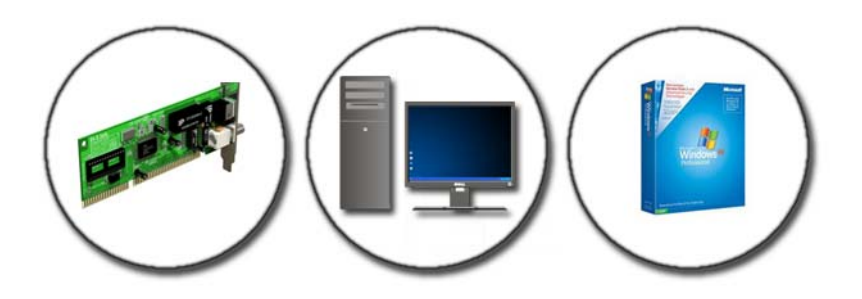

СОВЕТ: Выполнение основных рекомендаций по поиску и устранению неисправностей компьютера поможет сэкономить время.

- 1 Если перед возникновением неполадки был добавлен или удален какой-либо компонент, проанализируйте процесс установки и убедитесь, что компонент установлен правильно.
- 2 Если не работает какое-то периферийное устройство, проверьте правильность его подключения.
- 3 Если на экран выводится сообщение об ошибке, запишите текст сообщения. Это сообщение может помочь специалистам службы поддержки диагностировать и устранить неполадку (или неполадки).
- 4 Если сообщение об ошибке выводится на экран при работе в какой-либо программе, смотрите документацию на программу.

**О ПРИМЕЧАНИЕ.** В этом документе описаны процедуры для вида Windows по умолчанию. Они могут не действовать, если на компьютере Dell был выбран классический вид Windows.

## Средства поиска и устранения неисправностей

Для диагностики и решения проблем с компьютером могут понадобиться, в частности, некоторые средства поиска и устранения неисправностей:

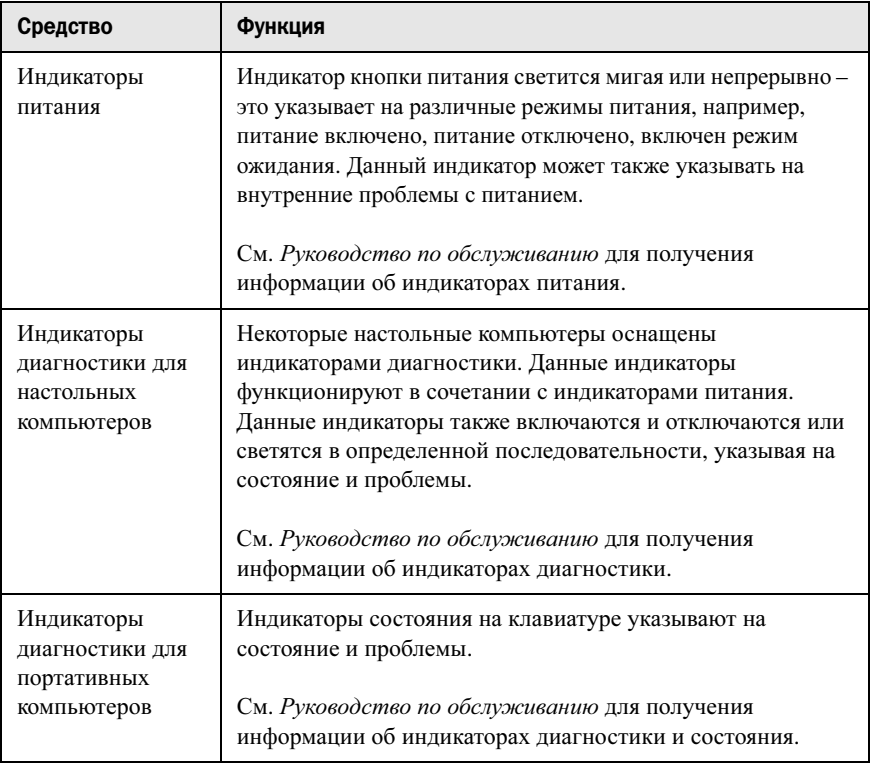

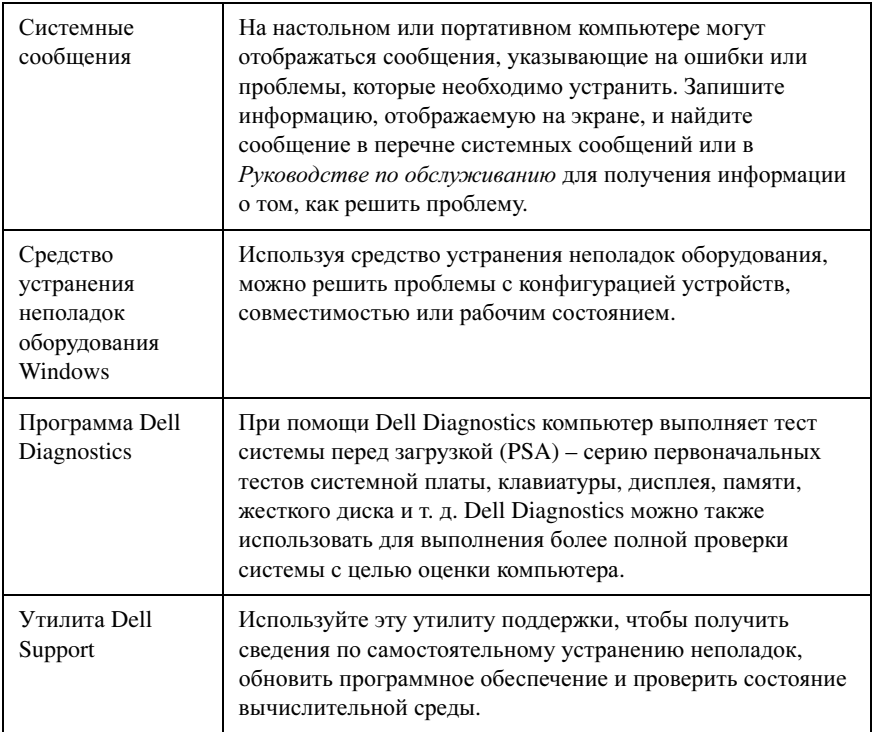

### <span id="page-290-0"></span>Индикаторы питания для настольных компьютеров

**43 ПРЕДУПРЕЖДЕНИЕ.** Перед тем как приступить к выполнению операций данного раздела, выполните инструкции по технике безопасности, прилагаемые к компьютеру. Дополнительные сведения о безопасности см. на главной странице раздела «Соответствие нормативным требованиям» по agpecy www.dell.com/regulatory\_compliance.

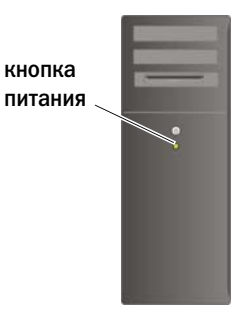

Индикатор кнопки питания, расположенный на передней панели компьютера, загорается и мигает или горит постоянно, указывая различные состояния компьютера. •

 Если индикатор питания синий и компьютер не отвечает, см. Руководство по обслуживанию компьютера.

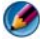

## **• ПРИМЕЧАНИЕ.** В некоторый системах индикатор питания зеленый.

 Если индикатор питания мигает синим светом, компьютер находится в ждущем режиме. Для возобновления нормальной работы нажмите любую клавишу на клавиатуре, переместите мышь или нажмите кнопку питания.

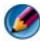

### ПРИМЕЧАНИЕ. В некоторый системах индикатор питания зеленый.

- Если индикатор питания не горит, компьютер выключен или не получает питание. –
	- Повторно подсоедините кабель питания к разъему питания на задней панели компьютера и к электросети.
	- Если компьютер подключен к сетевому фильтру, убедитесь, что сетевой фильтр подключен к электросети и включен.
	- Заменяйте устройства по защите питания, сетевые фильтры и удлинительных кабелей питания аналогичными изделиями в условиях, про которые известно, что они обеспечивают надлежащее функционирование, и убедитесь, что компьютер включается правильно.
	- Убедитесь, что электрическая розетка исправна, проверив ее при помощи другого устройства, например светильника.
	- Убедитесь, что главный кабель питания и передний кабель панели надежно подключены к системной плате (см. Руководство по обслуживанию компьютера).
- Если индикатор питания мигает желтым светом, на компьютер подается электропитание, но, возможно, имеется внутренняя неисправность питания.
	- Убедитесь, что переключатель напряжения установлен в положение, соответствующее параметрам сети переменного тока в вашей местности, если это применимо.
	- Убедитесь,что кабель питания процессора надежно подключен к системной плате (см. Руководство по обслуживанию компьютера).
- • Если индикатор питания горит желтым светом, возможно, неисправно или неправильно установлено какое-то устройство. –
	- Снимите и переустановите модули памяти (см. документацию к компьютеру).
	- Снимите и переустановите все платы (см. документацию к компьютеру).
- Устраните помехи. Возможными источниками помех являются:
	- удлинительные кабели питания, клавиатуры и мыши
	- подключение слишком большого количества устройств к сетевому фильтру
	- подключение нескольких сетевых фильтров к одной электрической розетке

### <span id="page-292-0"></span>Индикаторы диагностики для настольных компьютеров

Индикаторы на передней панели некоторых настольных компьютеров могут иметь цифровую маркировку. При нормальном запуске компьютера индикаторы мигают, а затем гаснут.

В случае неполадок в работе компьютера используйте последовательность индикаторов для определения проблемы.

ДОПОЛНИТЕЛЬНЫЕ СВЕДЕНИЯ: Для получения более подробной информации о значении различных отображаемых индикаторов диагностики см. Руководство по обслуживанию компьютера или выполните поиск темы на веб-узле поддержки корпорации Dell support.dell.com.

### <span id="page-293-0"></span>Индикаторы диагностики для портативных компьютеров

Как правило, портативные компьютеры оснащены индикаторами состояния клавиатуры, расположенными над клавиатурой. Дополнительные сведения см. в документации к компьютеру.

Во время нормальной работы индикаторы состояния клавиатуры отображают текущее состояние определенных функций. В случае неполадок в работе компьютера определите проблему с помощью состояния индикаторов.

> ДОПОЛНИТЕЛЬНЫЕ СВЕДЕНИЯ: Для получения более подробной информации о значении различных отображаемых индикаторов состояния клавиатуры см. Руководство по обслуживанию компьютера или выполните поиск темы на веб-узле поддержки корпорации Dell support.dell.com.

### Системные сообщения для настольных компьютеров

 $\mathcal{Q}$ 

ПРИМЕЧАНИЕ. Если какого-либо полученного сообщения нет в таблице, смотрите документацию по операционной системе или программе, которая работала в момент его появления.

ALERT! PREVIOUS ATTEMPTS AT BOOTING THIS SYSTEM HAVE FAILED AT CHECKPOINT [NNNN]. FOR HELP IN RESOLVING THIS PROBLEM, PLEASE NOTE THIS CHECKPOINT AND CONTACT DELL TECHNICAL SUPPORT (Внимание! Во время предыдущих загрузок системы происходил сбой в контрольной точке [nnnn]. Для устранения этой неполадки запишите эту контрольную точку и обратитесь в службу технической поддержки компании Dell). Не удалось завершить процедуру загрузки компьютера три раза подряд из-за одинаковой ошибки (информацию о получении помощи смотрите в разделе «[Обращение](#page-363-0) в Dell» на стр. 364).

### CMOS CHECKSUM ERROR (Ошибка контрольной суммы CMOS).

Возможная неисправность материнской платы или низкий заряд батарейки часов истинного времени. Замените аккумулятор (см. документацию к компьютеру или вспомогательные сведения в разделе «[Обращение](#page-363-0) в Dell» на стр. 364).

CPU FAN FAILURE (Отказ вентилятора ЦП). Отказ вентилятора ЦП. Замените вентилятор ЦП (см. Руководство по обслуживанию компьютера).

HARD-DISK READ FAILURE (Ошибка чтения жесткого диска). Возможный сбой жесткого диска при проверке жесткого диска во время загрузки (информацию о получении помощи смотрите в разделе «[Обращение](#page-363-0) в Dell» на стр. 364).

KEYBOARD FAILURE (Отказ клавиатуры). Отказ клавиатуры или отсоединение кабеля клавиатуры (смотрите раздел «Неполадки [клавиатуры](#page-316-0) (внешние [клавиатуры](#page-316-0))» на стр. 317).

NO BOOT DEVICE AVAILABLE (Нет загрузочных устройств). Системе не удается обнаружить загрузочное устройство или загрузочный раздел. •

- Если загрузочным устройством является дисковод оптических дисков, убедитесь, что кабели подсоединены, а в дисковод вставлен загрузочный диск.
- Если загрузочным устройством является жесткий диск, убедитесь, что его кабели подсоединены, а сам диск правильно установлен и разбит на разделы как загрузочное устройство.
- Войдите в программу настройки системы и убедитесь, что информация о последовательности загрузки правильная (см. «[Программа](#page-332-0) настройки системы» на стр[. 333](#page-332-0)).

### NO TIMER TICK INTERRUPT (Отсутствует прерывание от таймера).

Микросхема на системной плате может выйти из строя, или же может произойти сбой в самой системной плате (обратитесь к разделу «[Обращение](#page-363-0) в Dell» на стр[. 364](#page-363-0) за помощью).

NOTICE - HARD DRIVE SELF MONITORING SYSTEM HAS REPORTED THAT A PARAMETER HAS EXCEEDED ITS NORMAL OPERATING RANGE. DELL RECOMMENDS THAT YOU BACK UP YOUR DATA REGULARLY. ВНИМАНИЕ! СИСТЕМОЙ САМОКОНТРОЛЯ жесткого диска обнаружен выход параметра за пределы обычного рабочего диапазона. Корпорация Dell рекомендует регулярно выполнять резервное копирование данных. Параметр, выходящий за пределы диапазона, может свидетельствовать (но не обязательно свидетельствует) о потенциальной неисправности жесткого диска. Ошибка S.M.A.R.T, возможный отказ жесткого диска. Эту функцию можно включить или отключить в настройках BIOS.

### Системные сообщения для портативных компьютеров

ПРИМЕЧАНИЕ. Если какого-либо полученного сообщения нет в таблице, смотрите документацию по операционной системе или программе, которая работала в момент его появления.

DECREASING AVAILABLE MEMORY (Уменьшение доступного объема памяти). Смотрите раздел «Зависания и неполадки [программного](#page-316-1) обеспечения» на стр[. 317](#page-316-1).

ERROR 8602 (Ошибка 8602) – Сбой в работе дополнительного устройства. Убедитесь, что мышь и клавиатура надежно

#### присоединены к верным разъемам.

FLASH PART WRITE PROTECTED ERROR (Ошибка записи на флэш\$ накопитель с защитой от записи). Обратитесь в компанию Dell (смотрите раздел «[Обращение](#page-363-0) в Dell» на стр. 364).

GATE A20 FAILURE (Сбой линии A20). Смотрите раздел «[Зависания](#page-316-1) и неполадки [программного](#page-316-1) обеспечения» на стр. 317.

INVALID CONFIGURATION INFORMATION-PLEASE RUN SYSTEM SETUP PROGRAM (Неверная информация о конфигурации – запустите программу настройки системы). Войдите в программу настройки системы (см. «[Вход](#page-333-0) в [программу](#page-333-0) настройки системы» на стр. 334) и измените параметры программы настройки системы (см. «Работа с [параметрами](#page-333-1) в окне программы настройки [системы](#page-333-1)» на стр. 334) для исправления ошибки конфигурации.

KEYBOARD FAILURE (Отказ клавиатуры). Отказ клавиатуры или отсоединение кабеля клавиатуры (смотрите раздел «Неполадки [клавиатуры](#page-316-0) (внешние [клавиатуры](#page-316-0))» на стр. 317).

MEMORY ADDRESS LINE FAILURE AT (ADDRESS), READ VALUE EXPECTING (VALUE) (Ошибка адресной линии памяти по (адрес), читаемое значение, ожидаемое (значение)). Смотрите раздел «[Зависания](#page-316-1) и неполадки [программного](#page-316-1) обеспечения» на стр. 317.

MEMORY DOUBLE WORD LOGIC FAILURE AT (ADDRESS), READ VALUE EXPECTING (VALUE) (Ошибка логики двойного слова в оперативной памяти по (адрес), читаемое значение, ожидаемое (значение)).

Смотрите раздел «Зависания и неполадки [программного](#page-316-1) обеспечения» на стр. 317.

MEMORY ODD/EVEN LOGIC FAILURE AT (ADDRESS), READ VALUE EXPECTING (VALUE) (Ошибка логики четности-нечетности по (адрес), читаемое значение, ожидаемое (значение)). Смотрите раздел «[Зависания](#page-316-1) и неполадки [программного](#page-316-1) обеспечения» на стр. 317.

MEMORY WRITE/READ FAILURE AT (ADDRESS), READ VALUE EXPECTING (VALUE) (Ошибка записи/чтения по (адрес), читаемое значение, ожидаемое (значение)). Смотрите раздел «Зависания и [неполадки](#page-316-1) [программного](#page-316-1) обеспечения» на стр. 317.

### MEMORY SIZE IN CMOS INVALID (Неверный объем памяти в CMOS).

Смотрите раздел «Зависания и неполадки [программного](#page-316-1) обеспечения» на стр. 317.

NO BOOT DEVICE AVAILABLE - STRIKE F1 TO RETRY BOOT. F2 FOR SETUP UTILITY. PRESS F5 TO RUN ONBOARD DIAGNOSTICS (нажмите F5 для выполнения встроенной диагностики). Системе не удается обнаружить загрузочное устройство или загрузочный раздел.

- Если загрузочным устройством является дисковод оптических дисков, убедитесь, что кабели подсоединены, а в дисковод вставлен загрузочный диск.
- Если загрузочным устройством является жесткий диск, убедитесь, что он правильно установлен и разбит на разделы как загрузочное устройство.
- Войдите в программу настройки системы и убедитесь, что информация о последовательности загрузки правильная (см. «Вход в [программу](#page-333-0) настройки [системы](#page-333-0)» на стр. 334).

NO BOOT SECTOR ON HARD-DISK DRIVE (На жестком диске отсутствует сектор загрузки). Войдите в программу настройки системы и убедитесь, что информация о конфигурации жесткого диска верна (см. «Вход в [программу](#page-333-0) [настройки](#page-333-0) системы» на стр. 334).

### NO TIMER TICK INTERRUPT (Отсутствует прерывание от таймера).

Запустите диагностическую программу Dell Diagnostics (смотрите раздел «[Запуск](#page-302-0) программы [Dell Diagnostics»](#page-302-0) на стр. 303).

### POWER WARNING MESSAGES HAVE BEEN DISABLED. RUN THE SETUP UTILITY TO ENABLE THESE MESSAGES. (Предупреждения отключены. Запустите программу настройки системы, чтобы включить эти сообщения.).

Смотрите раздел «Вход в [программу](#page-333-0) настройки системы» на стр. 334.

READ FAILURE ON INTERNAL HARD DRIVE (Ошибка чтения внутреннего жесткого диска). Смотрите раздел «Неполадки, связанные с [дисководами](#page-310-0)» на стр[. 311](#page-310-0).

READ FAILURE ON SECOND INTERNAL HARD DRIVE (Ошибка чтения второго внутреннего жесткого диска). Данное сообщение применимо к ноутбукам, поддерживающим несколько жестких дисков. Смотрите раздел «[Неполадки](#page-310-0), связанные с [дисководами](#page-310-0)» на стр. 311.

RTC MODE FIXED - TIME AND DATE MAY BE WRONG (Фиксированный режим часов истинного времени - возможно, неверно отображаются время и дата). Войдите в программу настройки системы и исправьте дату или время (см. «Вход в [программу](#page-333-0) настройки системы» на стр. 334). Если устранить неполадку не удается, замените батарейку CMOS.

SHUTDOWN FAILURE (Сбой при выключении). Запустите диагностическую программу Dell Diagnostics (смотрите раздел «Запуск программы [Dell Diagnostics»](#page-302-0)  на стр[. 303](#page-302-0)).

TIME-O F-DAY CLOCK STOPPED – PLEASE RUN THE SYSTEM SETUP (Генератор импульсов истинного времени остановлен – выполните настройку системы) программа. Войдите в программу настройки системы и исправьте дату или время (см. «Вход в [программу](#page-333-0) настройки системы» на стр. 334). Если устранить неполадку не удается, замените батарейку CMOS.

### TIME-OF-DAY NOT SET - PLEASE RUN THE SYSTEM SETUP PROGRAM (BDEMA M дата не установлены - запустите программу настройки системы).

Войдите в программу настройки системы и исправьте дату или время (см. «Вход в программу настройки системы» на стр. 334). Если устранить неполадку не улается. замените батарейку CMOS.

**TIMER CHIP COUNTER 2 FAILED (Ошибка счетчика 2 микросхемы таймера).** Запустите диагностическую программу Dell Diagnostics (смотрите разлел «Запуск программы Dell Diagnostics» на стр. 303).

Невозможно определить тип адаптера питания переменного тока. система может загружаться только с адаптером питания на 130 Вт или выше. STRIKE THE F1 KEY TO SHUTDOWN. (Адаптер питания не обеспечивает достаточное питание для работы подключенной стыковочной станции. Расстыкуйте компьютер или подключите соответствующий адаптер. Нажмите клавишу F1 для завершения работы и выключения компьютера.). Полключите алаптер переменного тока на 130 Вт или выше к компьютеру или стыковочной станции.

ПРИМЕЧАНИЕ. Данное сообщение, касающееся требований к типу адаптера переменного тока на 130 Вт или выше, применимо к портативным компьютерам, для которых требуется адаптер переменного тока на 130 Вт или выше.

THE AC POWER ADAPTER WATTAGE AND TYPE CANNOT RE DETERMINED. THE BATTERY MAY NOT CHARGE. THEY SYSTEM WILL ADJUST THE PERFORMANCE TO MATCH THE POWER AVAILABLE. PLEASE CONNECT A DELL XXX-W AC ADAPTER OR GREATER FOR BEST SYSTEM PERFORMANCE. STRIKE THE F3 KEY (BEFORE THE F1 OR F2 KEY) IF YOU DO NOT WANT TO SEE POWER WARNING MESSAGES AGAIN. STRIKE THE F1 KEY TO CONTINUE, F2 TO RUN THE SETUP UTILITY. (He удается определить напряжение и тип адаптера переменного тока. Возможно, не заряжается аккумулятор. Система отрегулирует производительность в соответствии с доступным питанием. Подключите адаптер переменного тока Dell мощностью не менее xxx Вт для обеспечения наилучшей производительности системы. Нажмите клавишу F3 (прежде чем нажимать клавишу F1 или F2). если вы не хотите, чтобы в дальнейшем отображались сообшения о неполадках питания. Нажмите клавишу F1 для продолжения или клавишу F2 для запуска программы настройки системы.). Подключите требуемый адаптер переменного тока к компьютеру или стыковочной станции.

THE COMPUTER IS DOCKED AND ONLY BATTERY POWER IS DETECTED. **3TO** может произойти при отсутствии адаптера питания, отключении кабеля питания или неправильном подключении компьютера к стыковочной станции. следует выполнить расстыковку, повторную стыковку, подключить адаптер питания или кабель питания. STRIKE THE F1 KEY TO SHUTDOWN. (Адаптер питания не обеспечивает достаточное питание для работы подключенной стыковочной станции. Расстыкуйте компьютер или подключите соответствующий адаптер. Нажмите клавишу F1 для завершения работы и выключения компьютера.)

THE AMOUNT OF SYSTEM MEMORY HAS CHANGED. IF YOU DID NOT CHANGE YOUR MEMORY... TO RESOLVE THIS ISSUE, TRY TO RESEAT THE MEMORY. STRIKE THE F1 KEY TO CONTINUE, F2 TO RUN THE SETUP UTILITY. (He удается определить напряжение и тип адаптера переменного тока. Возможно, не заряжается аккумулятор. Система отрегулирует производительность в соответствии с доступным питанием. Подключите адаптер переменного тока Dell мощностью не менее xxx Вт для обеспечения наилучшей производительности системы. Нажмите клавишу F3 (прежде чем нажимать клавишу F1 или F2), если вы не хотите, чтобы в дальнейшем отображались сообщения о неполадках питания. Нажмите клавишу F1 для продолжения или клавишу F2 для запуска программы настройки системы.) нажмите F5 для выполнения встроенной диагностики. •

- Переустановите память (инструкции приведены в  $P$ уководстве по обслуживанию компьютера).
- Если память не была извлечена или установлена, возможно, возникла неисправность модуля памяти или системной платы. Обратитесь за содействием в компанию Dell (смотрите раздел «[Обращение](#page-363-0) в Dell» на стр. 364).

UNSUPPORTED MEMORY. STRIKE THE F1 KEY TO SHUTDOWN. (Адаптер питания не обеспечивает достаточное питание для работы подключенной стыковочной станции. Расстыкуйте компьютер или подключите соответствующий адаптер. Нажмите клавишу F1 для завершения работы и выключения компьютера.). Убедитесь, что используемые модули памяти поддерживаются компьютером (смотрите документацию к компьютеру).

ПРЕДУПРЕЖДЕНИЕ: Выявлен адаптер переменного тока xxx-Вт, что недостаточно по сравнению с рекомендуемым адаптером переменного тока xxx-Bт, изначально входившим в комплект поставки. THIS WILL INCREASE THE TIME TO CHARGE THE BATTERY. THEY SYSTEM WILL ADJUST THE PERFORMANCE TO MATCH THE POWER AVAILABLE. PLEASE CONNECT A DELL XXX-W AC ADAPTER OR GREATER FOR BEST SYSTEM PERFORMANCE. STRIKE THE F3 KEY (BEFORE THE F1 OR F2 KEY) IF YOU DO NOT WANT TO SEE POWER WARNING MESSAGES AGAIN. STRIKE THE F1 KEY TO CONTINUE, F2 TO RUN THE SETUP UTILITY. (Не удается определить напряжение и тип адаптера переменного тока. Возможно, не заряжается аккумулятор. Система отрегулирует производительность в соответствии с доступным питанием. Подключите адаптер переменного тока Dell мощностью не менее xxx Вт для обеспечения наилучшей производительности системы. Нажмите клавишу F3 (прежде чем нажимать клавишу F1 или F2), если вы не хотите, чтобы в дальнейшем отображались сообщения о неполадках питания. Нажмите клавишу F1 для продолжения или клавишу F2 для запуска программы настройки системы.). Подключите требуемый адаптер переменного тока к компьютеру или стыковочной станции.

WARNING: THE PRIMARY BATTERY CANNOT BE IDENTIFIED. THIS SYSTEM WILL BE UNABLE TO CHARGE BATTERIES UNTIL THIS BATTERY IS REMOVED. (ПРЕДУПРЕЖДЕНИЕ. Не удается определить аккумуляторы. Система не сможет осуществлять зарядку аккумуляторов, пока этот аккумулятор не будет извлечен.). Если в компьютер установлены два аккумулятора, возможно, неправильно установлен основной аккумулятор, или неисправны аккумулятор или системная плата.

WARNING: THE SECOND BATTERY CANNOT BE IDENTIFIED. THIS SYSTEM WILL BE UNABLE TO CHARGE BATTERIES UNTIL THIS BATTERY IS REMOVED. (ПРЕДУПРЕЖДЕНИЕ. Не удается определить аккумуляторы. Система не сможет осуществлять зарядку аккумуляторов, пока этот аккумулятор не будет извлечен.). Если в компьютер установлены два аккумулятора, возможно, неправильно установлен второй аккумулятор, или неисправны аккумулятор или системная плата.

WARNING: THE BATTERIES CANNOT BE IDENTIFIED. THIS SYSTEM WILL BE UNABLE TO CHARGE BATTERIES UNTIL THIS BATTERY IS REMOVED. (ПРЕДУПРЕЖДЕНИЕ. Не удается определить аккумуляторы. Система не сможет осуществлять зарядку аккумуляторов, пока этот аккумулятор не будет извлечен.). Если в компьютер установлены два аккумулятора, возможно, неправильно установлены один или оба аккумулятора, или неисправны аккумуляторы или системная плата.

WARNING: THE BATTERY CANNOT BE IDENTIFIED. THIS SYSTEM WILL BE UNABLE TO CHARGE THIS BATTERY. (ПРЕДУПРЕЖДЕНИЕ. Не удается определить аккумулятор. Система не сможет осуществлять зарядку этого аккумулятора.). Возможно, неправильно установлен аккумулятор, или неисправны аккумулятор или системная плата.

WARNING: THE BATTERY ATTACHED CANNOT POWER THE SYSTEM. CHCTEMA не будет загружаться, пока вставлен данный аккумулятор. нажмите F1 для завершения работы системы.

WARNING! BATTERY IS CRITICALLY LOW. HIT F1 TO CONTINUE. (ПРЕДУПРЕЖДЕНИЕ. Недопустимо низкий заряд аккумулятора. Нажмите клавишу F1 для продолжения.)

WARNING: THE TPM COULD NOT BE INITIALIZED (ПРЕДУПРЕЖДЕНИЕ. Не удалось инициализировать модуль TPM). Возможно, возникла неисправность системной платы. Обратитесь за содействием в компанию Dell (смотрите раздел «[Обращение](#page-363-0) в Dell» на стр. 364).

WARNING MESSAGES HAVE BEEN DISABLED. RUN THE SETUP UTILITY TO ENABLE THESE MESSAGES. (Предупреждения отключены. Запустите программу настройки системы, чтобы включить эти сообщения.).

Смотрите раздел «[Программа](#page-332-0) настройки системы» на стр. 333.

ПРЕДУПРЕЖДЕНИЕ: Система контроля диска Dell обнаружила, что диск [0/1] на [основном/дополнительном] контроллере EIDE не функционирует в соответствии со стандартными техническими требованиями. It IS ADVISABLE TO IMMEDIATELY BACK UP YOUR DATA AND REPLACE YOUR HARD DRIVE BY CALLING YOUR SUPPORT DESK OR DELL. (ПРЕДУПРЕЖДЕНИЕ. Системой контроля состояния диска компьютера Dell обнаружено, что рабочие характеристики диска [0/1] на [основном/втором] контроллере EIDE выходят за пределы нормальных значений. Рекомендуется незамедлительно выполнить резервное копирование данных и заменить жесткий диск, обратившись в службу технической поддержки или в компанию Dell.). Обратитесь за содействием в компанию Dell (смотрите раздел «[Обращение](#page-363-0) в [Dell»](#page-363-0) на стр. 364).

YOUR POWER ADAPTER DOES NOT SUPPLY ENOUGH POWER TO RUN THE ATTACHED DOCKING STATION. EITHER UNDOCK OR INSERT AN APPROPRIATE ADAPTER. STRIKE THE F1 KEY TO SHUTDOWN. (Адаптер питания не обеспечивает достаточное питание для работы подключенной стыковочной станции. Расстыкуйте компьютер или подключите соответствующий адаптер. Нажмите клавишу F1 для завершения работы и выключения компьютера.). Подключите нужный адаптер переменного тока.

YOUR SYSTEM IS DOCKED, BUT THE AC ADAPTER TYPE CANNOT BE DETERMINED. EITHER UNDOCK OR INSERT AN APPROPRIATE ADAPTER. STRIKE **THE F1 KEY TO SHUTDOWN, (Адаптер питания не обеспечивает** достаточное питание для работы подключенной стыковочной станции. Расстыкуйте компьютер или подключите соответствующий адаптер. Нажмите клавишу F1 для завершения работы и выключения компьютера.). Возможно, неправильно установлен адаптер переменного тока, или неисправны адаптер переменного тока или стыковочная станция.

Система автоматически отключила питание, поскольку температура превысила ожидаемую, this MAY HAVE BEEN CAUSED BY: OPERATING OR STORING THE SYSTEM IN AN ENVIRONMENT WHERE THE AMBIENT TEMPERATURE IS TOO HIGH. OR OBSTRUCTING THE AIR FLOW FROM THE SYSTEM FAN VENTS. IF THE PROBLEM RECURS. PLEASE CALL DELL SUPPORT WITH ERROR CODE #M1004. (Компьютер автоматически выключается вследствие перегрева. Это может быть вызвано следующими причинами: работа или хранение компьютера при слишком высокой температуре окружающей среды, или помехи прохождению потока воздуха через вентиляционные отверстия вентилятора компьютера. Если эта проблема повторяется, обратитесь в службу технической поддержки компании Dell, указав код ошибки M1004.). Обратитесь за содействием в компанию Dell (смотрите раздел «Обращение в Dell» на стр. 364).

\*\*\*Данные SSDT (таблицы сервисных адресов системы) процессора не найдены\*\*\* управление потреблением энергии в операционной системе для многоядерных процессоров будет отключено.

\*\*\* UL circuit tripped\*\*\* the UL trip count is shown below the F3-key message, strike the F3 key to clear the UL counter, any other key to continue. (\*\*\*Сработала схема UL\*\*\* Счетчик срабатываний схемы UL отображается под сообщением о клавише F3. Нажмите клавишу F3 для сброса счетчика UL или любую другую клавишу для продолжения.). Запустите диагностическую программу Dell Diagnostics (смотрите раздел «Запуск программы Dell Diagnostics» на стр. 303).

\*\*\*PROCESSOR MICROCODE UPDATE FAILURE\*\*\* THE REVISION OF PROCESSOR IN THE SYSTEM IS NOT SUPPORTED. (\*\*\* Сбой обновления набора микрокоманд процессора\*\*\* Обновление микрокоманд установленного в компьютер процессора не поддерживается.).

Убедитесь, что используемый процессор поддерживается компьютером (см. документацию к компьютеру).

### <span id="page-302-1"></span>Средство устранения неполадок оборудования Windows

Если во время запуска операционной системы не обнаружено или обнаружено, но неправильно конфигурировано, какое-либо устройство, то для устранения ошибок несовместимости можно использовать средство устранения неполадок оборудования.

- 1 Нажмите Пуск→ Справка и поддержка.
- 2 Введите в поле поиска hardware troubleshooter (устранение неполадок оборудования) и нажмите клавишу <Enter>, чтобы запустить поиск.
- 3 Если окно справки и поддержки отображает раздел Решение проблемы, нажмите Средство устранения неполадок оборудования. Затем выберите вариант, который наилучшим образом описывает проблему.

ИЛИ

4 В результатах поиска выберите пункт, точнее всего описывающий неполадку, и выполните остальные шаги по ее поиску и устранению.

### <span id="page-302-0"></span>Запуск программы Dell Diagnostics

- 
- ПРЕДУПРЕЖДЕНИЕ. Перед тем как приступить к выполнению операций данного раздела, выполните инструкции по технике безопасности, прилагаемые к компьютеру. Дополнительные сведения о безопасности см. на главной странице раздела «Соответствие нормативным требованиям» по адресу www.dell.com/regulatory\_compliance.

**С ВНИМАНИЕ.** Программа Dell Diagnostics работает только на компьютерах марки Dell™.

### Когда использовать программу Dell Diagnostics

Если возникли проблемы с компьютером, прежде чем обращаться в корпорацию Dell за технической консультацией, обратитесь к разделу «Поиск и устранение [неисправностей](#page-288-0)» на стр. 289 и запустите программу Dell Diagnostics.

Перед началом работы рекомендуется распечатать процедуры из этого раздела.

Чтобы просмотреть информацию о конфигурации компьютера и убедиться, что устройство, которое вы хотите проверить, отображается в программе настройки системы и является активным, ознакомьтесь с разделом «Программа настройки системы» на стр. 333.

Запустите программу Dell Diagnostics с жесткого диска или с компактдиска Drivers and Utilities (Драйверы и утилиты).

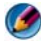

**19 ПРИМЕЧАНИЕ.** Диск Drivers and Utilities (Драйверы и утилиты) является дополнительным и может не поставляться с этим компьютером.

### Запуск программы Dell Diagnostics с жесткого диска

Программа Dell Diagnostics находится в скрытом разделе с диагностической утилитой на жестком диске.

### Запуск программы Dell Diagnostics на портативном компьютере

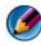

ПРИМЕЧАНИЕ. Если компьютер не выводит изображение экрана, см. раздел «Обращение в Dell» в документации к компьютеру.

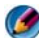

ПРИМЕЧАНИЕ. Если компьютер подсоединен к стыковочному устройству (подстыкован), расстыкуйте его. Соответствующие инструкции смотрите в документации, прилагаемой к стыковочному устройству.

- 1 Убедитесь, что компьютер подключен к заведомо исправной электрической розетке.
- 2 Включите (или перезагрузите) компьютер.
- **3** Запустите утилиту Dell Diagnostics, воспользовавшись одним из следующих двух способов:
	- При появлении логотипа DELL<sup>TM</sup> сразу нажмите клавишу <F12>. Выберите пункт Diagnostics (Диагностика) в загрузочном меню и нажмите клавишу <Enter>.
	- ПРИМЕЧАНИЕ. Если вы не успели нажать эту клавишу и появился логотип операционной системы, дождитесь появления рабочего стола Microsoft<sup>®</sup> Windows®, затем выключите компьютер и повторите попытку.

### **ИЛИ**

После полного отключения питания компьютера нажмите и удерживайте клавишу <Fn> во время включения питания компьютера.

### ПРИМЕЧАНИЕ. Если появится сообщение о том, что раздел с диагностической утилитой не найден, запустите программу Dell Diagnostics с диска Drivers and Utilities (Драйверы и утилиты).

Компьютер выполняет тест системы перед загрузкой (PSA), серию первоначальных тестов системной платы, клавиатуры, дисплея, памяти, жесткого диска и т. д.

- Ответьте на все вопросы, которые появятся.
- $\bullet$ При обнаружении сбоев запишите код(ы) ошибки(ок) и см. «Обращение в Dell» на стр. 364.

Если предзагрузочная проверка системы выполнена успешно, появится cообщение Booting Dell Diagnostic Utility Partition. Press any key to continue (Загрузка раздела с диагностической утилитой Dell. Для продолжения нажмите любую клавишу).

- 4 Нажмите любую клавишу, чтобы запустить программу Dell Diagnostics из раздела средств диагностики жесткого диска.
- 5 Когда появится Main Menu (Главное меню) программы Dell Diagnostics. выберите тест для запуска.
- 6 Продолжите с помощью «Использование главного меню Dell Diagnostics» на стр. 307.

### Запуск программы Dell Diagnostics на настольном компьютере

- ПРИМЕЧАНИЕ. Если на дисплее компьютера отсутствует изображение. смотрите раздел «Обращение в Dell» на стр. 364.
	- 1 Убедитесь, что компьютер подключен к заведомо исправной электрической розетке.
	- 2 Включите (или перезагрузите) компьютер.
	- 3 При появлении логотипа DELL<sup>TM</sup> сразу нажмите клавишу <F12>. Выберите пункт Diagnostics (Диагностика) в загрузочном меню и нажмите клавишу <Enter>.
		- ПРИМЕЧАНИЕ. Если вы не успели вовремя нажать эту клавишу, и появился экран с логотипом операционной системы, дождитесь появления «рабочего стола» Microsoft Windows, затем выключите компьютер и повторите попытку.

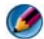

ПРИМЕЧАНИЕ. Если появится сообщение о том, что раздел с диагностической утилитой не найден, запустите программу Dell Diagnostics с диска Drivers and Utilities (Драйверы и утилиты).

- 4 Нажмите любую клавишу, чтобы запустить программу Dell Diagnostics из раздела средств диагностики жесткого диска.
- 5 Когда появится Main Menu (Главное меню) программы Dell Diagnostics, выберите тест для запуска. Смотрите раздел «Использование главного меню Dell Diagnostics» на стр. 307.
- 6 Продолжите с помощью «Использование главного меню Dell Diagnostics» на стр. 307.

### Запуск программы Dell Diagnostics с диска Drivers and Utilities (Драйверы и утилиты)

- 1 Вставьте диск *Drivers and Utilities* (Драйверы и утилиты).
- 2 Выключите компьютер и снова его включите.

При появлении логотипа DELL сразу нажмите клавишу <F12>.

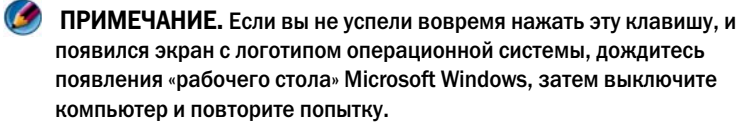

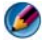

ПРИМЕЧАНИЕ. Последующие шаги изменяют последовательность загрузки только на один раз. При следующем запуске компьютер загружается с устройств в том порядке, который указан в программе настройки системы.

- 3 При появлении списка загрузочных устройств выделите **CD/DVD/CD-RW Drive** (Дисковод CD/DVD/CD-RW) и нажмите клавишу <Enter>.
- 4 Выберите из появившегося меню пункт **Boot from CD-ROM** (Загрузка с компакт-диска) и нажмите клавишу <Enter>.
- 5 Введите 1, чтобы запустить меню компакт-диска, и нажмите для продолжения клавишу <Enter>.
- 6 В нумерованном списке выберите **Run the 32 Bit Dell Diagnostics** (Запуск 32-разрядной программы Dell Diagnostics). Если в списке имеется несколько версий, выберите подходящую для вашего компьютера.
- 7 Когда появится **Main Menu** (Главное меню) программы Dell Diagnostics, выберите тест для запуска.
- 8 Продолжите с помощью «Использование главного меню Dell Diagnostics» на стр. 307.

### Использование главного меню Dell Diagnostics

- 1 После загрузки программы Dell Diagnostics и появления окна **Main Menu** (Главное меню) нажмите кнопку для выбора нужного параметра.
- ПРИМЕЧАНИЕ. Выберите Test System (Тест системы) для полного тестирования компьютера.

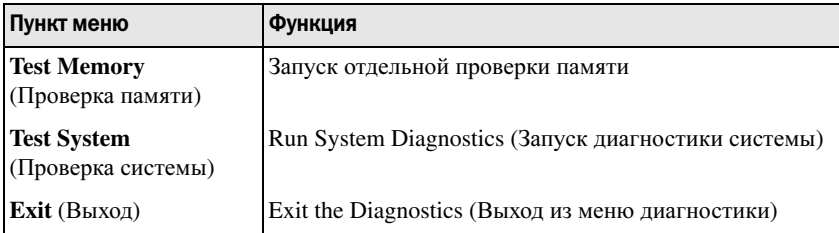

- 2 После выбора опции **Test System** (Тестирование системы) в главном меню появляется следующее меню:
- ПРИМЕЧАНИЕ. Для проведения более тщательной проверки устройств компьютера рекомендуется выбрать Extended Test (Расширенное тестирование) в нижеследующем меню.

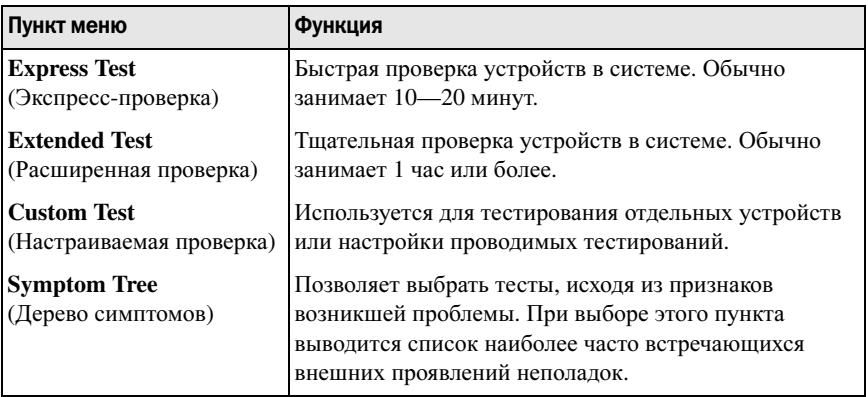

- 3 Если во время теста возникла проблема, появится сообщение с кодом ошибки и описанием проблемы. Запишите код ошибки и описание неполадки и обратитесь к «Обращение в Dell» на стр. 364.
	- ПРИМЕЧАНИЕ. Метка производителя компьютера отображается в верхней части экрана каждой проверки. При обращении в корпорацию Dell служба технической поддержки потребует от вас указать метку производителя.
- 4 Если тест запущен с помощью параметров Custom Test (Настраиваемый тест) или **Symptom Tree** (Дерево симптомов), подробную информацию можно получить на соответствующих вкладках, описание которых приведено в следующей таблице.

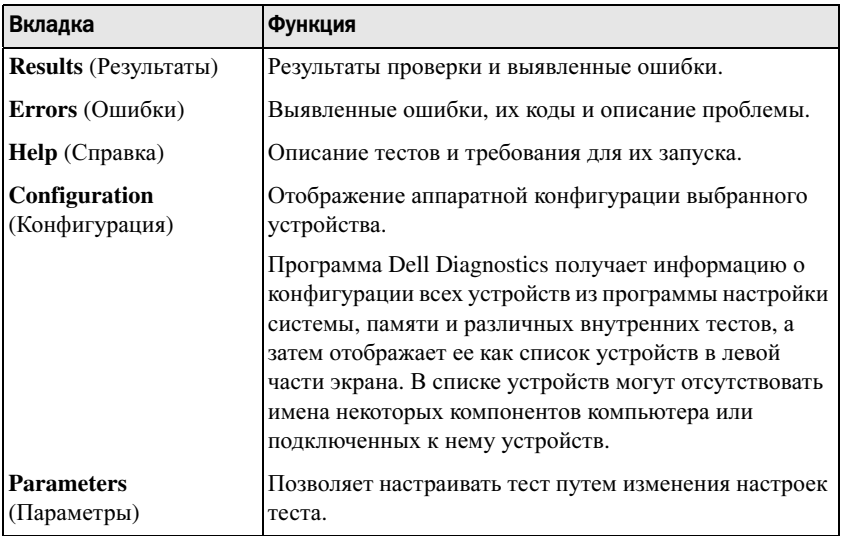

- 5 Когда все тесты выполнены, закройте окно теста, чтобы вернуться в **Main Menu** (Главное меню). Чтобы выйти из программы диагностики и перезагрузить компьютер, закройте окно Main Menu (Главное меню).
- 6 Извлеките диск Drivers and Utilities (Драйверы и утилиты) (если он имеется).

### Dell Support Center (Центр поддержки Dell)

Приложение Dell Support установлено на компьютере, и к нему можно получить доступ с помощью значка на панели задач или с помощью кнопки Пуск.

Программа автоматически определяет номер метки производителя, номер модели ПК, код экспресс-обслуживания и информацию о гарантии, а также предоставляет различные опции поддержки для компьютера, например, драйверы и загрузки, обучение обучающие программы и статьи базы знаний. Приложение также предоставляет все необходимое для связи со службой технической поддержки Dell, в том числе Technical Support адрес для программы мгновенного обмена сообщениями, телефонный номер и алрес электронной почты.

### **Доступ к Центру поддержки Dell**

Доступ к программе Dell Support Center (Центр поддержки Dell) осуществляется с помощью значка на панели задач или из меню Пуск.

ПРИМЕЧАНИЕ. Если Центр поддержки Dell недоступен в меню Пуск, посетите веб-узел support.dell.com и загрузите соответствующую программу.

Приложение «Пентр поллержки Dell» настраивается пол конкретную вычислительную среду.

Значок на панели задач работает по-разному в зависимости от способа запуска: однократным шелчком, двойным шелчком или шелчком правой кнопкой мыши

### Щелчок по значку программы Dell Support Center

Щелкните левой или правой кнопкой мыши значок для доступа к следующим приложениям.

- $\bullet$ Dell Support Center (Центр поддержки Dell).
- $\bullet$ Предупреждения Dell Support Center.
- $\bullet$ Пользовательские настройки Dell Support Center.
- $\bullet$ Получение дополнительной информации по программе Dell Support Center

### Двойной щелчок по значку программы Dell Support Center

Дважды щелкните значок , чтобы открыть главную страницу и получить доступ к следующим функциям.

- • **Self Help** (Самостоятельное устранение неполадок). щелкните для выявления и устранения неполадок в компьютере.
- • **Assistance From Dell** (Помощь от Dell). щелкните, чтобы связаться с Dell относительно неполадок в компьютере или состояния заказа.
- • **Alerts** (Предупреждения). щелкните, чтобы просмотреть предупреждения Dell для компьютера.
- • **About Your System** (О системе). щелкните, чтобы просмотреть информацию и документацию к компьютеру.
- • **Drivers & Downloads** (Драйверы и загрузки). щелкните для доступа к драйверам и загрузкам для компьютера.
- • **Dell Datasafe™ Online Backup** (Онлайн-резервное копирование Dell Datasafe™). щелкните для доступа к Интернет-службам резервного копирования и восстановления, предлагаемым Dell для вашего компьютера.
- • **ContactUs** (Контакты). щелкните для просмотра различных вариантов связи с Dell.
- • **Feedback** (Отзывы). щелкните, чтобы передать отзыв в программу Dell Support Center.

## Устранение неполадок

### Неполадки аккумулятора

- ПРЕДУПРЕЖДЕНИЕ. Существует опасность взрыва нового аккумулятора в случае неправильной установки. Заменять аккумулятор следует только таким же аккумулятором или аккумулятором аналогичного типа, екомендованным изготовителем. Утилизируйте использованные аккумуляторы в соответствии с инструкциями изготовителя.
- 

**ДА** ПРЕДУПРЕЖДЕНИЕ. Перед тем как приступить к выполнению операций данного раздела, выполните инструкции по технике безопасности, прилагаемые к компьютеру. Дополнительные сведения о безопасности см. на главной странице раздела «Соответствие нормативным требованиям» по адресу www.dell.com/regulatory\_compliance.

Замените аккумулятор. Если вам постоянно приходится переустанавливать время и дату после включения компьютера, или если во время загрузки отображаются неправильные время или дата, замените аккумулятор (см. инструкции, поставляемые вместе с компьютером). Если неисправность аккумулятора не устранена, свяжитесь с компанией Dell (см. раздел «Обращение в Dell» на стр.  $364$ ).

### <span id="page-310-0"></span>Неполадки, связанные с дисководами

**А ПРЕДУПРЕЖДЕНИЕ.** Перед тем как приступить к выполнению операций данного раздела, выполните инструкции по технике безопасности. прилагаемые к компьютеру. Дополнительные сведения о безопасности см. на главной странице раздела «Соответствие нормативным требованиям» по адресу www.dell.com/regulatory compliance.

### Убедитесь, что операционная система MICROSOFT® WINDOWS® распознает дисковод.

Windows Vista®

• Нажмите кнопку Пуск  $\overline{H}$   $\rightarrow$  и выберите пункт Компьютер.

Если диска нет в списке, обратитесь к Руководству по обслуживанию или в корпорацию Dell (см. «Обращение в Dell» на стр. 364).

### $Windows^{\circledR}$  XP

-97  $\rightarrow$  и выберите пункт Мой компьютер. • Нажмите Пуск

### Проверьте дисковод.

• Вставьте другой диск, чтобы исключить возможную неисправность первоначального диска.

Почистите дисковод или диск. Смотрите раздел «Задачи обслуживания (Увеличение производительности и обеспечение безопасности)» на стр. 133.

### Проверьте правильность подсоединения кабелей

### При использовании дисков с осями и/или лотками убедитесь, что носитель установлен на оси

При использовании дисков, загружаемых в слот, убедитесь, что носитель полностью вошел в слот

Запустите программу DELL DIAGNOSTICS. См. Документацию к компьютеру, а также раздел «Запуск программы [Dell Diagnostics»](#page-302-0) на стр. 303.

### Неполадки оптического дисковода

Запустите средство устранения неполадок оборудования. Смотрите раздел «Средство устранения неполадок [оборудования](#page-302-1) Windows» на стр. 303.

Запустите программу DELL DIAGNOSTICS. Смотрите раздел «[Запуск](#page-302-0) программы [Dell Diagnostics»](#page-302-0) на стр. 303.

### Неполадки оптического дисковода

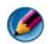

ПРИМЕЧАНИЕ. Вибрация высокоскоростного оптического дисковода является нормальным явлением. При этом может возникать шум, который не является признаком неисправности дисковода или диска.

ПРИМЕЧАНИЕ. Поскольку в различных регионах мира используются различные форматы дисков, на дисководах DVD могут воспроизводиться не все диски DVD.

### Настройте уровень громкости в WINDOWS. •

- Щелкните значок динамика в правом нижнем углу экрана.
- Убедитесь, что звук усилен, нажав на ползунок и перетащив его вверх. •
- Проверьте, не установлены ли какие-либо флажки, отключающие громкость.

Проверьте динамики и сабвуфер. Смотрите раздел «[Неполадки](#page-324-0), связанные со звуком и [динамиками](#page-324-0)» на стр. 325.

### Неполадки записи на оптический дисковод

Закройте другие программы. В процессе записи на оптический дисковод должен поступать непрерывный поток данных. Если поток прерывается, возникает ошибка. Попробуйте закрыть все программы перед записью на оптический дисковод.

Перед записью на диск необходимо отключить ждущий режим в Windows. Для просмотра информации по режимам управления потреблением энергии см. «Настройка [параметров](#page-147-0) питания» на стр. 148 или выполните поиск по ключевым словам ждущий режим в Центре справки и поддержки Windows.

### Неполадки жесткого диска

### Запустите программу проверки диска Check Disk.

ОС *Windows Vista*

1 Нажмите Пуск <sup>Ф</sup>и выберите пункт Компьютер.

2 Щелкните правой кнопкой мыши значок Локальный диск **C:**.

3 Выберите Свойства→ Сервис→ Выполнить проверку.

Может открыться окно Контроль учетных записей пользователей. Если вы работаете в системе в качестве администратора, нажмите Продолжить; в противном случае обратитесь к администратору, чтобы продолжить работу.

4 Следуйте инструкциям на экране.

### *Windows XP:*

- 1 Нажмите Пуск <sup>14</sup> и выберите пункт Мой компьютер.
- 2 Щелкните правой кнопкой мыши значок Локальный диск **C:**.
- 3 Выберите Свойства→ Сервис→ Выполнить проверку.
- 4 Выберите Проверять и восстанавливать поврежденные сектора и нажмите кнопку «Запуск».

### Неполадки электронной почты, модема и подключения к Интернету

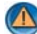

ПРЕДУПРЕЖДЕНИЕ. Перед тем как приступить к выполнению операций данного раздела, выполните инструкции по технике безопасности, прилагаемые к компьютеру. Дополнительные сведения о безопасности см. на главной странице раздела «Соответствие нормативным требованиям» по адресу www.dell.com/regulatory\_compliance.

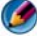

ПРИМЕЧАНИЕ. Если компьютер оснащен модемом, подключите модем только к аналоговому телефонному гнезду. Если подключить модем к цифровой телефонной сети, он не будет работать.

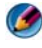

ПРИМЕЧАНИЕ. Не вставляйте телефонный кабель в разъем сетевого адаптера. См. документацию, поставляемую с компьютером.

### Проверьте параметры безопасности Microsoft Outlook® Express.

Если вы не можете открыть файлы, вложенные в сообщения электронной почты, выполните следующее.

- 1 В Outlook Express нажмите Сервис→ Параметры→ Безопасность.
- 2 Снимите флажок Не разрешать сохранение или открытие вложений, если это необходимо.

### Проверьте подключение к телефонной линии Проверьте телефонную розетку Подсоедините модем непосредственно к телефонной розетке Попробуйте использовать другую телефонную линию. •

- Убедитесь, что телефонная линия подсоединена к разъему на модеме (на разъеме имеется зеленая этикетка или рядом с ним имеется значок в виде разъема).
- Убедитесь, что при подсоединении разъема телефонного кабеля к модему слышен щелчок.
- Отсоедините телефонный кабель от модема и подсоедините его к телефону, затем проверьте, имеется ли тональный сигнал (гудок).
- Если к этой же линии подключены другие телефонные устройства (например, автоответчик, факс, фильтр бросков напряжения или разветвитель), подключите модем напрямую к стенной телефонной розетке, минуя их. Если вы используете кабель длиной более 3 метров (10 футов), попробуйте применить более короткий кабель.

### Если компьютер оснащен модемом, запустите средство диагностики модема.

- 1 Нажмите Пуск→ Все программы→ Помощник по работе с модемом или Средство диагностики модема.
- 2 Чтобы определить и устранить неполадки модема, следуйте инструкциям на экране. Средство диагностики модема отсутствует на некоторых компьютерах.

### Убедитесь, что модем обменивается информацией с Windows.

ОС *Windows Vista*

- 1 Нажмите Пуск  $\rightarrow$  Панель управления $\rightarrow$  Оборудование и звук $\rightarrow$  Телефон и модем→ Модемы.
- 2 Чтобы проверить, осуществляется ли обмен информацией между модемом и Windows, щелкните COM-порт модема→ Свойства→ Диагностика→ Опросить модем.

Если получены отклики на все команды, модем работает нормально.

### *Windows XP:*

- 1 Нажмите Пуск→ Панель управления→ Принтеры и другое оборудование→ Телефон и модем→ Модемы.
- 2 Чтобы проверить, осуществляется ли обмен информацией между модемом и Windows, щелкните COM-порт модема→ Свойства→ Диагностика→ Опросить модем.

Если получены отклики на все команды, модем работает нормально.

Убедитесь, что вы подключены к Интернету. Убедитесь, что вы оформили подписку на услуги доступа к Интернету. В открытой программе электронной почты Outlook Express откройте меню Файл. Если установлен флажок Работать автономно, снимите этот флажок и подключитесь к Интернету. Если потребуется помошь, обратитесь к поставшику услуг Интернета.

### Сообшения об ошибках

**А ПРЕДУПРЕЖДЕНИЕ.** Перед тем как приступить к выполнению операций данного раздела, выполните инструкции по технике безопасности. прилагаемые к компьютеру. Дополнительные сведения о безопасности см. на главной странице раздела «Соответствие нормативным требованиям» по aдресу www.dell.com/regulatory\_compliance.

Если данного сообшения об ошибке нет в списке, смотрите документацию по операционной системе или программе, которая работала в момент его ПОЯВЛАНИЯ

A FILENAME CANNOT CONTAIN ANY OF THE FOLLOWING CHARACTERS (B ИМЕНИ файла не должно быть следующих символов).  $\setminus$  / : \* ? " < > 1. Не используйте эти символы в именах файлов.

### A required .DLL file was not found (Не найден требуемый DLL-файл).

Для программы, которую вы пытаетесь открыть, отсутствует необходимый файл. Порядок удаления и переустановки программы описан ниже.

OC Windows Vista

- 1 Нажмите Пуск  $\overline{P}$   $\rightarrow$  Панель управления  $\rightarrow$  Программы  $\rightarrow$  Программы и компоненты.
- 2 Выберите программу, которую требуется удалить.
- 3 Нажмите кнопку Удалить.
- 4 Инструкции по установке смотрите в документации по программе.

Windows XP

- 1 Нажмите Пуск→ Панель управления → Установка и удаление программ → Программы и компоненты.
- 2 Выберите программу, которую требуется удалить.
- 3 Нажмите кнопку Удалить.
- 4 Инструкции по установке смотрите в документации по программе.

x:\ is not accessible. The device is not ready (Диск x:\ недоступен. Устройство не готово). Дисковод не читает диск. Вставьте диск в дисковод и повторите попытку.

### **INSERT BOOTABLE MEDIA (Вставьте загрузочный диск).** Вставьте загрузочный диск CD или DVD.

NOT ENOUGH MEMORY OR RESOURCES. Закройте некоторые программы и повторите попытку. Закройте все окна и откройте программу, с которой вы хотите работать. В некоторых случаях для восстановления ресурсов компьютера может понадобиться перезагрузка. В этом случае запустите первой ту программу, с которой вы хотите работать.

### Operating system not found (Не найдена операционная система).

Обратитесь в корпорацию Dell (см. «Обращение в Dell» на стр. 364).

### Неполадки устройства IEEE 1394

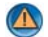

**44 ПРЕДУПРЕЖДЕНИЕ.** Перед тем как приступить к выполнению операций данного раздела, выполните инструкции по технике безопасности, прилагаемые к компьютеру. Дополнительные сведения о безопасности см. на главной странице раздела «Соответствие нормативным требованиям» по aдресу www.dell.com/regulatory compliance.

ПРИМЕЧАНИЕ. Компьютер поддерживает только стандарт IEEE 1394a.

Убедитесь, что кабель устройства IEEE 1394 надлежащим образом подсоединен к устройству и к разъему на компьютере

Убедитесь, что устройство ЈЕЕЕ 1394 включено в программе настройки системы. Смотрите раздел «Работа с параметрами в окне программы настройки системы» на стр. 334.

Убедитесь, что WINDOWS распознает устройство IEEE 1394.

OC Windows Vista

- **1** Нажмите Пуск  $\overline{G}$  > Панель управления > Оборудование и звук.
- 2 Нажмите кнопку Диспетчер устройств.

Если устройство IEEE 1394 есть в списке, Windows распознает это устройство.

### Windows XP

1 Нажмите кнопку Пуск  $\rightarrow$  и выберите Панель управления.

2 В разделе Выберите категорию выберите Производительность и обслуживание $\rightarrow$  Система $\rightarrow$  Параметры системы $\rightarrow$  Оборудование $\rightarrow$ Диспетчер устройств.

При наличии проблем с устройством IEEE 1394. поставляемым **компанией Dell.** Обратитесь в компанию Dell (смотрите раздел «Обращение в Dell» на стр. 364).

При наличии проблем с устройством IEEE 1394, поставляемым не компанией Dell. Обратитесь к производителю устройства IEEE 1394.

### <span id="page-316-0"></span>Неполадки клавиатуры (внешние клавиатуры)

- 
- ПРЕДУПРЕЖДЕНИЕ. Перед тем как приступить к выполнению операций данного раздела, выполните инструкции по технике безопасности, прилагаемые к компьютеру. Дополнительные сведения о безопасности см. на главной странице раздела «Соответствие нормативным требованиям» по адресу www.dell.com/regulatory\_compliance.

### Проверьте кабель клавиатуры. •

- Убедитесь, что кабель клавиатуры надежно подсоединен к компьютеру. •
- Завершите работу компьютера (см. документацию к компьютеру), повторно подключите кабель клавиатуры, как показано на схеме подключений компьютера, а затем снова включите компьютер.
- Убедитесь, что кабель не поврежден и не перетерт, а также проверьте разъемы кабеля на отсутствие погнутых или сломанных контактов. Выпрямите все погнутые контакты.
- Отсоедините любые удлинительные кабели клавиатуры и подключите клавиатуру к компьютеру напрямую.

Проверьте клавиатуру. Подключите к компьютеру исправную клавиатуру и попробуйте ее использовать.

Запустите средство устранения неполадок оборудования. Смотрите раздел «Средство устранения неполадок [оборудования](#page-302-1) Windows» на стр. 303.

### <span id="page-316-1"></span>Зависания и неполадки программного обеспечения

ПРЕДУПРЕЖДЕНИЕ. Перед тем как приступить к выполнению операций данного раздела, выполните инструкции по технике безопасности, прилагаемые к компьютеру. Дополнительные сведения о безопасности см. на главной странице раздела «Соответствие нормативным требованиям» по адресу www.dell.com/regulatory\_compliance.

### Компьютер не запускается

Проверьте диагностические индикаторы. См. «[Индикаторы](#page-290-0) питания для настольных [компьютеров](#page-290-0)» на стр. 291, «Индикаторы [диагностики](#page-292-0) для настольных [компьютеров](#page-292-0)» на стр. 293 или «Индикаторы диагностики для [портативных](#page-293-0) [компьютеров](#page-293-0)» на стр. 294.

Убедитесь, что кабель питания надежно подсоединен к компьютеру и электрической розетке.

### Компьютер не отвечает

ВНИМАНИЕ. Если не удастся нормально завершить работу операционной системы. может произойти потеря данных.

Выключите компьютер. Если компьютер не реагирует на нажатие клавиш на клавиатуре или перемешение мыши, нажмите кнопку питания и не отпускайте ее не менее 8-10 секунд (пока компьютер не выключится), а затем перезапустите компьютер.

### Программа не отвечает

### Завершите работу программы.

- 1 Нажмите олновременно клавиши <Ctrl><Shift><Esc>. чтобы открыть «Лиспетчер залач».
- 2 Откройте вкладку Приложения.
- 3 Выберите программу, которая перестала реагировать на ваши действия.
- 4 Нажмите кнопку Снять задачу.

### Неоднократное аварийное завершение программы

ПРИМЕЧАНИЕ. Инструкции по установке программного обеспечения обычно содержатся в соответствующей документации или на прилагаемом компактдиске или диске DVD.

Прочитайте документацию по программе. При необходимости удалите программу и установите ее снова.

### Программа разработана для более ранней версии операционной системы **Windows**

### Запустите мастер совместимости программ.

### OC Windows Vista

Мастер совместимости программ настраивает программу таким образом, чтобы она работала в среде, аналогичной операционным системам, отличным от Windows Vista

### 1 Нажмите Пуск  $\Psi \rightarrow \Pi$ анель управления $\rightarrow \Pi$ рограммы $\rightarrow \Pi$ рограммы и компоненты→ Использование старых программ с этой версией Windows.

- 2 На экране приветствия нажмите кнопку Далее.
- 3 Следуйте инструкциям на экране.

Windows XP.

Мастер совместимости программ настраивает программу таким образом, чтобы она работала в среде, аналогичной операционным системам, отличным от Windows **XP** 

- -97 **1 Нажмите Пуск**  $\rightarrow$  Все программы $\rightarrow$  Станлартные $\rightarrow$  Мастер совместимости программ→ Лалее.
- 2 Следуйте инструкциям на экране.
- 3 Появляется сплошной синий экран.

Выключите компьютер. Если компьютер не реагирует на нажатие клавиш на клавиатуре или перемещение мыши, нажмите кнопку питания и не отпускайте ее не менее 8-10 секунд (пока компьютер не выключится), а затем перезапустите компьютер. Смотрите раздел «Обращение в Dell» на стр. 364.

### Другие неполадки программ

### Ознакомьтесь с документацией по программе или обратитесь к разработчику за информацией по устранению неполадок.

- Убедитесь, что программа совместима с операционной системой, установленной на компьютере.
- Убелитесь, что компьютер соответствует минимальным требованиям к оборудованию, необходимым для запуска программного обеспечения. Соответствующую информацию смотрите в документации по программе.
- Убедитесь, что программа правильно установлена и настроена.
- Убедитесь, что драйверы устройств не конфликтуют с программой.
- При необходимости удалите программу и установите ее снова.

### Сразу же сделайте резервные копии файлов

### Проверьте жесткий диск, компакт-диски или диски DVD с помощью программы поиска вирусов

Сохраните и закройте все открытые файлы и программы, а затем завершите работу компьютера с помощью меню «Пуск».

### Неполадки памяти

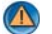

ПРЕДУПРЕЖДЕНИЕ. Перед тем как приступить к выполнению операций данного раздела, выполните инструкции по технике безопасности, прилагаемые к компьютеру. Дополнительные сведения о безопасности см. на главной странице раздела «Соответствие нормативным требованиям» по адресу www.dell.com/regulatory compliance.

### Если выдается сообщение о недостаточной памяти.

- Сохраните и закройте все открытые файлы и активные программы и посмотрите, помогло ли это решить проблему.
- Проверьте минимальные требования к памяти в локументации по программе. При необходимости установите дополнительную память (см. документацию к компьютеру).
- Переустановите модули памяти (см. документацию к компьютеру), обеспечив тем самым успешный обмен информацией между компьютером и памятью.
- Запустите программу Dell Diagnostics (см. «Запуск программы Dell Diagnostics» на стр. 303).

### Если возникают другие проблемы с памятью.

- Переустановите модули памяти (см. документацию к компьютеру), обеспечив тем самым успешный обмен информацией между компьютером и памятью.
- Убедитесь, что вы придерживаетесь инструкций по установке памяти (см. документацию к компьютеру).
- Убедитесь, что используемые модули памяти поддерживаются данным компьютером. Дополнительная информация о том, каких типов память поддерживается компьютером, приведена в документации к компьютеру.
- Запустите диагностическую программу Dell Diagnostics (смотрите раздел «Запуск программы Dell Diagnostics» на стр. 303).

### Неполадки мыши

ПРЕДУПРЕЖДЕНИЕ. Перед тем как приступить к выполнению операций данного раздела, выполните инструкции по технике безопасности, прилагаемые к компьютеру. Дополнительные сведения о безопасности см. на главной странице раздела «Соответствие нормативным требованиям» по адресу www.dell.com/regulatory compliance.

### Проверьте кабель мыши.

- Убедитесь, что кабель не поврежден и не перетерт, а также проверьте разъемы кабеля на отсутствие погнутых или сломанных контактов. Выпрямите все погнутые контакты.
- Отсоедините любые удлинительные кабели мыши и подключите мышь к компьютеру напрямую.
- Убелитесь, что кабель мыши полсоелинен в соответствии со схемой полготовки компьютера к работе.

### Перезагрузите компьютер.

- 1 Одновременно нажмите клавиши <Ctrl><Esc>, чтобы открыть меню Пуск.
- 2 Нажмите клавишу <u>, с помощью стрелок вверх и вниз выделите Завершение работы или Выключение, а затем нажмите клавишу <Enter>.
- 3 После включения компьютера подсоедините обратно кабель мыши, как показано на схеме подготовки компьютера к работе.
- 4 Включите компьютер.

Проверьте мышь. Подключите к компьютеру исправную мышь, затем попробуйте поработать ею.

### Проверьте настройки мыши.

ОС *Windows Vista*

1 Нажмите Пуск  $\leftrightarrow$  Панель управления $\rightarrow$  Оборудование и звук $\rightarrow$  Мышь. 2 Настройте параметры, как это необходимо.

*Windows XP:*

1 Нажмите Пуск  $\frac{1}{2}$  → Панель управления → Принтеры и другое оборудование→ Мышь.

2 Настройте параметры, как это необходимо.

Переустановите драйвер мыши. Смотрите раздел «Установка [драйверов](#page-80-0) для [мультимедийных](#page-80-0) накопителей» на стр. 81.

Запустите средство устранения неполадок оборудования. Смотрите раздел «Средство устранения неполадок [оборудования](#page-302-1) Windows» на стр. 303.

### Неполадки сети

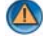

ПРЕДУПРЕЖДЕНИЕ. Перед тем как приступить к выполнению операций данного раздела, выполните инструкции по технике безопасности, прилагаемые к компьютеру. Дополнительные сведения о безопасности см. на главной странице раздела «Соответствие нормативным требованиям» по адресу www.dell.com/regulatory\_compliance.

Проверьте разъем сетевого кабеля. Убедитесь, что сетевой кабель надежно вставлен в сетевой разъем на задней панели компьютера и в разъем локальной сети.

### Проверьте работу индикаторов сети на задней панели компьютера.

Если индикатор состояния соединения не светится (см. Руководство по обслуживанию компьютера или раздел «Индикаторы диагностики для [портативных](#page-293-0) [компьютеров](#page-293-0)» на стр. 294), обмен данными по сети не осуществляется. Замените сетевой кабель.

### Перезагрузите компьютер и снова войдите в сеть

Проверьте параметры настройки сети. Обратитесь к администратору сети или человеку, который настраивал вашу сеть, чтобы проверить правильность настроек и работоспособность сети.

Запустите средство устранения неполадок оборудования. Смотрите раздел «Средство устранения неполадок [оборудования](#page-302-1) Windows» на стр. 303.

### Неполадки питания

**ДА** ПРЕДУПРЕЖДЕНИЕ. Перед тем как приступить к выполнению операций данного раздела, выполните инструкции по технике безопасности, прилагаемые к компьютеру. Дополнительные сведения о безопасности см. на главной странице раздела «Соответствие нормативным требованиям» по адресу www.dell.com/regulatory\_compliance.

Если индикатор питания горит синим светом, а компьютер не реагирует на действия пользователя. См. «[Индикаторы](#page-290-0) питания для настольных [компьютеров](#page-290-0)» на стр. 291 или «Индикаторы [диагностики](#page-293-0) для портативных [компьютеров](#page-293-0)» на стр. 294.

ПРИМЕЧАНИЕ. В некоторый системах индикатор питания зеленый.

Если индикатор питания мигает синим светом. Компьютер находится в ждущем режиме. Для возобновления нормальной работы нажмите любую клавишу на клавиатуре, переместите мышь или нажмите кнопку питания.

### ПРИМЕЧАНИЕ. В некоторый системах индикатор питания зеленый.

Если индикатор питания не горит. Компьютер выключен или не получает питание.

- Повторно подсоедините кабель питания к разъему питания на задней панели компьютера и к электросети.
- Установите сетевые фильтры, удлинительные кабели питания и другие устройства для защиты питания, аналогичными изделиями в условиях, про которые известно, что они обеспечивают надлежащее функционирование, и убедитесь, что компьютер включается правильно.
- Убедитесь, что все используемые сетевые фильтры подключены к электросети и включены.
- Убедитесь, что электрическая розетка исправна, проверив ее при помощи другого устройства, например светильника.
- Убедитесь, что главный кабель питания и кабель передней панели надежно подключены к системной плате (см. Руководство по обслуживанию компьютера).

Если индикатор питания мигает желтым светом. На компьютер подается питание, но, возможно, имеются внутренние неполадки питания. •

- Убедитесь, что положение переключателя напряжения питания соответствует напряжению питания, используемому в вашем регионе (если это применимо).
- Убедитесь, что все компоненты и кабели как следует установлены и надежно подключены к системной плате (см. Руководство по обслуживанию компьютера).

Если индикатор питания горит желтым светом. Возможно, неисправно или неправильно установлено какое-то устройство. •

- Убедитесь, что кабель питания процессора надежно подключен к разъему питания системной платы (POWER 2) (см. Руководство по обслуживанию компьютера).
- Снимите и переустановите все модули памяти (см. документацию к компьютеру). •
- Извлеките и затем снова установите платы расширения, включая графические платы (см. документацию к компьютеру).

Устраните помехи. Возможными источниками помех являются: •

- удлинительные кабели питания, клавиатуры и мыши •
- подключение слишком большого количества устройств к одному сетевому фильтру •
- подключение нескольких сетевых фильтров к одной электрической розетке

### Неполадки принтера

ПРЕДУПРЕЖДЕНИЕ. Перед тем как приступить к выполнению операций данного раздела, выполните инструкции по технике безопасности, прилагаемые к компьютеру. Дополнительные сведения о безопасности см. на главной странице раздела «Соответствие нормативным требованиям» по адресу www.dell.com/regulatory\_compliance.

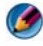

ПРИМЕЧАНИЕ. Если потребуется техническая поддержка в отношении принтера, обратитесь к его производителю.

Прочитайте документацию по принтеру. Информацию по установке, настройке и устранению неполадок смотрите в документации по принтеру.

### Убедитесь, что принтер включен

### Проверьте правильность подсоединения кабелей принтера. •

- Информацию о подключении кабеля принтера см. в документации по принтеру. •
- Убедитесь, что кабели принтера надежно подключены к принтеру и компьютеру.

Проверьте электрическую розетку. Убедитесь, что электрическая розетка исправна, проверив ее при помощи другого устройства, например светильника.

### Убедитесь, что принтер распознается операционной системой Windows.

ОС *Windows Vista*

1 Нажмите Пуск  $\leftrightarrow$  Панель управления $\rightarrow$  Оборудование и звук $\rightarrow$  Принтеры.

2 Если принтер указан в списке, щелкните значок принтера правой кнопкой мыши.

3 Выберите Свойства, а затем откройте вкладку Порты.

4 Настройте параметры, как это необходимо.

*Windows XP:*

### 1 Нажмите Пуск  $\|\mathcal{H}\|$  → Панель управления → Принтеры и другое оборудование→ Показать установленные принтеры или факсы.

2 Если принтер указан в списке, щелкните значок принтера правой кнопкой мыши.

**3 Нажмите Свойства→ Порты.** Если принтер подключен к параллельному порту, убедитесь, что для параметра Печатать в следующие порты**:** установлено значение **LPT1 (**Порт принтера**)**. Если принтер подключен к порту USB, убедитесь, что для параметра Печатать в следующие порты**:** установлено значение **USB**.

Переустановите драйвер принтера. Информацию по переустановке драйвера принтера смотрите в документации по принтеру.

### Неполадки сканера

**ПРЕДУПРЕЖДЕНИЕ. Перед тем как приступить к выполнению операций** данного раздела, выполните инструкции по технике безопасности, прилагаемые к компьютеру. Дополнительные сведения о безопасности см. на главной странице раздела «Соответствие нормативным требованиям» по адресу www.dell.com/regulatory\_compliance.

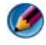

ПРИМЕЧАНИЕ. Если потребуется техническая поддержка в отношении сканера, обратитесь к его производителю.

Прочитайте документацию по сканеру. Информацию по установке, настройке и устранению неисправностей смотрите в документации по сканеру.

Разблокируйте сканер. Если на сканере имеется защелка или кнопка блокировки, убедитесь, что сканер не заблокирован.

### Перезапустите компьютер и повторите попытку сканирования

### Проверьте правильность подсоединения кабелей. •

- Информацию по подсоединению кабелей смотрите в документации по сканеру. •
- Убедитесь, что кабели сканера надежно подключены к сканеру и компьютеру.

### Убедитесь, что сканер распознается операционной системой Microsoft Windows.
ОС *Windows Vista*

1 Нажмите Пуск  $\bigoplus$   $\rightarrow$  Панель управления $\rightarrow$  Оборудование и звук $\rightarrow$  Сканеры и камеры.

2 Если сканер указан в списке, система Windows распознает этот сканер.

*Windows XP:*

1 Нажмите Пуск  $\|\mathbf{H}\|$  → Панель управления → Принтеры и другое оборудование→ Сканеры и камеры.

2 Если сканер указан в списке, система Windows распознает этот сканер.

Переустановите драйвер сканера. Инструкции смотрите в документации по сканеру.

#### Неполадки, связанные со звуком и динамиками

ПРЕДУПРЕЖДЕНИЕ. Перед тем как приступить к выполнению операций данного раздела, выполните инструкции по технике безопасности, прилагаемые к компьютеру. Дополнительные сведения о безопасности см. на главной странице раздела «Соответствие нормативным требованиям» по адресу www.dell.com/regulatory\_compliance.

#### Не слышен звук из динамиков

ПРИМЕЧАНИЕ. Настройка громкости в MP3;плеере и других мультимедийных проигрывателях может отменять настройки громкости, заданные в Windows. Обязательно проверяйте, не был ли приглушен или отключен звук в мультимедийном проигрывателе (или мультимедийных проигрывателях).

#### Проверьте правильность подсоединения кабелей динамиков.

Убедитесь, что динамики подключены, как показано на схеме подключения, прилагаемой к динамикам. Если установлена звуковая плата, подсоедините динамики к разъемам на ней.

Убедитесь, что низкочастотный динамик (сабвуфер) и другие динамики включены. Смотрите схему подключения, которая прилагается к динамикам. Если на динамиках есть регулятор громкости, отрегулируйте громкость, низкие и высокие частоты, чтобы исключить искажения звука.

Настройте уровень громкости в Windows. Щелкните или дважды щелкните значок динамика в правом нижнем углу экрана. Убедитесь, что звук не приглушен до предела и не отключен.

Отсоедините наушники от разъема для наушников. Звук от динамиков автоматически отключается при подключении наушников к разъему наушников на передней панели компьютера.

Проверьте электрическую розетку. Убедитесь, что электрическая розетка исправна, проверив ее при помощи другого устройства, например светильника.

Устраните возможные помехи. Для проверки наличия помех выключите расположенные поблизости вентиляторы, люминесцентные и галогенные светильники.

#### Запустите средство диагностики динамиков

Переустановите аудиодрайвер. Смотрите раздел «Установка [драйверов](#page-80-0) для [мультимедийных](#page-80-0) накопителей» на стр. 81.

Запустите средство устранения неполадок оборудования. См. «Средство устранения неполадок [оборудования](#page-302-0) Windows» на стр. 303.

#### Не слышен звук из наушников

#### Проверьте правильность подсоединения кабеля наушников.

Убедитесь, что кабель наушников надежно вставлен в гнездо для наушников (см. документацию к компьютеру).

Настройте уровень громкости в Windows. Щелкните или дважды щелкните значок динамика в правом нижнем углу экрана. Убедитесь, что звук не приглушен до предела и не отключен.

#### Неполадки сенсорной панели или мыши портативных компьютеров

#### Проверьте настройки сенсорной панели.

- 1 Нажмите Пуск→ Панель управления→ Принтеры и другое оборудование→ Мышь.
- 2 Попробуйте изменить параметры.

Проверьте кабель мыши. Выключите компьютер. Отсоедините кабель мыши, проверьте его на отсутствие повреждений и надежно подключите снова.

Если используется удлинитель кабеля мыши, отсоедините его и подключите мышь непосредственно к компьютеру.

#### Чтобы убедиться в том, что неисправность связана с мышью, проверьте сенсорную панель.

- 1 Выключите компьютер.
- 2 Отсоедините мышь.
- 3 Включите компьютер.
- 4 С помощью сенсорной панели переместите курсор по рабочему столу Windows, выберите любой значок и откройте его.

Если сенсорная панель работает правильно, возможно, неисправна мышь.

Проверьте параметры программы настройки системы. Убедитесь, что нужное устройство отображается в списке указывающих устройств в программе настройки системы. (Компьютер автоматически распознает мышь с разъемом USB без выполнения настройки параметров.) Дополнительную информацию об использовании программы настройки системы см. в разделе «[Программа](#page-332-0) [настройки](#page-332-0) системы» на стр. 333.

Проверьте контроллер мыши. Чтобы проверить контроллер мыши (от которого зависит перемещение указателя) и работу кнопок сенсорной панели или мыши, выполните проверку Mouse (Мышь) из группы проверок Pointing Devices (Указывающие устройства) в диагностической программе Dell Diagnostics (смотрите раздел «Запуск программы [Dell Diagnostics»](#page-302-1) на стр. 303).

Переустановите драйвер сенсорной панели. Смотрите раздел «[Установка](#page-80-0) драйверов для [мультимедийных](#page-80-0) накопителей» на стр. 81.

## Неполадки видеоадаптера и монитора

ПРЕДУПРЕЖДЕНИЕ. Перед тем как приступить к выполнению операций данного раздела, выполните инструкции по технике безопасности, прилагаемые к компьютеру. Дополнительные сведения о безопасности см. на главной странице раздела «Соответствие нормативным требованиям» по адресу www.dell.com/regulatory\_compliance.

ВНИМАНИЕ. Если в купленный компьютер установлен графический адаптер PCI, то при установке дополнительных графических адаптеров извлекать этот адаптер не обязательно; однако, этот адаптер понадобится для поиска и устранения неполадок. Если вы извлечете плату, положите ее в надежное и безопасное место. Информацию об установленном графическом адаптере можно найти на веб-сайте support.dell.com.

#### На экране нет изображения

ПРИМЕЧАНИЕ. Чтобы найти и устранить неполадки, ознакомьтесь с документацией по монитору.

#### Текст на экране трудночитаем

## Проверьте правильность подсоединения кабеля монитора. •

- Убедитесь, что кабель монитора подсоединен к нужному графическому адаптеру (для конфигураций с двумя графическими адаптерами).
- Если используется переходник DVI-VGA, убедитесь, что переходник правильно подсоединен к графическому адаптеру и монитору.
- Убедитесь, что кабель монитора подсоединен в соответствии со схемой подготовки компьютера к работе.
- Отсоедините любые удлинительные кабели видеоадаптера и подключите монитор к компьютеру напрямую.
- Поменяйте между собой кабели питания компьютера и монитора, чтобы определить возможную неисправность кабеля питания монитора.
- Проверьте разъемы на наличие погнутых или сломанных контактов (отсутствие некоторых контактов в разъеме кабеля монитора является нормальным).

## Проверьте индикатор питания монитора. •

- Если индикатор питания горит ровно или мигает, питание подключено к монитору.
- Если индикатор питания не горит, нажмите кнопку, чтобы убедиться, что монитор включен.
- Если индикатор питания мигает, нажмите любую клавишу на клавиатуре или переместите мышь, чтобы возобновить нормальную работу.

Проверьте электрическую розетку. Убедитесь, что электрическая розетка исправна, проверив ее при помощи другого устройства, например светильника.

Проверьте диагностические индикаторы. Смотрите раздел «[Индикаторы](#page-290-0) питания для настольных [компьютеров](#page-290-0)» на стр. 291.

Проверьте настройки монитора. Инструкции по настройке контрастности и яркости, размагничиванию и самотестированию монитора смотрите в документации по монитору.

Отодвиньте низкочастотный динамик (сабвуфер) подальше от монитора. Если в состав акустической системы входит низкочастотный динамик, убедитесь, что он находится на расстоянии не менее 60 см (2 фута) от монитора.

#### Отодвиньте монитор подальше от внешних источников питания.

Вентиляторы, люминесцентные и галогенные светильники, а также другие электроприборы могут вызывать дрожание изображения на экране. Выключите находящиеся поблизости электроприборы, чтобы проверить наличие помех.

#### Поверните монитор, чтобы предотвратить появление бликов от солнечного света и возможные помехи

#### Настройте параметры дисплея в операционной системе WINDOWS.

ОС *Windows Vista*

- 1 Нажмите Пуск  $\P\to\Pi$ анель управления $\to$ Оборудование и звук $\to$ Персонализация→ Параметры экрана.
- 2 При необходимости измените настройки параметров Разрешение и Качество цветопередачи.
- 3 Плохое качество трехмерного изображения

Windows XP.

- 1 Нажмите Пуск  $\Box \rightarrow \Pi$ анель управления $\rightarrow$ Оформление и темы.
- 2 Выберите задачу, которую следует выполнить, или щелкните значок Экран.
- 3 Попробуйте установить различные значения для параметров Качество цветопередачи и Разрешение экрана.

Проверьте правильность подключения кабеля питания графического адаптера. Убедитесь, что кабель питания графического адаптера (или графических адаптеров) правильно подсоединен к адаптеру.

Проверьте настройки монитора. Инструкции по настройке контрастности и яркости, размагничиванию и самотестированию монитора смотрите в документации по монитору.

#### Информация нормально читается только на части экрана

#### Подсоедините внешний монитор.

- 1 Выключите компьютер и подключите к нему внешний монитор.
- 2 Включите компьютер и монитор, затем отрегулируйте яркость и контрастность монитора.

Если внешний монитор работает, возможно, неисправен дисплей компьютера или видеоконтроллер. Обратитесь в корпорацию Dell (см. «Обращение в Dell» на стр. 364).

#### Индикаторы питания

**44 ПРЕДУПРЕЖДЕНИЕ.** Перед тем как приступить к выполнению операций данного раздела, выполните инструкции по технике безопасности, прилагаемые к компьютеру. Дополнительные сведения о безопасности см. на главной странице раздела «Соответствие нормативным требованиям» по aдресу www.dell.com/regulatory compliance.

Индикатор кнопки питания, расположенный на передней панели компьютера, загорается и мигает или горит постоянно, указывая различные состояния компьютера.

 $\bullet$ Если индикатор питания горит синим светом, а компьютер не реагирует на действия пользователя, смотрите раздел «Индикаторы питания для настольных компьютеров» на стр. 291.

#### ПРИМЕЧАНИЕ. В некоторый системах индикатор питания зеленый.

 $\bullet$ Если индикатор питания мигает синим светом, компьютер находится в ждущем режиме. Для возобновления нормальной работы нажмите любую клавишу на клавиатуре, переместите мышь или нажмите кнопку питания.

ПРИМЕЧАНИЕ. В некоторый системах индикатор питания зеленый.

- Если индикатор питания не горит, компьютер выключен или не получает питание.
	- Повторно подсоедините кабель питания к разъему питания на задней панели компьютера и к электросети.
	- Если компьютер подключен к сетевому фильтру, убедитесь, что сетевой фильтр подключен к электросети и включен.
	- Заменяйте устройства по защите питания, сетевые фильтры и удлинительных кабелей питания аналогичными изделиями в условиях, про которые известно, что они обеспечивают надлежащее функционирование, и убедитесь, что компьютер включается правильно.
	- Убедитесь, что электрическая розетка исправна, проверив ее при помощи другого устройства, например светильника.
	- Убедитесь, что главный кабель питания и передний кабель панели надежно подключены к системной плате (см. Руководство по обслуживанию компьютера).
- Если индикатор питания мигает желтым светом, на компьютер подается питание, но, возможно, имеется внутренняя неполадка питания.
	- Убедитесь, что переключатель напряжения установлен в положение, соответствующее параметрам сети переменного тока в вашей местности, если это применимо.
	- Убедитесь,что кабель питания процессора надежно подключен к системной плате (см. Руководство по обслуживанию компьютера).
- Если индикатор питания горит желтым светом, возможно, неисправно или неправильно установлено какое-то устройство. –
	- Снимите и переустановите модули памяти (см. документацию к компьютеру).
	- Извлеките и затем повторно установите платы (см. *документацию* к компьютеру).
- Устраните помехи. Возможными источниками помех являются: –
	- удлинительные кабели питания, клавиатуры и мыши
	- подключение слишком большого количества устройств к сетевому фильтру
	- подключение нескольких сетевых фильтров к одной электрической розетке

## Служба технических обновлений компании Dell

Служба технических обновлений компании Dell отправляет по электронной почте своевременные уведомления об обновлениях аппаратных средств и программного обеспечения компьютера. Эта услуга является бесплатной, и в ней можно настроить содержимое и формат уведомлений, а также периодичность их получения.

Чтобы зарегистрироваться в службе технических обновлений компании Dell, посетите веб-узел **support.dell.com/technicalupdate**.

# <span id="page-332-0"></span>Программа настройки системы

## <span id="page-332-1"></span>Просмотр настроек системы с помощью программы настройки системы

Ваша операционная система может автоматически выполнить настройку большинства параметров, доступных в программе настройки системы. При этом отменяются параметры конфигурации, заданные вами в этой программе.

Исключением является параметр External Hot Key (Внешние клавиши быстрого лоступа), отключить и включить который можно только в программе настройки системы.

> ДОПОЛНИТЕЛЬНЫЕ СВЕДЕНИЯ: Для получения более подробной информации о настройке функций операционной системы (системных параметров) см. Центр справки и поддержки Windows: нажмите Пуск **в т**или на  $\rightarrow$  Справка и поддержка.

Программа настройки системы позволяет выполнить следующее.

- Изменить информацию о конфигурации системы после установки, замены или снятия какого-либо компьютерного оборудования.
- $\bullet$ Задать или настроить выбираемые пользователем опции, например, пароль
- $\bullet$ Проверить информацию о текущей конфигурации компьютера, например, размере оперативной памяти.

Запустите программу настройки системы, чтобы ознакомиться с информацией о конфигурации системы и дополнительными настройками. Запишите информацию для использования в дальнейшем.

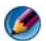

ПРИМЕЧАНИЕ. Не изменяйте параметры программы настройки системы, если вы не являетесь опытным пользователем или не получили такие инструкции от службы технической поддержки корпорации Dell. Некоторые изменения могут привести к неправильной работе компьютера.

#### Вход в программу настройки системы

- 1 Включите (или перезагрузите) компьютер.
- 2 Когда появится логотип DELL<sup>TM</sup>, сразу нажмите клавишу <F2>.
- 3 Если вы не успели нажать эту клавишу, и появился логотип операционной системы, дождитесь появления рабочего стола Microsoft<sup>®</sup> Windows®. Затем завершите работу компьютера и повторите попытку.

#### Работа с параметрами в окне программы настройки системы

Пополнительные сведения: Для получения более подробной информации о том или ином элементе окна программы настройки системы выделите элемент и посмотрите область Help (Справка) на данном экране.

На всех экранах параметры настройки системы отображаются как список в левой части экрана. Справа от каждого параметра показаны его настройки или значение.

Настройки, выделенные на экране белым шрифтом, можно изменять. Параметры или значения, которые изменить нельзя (так как они определяются компьютером), отображаются менее ярко.

В правом верхнем углу экрана отображается справочная информация о выделенном в данный момент параметре. В правом нижнем углу отображается информация о компьютере. Управляющие клавиши программы настройки системы перечислены в нижней части экрана.

В экранах настройки системы отображается информация о действующих установках и настройках компьютера, например:

- конфигурация системы;
- порядок загрузки;
- •конфигурация загрузки (запуска);
- •основные настройки конфигурации устройств;
- •настройки безопасности системы и пароля защиты жесткого диска;

## Изменение последовательности загрузки?

Последовательность загрузки, или порядок загрузки, определяет, где компьютер должен искать программное обеспечение, необходимое для запуска операционной системы. Контролировать последовательность загрузки и включать/отключать устройства можно на странице **Boot Order**  (Порядок загрузки) в программе настройки системы.

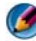

ПРИМЕЧАНИЕ. Информацию о том, как изменить последовательность загрузки только на один раз, см. в разделе [«Выполнение однократной](#page-335-0)  [загрузки» на стр. 336.](#page-335-0)

Страница **Boot order** (Порядок загрузки) содержит общий список загрузочных устройств, которые можно установить на компьютере, в том числе следующие устройства: •

- дисковод гибких дисков**;**
- внутренний жесткий диск**;**
- устройство **USB** для хранения данных**;**
- дисковод **CD/DVD/CD-RW;**
- Модульный отсек накопителя на жестких дисках**;**

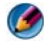

ПРИМЕЧАНИЕ. Загрузочными являются только те устройства, перед именем которых стоит число.

Во время процедуры загрузки компьютер берет устройства с начала списка и проверяет каждое включенное устройство на наличие загрузочных файлов операционной системы. Когда компьютер находит эти файлы, поиск прекращается, и запускается операционная система.

Для управления загрузочными устройствами выберите (выделите) устройство, нажимая клавишу со стрелкой вверх или клавишу со стрелкой вниз, а затем включите или отключите устройство или измените его позицию в списке.

- 1 Войдите в программу настройки системы.
- 2 Нажатием клавиш со стрелками влево и вправо выделите вкладку **Boot**  (Загрузка).
- 3 Нажатием клавиш со стрелками вверх и вниз выделите **Boot Device Property** (Свойства загрузочного устройства), а затем нажмите клавишу  $\epsilon$ Enter $>$
- 4 Нажатием клавиш со стрелками вверх и вниз выберите загрузочное устройство, для которого нужно внести изменения, а затем нажмите клавишу <Enter>.
- 5 Нажмите <F10> и затем <Enter> для выхода из программы настройки системы и возобновления процесса загрузки.

Изменения в последовательности вступают в силу после сохранения изменений и выхода из программы настройки системы.

## <span id="page-335-0"></span>Выполнение однократной загрузки

Последовательность однократной загрузки можно установить, не входя в программу настройки системы.

- 1 Завершите работу компьютера с помощью меню Пуск.
- 2 Включите компьютер. При появлении логотипа DELL сразу нажмите клавишу <F12>.

Если вы не успели нажать эту клавишу и на экране появился логотип Windows, дождитесь появления «рабочего стола» Windows, затем выключите компьютер и повторите попытку.

3 Когда появится список загрузочных устройств, выделите устройство, с которого нужно загрузиться, и нажмите клавишу <Enter>.

Компьютер загрузится с выбранного устройства.

При следующей перезагрузке компьютера восстанавливается предыдущий порядок загрузки.

#### Изменение последовательности для загрузки с устройства USB

- 1 Подключите устройство USB к разъему USB.
- 2 Включите (или перезагрузите) компьютер.
- 3 Когда в правом верхнему углу экрана появится  $F2 =$  Setup (Настройка), F12 = Boot Menu (Меню загрузки), нажмите клавишу <F12>.

Если вы не успели нажать клавишу, и появился логотип операционной системы, дождитесь появления рабочего стола Windows, затем завершите работу компьютера и повторите попытку.

- 4 Появится **Boot Menu** (Меню загрузки), в котором будут перечислены все имеющиеся загрузочные устройства.
- 5 При помощи клавиш со стрелками выберите соответствующее устройство (только для однократной загрузки).

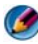

**4 ПРИМЕЧАНИЕ.** Загрузка возможна только с загрузочного устройства USB. Чтобы проверить, может ли устройство быть загрузочным, см. документацию по устройству.

## Изменение настроек BIOS

BIOS представляет собой утилиту, служащую интерфейсом между аппаратным оборудованием компьютера и операционной системой. При определенных заменах аппаратного оборудования может потребоваться обновление настроек BIOS.

Программа настройки системы позволяет задавать настраиваемые параметры BIOS (например лату и время или пароль для входа в систему). Лополнительную информацию смотрите в разлеле «Просмотр настроек системы с помошью программы настройки системы» на стр. 333.

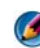

ПРИМЕЧАНИЕ. Не изменяйте значения параметров в этой программе, если вы не уверены в том, какое действие окажут эти изменения.

## Просмотр настроек BIOS

- 1 Откройте Сведения о системе, нажав кнопку Пуск и выбрав Все программы.
- 2 Нажмите Стандартные → Служебные → Сведения о системе.
- 3 Найдите пункт Версия/дата BIOS в разделе Сводка данных о системе. В пункте Версия/дата BIOS отображены версия и дата BIOS.

## Обновление BIOS (перепрограммирование BIOS)

При выходе обновления или при замене системной платы может понадобиться групповая перезапись BIOS.

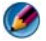

ПРИМЕЧАНИЕ. Рекомендуется ознакомиться со специальной информацией по обновлению BIOS для определения, применимо ли это к вашей системе. Некоторые обновления содержат изменения, затрагивающие только определенные конфигурации или предоставляющие новые функции, которые могут применяться или не применяться к конкретной среде.

- 1 Включите компьютер.
- 2 Найдите файл обновления BIOS для своего компьютера на веб-узле технической поллержки компании Dell по алресу **support.dell.com**.
- 3 Для загрузки файла нажмите **Download Now** (Загрузить).
- 4 Если откроется окно Export Compliance Disclaimer (Оговорка о соблюдении правил экспорта), нажмите Yes, I Accept this Agreement (Да, я принимаю условия этого соглашение).

Откроется окно **File Download** (Загрузка файла).

5 Нажмите Save this program to disk (Сохранить программу на диске), а затем нажмите ОК.

Откроется окно Save In (Сохранить в).

- 6 Нажмите стрелку вниз, чтобы увидеть меню Save In (Сохранить в), выберите Desktop (Рабочий стол), а затем нажмите Save (Сохранить). Начнется загрузка файла на рабочий стол.
- 7 Нажмите Закрыть, когда появится окно Загрузка завершена.

На рабочем столе появится ярлык файла, название которого будет соответствовать загруженному файлу обновления BIOS.

8 Дважды щелкните значок файла на рабочем столе и следуйте указаниям на экране.

# 27

# Порты

## Порт USB

«Универсальная последовательная шина» (Universal Serial Bus, USB) – это внешний стандарт для шины, поддерживающий в случае USB 2.0 скорость передачи данных в 480 Мб/с. USB предоставляет единый, универсальный способ подключения множества устройств к компьютеру. USB также поддерживает установку в режиме *Plug-and-Play* и функцию горячей замены.

Во избежание путаницы в стандарте USB используются разъемы **A** и **B**:

- •Разъемы А «смотрят» в сторону восходящего потока данных, на компьютер.
- •Разъемы В «смотрят» в сторону нисходящего потока данных и подключаются к конкретным устройствам.

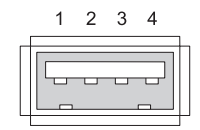

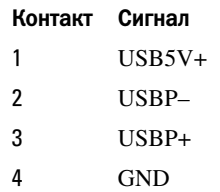

## Порт IEEE 1394

Как и USB, IEEE 1394 представляет собой последовательный протокол передачи данных и поддерживает горячую замену. Если технология USB 2.0 поддерживает скорость передачи данных не более 480 Мб/с, стандарт IEEE 1394b поддерживает скорость до 800 Мб/с. IEEE 1394 является предпочтительным вариантом для приложений с широким диапазоном пропускания данных, например, при подключении цифровых видеокамер и внешних жестких дисков.

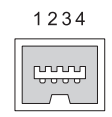

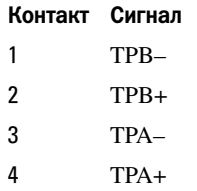

## Последовательный порт RS232

Последовательный порт представляет собой физический интерфейс последовательного обмена данными, по которому происходит входящая или выходящая передача информации по биту за единицу времени. Последовательный порт обычно идентифицируется оборудованием, совместимым со стандартом RS-232. К числу устройств, использующих последовательный порт, относятся телефонные модемы, принтеры и «мыши» с последовательным интерфейсом.

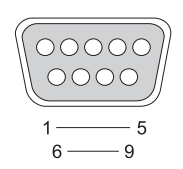

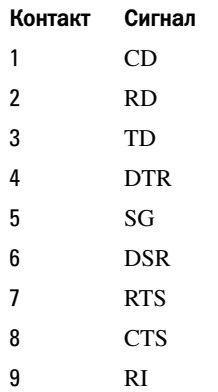

## Параллельный порт

Параллельный порт – это физический интерфейс параллельной передачи данных, по которому происходит входящая или исходящая передача информации по 8 бит (1 байт) данных за единицу времени. Эти 8 бит передаются параллельно друг другу – как противоположность способу, при котором те же 8 бит передаются последовательно (по очереди) через последовательный порт. Параллельный порт также называют портом принтера или портом Centronics, обычно его используют для соединения с принтером.

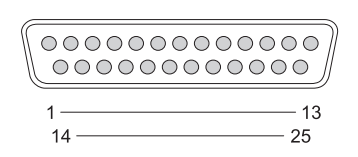

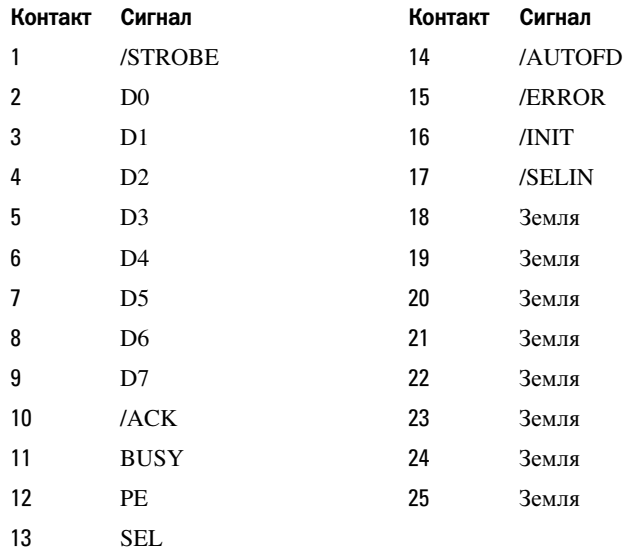

## **Порт eSATA**

SATA (Serial Advanced Technology Attachment - последовательный интерфейс ATA) представляет собой шину компьютера, предназначенную для передачи данных между компьютером и накопителями - такими, как жесткие диски и оптические диски.

При использовании внешнего SATA, или eSATA, пользователи могут применять экранированный кабель длиной до 2 метров, что позволяет пользоваться преимуществами интерфейса SATA для внешних накопителей. Стандарт eSATA обеспечивает более высокую производительность по сравнению с существующими решениями (до 6 раз быстрее, чем такие решения для хранения данных, как: USB 2.0 и 1394) и при этом поддерживает функцию горячего подключения.

eSATA обычно используется для внешних накопителей с прямым подключением в ноутбуках, настольных ПК, потребительской электронике и серверах входа.

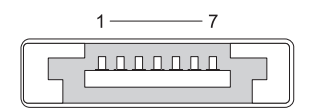

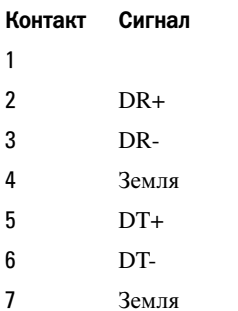

## Модем

Порт модема позволяет подключить внутренний модем к телефонной линии. Модем используется для подключения компьютера к Интернету посредством передачи данных провайдеру услуг Интернет по телефонным линиям.

Как правило, рядом располагаются два порта модема. Порт с надписью *line* (или со значком телефонной линии) подключается к разъему телефонной линии. Порт с надпись *phone* (или со значком телефона) может использоваться для подключения телефонной трубки в случае, если требуется использовать телефон на данном разъеме.

Если в компьютере не установлен внутренний модем, таких портов не будет. Возможно также, что на компьютере имеется порт Ethernet – см раздел «Порт [Ethernet»](#page-344-0) на стр. 345. Он похож на порт модема, но при этом более широкий.

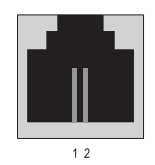

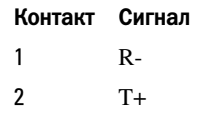

## <span id="page-344-0"></span>**Nopr Ethernet**

Порт Ethernet использует витую пару проводов для сетевых подключений, а также более быстрого подключения к сети Интернет.

Кабель, подключенный к такому порту, может вести либо к сетевому концентратору (распределительной коробке, в которой соединяется большое количество сетевых кабелей), либо непосредственно к кабельному модему, либо к DSL-модему, либо к Интернет-шлюзу, распределяющему «быстрое» подключение к Интернету между компьютерами.

Данные передаются по таким соединениям со скоростью 10, 100 или 1000 Мб/с в зависимости от того, какая скорость поллерживается установленной в компьютере сетевой платой. Когда такие устройства используются, на них мигают световые индикаторы.

Индикатор АСТ мигает при входящей или исходящей передачи данных по сети через порт. Индикатор 10 или 100 обозначает скорость передачи данных. 10 означает, что данные передаются по сети со скоростью 10 мегабит в секунду, а  $100 -$  со скоростью 100 мегабит в секунду.

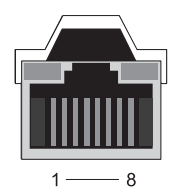

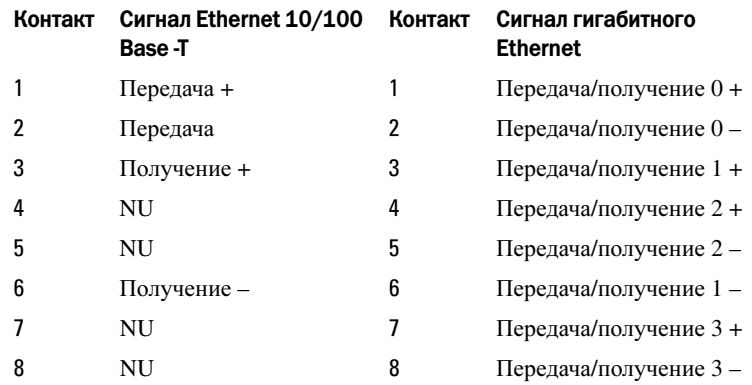

## Порт клавиатуры и мыши (PS2)

Стандарт PS/2, предложенный компанией IBM в 1987 году, является аббревиатурой английского сочетания Personal System/2. Порт PS/2 обычно используется для подсоединения клавиатуры или мыши.

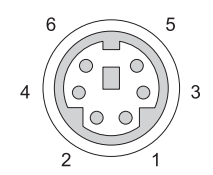

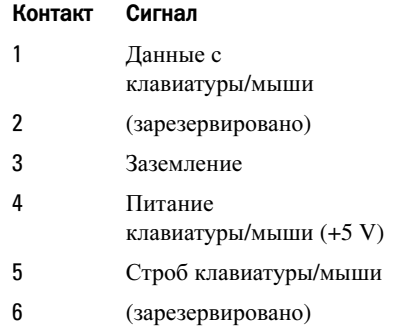

## Порт VGA

Порт Video Graphics Array (VGA) обеспечивает поддержку базового графического оборудования до того, как на компьютере будет установлен драйвер для конкретного устройства.

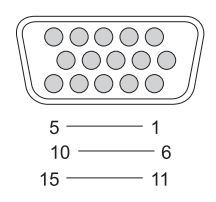

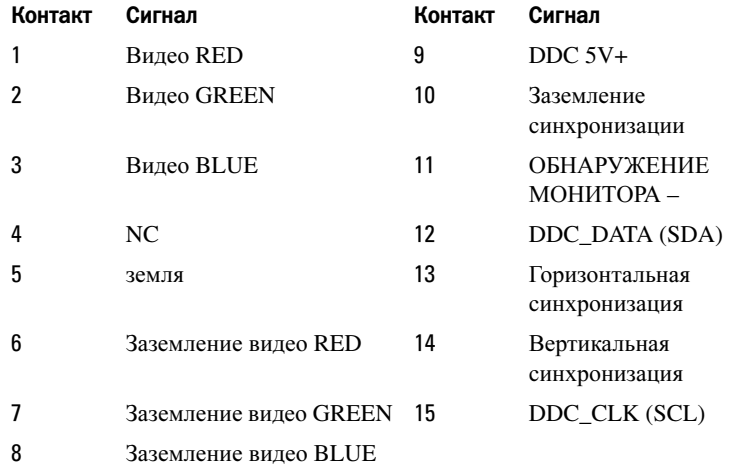

## Порт DVI-I

Порт DVI-I (Digital Video Interface-Integrated - цифровой видео-интерфейс интегрированный) позволяет передавать по кабелю цифровой и аналоговый сигналы. Кабель может передавать либо цифровой-цифровой, либо аналоговый-аналоговый сигнал, однако не передает смешанные сигналы (цифровой-аналоговый и аналоговый-цифровой). Если на видеокарте есть порт DVI-I, вы можете подключать большинство устройств DVI-D (Digital Video Interface-Digital) и DVI-A (Digital Video Interface-Analogue) без необходимости использовать отдельный адаптер.

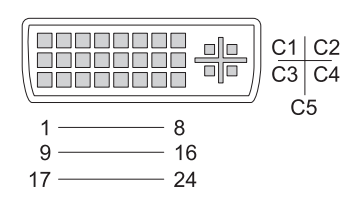

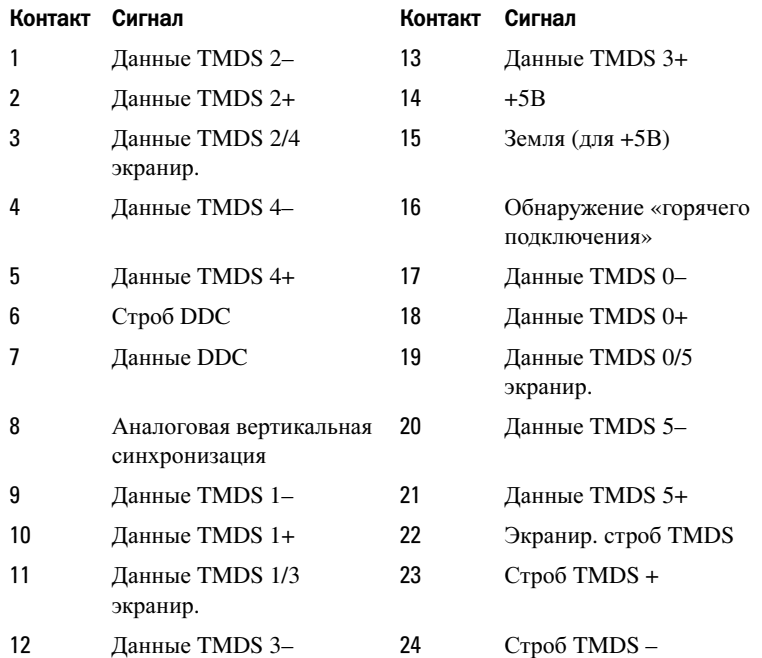

## Выходной телевизионный разъем S-Video

SUPER Video (S-Video), также обозначаемый Y/C, представляет собой аналоговый видеосигнал, который переносит видеоданные в виде двух отдельных сигналов, яркости и цвета. S-Video поддерживает видеосигнал стандартного разрешения, однако не позволяет передавать аудиосигнал по тому же кабелю. S-Video позволяет создавать четкие изображения при использовании DVD в качестве источника сигнала. S-Video обычно используется для подключения телевизоров, DVD-проигрывателей, видеомагнитофонов высокого класса, цифровых ресиверов ТВ-сигнала, цифровых видеомагнитофонов и игровых консолей.

Композитный (составной) видесигнал позволяет передавать данные изображения (невысокого качества) как елиный сигнал

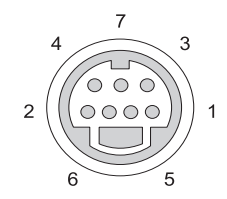

#### **S-Video**

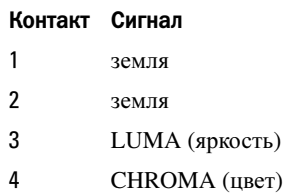

#### Композитное видео

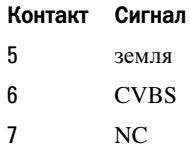

## Компонентное видео

Компонентное (раздельное) видео состоит из трех сигналов.

Первый из них является сигналом яркости и передает информацию о яркости или балансе черного и белого, содержащуюся в исходном сигнале RGB (красный-зеленый-синий). Этот сигнал называют Y-компонентом.

Второй и третий сигналы называются цветоразностными сигналами и показывают величину сигнала синего и красного цветов по сравнению с яркостью. Синий компонент обозначается как Y-B, а красный – как Y-R. Зеленый сигнал не передается отдельно, поскольку его можно вывести из сочетания Y, Y-B и Y-R.

Компонентные видеовходы имеются на современных телевизорах и DVDпроигрывателях высокого класса, обеспечивающих качество сигнала, превосходящее качество таких систем, как РЧ, композитные и т.д.

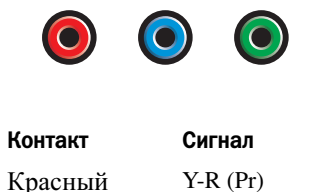

Y-B (Pb)

синим светом

Зеленый Y

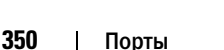

## Композитное видео

Композитное видео – это интерфейс для передачи или приема аналогового видеосигнала. Оно представляет собой сочетание нескольких сигналов, LUMA (яркость), CHROMA (цвет) и SYNC (синхронизация) (вместе называемых CVSB – Composite Video Blanking and Sync запирание и синхронизация композитного видео). LUMA представляет яркость изображения и включает импульсы синхронизации SYNC. CHROMA переносит информацию о цвете.

Интерфейс композитного видео обычно используется для подключения кассетного видеомагнитофона, DVD-проигрывателя или игровой консоли к телевизору.

## Композитное видео Контакт Сигнал 1 земля 2 CVBS

## Порт HDMI

Порт High-Definition Multimedia Interface (HDMI, мультимедийный интерфейс высокой четкости) представляет собой компактный аудио/видеоинтерфейс для передачи несжатых цифровых потоков данных.

Передаваемый через один кабель сигнал HDMI поддерживает компьютерные и телевизионные видеоформаты, такие как стандартное, улучшенное видео и видео высокой четкости, а также до восьми каналов цифрового аудиосигнала. Этот стандарт не зависит от различных стандартов цифрового телевидения.

HDMI позволяет подключить источники цифрового аудио/видеосигнала, такие как проигрыватели дисков Blu-ray, приставки к телевизору, персональные компьютеры, и консоли видеоигр, к совместимым цифровым аудиоустройствам, компьютерным мониторам и цифровым телевизорам.

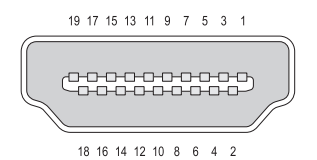

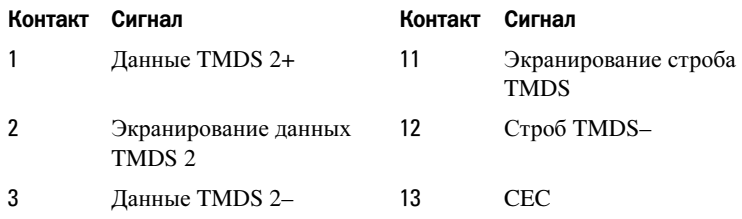

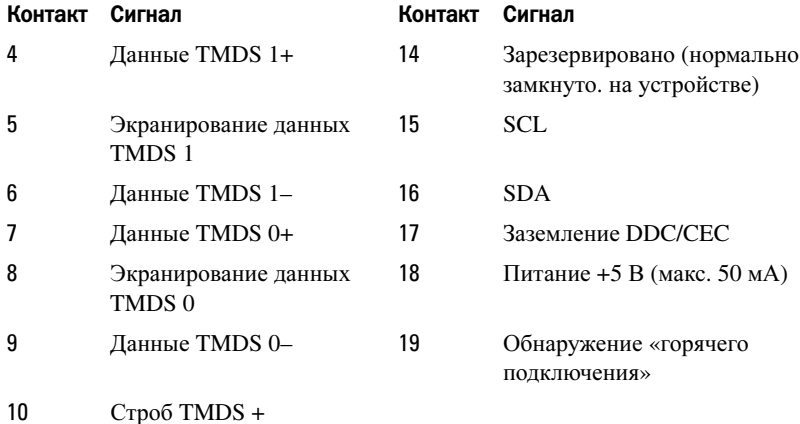

## DisplayPort™

DisplayPort – это стандарт интерфейса цифрового отображения, предложенный Ассоциацией по стандартам области видеоэлектроники (Video Electronics Standards Association, VESA). Этот стандарт определяет новый не подлежащую лицензированию и лицензионным платежам схему соединений цифрового аудио/видеосигнала, предназначенную для использования главным образом между компьютером и его монитором или между компьютером и системой домашнего кинотеатра. Дополнительную информацию смотрите в разделе [«DisplayPort™ -](#page-54-0) функции и [преимущества](#page-54-0)» на стр. 55.

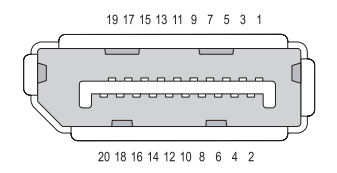

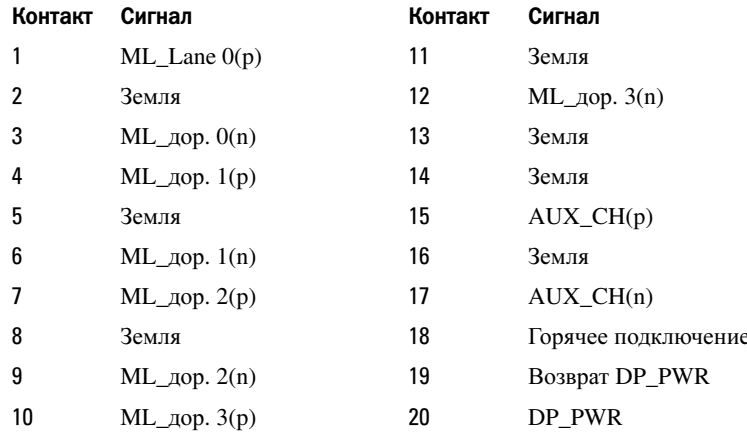

## Порт S/PDIF Port (коаксиальный RCA)

Sony/Philips Digital Interconnect Format (S/PDIF) - это последовательный интерфейс для передачи цифровых аудиоданных с проигрывателей CD и DVD на усилители и телевизоры.

Интерфейс S/PDIF использует несбалансированный 75-омный коаксиальный кабель длиной до 10 метров с коаксиальными разъемами RCA или оптоволоконный кабель с разъемом Toslink (Toshiba link) на конце

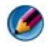

ПРИМЕЧАНИЕ. Различия между сигналами, передаваемыми через оптические и коаксиальные разъемы S/PDIF, отсутствуют - оба вида сигнала передают одинаковую информацию.

Как правило, S/PDIF используется для передачи импульсно-кодовой модуляции и звука Dolby Digital 5.1, однако этот интерфейс не привязан ни к какой частоте опроса или стандарту аудиосигнала.

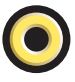

## Порт S/PDIF (Toslink)

Название Toslink обычно используют для обозначения оптической версии S/PDIF.

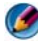

ПРИМЕЧАНИЕ. Различия между сигналами, передаваемыми через оптические и коаксиальные разъемы S/PDIF, отсутствуют – оба вида сигнала передают одинаковую информацию.

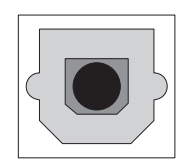

## Аудио-порты

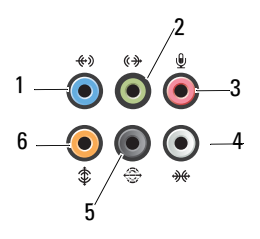

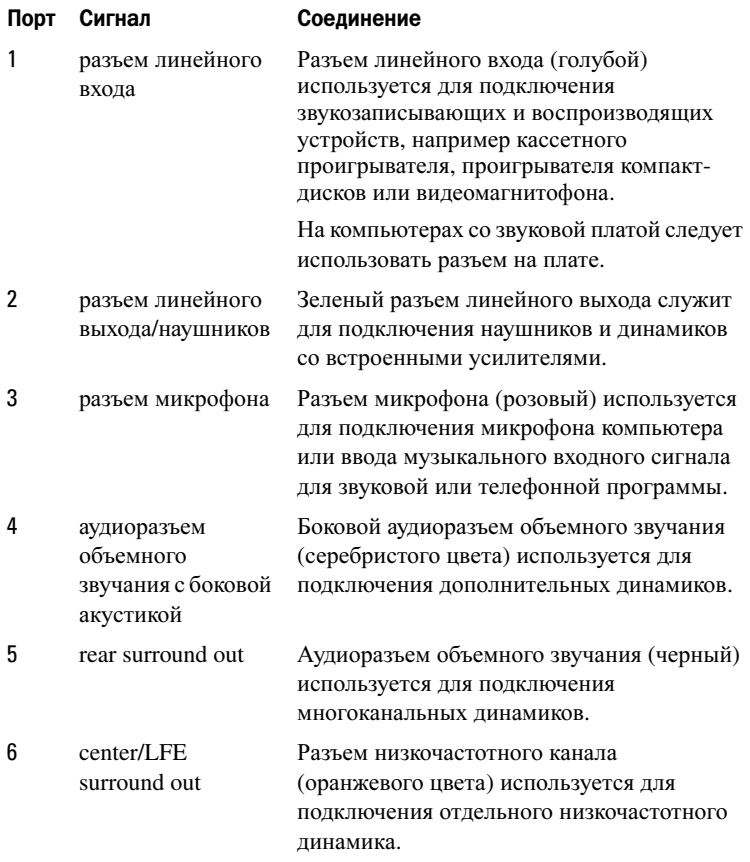

ПРИМЕЧАНИЕ. По аудиоканалу низкочастотных эффектов, который применяется в аудиосхемах объемного звучания, передается только низкочастотный сигнал с частотой не более 80 Гц. Для воспроизведения сигнала низкочастотных эффектов используется низкочастотный динамик, который обеспечивает глубокое звучание низких частот. В системах, не оснащенных низкочастотными динамиками, при настройке объемного звучания можно установить перенаправление сигнала канала низкочастотных эффектов на основные динамики.

## Получение справки

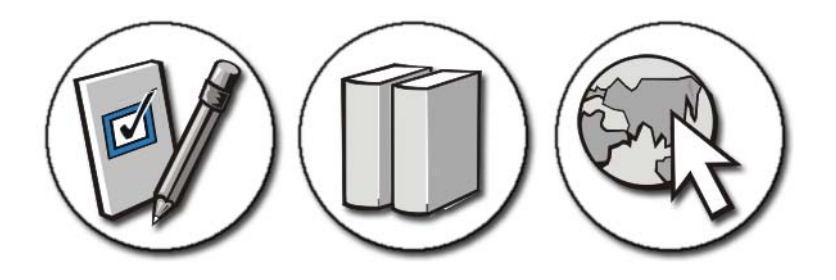

## Получение помощи

ПРЕДУПРЕЖДЕНИЕ. Перед началом работы с внутренними компонентами компьютера выполните инструкции по технике безопасности, прилагаемые к компьютеру. Дополнительные сведения о безопасности см. на главной странице раздела «Соответствие нормативным требованиям» по адресу www.dell.com/regulatory\_compliance.

При возникновении проблем с компьютером выполните следующие шаги для поиска и устранения неисправностей и диагностики неполадки:

- 1 Ознакомьтесь с информацией и процедурами по устранению возникшей неполадки компьютера в разделе «Поиск и устранение [неисправностей](#page-288-0)» на стр[. 289](#page-288-0).
- 2 Запустите диагностическую программу Dell Diagnostics (смотрите раздел «Запуск программы [Dell Diagnostics»](#page-302-2) на стр. 303).
- 3 Заполните форму «Диагностическая контрольная таблица» на стр. 363. Данная контрольная таблица помогает систематизировать информацию, которая понадобится службе поддержки корпорации Dell для поиска и устранения неисправностей компьютера.
- 4 Воспользуйтесь широким набором онлайновых служб на веб-узле технической поддержки компании Dell (**support.dell.com**), которые предназначены для оказания помощи в установке компонентов и устранении неполадок. См. «[Интернет](#page-358-0)-службы» на стр. 359 для получения более развернутого перечня интерактивных услуг и возможностей службы поддержки корпорации Dell.
- 5 Если предыдущие шаги не решили проблему, смотрите раздел «[Обращение](#page-363-1) в Dell» на стр. 364.
- ПРИМЕЧАНИЕ. Чтобы специалисты службы поддержки смогли оказать необходимое содействие с выполнением любых необходимых процедур, звонить в службу поддержки корпорации Dell следует с телефона, расположенного рядом с компьютером.
- **ПРИМЕЧАНИЕ.** Система обслуживания клиентов Dell через код экспрессобслуживания может быть недоступна в некоторых странах.

Когда автоматическая служба приема звонков компании Dell выдаст запрос на ввод кода экспресс-обслуживания, введите его, чтобы ваш звонок переадресовали соответствующему специалисту службы технической поддержки. Если вы не знаете кода экспрессобслуживания, откройте папку **Dell Accessories** (Сопутствующие средства Dell), дважды щелкните значок **Express Service Code** (Код экспресс-обслуживания) и далее следуйте инструкциям на экране.

Инструкции по пользованию службой поддержки корпорации Dell см. в разделе «Техническая поддержка и [обслуживание](#page-357-0) заказчиков» на стр. 358.

## Служба поддержки корпорации Dell

ПРИМЕЧАНИЕ. Некоторые из этих служб могут быть недоступны за пределами континентальной части США. Информацию о доступных службах можно получить в местном представительстве компании Dell.

## <span id="page-357-0"></span>Техническая поддержка и обслуживание заказчиков

Сотрудники службы технической поддержки компании Dell готовы ответить на ваши вопросы, касающиеся оборудования марки Dell™. Наши сотрудники службы поддержки используют специальные средства диагностики, позволяющие быстро и точно отвечать на вопросы.

Если понадобится обратиться в службу технической поддержки компании Dell, ознакомьтесь с разделом «Прежде чем позвонить» на стр. 362, а затем посмотрите контактные сведения для своего региона или зайдите на вебузел support.dell.com.

## DellConnect™

DellConnect - простое средство онлайнового доступа, которое позволяет сотрудникам службы технической поддержки компании Dell получить доступ к вашему компьютеру через широкополосное подключение, провести диагностику возникшей неполадки и устранить ее под вашим наблюдением. Для просмотра дополнительной информации посетите вебузел support.dell.com и шелкните DellConnect.

## <span id="page-358-0"></span>Интернет-службы

Ознакомиться с продуктами и услугами корпорации Dell можно на следующих веб-узлах:

www.dell.com

www.dell.com/ap (только для стран Азиатско-Тихоокеанского региона)

www.dell.com/jp (только для Японии)

www.euro.dell.com (только для стран Европы)

www.dell.com/la (для стран Латинской Америки и Карибского бассейна)

www.dell.ca (только для Канады)

Доступ к службе технической поддержки компании Dell можно получить с помощью следующих веб-узлов и адресов электронной почты:

#### $\bullet$ Веб-узлы службы поддержки корпорации Dell

support.dell.com

support.jp.dell.com (только Япония)

support.euro.dell.com (только для стран Европы)

 $\bullet$ Адреса электронной почты службы технической поддержки Dell: mobile\_support@us.dell.com support@us.dell.com

la-techsupport@dell.com (только для стран Латинской Америки и Карибского бассейна)

apsupport@dell.com (только для стран Азиатско-Тихоокеанского региона)

 Адреса электронной почты службы маркетинга и отдела продаж корпорации **Dell**

apmarketing@dell.com (только для стран Азиатско-Тихоокеанского региона)

sales\_canada@dell.com (только для Канады)

Анонимная передача файлов по **FTP-**протоколу

ftp.dell.com

В качестве имени пользователя используйте: anonymous, а в качестве пароля используйте ваш адрес электронной почты.

## Служба AutoTech

Автоматическая служба технической поддержки Dell AutoTech предоставляет записанные на пленку ответы на наиболее часто задаваемые клиентами компании Dell вопросы по работе с переносными и настольными компьютерами.

Для звонков в службу AutoTech пользуйтесь телефоном с кнопочным тональным набором, чтобы можно было выбирать темы, связанные с вашими вопросами. Номер телефона для своего региона смотрите в разделе «[Обращение](#page-363-1) в Dell» на стр. 364.

## Автоматическая система отслеживания заказов

Для проверки статуса любого заказанного продукта корпорации Dell можно посетить веб-узел **support.dell.com**, а также позвонить в автоматическую службу отслеживания статуса заказа. Вы услышите записанное сообщение с запросом информации, необходимой для идентификации заказа и предоставления информации о его исполнении. Номер телефона для своего региона смотрите в разделе «[Обращение](#page-363-1) в [Dell»](#page-363-1) на стр. 364.
#### Проблемы с заказом

Если при получении заказа возникнут проблемы, например недостающие или незаказанные детали, ошибки в счете и т.д., свяжитесь с компанией Dell для их устранения. Во время звонка держите под рукой счет или упаковочный лист. Номер телефона для своего региона см. в разделе «[Обращение](#page-363-0) в Dell» на стр. 364.

#### Информация о продуктах

Если потребуется получить информацию о других продуктах, которые можно приобрести у Dell, или сделать заказ, посетите веб-узел компании Dell по адресу **www.dell.com**. Номер телефона для своего региона или номер телефона, по которому можно связаться со специалистом по продажам, см. в разделе «[Обращение](#page-363-0) в Dell» на стр. 364.

#### Возврат изделий для гарантийного ремонта или в счет кредита

Прежде чем возвращать изделия для гарантийного ремонта или в счет кредита, выполните следующие действия.

1 Обратитесь в Dell, чтобы получить номер разрешения на возврат товара (Return Material Authorization Number), и запишите его на наружной стороне коробки.

Номер телефона для своего региона см. в разделе «[Обращение](#page-363-0) в Dell» на стр[. 364](#page-363-0).

- 2 Вложите копию счета и письмо с указанием причины возврата.
- 3 Вложите копию диагностической контрольной таблицы (смотрите раздел «Диагностическая контрольная таблица» на стр. 363), указав ней выполненные проверки и сообщения об ошибках, выданные диагностической программой Dell DIagnostics (смотрите раздел «[Запуск](#page-302-0) программы [Dell Diagnostics»](#page-302-0) на стр. 303).
- 4 При возврате товара в счет кредита приложите все дополнительные принадлежности, поставляемые с возвращаемыми товарами (кабели питания, программное обеспечение, руководства пользователя и т.д.).
- 5 Для отправки возвращаемого оборудования используйте фирменную (или аналогичную) упаковку.

Доставка производится за счет пользователя. Пользователь также сам должен страховать все возвращаемые изделия и принимать на себя риск потери посылки во время доставки в компанию Dell. Отправка посылок наложенным платежом не разрешается.

Посылки, при отправке которых не было выполнено любое из этих требований, не принимаются почтовой службой компании Dell и отсылаются обратно.

#### Розничные продавцы

На системы, приобретенные у розничного продавца продукции, распространяется политика возврата соответствующего продавца.

#### Прежде чем позвонить

ПРИМЕЧАНИЕ. Во время звонка будьте готовы сообщить код экспресс; обслуживания. С помощью этого кода автоматическая телефонная служба поддержки компании Dell сможет быстро соединить вас с нужным специалистом. Вас могут также попросить сообщить номер метки производителя (как правило, она расположена на нижней или задней панели компьютера).

Следует заполнить диагностическую контрольную таблицу (смотрите раздел «Диагностическая контрольная таблица» на стр. 363). Перед звонком в службу технической поддержки компании Dell следует включить компьютер и во время разговора находиться рядом с ним. Вас могут попросить ввести некоторые команды, подробно рассказать, что происходит с компьютером при выполнении различных операций, или выполнить другие действия для устранения неполадок, возможные только при непосредственной работе с компьютером. Позаботьтесь о том, чтобы документация на компьютер была под рукой.

ПРЕДУПРЕЖДЕНИЕ. Перед началом работы с внутренними компонентами компьютера выполните инструкции по технике безопасности, прилагаемые к компьютеру. Дополнительные сведения о безопасности см. на главной странице раздела «Соответствие нормативным требованиям» по адресу www.dell.com/regulatory\_compliance.

#### Диагностическая контрольная таблица

Имя и фамилия:

Date:

Адрес:

Телефон:

Метка производителя (штрих-код на нижней или задней панели компьютера):

Код экспресс-обслуживания:

Номер разрешения на возврат изделия (если таковой был назначен сотрудником службы технической поддержки компании Dell):

Тип и версия операционной системы:

Устройства:

Платы расширения:

Подключены ли вы к сети? Да Нет

Тип сети, версия и используемый сетевой адаптер:

Установленные программы и их версии:

Для определения содержимого загрузочных файлов системы смотрите документацию к операционной системе. Распечатайте каждый файл или выпишите его содержимое перед тем, как позвонить в компанию Dell.

Сообщение об ошибке, звуковой сигнал или код диагностики:

Описание неполадки и действия, предпринятые для ее устранения:

### <span id="page-363-0"></span>Обращение в Dell

Если вы находитесь в США необходимо позвонить по номеру 800-WWW-DELL (800-999-3355).

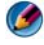

ПРИМЕЧАНИЕ. При отсутствии действующего подключения к Интернету можно найти контактные сведения в счете на приобретенное изделие, упаковочном листе, накладной или каталоге продукции компании Dell.

Компания Dell предоставляет несколько вариантов поддержки и обслуживания через Интернет и по телефону. Доступность служб различается в зависимости от страны и типа продукции, и некоторые службы могут быть недоступны в вашем регионе. Порядок обращения в компанию Dell по вопросам сбыта, технической поддержки или обслуживания пользователей описан ниже.

- 1 Посетите веб-узел **support.dell.com**.
- 2 Укажите свою страну или регион в раскрывающемся меню **Choose A Country/Region** (Выбор страны/региона) в нижней части страницы.
- 3 Нажмите **Contact Us** (Контакты) в левой части страницы.
- 4 Выберите соответствующую службу или ссылку на ресурс техподдержки, в зависимости от ваших потребностей.
- 5 Выберите удобный для вас способ обращения в компанию Dell.

# Глоссарий

Термины в глоссарии приведены только для информации и не всегда описывают возможности конкретного компьютера.

#### A

Адрес ввода-вывода. Адрес в ОЗУ, соответствующий определенному устройству (например последовательному порту, параллельному порту или слоту расширения) и позволяющий процессору обмениваться данными с этим устройством.

Адрес памяти. место временного хранения данных в оперативной памяти.

**АНСІ**. интерфейс хост-контроллера жесткого лиска SATA, позволяющий драйверу хранилища поддерживать функцию горячего подключения и технологию Native Command Oueuing (NCO).

Антивирусное программное обеспечение. приложения для выявления, изоляции и/или удаления вирусов.

Ассоциация по средствам передачи данных в инфракрасном диапазоне (IrDA). организация, создающая международные стандарты связи в инфракрасном диапазоне.

**AGP**. ускоренный графический порт, позволяющий использовать системную память для задач, связанных с обработкой видео. За счет увеличения скорости обмена между видеокартой и оперативной памятью AGP обеспечивает реалистичную цветопередачу и вывод сглаженного изображения.

ALS (датчик внешней освещенности). функция, позволяющая управлять яркостью экрана.

ASF. стандарт, определяющий механизм передачи на консоль управления предупреждений о неполадках в аппаратном и программном обеспечении. Стандарт ASF не зависит от платформы и операционной системы.

#### Б

Базовая система ввода-вывода (BIOS). программа (утилита), используемая в качестве интерфейса межлу аппаратным оборулованием компьютера и операционной системой. Не изменяйте настройки BIOS, если вы до конца не уверены в последствиях своих действий. Также называется программой настройки  $\overline{c}$ 

Байт. основная единица информации, обрабатываемой компьютером. Обычно байт равен 8 битам.

Беспроводная технология Bluetooth<sup>®</sup>. стандарт беспроводной связи для сетевых устройств ближнего действия (9 м), который позволяет поддерживающим его устройствам автоматически опознавать друг друга.

Бит. наименьшая единица информации, обрабатываемой компьютером.

Бит/с. стандартная единицы скорости передачи данных.

#### B

Ватт в час (Вт/ч). распространенная единица измерения, указывающая приблизительную емкость батареи или аккумулятора. Например, батарея емкостью 66 Вт. час может поддерживать мощность 66 Вт в течение 1 часа или 33 Вт в течение 2 часов.

Ватт (Вт). единица измерения мощности. 1 Вт равен силе тока 1 А при напряжении  $1B$ 

Ввод/вывод (I/O). операция или устройство ввода и вывода данных из компьютера. Клавиатуры и принтеры являются устройствами ввода-вывода.

Видеоконтроллер. схема на плате видеоадаптера или системной плате (в компьютерах со встроенным видеоконтроллером), в сочетании с монитором обеспечивающая вывод изображения.

Видеопамять. оперативная память, которая состоит из микросхем памяти, выделенных для обработки видео. Видеопамять обычно имеет более высокое быстродействие по сравнению с системной оперативной памятью. Объем установленной видеопамяти оказывает основное влияние на количество отображаемых приложениями цветов.

#### Видеоразрешение. см. разрешение.

Видеорежим. режим отображения текста и графики на экране монитора. Программное обеспечение с графическим интерфейсом, например операционная система Windows, отображается в видеорежиме, который можно определить как комбинацию Х пикселов по горизонтали и У пикселов по вертикали при наличии Z цветов. Программное обеспечение с текстовым интерфейсом, например текстовые редакторы, отображается в видеорежиме, который можно определить как комбинацию Х столбцов и У строк символов.

Вирус. программа, созданная для причинения неудобств или уничтожения данных, хранящихся в компьютере. Вирусы переносятся с одного компьютера на другой на инфицированных дискетах, в загружаемых из Интернета программах и во вложениях в сообщениях электронной почты. При запуске инфицированной программы содержащиеся в ней вирусы также запускаются.

Вольт **(**В**)**. единица измерения электрического потенциала или электродвижущей силы. Напряжение в 1 В возникает при прохождении тока в 1 А через сопротивление в 1 Ом.

Встроенный. обычно относится к компонентам оборудования, физически расположенным на системной плате компьютера. Также используется термин интегрированный.

**BTU**. британская тепловая единица. единица измерения выделяемого тепла.

Выходной телевизионный разъем **S-video**. разъем, используемый для подключения к компьютеру телевизоров и цифровых устройств звуковоспроизведения.

# Г

Герц **(**Гц**)**. единица измерения частоты, равная 1 циклу в секунду. Быстродействие компьютеров и электронных устройств часто измеряется в килогерцах (кГц), мегагерцах (МГц), гигагерцах (ГГц) или терагерцах (ТГц).

Гигабайт **(**ГБ**)**. единица измерения объема данных, равная 1024 МБ (1 073 741 824 байтам). Для жестких дисков эта единица может округляться до 1 млрд. байт.

Гигагерц **(**ГГц**)**. единица измерения частоты, равная одному миллиарду герц или одной тысяче мегагерц. Быстродействие процессоров, шин и интерфейсов обычно измеряется в гигагерцах.

Градусы Фаренгейта **(F°)**. шкала измерения температуры, в которой 32°. это температура замерзания, а 212°. температура кипения воды.

Градусы Цельсия **(C°)**. шкала измерения температуры, в которой за 0° принята температура замерзания, а 100°. температура кипения воды.

Графический пользовательский интерфейс **(GUI)**. программное обеспечение, с которым пользователь взаимодействует посредством меню, окон и пиктограмм. Большинство программ, работающих в Windows, это GUI-приложения.

Графический режим. видеорежим, который можно определить как комбинацию *X* пикселов по горизонтали и *Y* пикселов по вертикали при наличии *Z* цветов. В графических режимах может отображаться неограниченное количество фигур и шрифтов.

# Д

Динамическое ОЗУ **(DRAM)**. запоминающее устройство для хранения информации в интегральных схемах с конденсаторами.

Дисковод **CD-RW**. дисковод, выполняющий чтение с дисков CD и запись на диски CD-RW (перезаписываемые компакт-диски) и CD-R (записываемые компактдиски). Записывать данные на компакт-диски CD-RW можно многократно. Диски CD-R позволяют записать данные только один раз.

Дисковод **CD-RW/DVD**. этот дисковод также называют комбинированным; предназначен для чтения CD/DVD-дисков и записи CD-RW и CD-R дисков. Записывать данные на компакт-диски CD-RW можно многократно. Диски CD-R позволяют записать данные только один раз.

Дисковод **DVD+RW**. дисковод для считывания данных с DVD-дисков (и большинства компакт-дисков) и записи информации на диски DVD+RW.

Дисковод **Zip**. разработанный корпорацией Iomega дисковод большой емкости на базе 3,5-дюймовых съемных дискет, называемых Zip-дискетами. Диски Zip чуть больше обычных гибких дисков, примерно в два раза толще и вмещают до 250 МБ данных.

Домен. совокупность компьютеров, программ и устройств в сети, управляемая как единое целое, с общими правилами и процедурами, предназначенная для определенной группы пользователей. Пользователь входит в домен, чтобы получить доступ к ресурсам.

Дорожный модуль. пластиковое устройство для установки в модульном отсеке портативного компьютера; снижает вес компьютера за счет снятия ненужных внешних накопителей.

Драйвер. программа, позволяющая операционной системе управлять каким-либо устройством, например принтером. Для правильной работы многих устройств необходимо установить соответствующий драйвер.

Драйвер устройства. См. Драйвер.

### E

**EPP**. параллельный порт, обеспечивающий двустороннюю передачу данных.

**ECP**. параллельный порт, обеспечивающий улучшенную двустороннюю передачу данных. Подобно порту EPP, этот порт использует для передачи прямой доступ к памяти и часто позволяет добиться более высокой скорости передачи данных.

**ECC**. error checking and correction (обнаружение и исправление ошибок). Тип памяти, который включает специальную схему проверки точности входящих и выходящих данных.

**EIDE**. расширение интерфейса IDE для жестких дисков и дисководов компактдисков.

**ExpressCard**. съемная плата ввода-вывода, соответствующая стандарту PCMCIA. Примеры распространенных плат ExpressCard: модемы и сетевые карты. Платы ExpressCard поддерживают стандарты PCI Express и USB 2.0.

# Ж

Жидкокристаллический дисплей **(**ЖК**-**дисплей**)**. технология, используемая в портативных компьютерах и плоскоэкранных дисплеях.

### З

загрузочный диск. диск, который можно использовать для запуска компьютера. Всегда следует иметь загрузочный компакт-диск на случай, если жесткий диск выйдет из строя или в компьютере будет обнаружен вирус.

загрузочный компакт**-**диск. компакт-диск, который можно использовать для запуска компьютера. Всегда следует иметь загрузочный компакт-диск на случай, если жесткий диск выйдет из строя или в компьютере будет обнаружен вирус. Компакт-диск Драйверы и утилиты (или *ResourceCD*) является загрузочным.

Защищенный от записи. файл или носитель, который нельзя изменить. Используйте защиту от записи, когда требуется предохранить данные от изменения или удаления.

#### И

Интегральная схема **(**ИС**)**. полупроводниковая пластина или кристалл (чип), на котором размещены от тысяч до нескольких миллионов мельчайших электронных компонентов; используется в компьютерной технике и для производства аудио- и видеооборудования.

#### Интерфейс автоматического управления конфигурацией и питанием

**(ACPI)**. спецификация интерфейса управления питанием в операционной системе Microsoft® Windows®; позволяет настроить переход компьютера в режим ожидания и в спящий режим с целью экономии электроэнергии, расходуемой на работу каждого подключенного устройства.

Инфракрасный датчик. порт, поддерживающий беспроводную передачу данных между компьютером и ИК-совместимыми устройствами.

Источник бесперебойного питания **(**ИБП**)**. резервный источник питания на случай перебоев электропитания или снижения напряжения до неприемлемого уровня. В случае потери электропитания ИБП поддерживает работу компьютера в течение ограниченного времени. Системы ИБП обычно обеспечивают подавление бросков напряжения, а некоторые также могут стабилизировать напряжение. Небольшие системы ИБП обеспечивают питание от батареи в течение нескольких минут, что позволяет вам завершить работу системы.

## К

Карнет. международный таможенный документ, облегчающий оформление временного импорта в иностранные государства. Карнет еще называют паспортом доставки товара.

Килобит **(**Кбит**)**. объем информации, равный 1024 битам. Единица измерения емкости модулей памяти.

Кб (килобайт). блок данных, равный 1024 байтам. Однако его часто считают равным 1000 байтам.

Килогерц **(**кГц**)**. единица измерения частоты, равная 1000 Гц.

Код экспресс**-**обслуживания. цифровой код, указанный на наклейке на компьютере Dell™. Необходим при обращении в службу поддержки Dell. Обслуживание на базе кода экспресс-обслуживания доступно не во всех странах. См. также метку производителя.

Контроллер. микросхема, управляющая передачей данных между процессором и модулем памяти либо между процессором и подключаемыми устройствами.

Курсор. маркер на экране дисплея/монитора, указывающий, где будет выполнено следующее действие, производимое с помощью клавиатуры, сенсорной панели или мыши. Курсор часто выглядит как мигающая черточка, знак подчеркивания или небольшая стрелка.

Кэш. специальное высокоскоростное запоминающее средство, которое может быть зарезервированным разделом основной памяти или отдельным высокоскоростным запоминающим устройством. Кэш повышает эффективность работы процессора.

Кэш первого уровня **(L1)**. основной кэш, расположенный внутри процессора.

Кэш второго уровня **(L2)**. дополнительный кэш; может быть как внешним, так встроенным в архитектуру процессора, так и внешним.

# Л

Линия запроса на прерывание **(IRQ)**. электронный канал, назначенный определенному устройству, чтобы оно могло обмениваться данными с процессором. Соединению каждого устройства должен быть назначен свой параметр IRQ. Хотя два устройства могут использовать один IRQ, с этими двумя устройствами нельзя работать одновременно.

Локальная вычислительная сеть **(**ЛВС**)**. компьютерная сеть, охватывающая небольшую область. Протяженность ЛВС обычно ограничивается одним или несколькими соседними зданиями. Независимо от расстояния отдельные локальные сети могут соединяться между собой по телефонным линиям и с помощью радиоволн, образуя глобальную сеть (WAN).

Локальная шина. шина данных, обеспечивающая скоростную связь устройств с процессором.

#### M

Мегабайт **(M**б**)**. единица измерения объема информации, равная 1 048 576 байтам. 1 Мб равен 1024 Кб. Для жестких дисков эта единица может округляться до 1 млн. байт.

Мегабайт в секунду **(**Мб**/**с**)**. скорость передачи в один миллион байтов в секунду. Эта единица измерения обычно используется для обозначения скорости передачи данных.

Мегабит **(**Мбит**)**. единица измерения емкости памяти, равная 1024 килобитам.

Мегабит в секунду **(**Мбит**/**с**)**. скорость передачи в один миллион битов в секунду. Эта единица измерения обычно используется для обозначения скорости передачи данных сетевых или модемных соединений.

Мегагерц **(**МГц**)**. единица измерения частоты, равная 1 миллиону циклов в секунду. В мегагерцах обычно измеряется быстродействие процессоров, шин и интерфейсов компьютера.

Мегапиксел. единица измерения разрешения изображений. Используется для цифровых камер.

Международная ассоциация производителей плат памяти для персональных компьютеров **(PCMCIA)**. организация, устанавливающая стандарты для плат PC Card.

Метка обслуживания. наклейка со штрих-кодом, идентифицирующая компьютер при обращении в службу поддержки Dell (веб-узел **support.dell.com**), отдел Dell по работе с клиентами или отдел технической поддержки Dell. См. также Код экспресс**-**обслуживания.

Миллисекунда **(**мс**)**. единица измерения времени, равная одной тысячной секунды. В миллисекундах часто измеряется время доступа к устройствам хранения информации.

Модем. устройство, позволяющее компьютеру устанавливать связь с другими компьютерами по аналоговым телефонным линиям. Существует три вида модемов: внешние, PC Card и встроенные. Модемы обычно используются для подключения к Интернету и обмена сообщениями электронной почты.

Модуль памяти. небольшая монтажная плата с микросхемами памяти; подключается к системной плате.

Модульный отсек. см. отсек для внешних накопителей.

**Mini PCI**. стандарт интерфейса встроенных периферийных устройств, предназначенных для передачи данных, например модемов и сетевых адаптеров. Плата Mini PCI представляет собой небольшую внешнюю плату, которая по своим функциям аналогична стандартной плате расширения PCI.

**Mini-Card**. небольшая плата, предназначенная для встроенных периферийных устройств, таких как сетевые адаптеры. По своим функциям плата Mini-Card аналогична стандартной плате расширения PCI.

# H

Накопитель на жестком диске. дисковод, который может считывать и записывать данные на жесткий диск. Термины «накопитель на жестком диске» и «жесткий диск» часто обозначают одно и то же.

Наносекунда **(**нс**)**. единица измерения времени, равная одной миллиардной секунды.

Неэкранированная витая пара **(UTP)**. тип кабеля, применяемый в большинстве телефонных сетей и в некоторых компьютерных сетях. Пары неэкранированных проводов свиты для защиты от электромагнитных помех, но не защищены металлической экранировкой вокруг каждой пары проводов.

**HTTP**. протокол для обмена файлами между компьютерами, подключенными к Интернету.

#### O

Область уведомлений. область в панели задач Windows, содержащая значки быстрого доступа к программам и функциям компьютера, например к системным часам, регулятору громкости и окну состояния принтера. Также называется панелью задач.

**Обои**, фоновый узор или рисунок на рабочем столе Windows. Изменить этот рисунок можно с помощью панели управления Windows. В качестве рисунка рабочего стола можно также использовать любое отсканированное изображение.

Оборотов в минуту, количество совершаемых в минуту оборотов. Скорость жесткого диска измеряется в оборотах в минуту.

Оперативное запоминающее устройство (ОЗУ). основная область временного хранения данных и программных инструкций. При выключении компьютера вся информация, хранящаяся в оперативной памяти, теряется,

Оптический лисковол. лисковол. считывающий и записывающий ланные на компакт-диски, DVD-диски или DVD+RW-диски посредством оптической технологии. Примерами оптических лисковолов являются лисковолы компактлисков. DVD-лисковолы. CD-RW-лисковолы и комбинированные CD-RW/DVDлисковолы.

Отображение памяти. процесс присвоения физическим местоположениям адресов памяти (при запуске). После этого устройства и приложения могут идентифицировать информацию, к которой имеет доступ процессор.

Отсек лля внешних накопителей, отсек, в который можно установить такие устройства, как оптические дисководы, дополнительный аккумулятор или дорожный модуль Dell TravelLite<sup>TM</sup>.

# П.

Память. временное место хранения данных на компьютере. Поскольку данные хранятся в памяти не постоянно, рекомендуется чаще сохранять файлы в процессе работы и всегда выполнять сохранение перед выключением компьютера. В компьютере могут использоваться несколько различных типов памяти, например оперативная (ОЗУ), постоянная (ПЗУ) и видеопамять. Термин «память» часто является синонимом термина «оперативная память».

Панель управления. утилита Windows, позволяющая изменять параметры операционной системы и оборудования, например параметры экрана.

Папка. термин, описывающий место на диске или дисководе, где организованы и сгруппированы файлы. Файлы в папке можно просматривать и сортировать поразному, например по алфавиту, по дате или по размеру.

Передняя шина (FSB). канал передачи данных и физический интерфейс между процессором и ОЗУ.

Переменный ток. вид электрического тока, подающийся в систему при включении кабеля питания адаптера переменного тока в электророзетку.

Пиксел. одна точка на экране дисплея. Для вывода изображения пикселы группируются в строки и столбцы. Разрешение экрана, например 800 x 600, обозначается в виде соотношения числа пикселов по горизонтали и по вертикали.

Плата расширения. печатная плата, устанавливаемая в слот расширения на материнской плате некоторых компьютеров; расширяет возможности компьютера. Примеры: видеоплата, модем, звуковая плата.

Плата **PC Card** с расширенным интерфейсом. плата PC Card, частично выходящая за края слота для плат PC Card.

Последовательность загрузки. определяет порядок устройств, с которых компьютер пытается произвести загрузку.

Последовательный порт. порт ввода-вывода, обычно используемый для подключения таких устройств, как КПК, цифровые фотоаппараты и пр.

Поставщик интернет**-**услуг **(**интернет**-**провайдер**)**. компания, предоставляющая пользователям доступ к своему хост-серверу для прямого соединения с Интернетом, отправки и получения электронной почты и доступа к веб-узлам. Обычно поставщик за определенную плату предоставляет пакет программного обеспечения, имя пользователя и номера телефонов для дозвона.

Постоянное запоминающее устройство **(**ПЗУ**)**. запоминающее устройство для хранения данных и программ, которые компьютер не может удалять или перезаписывать. В отличие от оперативной памяти RAM, содержимое постоянной памяти сохраняется даже после выключения компьютера. В постоянной памяти находятся некоторые программы, необходимые для работы компьютера.

Программа настройки системы - утилита, которая служит интерфейсом между аппаратным обеспечением компьютера и операционной системой. Она позволяет настроить в BIOS некоторые параметры, например дату, время или системный пароль. Не изменяйте значения параметров в этой программе, если вы не уверены в том, какое действие окажут эти изменения.

Программа установки. программа для установки и настройки аппаратного и программного обеспечения. Программы **setup.exe** или **install.exe** входят в большинство пакетов программного обеспечения Windows. Не путайте программу установки с программой настройки системы.

Программируемый ввод**/**вывод **(PIO)**. метод обмена данными между двумя устройствами, при котором обмен идет через процессор, являющийся частью канала передачи данных.

Процессор. компьютерная ИС, распознающая и исполняющая инструкции программ. Сокращенное название: ЦП (центральный процессор).

### P

Рабочее время аккумулятора. время (в минутах/часах), в течение которого аккумулятор портативного компьютера обеспечивает питание системы.

Радиатор. металлическая пластина на некоторых процессорах; улучшает теплоотвод.

Радиопомехи. Помехи, генерируемые на обычных радиочастотах в диапазоне от 10 кГц до 100 000 МГц. Радиочастоты располагаются по нижнему краю электромагнитного спектра и образуют помехи чаще, чем более высокочастотное излучение, например инфракрасное и световое.

Раздел. физическая область хранения данных на жестком диске, для которой назначается одна или несколько логических областей, называемых логическими дисками. Каждый раздел может содержать несколько логических дисков.

Разрешение. резкость и четкость напечатанного или выведенного на экран изображения. Чем выше разрешение, тем четче изображение.

Разъем **DIN**. круглый шестиконтактный разъем, соответствующий немецкому стандарту DIN (Deutsche Industrie-Norm); обычно используется для подключения клавиатуры или мыши с кабельными разъемами PS/2.

Расслоение дискового массива. технология распределения данных по нескольким дисковым накопителям (чередование). Чередование данных на дисках может увеличить скорость извлечения данных с диска хранения. В компьютерах, использующих чередование, можно выбрать размер единицы данных или полосу чередования.

Расширенный видеорежим. режим вывода изображения, позволяющий использовать второй монитор в дополнение к дисплею компьютера. Также называется режимом работы с двумя дисплеями.

Режим ожидания. режим управления потреблением электроэнергии, при котором происходит завершение всех некритичных процессов компьютера с целью экономии электроэнергии.

Режим работы с двумя дисплеями. режим вывода изображения, позволяющий использовать второй монитор в дополнение к дисплею компьютера. Также называется расширенным видеорежимом.

**POST**. power-on self-test (самотестирование при включении питания). Программа диагностики, автоматически загружаемая BIOS. Выполняет основные тесты главных компонентов компьютера, таких как память, жесткие диски или видеоадаптер. Если в ходе POST не обнаружено проблем, компьютер загружается.

**PC Card**. съемная плата ввода-вывода, соответствующая стандарту PCMCIA. Примерами плат PC Card являются модемы и сетевые адаптеры.

РСІ. стандарт локальной шины с поддержкой 32-х и 64-разрядного канала передачи данных; обеспечивает высокую скорость обмена информацией между процессором и такими периферийными устройствами, как видеооборудование, дисководы и сети.

PCI Express. модификация интерфейса PCI, увеличивающая скорость передачи данных между процессором и подключенными устройствами. PCI Express обеспечивает скорость передачи данных от 250 Мб/с до 4 ГБ/с. Если контроллер РСІ Express и подключаемое устройство поддерживают разные скорости, передача данных будет идти на меньшей из них.

Plug-and-Play. способность компьютера проводить автоматическую настройку вновь подключаемых устройств. Данный стандарт обеспечивает автоматическую установку, настройку и совместимость с существующим оборудованием при условии, что BIOS, операционная система и все устройства поддерживают стандарт Plug and Play.

PS/2. тип разъема для подключения PS/2-совместимой клавиатуры, мыши или цифровой клавиатуры.

РХЕ (предзагрузочная среда выполнения). стандарт WfM, позволяющий удаленно настраивать и запускать подключенные к сети компьютеры, не имеющие установленной операционной системы.

## C

Светоизлучающий диод (СИД). светоизлучающий электронный компонент, указывающий состояние компьютера.

Сертификат подлинности (COA). буквенно-цифровой код Windows (см. наклейку на компьютере). Также называется ключем продукта или идентификатором (ИД) продукта.

Сетевой алаптер, микросхема, обеспечивающая возможность работы в сети. Сетевой адаптер может находиться на системной плате компьютера или на плате РС Card. Сетевой адаптер также называют сетевой интерфейсной платой (NIC).

Сетевой фильтр. устройство, предотвращающее повреждение оборудования вследствие скачков и перепадов напряжения (например во время грозы). Не обеспечивает защиту от удара молнии, а также в случае более чем 20% понижения напряжения (от номинального уровня напряжения в сети переменного тока).

Сетевые фильтры не защищают сетевые соединения. Во время грозы всегда вынимайте сетевой кабель из сетевого разъема.

Системная плата. главная монтажная плата в компьютере. Также называется материнской платой.

Скорость шины. максимальная скорость передачи данных в шине (МГц).

Слот расширения. (на системной плате некоторых компьютерах) разъем для платы расширения, подключающий ее к системной шине.

Смарт-карта. карта со встроенным процессором и микросхемой памяти. Смарткарты используются для идентификации пользователей на компьютерах, оборудованных специальными считывателями смарт-карт.

Сочетание клавиш. команда, требующая одновременного нажатия нескольких клавиш.

Спящий режим. режим управления потреблением энергии, в котором все содержимое оперативной памяти копируется в специальный раздел на жестком диске, после чего происходит отключение питания компьютера. После перезапуска компьютера скопированное на жесткий диск содержимое оперативной памяти автоматически восстанавливается.

Срок службы аккумулятора, период времени (в годах), в течение которого аккумулятор портативного компьютера способен разряжаться и повторно заряжаться.

Считыватель отпечатков пальцев. линейный датчик, использующий идентификацию по отпечаткам пальцев для обеспечения безопасности компьютера.

СD-R. компакт-лиск с возможностью записи. На компакт-лиск типа CD-R ланные можно записать только один раз. После того, как данные записаны, их невозможно ни удалить, ни перезаписать.

**CD-RW.** компакт-диска с возможностью перезаписи. На диск CD-RW данные можно записать, а затем удалить или перезаписать.

**CRIMM**. особый модуль памяти без чипов памяти, служащий для заполнения неиспользуемых слотов RIMM.

# т

Тактовая частота. скорость (в МГц), с которой могут работать компоненты компьютера, подключенные к системной шине.

TAPI. telephony application programming interface (программный интерфейс компьютерной телефонии). Позволяет программам Windows работать с широким спектром устройств для телефонии, в том числе вести голосовые и видеобеседы. передавать и принимать данные, факсы и т.д.

Текстовый редактор. программа, предназначенная для создания и изменения файлов, содержащих только текст. Примером текстового редактора является блокнот Windows. Текстовые редакторы обычно не поддерживают перенос слов на следующую строку и форматирование (возможность использовать подчеркивание, изменять шрифты и т. л.).

Технология двойного ядра (dual-core). разработанная Intel® технология, обеспечивающая работу двух вычислительных единиц в корпусе одного процессора; увеличивает производительность компьютера и расширяет поддержку многозалачности.

Только для чтения. данные или файлы, которые можно просматривать, но нельзя изменять и удалять. Файл может быть предназначен только для чтения в следующих случаях:

- Файл расположен на физическом диске CD или DVD.
- Файл находится в сетевом каталоге, права на доступ к которому имеет только ограниченное число пользователей.

ТРМ. аппаратная функция безопасности, которая в сочетании с программными средствами безопасности повышает уровень защищенности сети и компьютера за счет поддержки таких функций, как защита файлов и электронной почты.

### V

Устройство - оборудование, например дисковод, принтер или клавиатура, которое установлено на компьютере или подсоединено к нему.

#### Φ

Файл Readme. текстовый файл, поставляемый с программой или устройством. Как правило, в файлах Readme содержится информация об установке и последних улучшениях или исправлениях пролукта, свеления о которых еще не включены в документацию.

Фелеральная комиссия по средствам связи США (FCC), агентство в США, занимающееся регулированием вопросов связи и определяющее, какой объем излучения допустим для компьютеров и другого электронного оборудования.

Форматирование. процесс подготовки диска или дискеты к хранению файлов. При форматировании все храняшиеся на лиске или лискете ланные теряются.

#### Ч

Частота обновления. частота (Гц), с которой обновляются горизонтальные строки дисплея (иногда ее еще называют вертикальной частотой). Чем выше частота обновления, тем сложнее человеческому глазу уловить мерцание изображения.

**Часы реального времени (RTC)**, работающие от батареи часы на системной плате, сохраняющие дату и время после отключения компьютера.

## Ш

Шина. канал связи между компонентами компьютера.

## Э

Электромагнитные помехи. электрические помехи, вызываемые электромагнитным излучением.

Электростатический разряд. одномоментный разряд статического электричества. Электростатический разрял способен вывести из строя интегральные схемы компьютера и устройств связи.

Энергонезависимое ОЗУ (NVRAM). тип памяти для хранения информации в после отключения питания компьютера или в случае сбоя подачи внешнего питания. NVRAM используется для хранения информации о конфигурации компьютера, например, даты, времени, а также других изменяемых параметров настройки системы.

## $\mathbf{q}$

Ярлык, значок быстрого лоступа к часто используемым программам, файлам, папкам или дисководам. Если поместить ярлык на рабочий стол Windows и дважды щелкнуть его мышью, откроется соответствующая ярлыку папка или файл. Это исключает необходимость их предварительного поиска. Значки ярлыков не меняют размещения файлов. Если удалить ярлык, связанный с ним файл не будет удален. Значки ярлыков можно переименовывать.

#### D

**DMA**. канал прямого доступа к памяти, позволяющий осуществлять передачу определенных видов данных между ОЗУ и устройством, минуя процессор.

**DMTF**, консорциум производителей аппаратного и программного обеспечения по разработке стандартов управления для распределенных ПК, сетей, предприятий и Интернета.

**DDR SDRAM**. разновидность синхронного динамического ОЗУ с удвоенной скоростью передачи пакетов данных: повышает быстродействие системы.

**DDR2 SDRAM**. синхронное динамическое ЗУПВ с удвоенной скоростью передачи данных. Разновидность DDR SDRAM, в которой используются 4-битная предварительная выборка и другие архитектурные изменения, позволяющие увеличить скорость памяти свыше 400 МГц.

**DIMM**. печатная плата с чипами памяти, которая вставляется в разъем для модулей памяти на системной плате.

**DIMM** с полной буферизацией **(FBD)**. модуль памяти DIMM с чипами DDR2 DRAM и усовершенствованным буфером памяти (AMB), увеличивающим скорость обмена данными между чипами DDR2 SDRAM и системой.

**DisplayPort**. стандартный интерфейс VESA (Video Electronics Standards Association, организация по стандартам в видеоэлектронике) для цифровых дисплеев.

**DSL**. технология, обеспечивающая постоянное высокоскоростное подключение к Интернету по аналоговой телефонной линии.

**DVD-R**. DVD-диск с возможностью записи. На диск DVD-R данные можно записать только один раз. После того, как данные записаны, их невозможно ни удалить, ни перезаписать.

**DVD+RW**. DVD-диск с возможностью перезаписи. На диск DVD+RW данные можно записать, а затем удалить или перезаписать. (Технология DVD+RW отличается от технологии DVD-RW.)

**DVI (Digital Visual Interface)**. стандарт передачи цифровых данных между компьютером и цифровым видеодисплеем.

### F

**FTP**. стандартный Интернет-протокол для обмена файлами между компьютерами, подключенными к Интернету.

#### G

**G**. Единица измерения веса и силы.

# I

**IEEE 1394**. высокопроизводительная последовательная шина для подключения к компьютеру устройств, поддерживающих стандарт IEEE 1394, например цифровых фотоаппаратов и DVD-проигрывателей.

**IDE**. интерфейс для устройств хранения больших объемов информации; предусматривает наличие контроллера, встроенного в накопитель на жестких дисках или дисковод компакт-дисков.

# г

LPT, обозначение параллельного порта для принтера или другого устройства с параллельным подключением.

#### N

NIC. см. сетевой адаптер.

### R

**RAID** (избыточный массив независимых лисков), способ обеспечения избыточности данных. Распространенные реализации RAID-массивов: RAID 0, RAID 1, RAID 5, RAID 10 и RAID 50.

**RTCRST** (перемычка сброса часов реального времени). перемычка на системной плате у некоторых компьютеров, обычно используемая лля поиска и устранения неисправностей.

# S.

**SATA** (последовательный интерфейс АТА). более производительная серийная версия интерфейса ATA (IDE).

SAS (SCSI с последовательным интерфейсом). более производительная последовательная версия интерфейса SCSI (в отличие от исходной параллельной архитектуры SCSI).

**S/PDIF**. набор стандартов передачи цифрового звука, позволяющих передавать звук из одного файла в другой без преобразования в аналоговый формат и обратно (т.е. без снижения качества).

ScanDisk. Утилита Microsoft, которая проверяет файлы, папки и поверхность жесткого диска на наличие ошибок. Часто запускается при перезапуске компьютера после зависания.

**SCSI**. высокоскоростной интерфейс для подключения к компьютеру таких устройств, как жесткие диски, дисководы компакт-дисков, принтеры и сканеры. Интерфейс SCSI позволяет с помошью одного контроллера подключить к компьютеру сразу несколько устройств. Доступ к каждому устройству осуществляется с помощью индивидуального идентификационного номера на шине контроллера SCSI.

Strike Zone<sup>TM</sup>. усиленная часть основания платформы, которая защищает жесткий диск, демпфируя удары и воздействие в случае падения (независимо от того, включен или выключен компьютер).

**SDRAM**. синхронное динамическое ОЗУ (разновидность динамического ОЗУ), синхронизирущееся с оптимальной тактовой частотой процессора.

**SIM-**карта. SIM-карта содержит микросхему, которая выполняет шифрование при передаче голоса и данных. SIM-карту можно использовать в телефонах или переносных компьютерах.

**SVGA**. видеостандарт для видеоадаптеров и контроллеров. Типичные разрешения SVGA: 800 x 600 и 1024 х 768.

Количество цветов и разрешение изображения на дисплее зависит от характеристик монитора, видеоконтроллера и видеодрайверов, а также от размера видеопамяти компьютера.

**SXGA**. видеостандарт для видеоадаптеров и контроллеров с поддержкой разрешения до 1280 x 1024.

**SXGA+**. видеостандарт для видеоадаптеров и контроллеров с поддержкой разрешения до 1400 x 1050.

### U

**UMA (**универсальное размещение памяти**)**. оперативная память, которая динамически выделяется для видео.

**USB**. аппаратный интерфейс для таких низкоскоростных устройств, как USBсовместимая клавиатура, мышь, джойстик, сканер, динамики, принтер, устройства широкополосной связи (DSL и кабельные модемы), устройства обработки изображений или накопители. Устройства подключаются напрямую к 4 контактному гнезду компьютера или к многопортовому концентратору, подсоединяемому к компьютеру. USB-устройства можно подключать и отключать при работающем компьютере. Кроме того, их можно последовательно подключать друг к другу.

**UXGA**. видеостандарт для видеоадаптеров и контроллеров с поддержкой разрешения до 1600 x 1200.

## W

**WLAN**. беспроводная локальная сеть. Группа подключенных друг к другу компьютеров, обмен данными между которыми происходит в радиочастотном диапазоне. Выход в Интернет в таких сетях осуществляется через точки доступа или беспроводные маршрутизаторы.

**WWAN**. беспроводная глобальная сеть. Высокоскоростная беспроводная сеть, использующая технологии сотовой связи и покрывающая гораздо более обширные географические пространства в сравнении с сетями WLAN.

**WXGA**. видеостандарт для видеоадаптеров и контроллеров с поддержкой разрешения до 1280 x 800.

# X

**XGA**. видеостандарт для видеоадаптеров и контроллеров с поддержкой разрешения до 1024 x 768.

### Z

**Zip**. популярный формат сжатия данных. Файлы, сжатые в формате Zip, называются zip-файлами и обычно имеют расширение имени файла **.zip**. Особым видом сжатых файлов являются саморазворачивающиеся файлы, которые имеют расширение имени файла **.exe**. Чтобы распаковать такой файл, нужно дважды щелкнуть его мышью.

**ZIF**. тип разъема, позволяющий вставлять и извлекать интегральную схему без нагрузки как на саму ИС, так и на разъем.